# **N8100-1061F/1062F/1063F/1100F/1125F/1126F NEC Express5800/120Rh-2 User's Guide**

5th Edition 5-2006 ONL-4133eN-120Rh2-100-99-0604

# **PROPRIETARY NOTICE AND LIABILITY DISCLAIMER**

The information disclosed in this document, including all designs and related materials, is the valuable property of NEC Corporation (NEC) and /or its licensors. NEC and/or its licensors, as appropriate, reserve all patent, copyright and other proprietary rights to this document, including all design, manufacturing, reproduction, use, and sales rights thereto, except to the extent said rights are expressly granted to others.

The NEC product(s) discussed in this document are warranted in accordance with the terms of the Warranty Statement accompanying each product. However, actual performance of each such product is dependent upon factors such as system configuration, customer data, and operator control. Since implementation by customers of each product may vary, the suitability of specific product configurations and applications must be determined by the customer and is not warranted by NEC.

To allow for design and specification improvements, the information in this document is subject to change at any time, without notice. Reproduction of this document or portions thereof without prior written approval of NEC is prohibited.

> First Printing, May 2005 Fifth Printing, April 2006 Revised, December 2006 Copyright 2005, 2006 NEC Corporation 7-1 Shiba 5-Chome, Minato-Ku Tokyo 108-8001, Japan All Rights Reserved Printed in Japan

Keep this User's Guide at hand for quick reference at anytime necessary.

## **SAFETY INDICATIONS**

Follow the instructions in this User's Guide for your safety to use the server.

The server contains components with possible danger, hazards that may cause by ignoring warnings, and preventive actions against such hazards.

Server components with possible danger are indicated with a warning label placed on or around them as well as described in this User's Guide.

In the User's Guide or warning labels, "WARNING" or "CAUTION" is used to indicate a degree of danger. These terms are defined as follows:

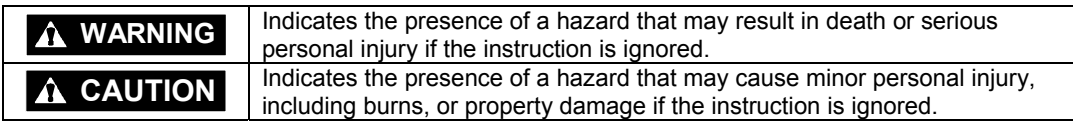

Precautions and notices against hazards are presented with one of the following three symbols. The individual symbols are defined as follows:

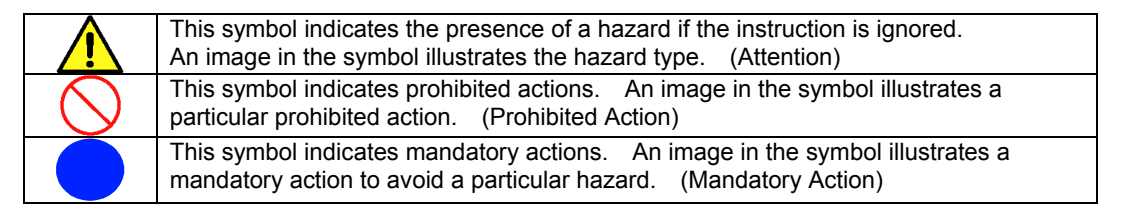

**A** CAUTION

(Example)

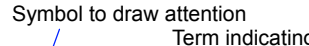

Term indicating a degree of danger

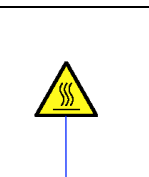

Hot surface

Immediately after the server is powered off, its internal components such as hard disk drives are very hot. Leave the server until its internal components fully cool down before installing/removing any component.

Symbol indicating a prohibited action (may not always be indicated)

Description of a danger

# **SYMBOLS USED IN THIS USER'S GUIDE AND WARNING LABELS**

# **Attentions**

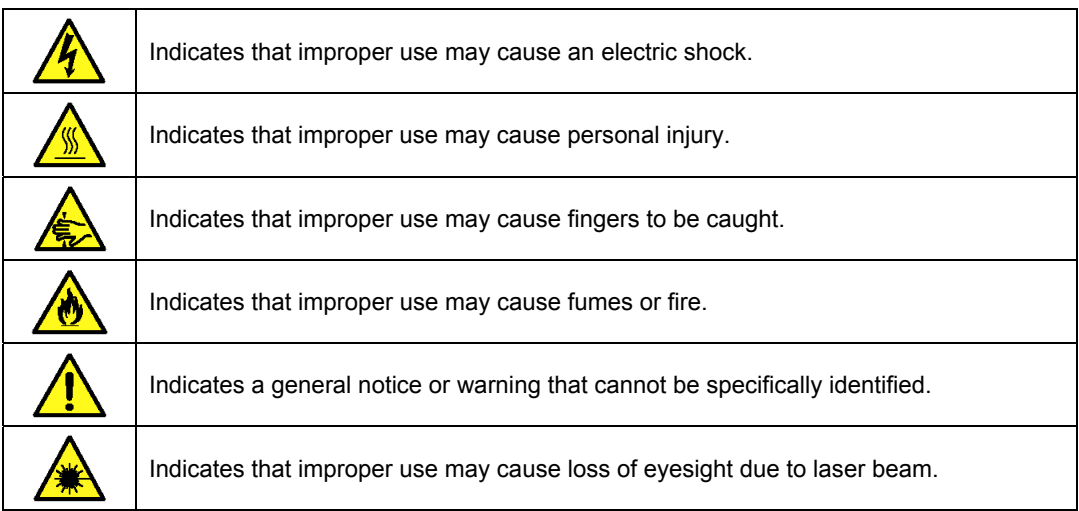

# **Prohibited Actions**

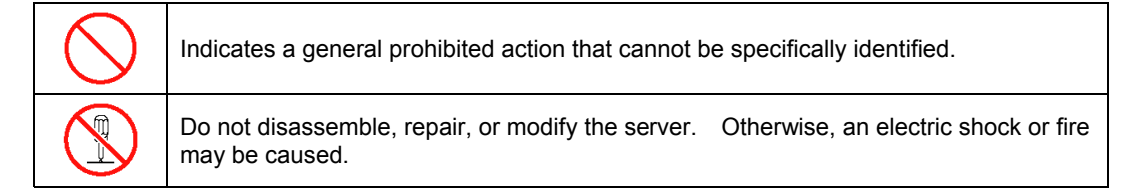

# **Mandatory Action**

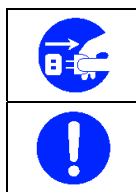

Unplug the power cord of the server. Otherwise, an electric shock or fire may be caused.

Indicates a mandatory action that cannot be specifically identified. Make sure to follow the instruction.

**NOTE:** This equipment has been tested and found to comply with the limits for a Class A digital device, pursuant to Part 15 of the FCC Rules. These limits are designed to provide reasonable protection against harmful interference when the equipment is operated in a commercial environment. This equipment generates, uses, and can radiate radio frequency energy and, if not installed and used in accordance with the instruction manual, may cause harmful interference to radio communications. Operation of this equipment in a residential area is likely to cause harmful interference in which case the user will be required to correct the interference at his own expense.

### **CE Statement**

**Warning:** This is a Class A product. In domestic environment this product may cause radio interference in which case the user may be required to take adequate measures (EN55022).

### **BSMI Statement**

警告使用者: 這是甲類的資訊產品,在居住的環境中使用 時,可能會造成射頻干擾,在這種情況下, 使用者會被要求採取某些適當的對策。

# **Trademarks**

NEC DianaScope, NEC ESMPRO and NEC EXPRESSBUILDER are trademarks of NEC Corporation. Microsoft, Windows, Windows Server, Windows NT, and MS-DOS are registered trademarks or trademarks of Microsoft Corporation in the United States and other countries. Intel, Pentium, and Xeon are registered trademarks of Intel Corporation. Datalight is a registered trademark of Datalight, Inc. ROM-DOS is a trademark of Datalight, Inc. LSI-Logic, MegaRAID, MegaRAID Storage Manager and Power Console Plus are registered trademarks or trademarks of LSI Logic Corp. Novell and NetWare are registered trademarks of Novell, Inc. of the United States. AT is a registered trademark of International Business Machines Corporation in the United States and other countries. Adaptec and its logo is a registered trademark of Adaptec, Inc. of United States. SCSI*Select* is a trademark of Adaptec, Inc. of the United States. Adobe, Adobe logo, and Acrobat are trademarks of Adobe Systems Incorporated. DLT and DLTtape are trademarks of Quantum Corporation of the United States. All other product, brand, or trade names used in this publication are the trademarks or registered trademarks of their respective trademark owners. Windows XP stands for Microsoft® Windows® XP Professional operating system and Microsoft® Windows®

XP Home Edition operating system. Windows 2000 stands for Microsoft® Windows® 2000 Server operating system and Microsoft® Windows® 2000 Advanced Server operating system, and Microsoft® Windows® 2000 Professional operating system. Windows 2003 stands for Microsoft® Windows Server<sup>™</sup> 2003 operating system and Microsoft<sub>®</sub> Windows Server<sup>™</sup> 2003 Standard Edition and Enterprise Edition. Windows Me stands for Microsoft<sub>®</sub> Windows<sub>®</sub> Millennium Edition operating system. Windows 98 stands for Microsoft<sub>®</sub> Windows $\mathcal{R}$ 98 operating system. Windows 95 stands for Microsoft $\mathcal{R}$  Windows $\mathcal{R}$ 95 operating system.

## **Momentary voltage drop prevention:**

This product may be affected by a momentary voltage drop caused by lightning. To prevent a momentary voltage drop, an AC uninterruptible power supply (UPS) unit should be used.

## **Notes:**

- (1) No part of this manual may be reproduced in any form without the prior written permission of NEC Corporation.
- (2) The contents of this User's Guide may be revised without prior notice.
- (3) The contents of this User's Guide shall not be copied or altered without the prior written permission of NEC Corporation.
- (4) All efforts have been made to ensure the accuracy of all information in this User's Guide. If you notice any part unclear, incorrect, or omitted in this User's Guide, contact the sales agent where you purchased this product.
- (5) NEC assumes no liability arising from the use of this product, nor any liability for incidental or consequential damages arising from the use of this User's Guide regardless of Item (4).
- (6) If you find any missing pages or pages out of order in this manual, please contact your dealer for a replacement.

# **PREFACE**

Welcome to the NEC Express5800/120Rh-2 server.

The NEC Express5800 server holds powerful performance and employs the latest technology to implement a computer for the next generation. With its potential capabilities, the server may be used as the workstation PC that configures a client-server system and provides high-speed processing and superior reliability.

Read this User's Guide thoroughly to fully understand handling of the server and appreciate its functions to the maximum extent.

# **ABOUT THIS USER'S GUIDE**

This User's Guide is a guide for proper setup and use of the server.

This User's Guide also covers useful procedures for dealing with difficulties and problems that may arise during setup or operation of the server.

Keep this manual for future use.

The following describes how to proceed with this User's Guide.

### **How to Use This User's Guide**

To aid you in finding information quickly, this User's Guide contains the following information:

#### **Chapter 1 Notes on Using Your Server**

includes information that needs attention to use the server. Make sure to read this chapter before setting up and using the server. It also includes requirements and advisory information for transfer and disposal of the server.

#### **Chapter 2 General Description**

includes information necessary to use the server, such as names and functions of its components, handling of the floppy disk and CD-ROM drives.

#### **Chapter 3 Setting Up Your Server**

tells you how to select a site, unpack the system, assemble the rack-mount subsystem, make cable connections, and power on your system.

#### **Chapter 4 Configuring Your Server**

tells you how to configure the system and provides instructions for running the BIOS Setup Utility and the Adaptec Configuration Utility, which is used to configure SCSI devices in your system. This chapter also provides information on mother board jumper settings.

#### **Chapter 5 Installing the Operating System with Express Setup**

describes how to install the operating system.

#### **Chapter 6 Installing and Using Utilities**

describes how to install the utilities for the server. It also includes a description on using the attached CD-ROM "NEC EXPRESSBUILDER".

#### **Chapter 7 Maintenance**

provides you with all the information necessary to maintain successful operation of the server. This chapter also includes a description on relocating and storing the server.

#### **Chapter 8 Troubleshooting**

contains helpful information for solving problems that might occur with your system.

#### **Chapter 9 Upgrading Your Server**

provides you with instructions for upgrading your system with an additional processor, optional memory, optional add-in cards, hard disk drives, peripheral devices, and power supply.

#### **Appendix A Specification**

provides specifications for your server.

#### **Appendix B Other Precautions**

provides supplementary notes on using the server.

#### **Appendix C IRQ and I/O Port Address**

provides a list of factory-set IRQs and I/O port addresses assigned.

#### **Appendix D Installing Windows Server 2003 x64 Editions**

describes how to install Microsoft Windows Server 2003 x64 Editions without using Express Setup. Using the Express Setup tool is recommended for installing Windows Server 2003 x64 Editions. See Chapter 5 for details.

#### **Appendix E Installing Windows Server 2003**

describes how to install Microsoft Windows Server 2003 without using Express Setup. Using the Express Setup tool is recommended for installing Windows Server 2003. See Chapter 5 for details.

#### **Appendix F Installing Windows 2000**

describes how to install Microsoft Windows 2000 without using Express Setup. Using the Express Setup tool is recommended for installing Windows 2000. See Chapter 5 for details.

#### **Appendix G Product Configuration Record Table**

provides a table to be filled with your server configuration.

### **Text Conventions**

The following conventions are used throughout this User's Guide. For safety symbols, see "SAFETY INDICATIONS" provided earlier.

**IMPORTANT:** Items that are mandatory or require attention when using the server

**NOTE:** Helpful and convenient piece of information

# **IN THE PACKAGE**

The carton contains various accessories, as well as the server itself. See the packing list to make sure that you have everything and that individual components are not damaged. If you find any component missing or damaged, contact your sales agent.

- Store the provided accessories in a designated place for your convenience. You will need them to install an optional device or troubleshoot the server, as well as to set it up.
- Make a backup copy of each provided floppy disk, if any. Store the original disk as the master disk in a designated place, and use its copy.
- Improper use of any provided floppy disk or CD-ROM may alter your system environment. If you find anything unclear, immediately ask your sales agent for help.

# **CONTENTS**

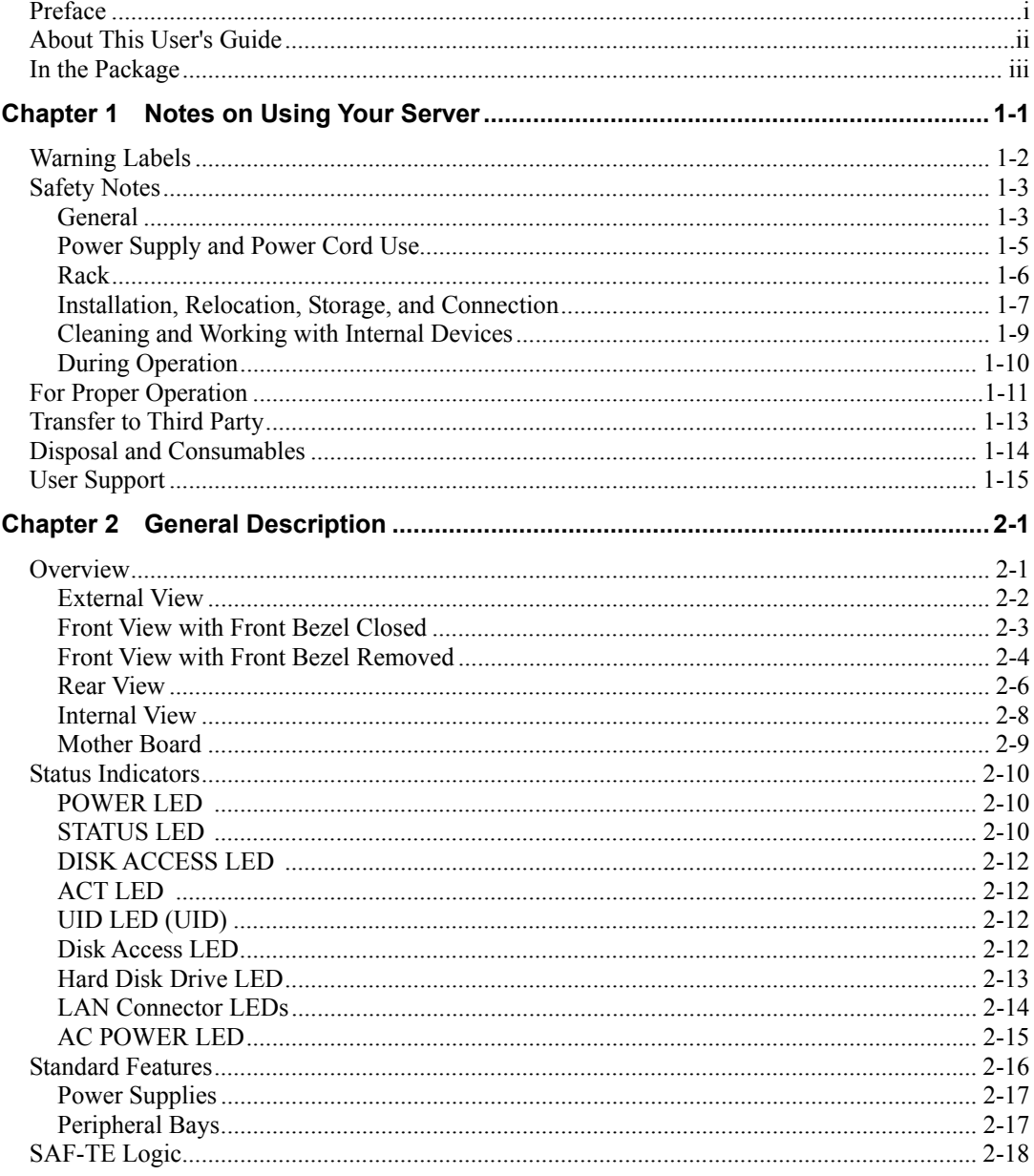

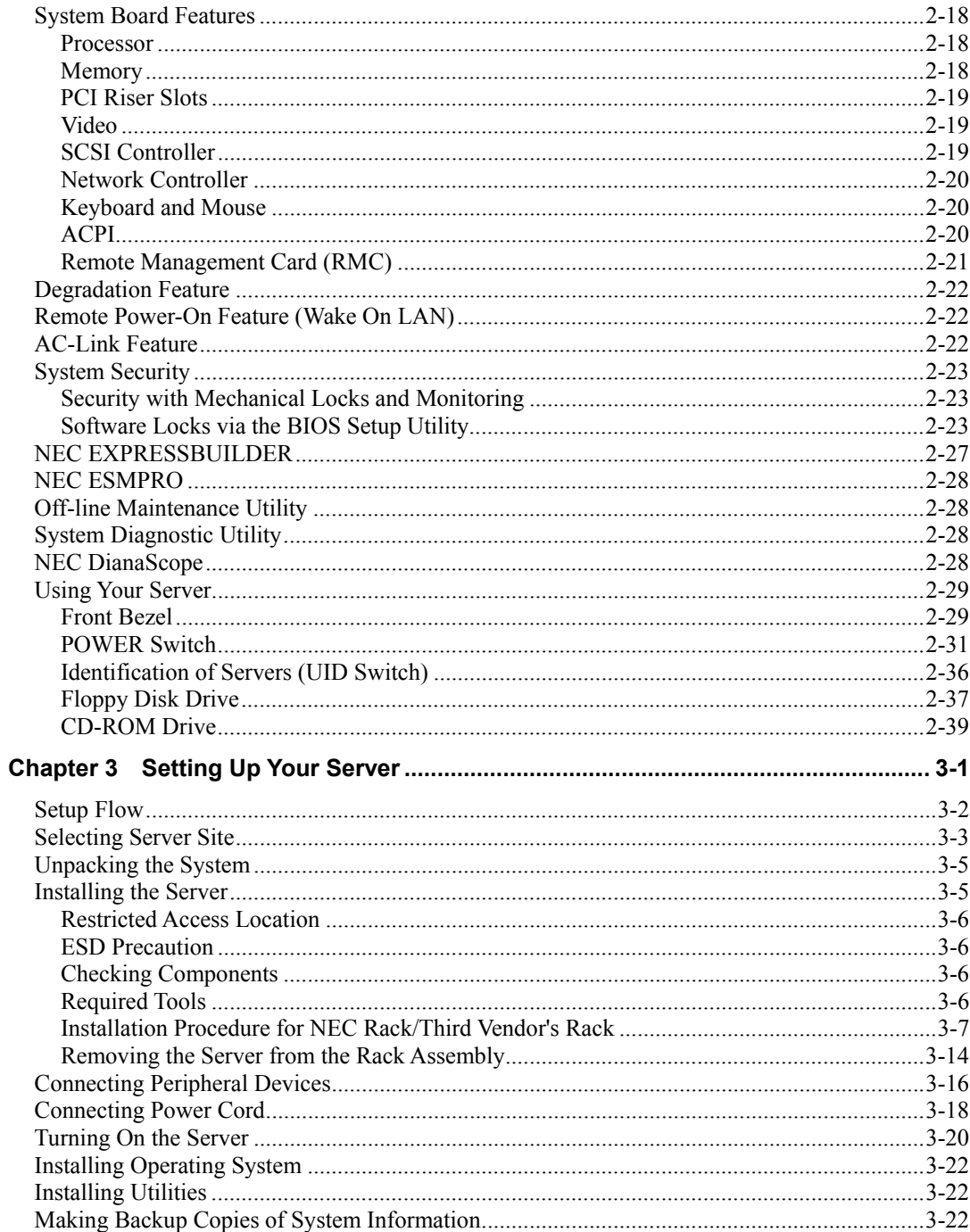

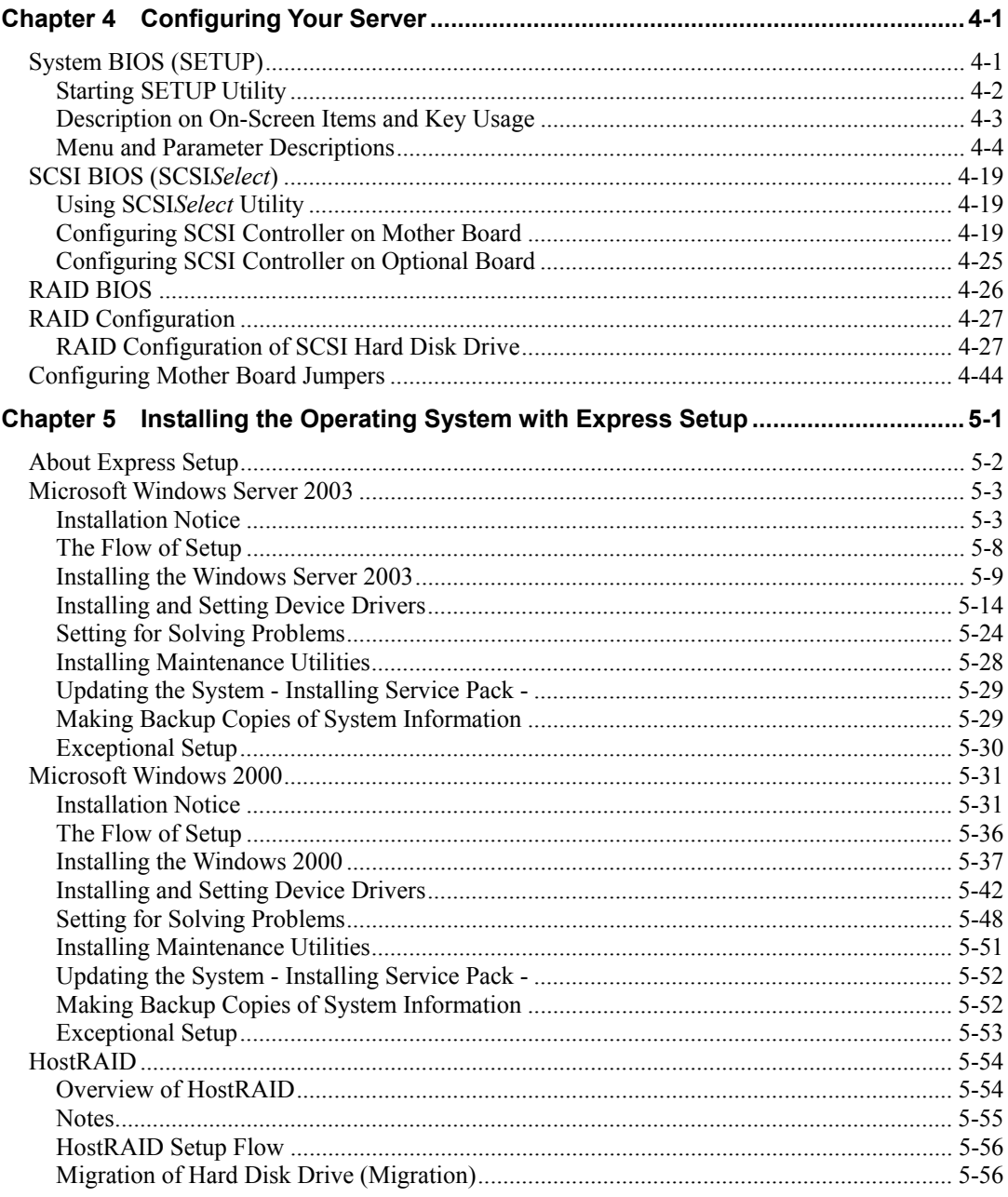

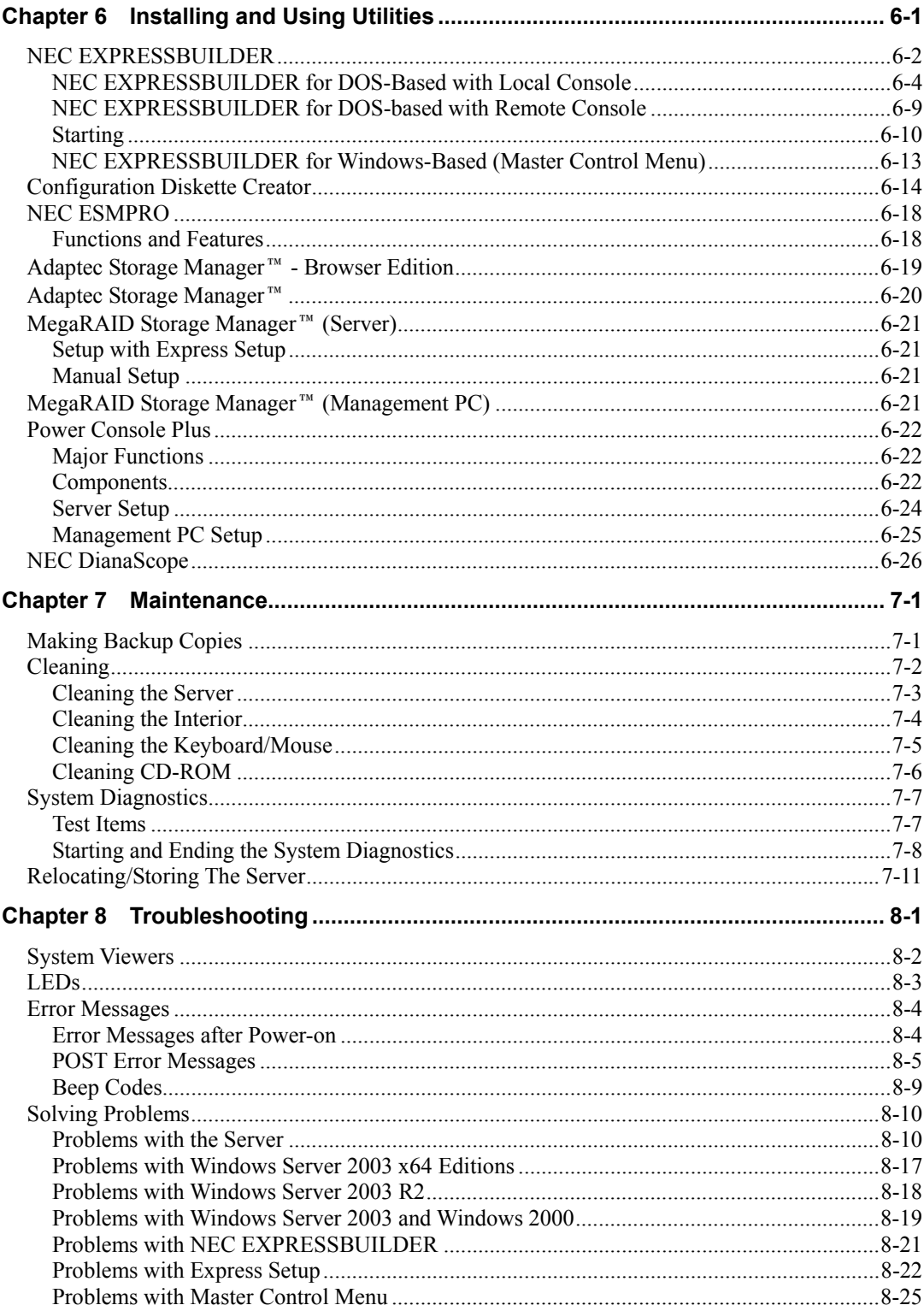

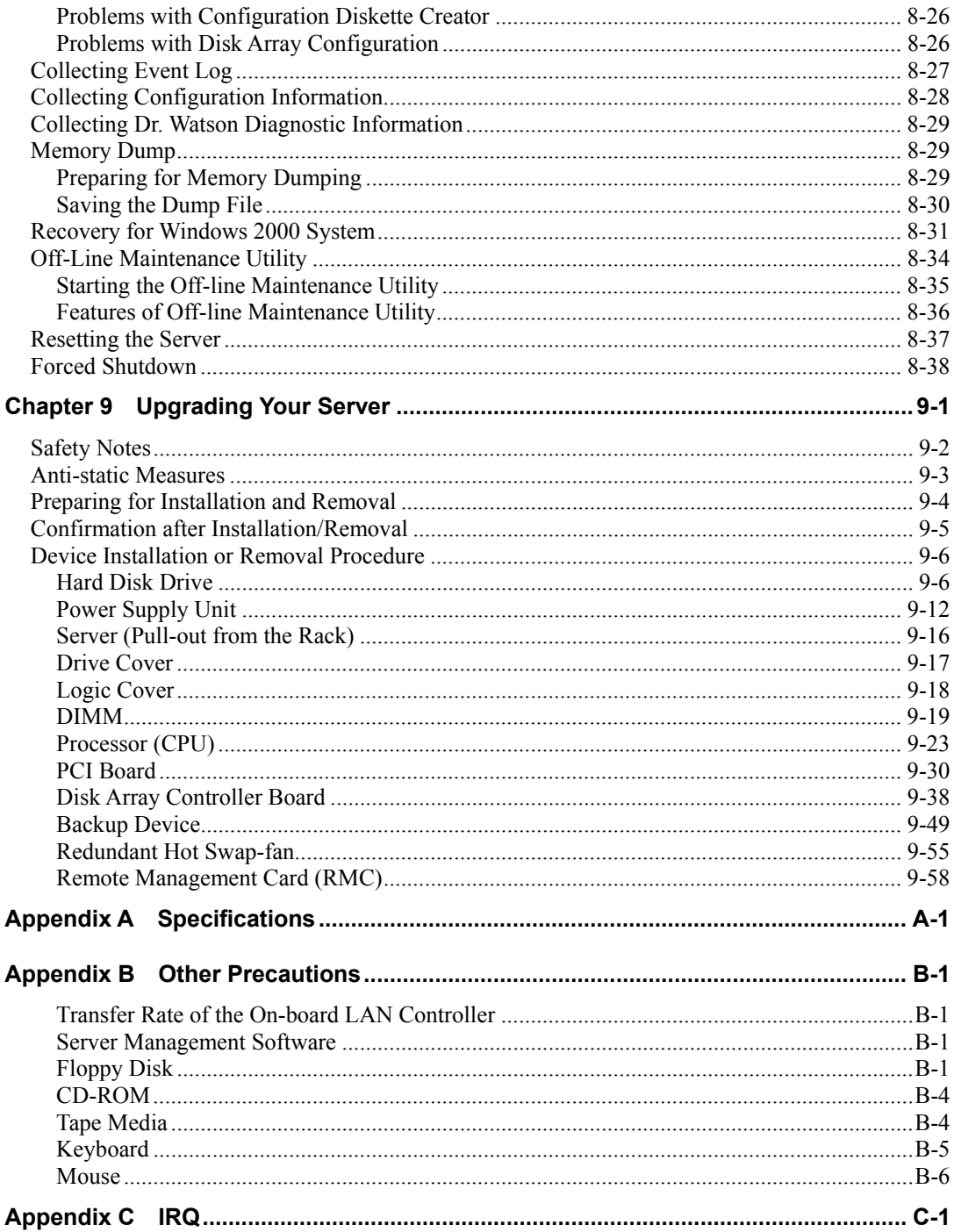

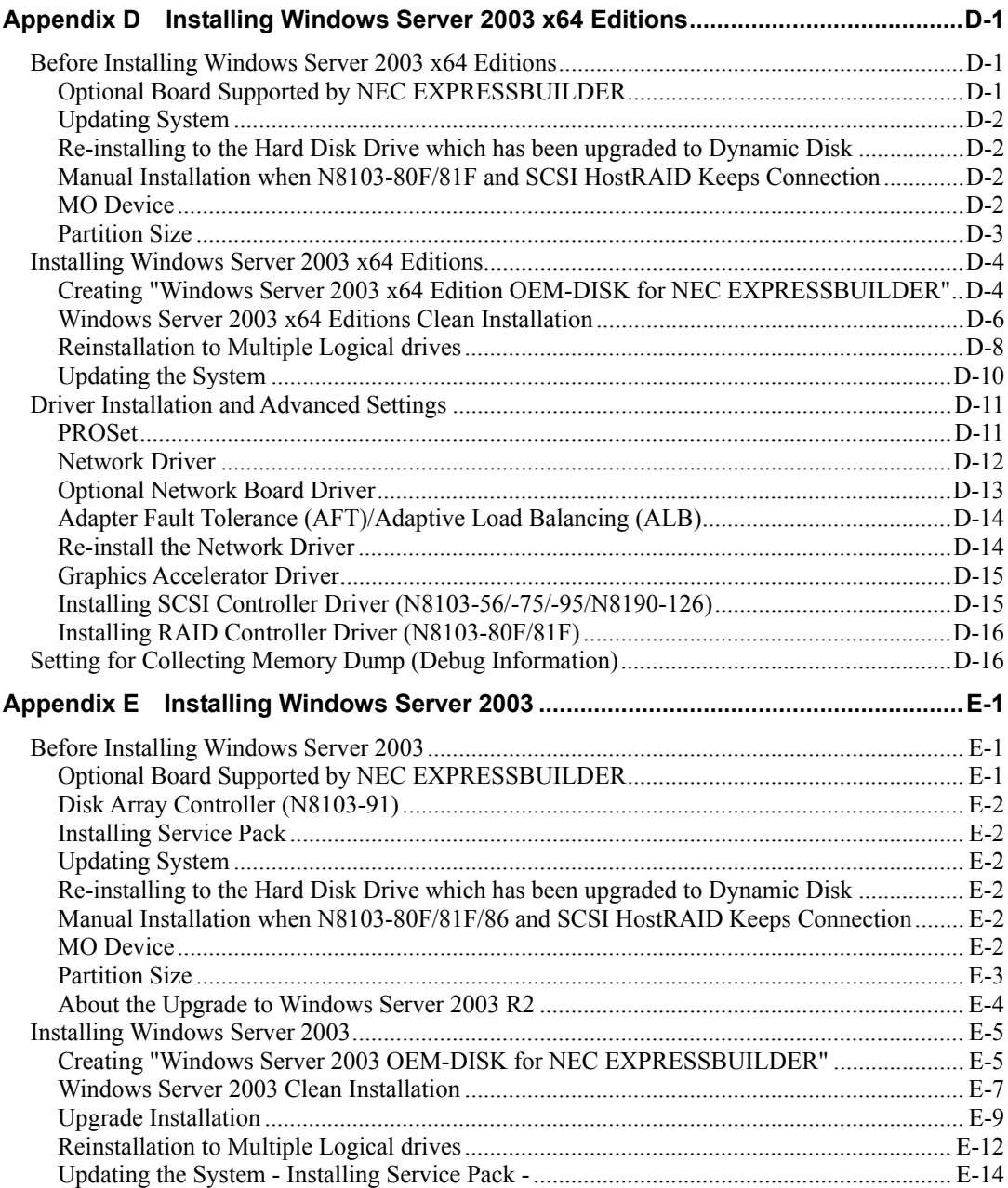

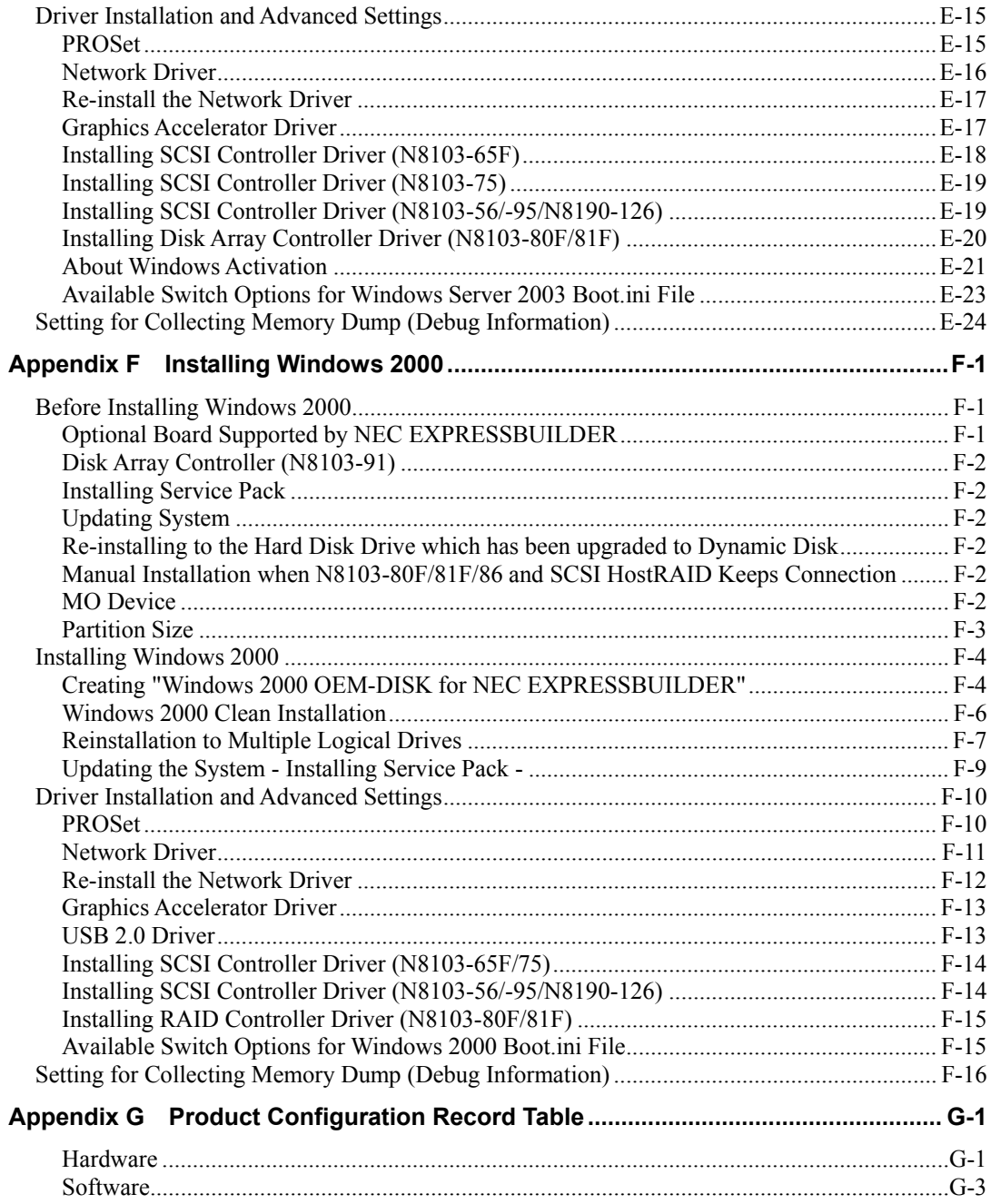

# **Notes on Using Your Server**

This chapter includes information necessary for proper and safe operation of the server.

# **WARNING LABELS**

The warning label is attached to components with possible danger or their vicinity in your server to inform the user that a hazardous situation may arise when operating the server. (Do not intentionally remove or damage any of the labels.)

If you find any labels totally/partially removed or illegible due to damage, contact your service representative.

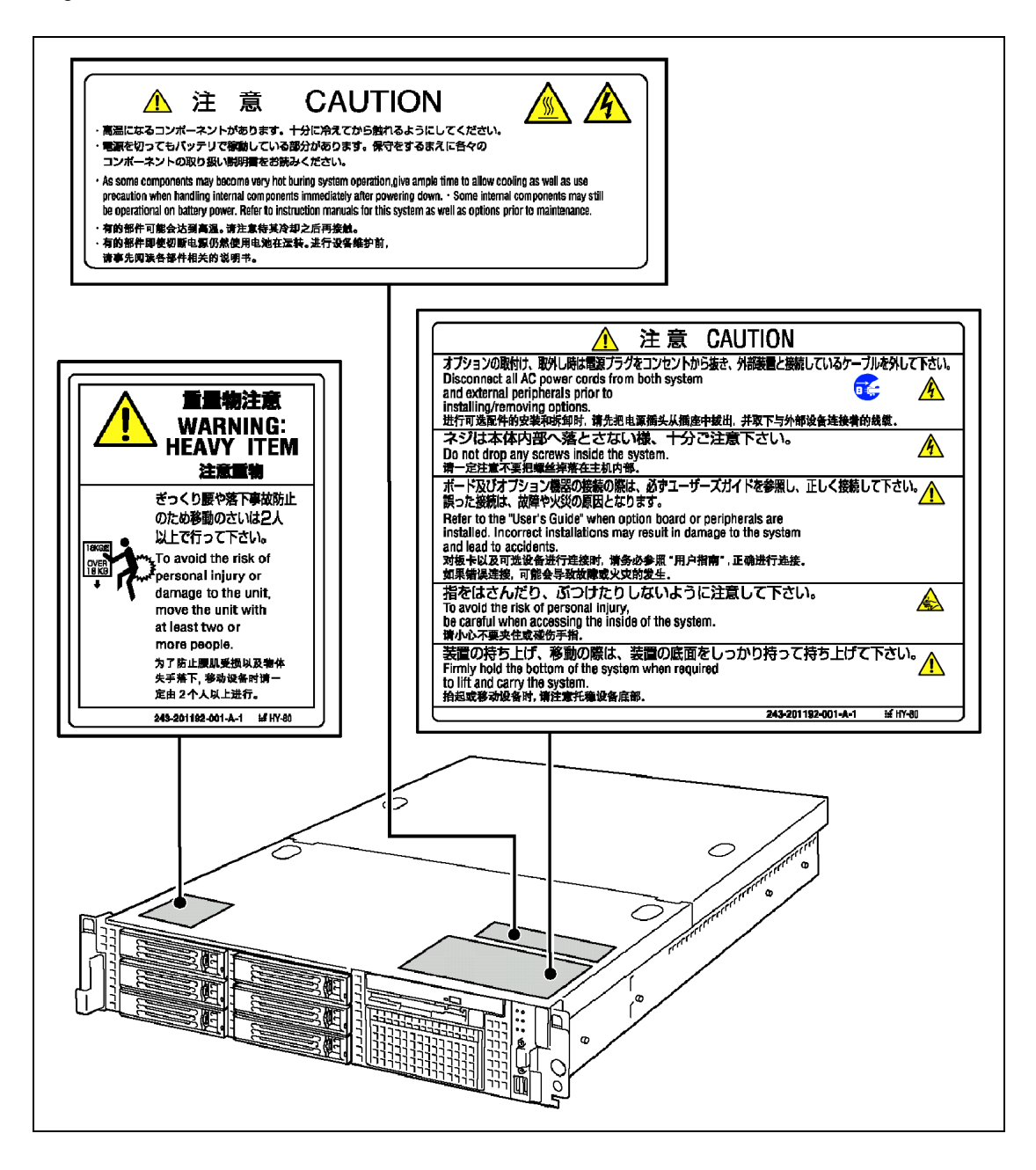

# **SAFETY NOTES**

This section provides notes on using the server safely. Read this section carefully to ensure proper and safe use of the server. For symbols, see "SAFETY INDICATIONS" provided earlier.

# **General**

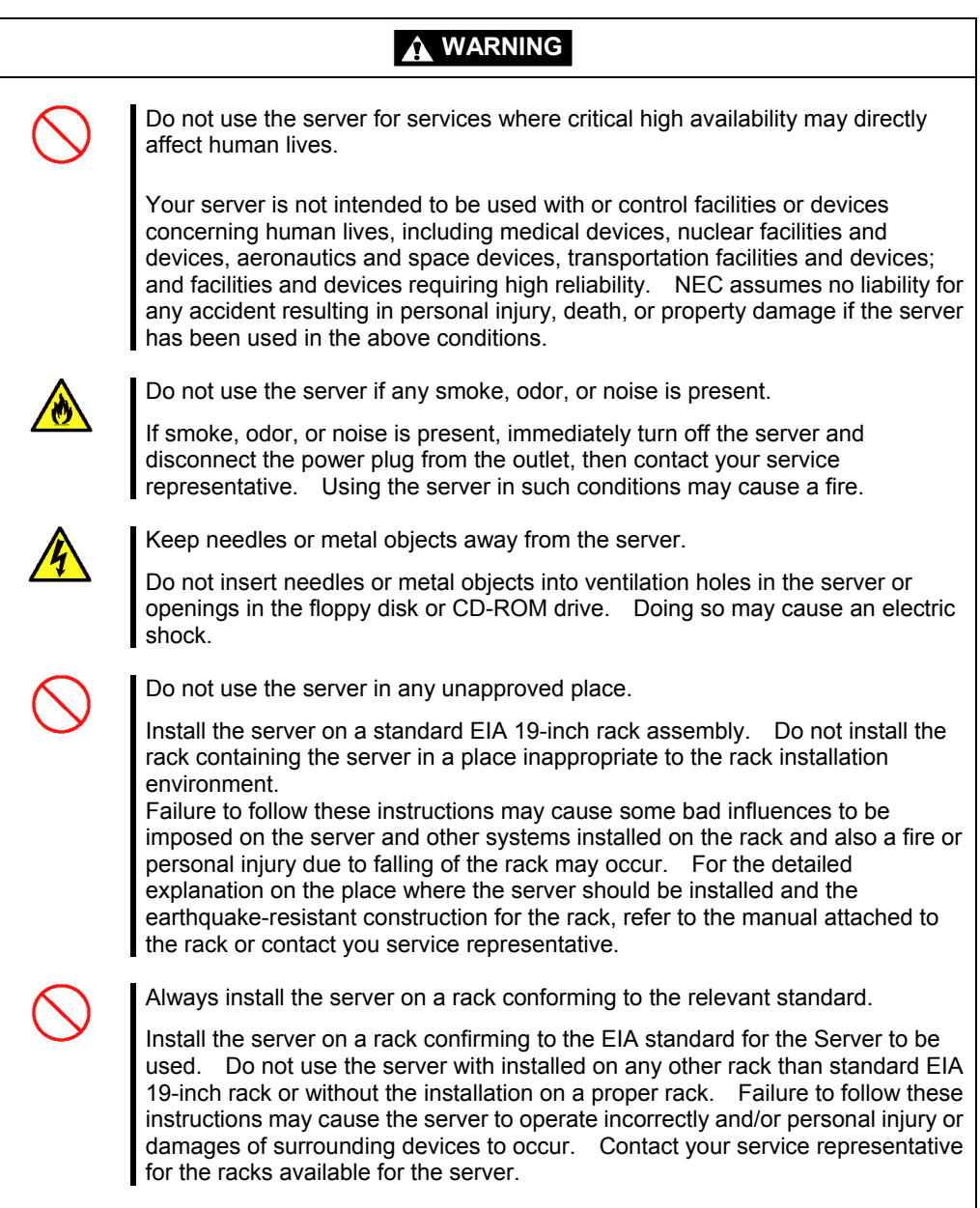

# **A** CAUTION

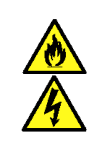

Keep water or foreign matter away from the server.

Do not let any form of liquid (water etc.) or foreign matter (e.g., pins or paper clips) enter the server. Failure to follow this warning may cause an electric shock, a fire, or a failure of the server. When such things accidentally enter the server, immediately turn off the power and disconnect the power plug from the outlet. Do not disassemble the server. Contact your service representative.

# **Power Supply and Power Cord Use**

# **WARNING**

Do not hold the power plug with a wet hand.

Do not disconnect/connect the plug while your hands are wet. Failure to follow this warning may cause an electric shock.

Do not connect the ground wire to a gas pipe.

Never connect the ground wire to a gas pipe. Failure to follow this warning may cause a gas explosion.

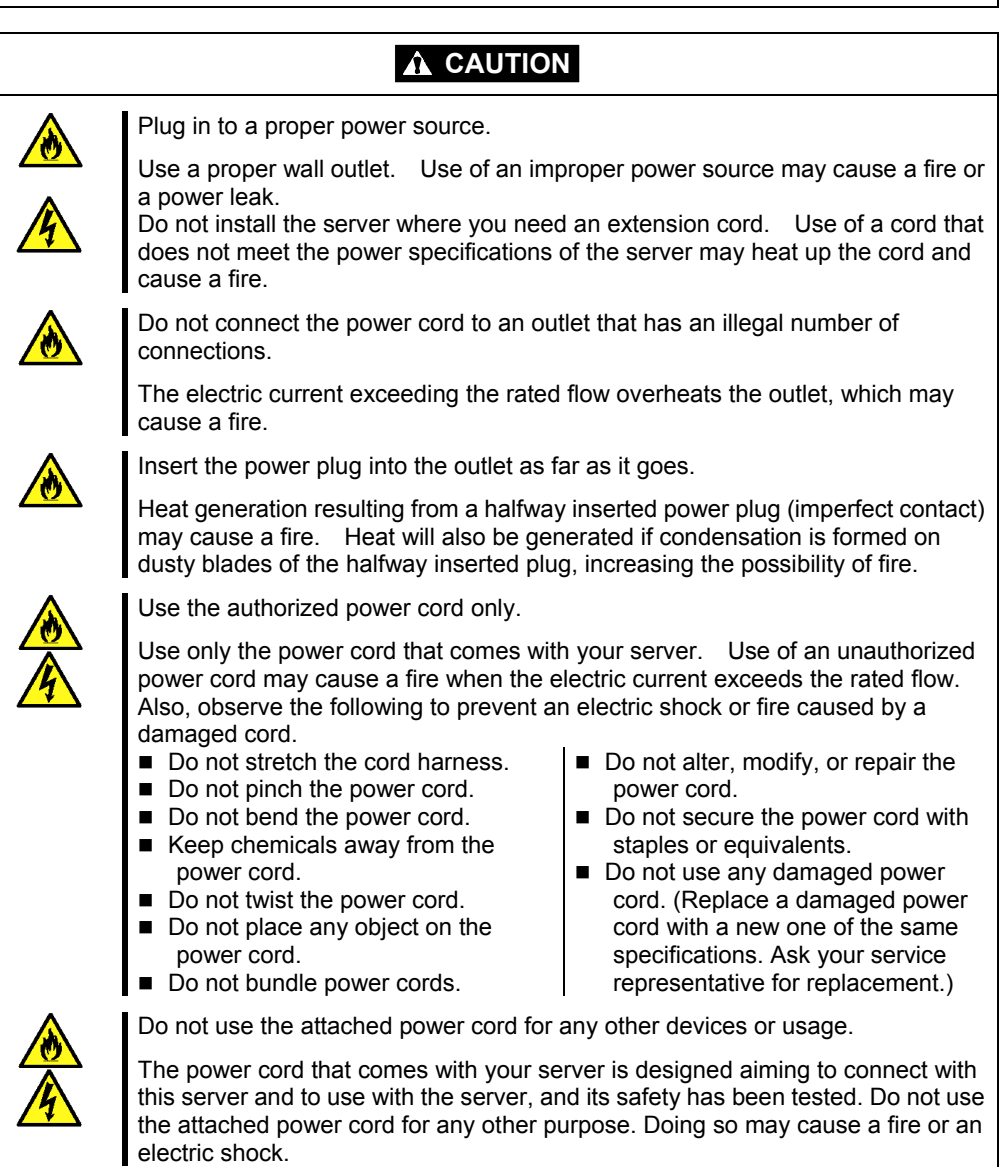

# **Rack**

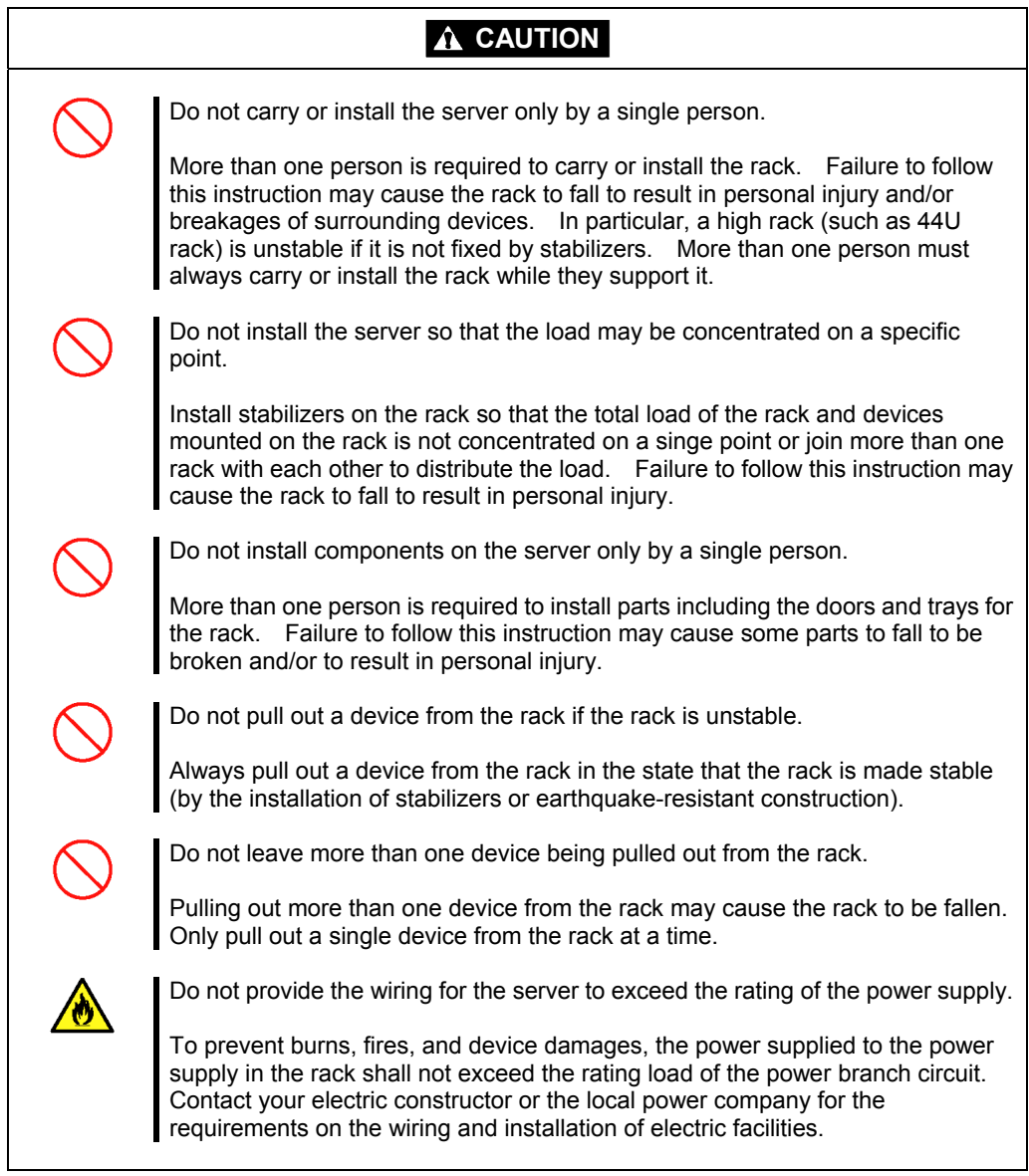

# **Installation, Relocation, Storage, and Connection**

# **WARNING**

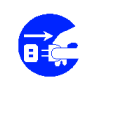

Disconnect the power cord(s) before installing or removing the server.

Make sure to power off the server and disconnect the power cord(s) from a power outlet before installing/removing the server. All voltage is removed only when the power cords are unplugged.

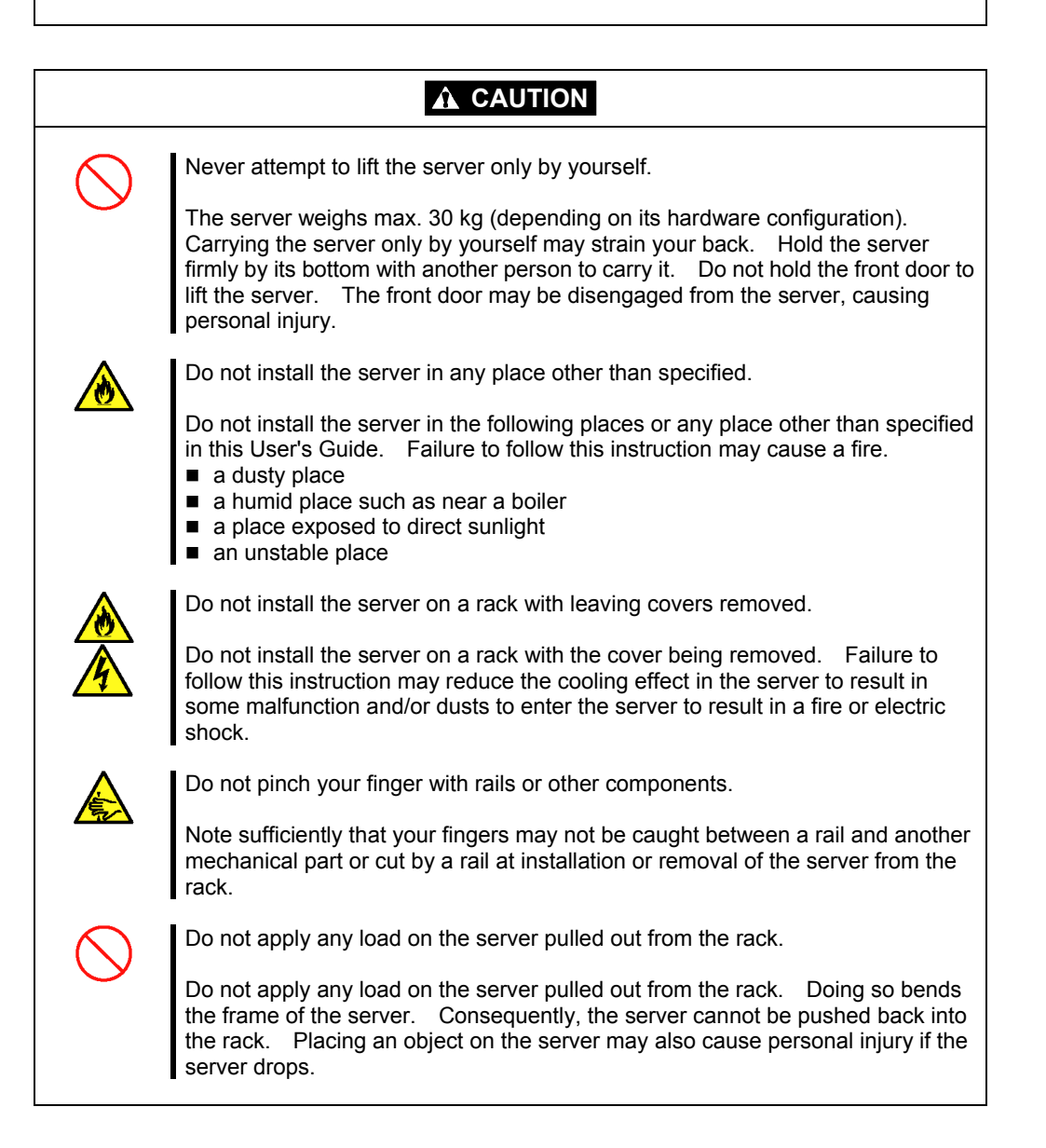

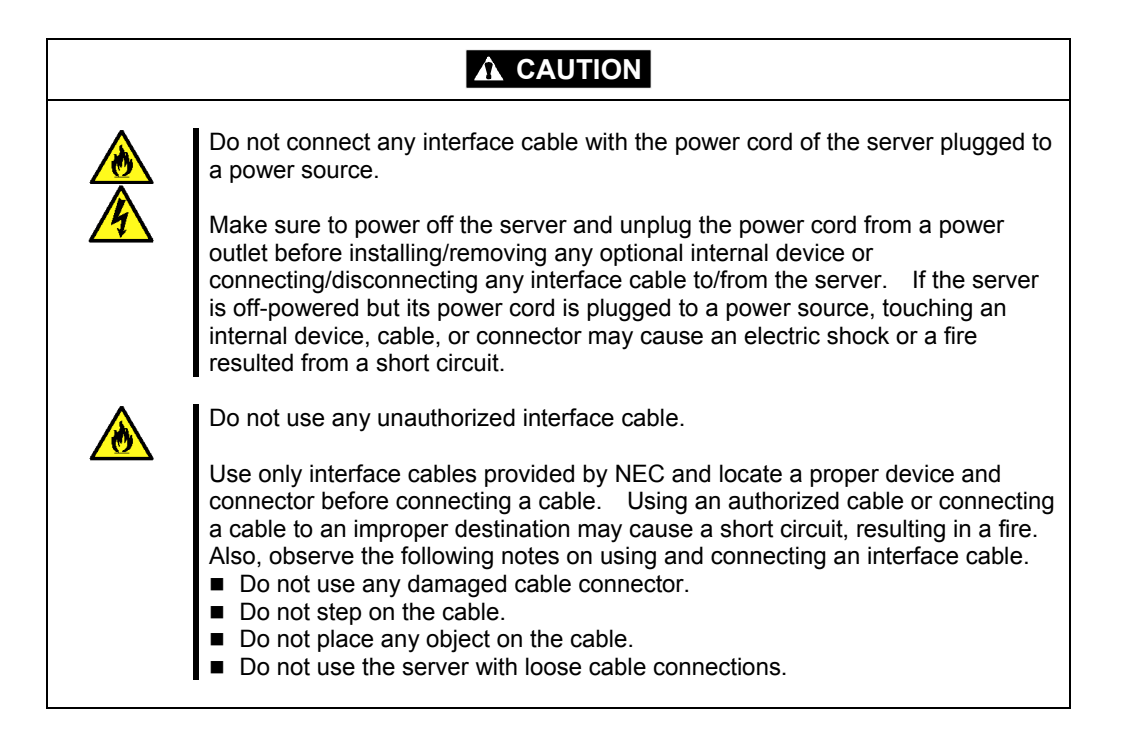

# **Cleaning and Working with Internal Devices**

# **WARNING**

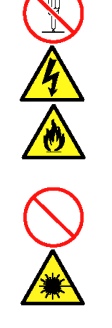

Do not disassemble, repair, or alter the server.

Never attempt to disassemble, repair, or alter the server on any occasion other than described in this User's Guide. Failure to follow this instruction may cause an electric shock or fire as well as malfunctions of the server.

Do not look into the CD-ROM drive.

A laser beam is used in the CD-ROM drive. Do not look into or insert a mirror into the drive while the drive is powered. If a laser beam is caught in your eyes, you may lose your eyesight (the laser beam is invisible).

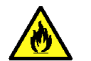

Do not remove the lithium battery.

The server contains the lithium battery. Do not remove the battery. Placing the lithium close to a fire or in the water may cause an explosion.

When the server does not operate appropriately due to the dead lithium battery, contact your service representative. Do not disassemble the server to replace or recharge the battery by yourself.

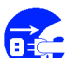

Disconnect the power plug before cleaning the server.

Make sure to power off the server and disconnect the power plug from a power outlet before cleaning or installing/removing internal optional devices. Touching any internal device of the server with its power cord connected to a power source may cause an electric shock even of the server is off-powered.

Disconnect the power plug from the outlet occasionally and clean the plug with a dry cloth. Heat will be generated if condensation is formed on a dusty plug, which may cause a fire.

# **A** CAUTION

Avoid installation in extreme temperature conditions.

Immediately after the server is powered off, its internal components such as hard disk drives are very hot. Leave the server until its internal components fully cool down before installing/removing any component.

Make sure to complete board installation.

Always install a board firmly. An incompletely installed board may cause a contact failure, resulting in smoking or fire.

# **During Operation**

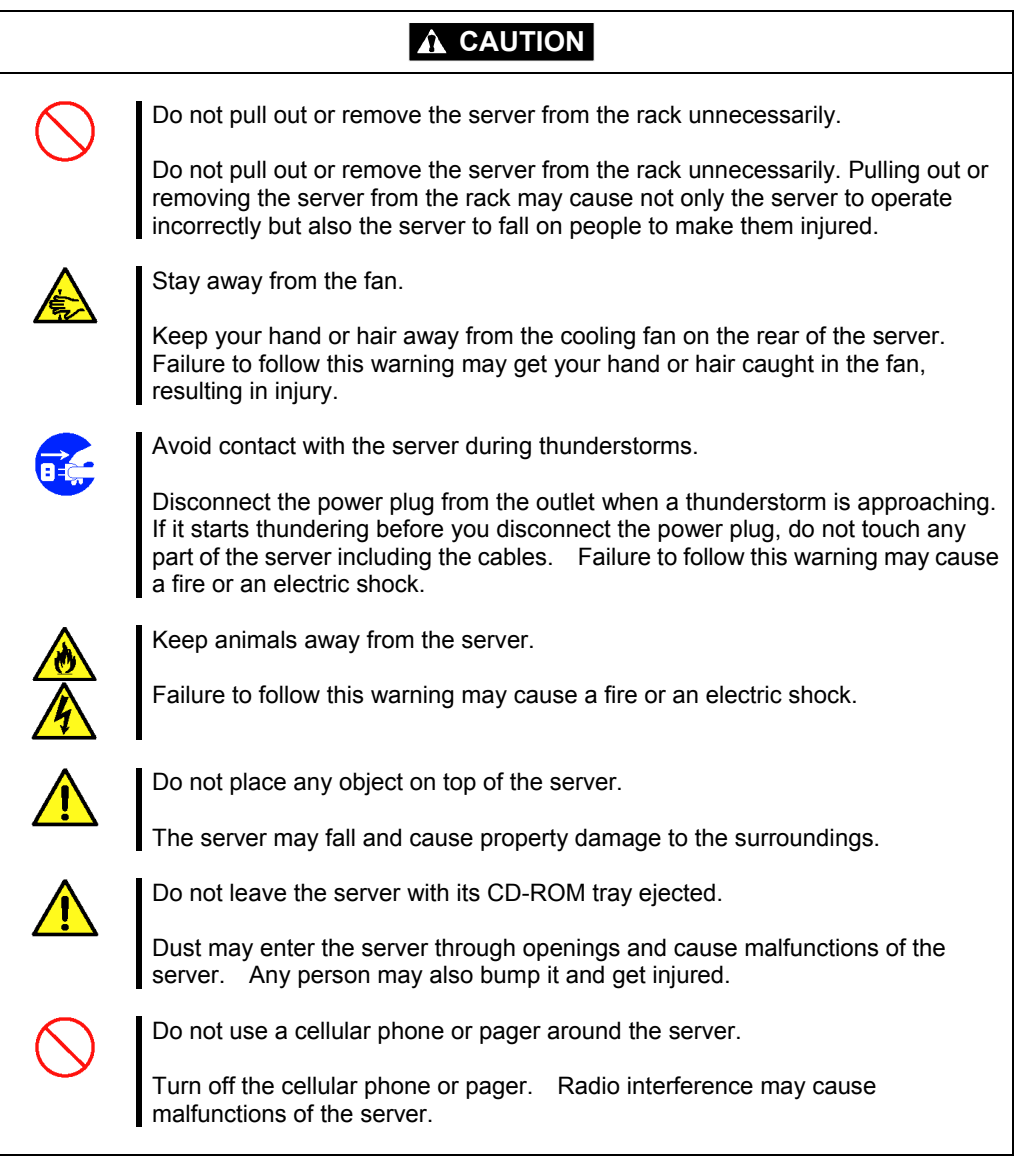

# **FOR PROPER OPERATION**

Observe the following notes for successful operation of the server. Use of the server ignoring the notes will cause malfunctions or failures of the server.

- Install the rack assembly in a place that meets requirements for successful operation. For details, see Chapter 3, "Setting Up Your Server."
- The server is intended for installation in a Restricted Access Location, mounted above a non-combustible material.
- Do not delete the hard disk partition exclusively provided for maintenance of the server although it may appear on the OS.
- Make sure to power off the server before connecting or disconnecting cables between the server and peripheral devices.
- Verify that the access LED on the server is unlit before turning off the server or ejecting the floppy disk.
- The server management logic on your system board monitors and logs system voltage changes. When plugging the power cord to the system, you may experience 10 seconds delay from the time you press the POWER switch on the front panel. This is normal system operation and is required by the server management logic.
- Do not turn off the server until the POST (Power On Self-Test) completes. See Chapter 2 for details of POST.
- When you have just turned off the server, wait at least 30 seconds before turning it back on.
- Turn off the power and unplug the power cord from the outlet before relocating the server.
- Clean the server on a regular basis. (See Chapter 7 for cleaning.) Regular cleaning proactively prevents various failures of the server.
- Lightning may cause a momentary voltage drop. To prevent this problem, it is recommended to use of an uninterruptible power supply unit.
- **Check and adjust the system clock before the operation if any of the following conditions** is applicable.
	- After carriage of device
	- After storage of device
	- After the device is entered into the pause state under the environmental condition enduring device operation (temperature: 10°C - 35°C, humidity: 20% - 80%)
- Check the system clock at the rough rate of once per month. When the system clock is installed in a system requiring high time precision, it is recommended to use a time server (NTP server).

If the system clock is remarkably delayed or advanced as the passage of time in spite of adjustment, contact your service representative to ask maintenance.

- Store the unit under the storage condition (temperature:  $-10^{\circ}\text{C}$  55°C, humidity: 20% -80%, without condensation) to allow built-in devices and the unit to operate correctly in the next operation.
- Make sure to use optional devices supported by the server. Some non-supported devices may be physically installed/connected but cause failures of the server as well as a malfunction of the server.
- NEC recommends you use NEC's genuine products. Some third-party products claim that they support the server. However, repair of the server due to a failure or damage resulted from use of such third-party products will be charged.

# **TRANSFER TO THIRD PARTY**

The following must be observed when you transfer (or sell) the server or software provided with the server to a third party:

# **Server Hardware**

Make sure to provide this User's Guide along with the server to a third party.

# **Provided Software**

To transfer or sell any software application that comes with the server to a third party, the following requirements must be satisfied:

- All provided software applications must be transferred and no backup copies must be retained.
- **Transfer requirements listed in "Software License Agreement" that comes with each** software application must be satisfied.
- Software applications that are not approved for transfer must be uninstalled before transferring the server.

# **DISPOSAL AND CONSUMABLES**

Dispose the server, all the internal devices, floppy disks, and CD-ROMs according to all national laws and regulations.

**IMPORTANT:** For disposal (or replacement) of the battery on the mother board of the server, consult with your service representative.

■ The server contains some components that are only good for a limited period of time and require replacement, such as fans, internal batteries, the internal CD-ROM drive, the floppy disk drive, and the mouse. For stable operation of the server, NEC recommends you replace these components on a regular basis. Consult with your service representative for replacement or the product lives.

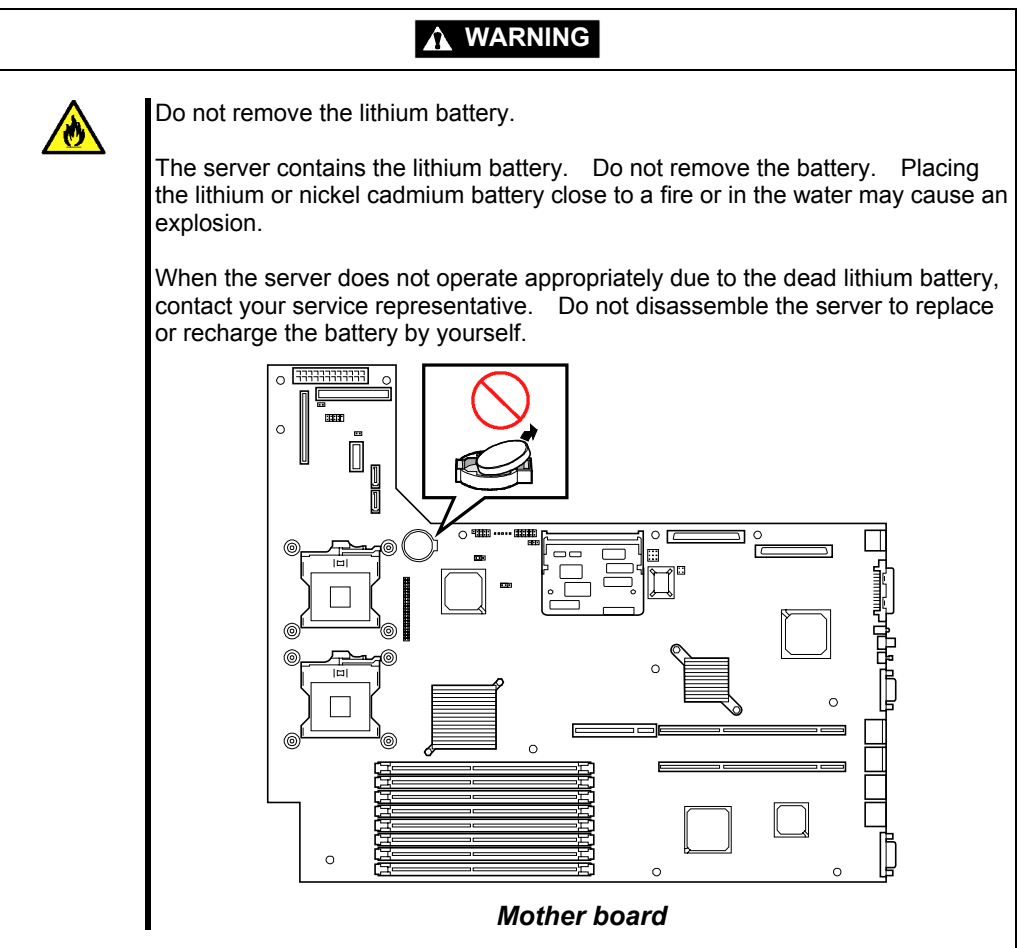

# **USER SUPPORT**

Before Asking for Repair, do the following when the server appears to fail:

- **1.** Check if the power cord and the cables to other devices are properly connected.
- **2.** See Chapter 8 to find if your problem fits the description. If it does, take the recommended measure for it.
- **3.** Check if the software required for operation of the server is properly installed.

If the server still appears to fail after you have taken the above actions, consult with your service representative immediately. Take notes on LED indications of the server and alarm indications on the display unit before consultation, which may provide a significant help to your sale agent.

# **Advice for Health**

The longer you keep using the computer equipment, the more you become tired, which may cause disorders of your body. When you use a computer, observe the following to keep yourself from getting tired:

#### **Good Working Posture**

You have good posture if the following are satisfied when you use a computer:

- You sit on a chair with your back straight.
- Your hands are parallel with the floor when you put them on the keyboard.
- You look at the screen slightly lower than your eye height.

You have "good working posture" as described in the above when no part of your body is under excess strain, in other words when your muscles are most relaxed.

You have "bad posture" when you sit with your back hunched up or you operate a display unit with your face close to the screen. Bad working posture may cause eye strain or poor eyesight.

### **Adjustment of Display Unit Angles**

Most display units are designed for adjustment of the horizontal and vertical angles. This adjustment is important to prevent the screen from reflecting bright lights and to make the display contents easy to see. You will not be able to keep "good working posture" and you will feel more tired than you should if you operate a display unit without adjusting horizontal and vertical angles.

### **Adjustment of Screen Brightness and Contrast**

The display unit has brightness and contrast adjustment functions. The most suitable brightness and contrast depend on the individual and the working environment (well-lighted room or insufficient light). Adjust brightness and contrast so that the screen will be easy to see. An extremely bright or dark screen will give a bad effect to your eyes.

### **Adjustment of Keyboard Angle**

The keyboard provided with the server is designed for adjustment of an angle. Adjust the keyboard angle at which the keyboard is easy to operate. The adjustment assists in reducing strain on your shoulders, arms, and fingers.

### **Cleaning of Equipment**

Clean equipment regularly. It is difficult to see the display contents on a dusty screen. Keeping equipment clean is also important for your sight.

### **Fatigue and Rest**

If you feel tired, you should stop working and do light exercises.

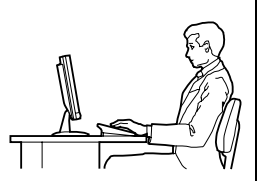

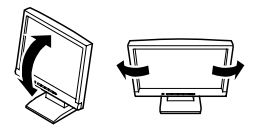

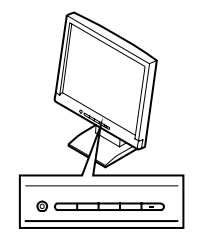

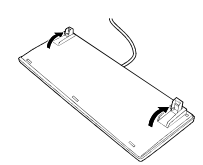

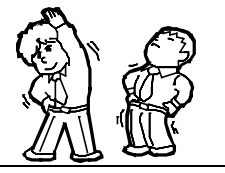

# **Chapter 2**

# **General Description**

This chapter provides information that you should be familiar with before using the server. It includes names and functions of the components and features of the server.

# **OVERVIEW**

Your server is a modular, multiprocessing server based on the Intel & Xeon  $\circ$  microprocessor. It is a solid performer and offers the latest technology. The combination of compute performance, memory capacity, and integrated I/O provides a high performance environment for many server market applications. These range from large corporations supporting remote offices to small companies looking to obtain basic connectivity capability such as file and print services, e-mail, web access, web site server, etc.

Your server is housed and available as a rack-mount system. Your server conveniently installs into a standard EIA 19-inch rack assembly.

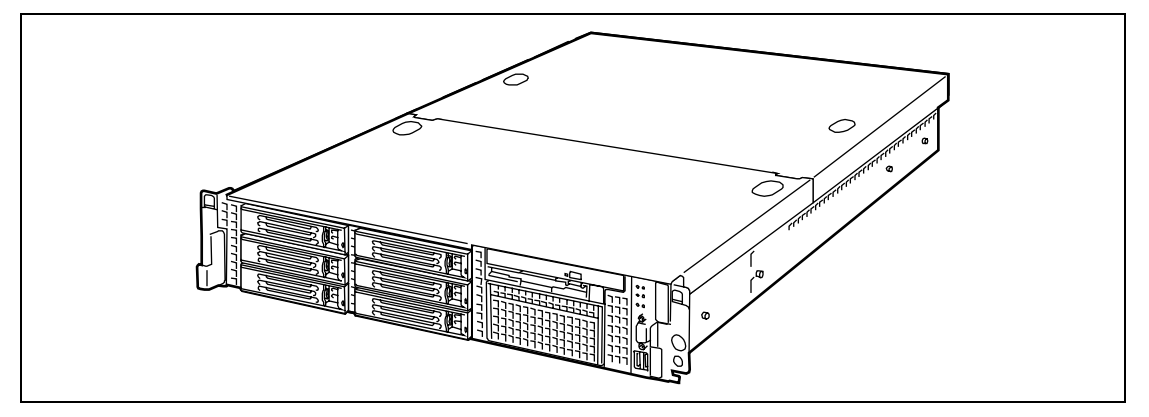

Your server includes a 3.5-inch diskette drive, a CD-ROM drive, six hot-swap SCSI hard disk drive bays, and a removable media device bay. The hot-swap SCSI hard disk drive bays support up to six 1.0-inch SCSI hard disk drives that can be swapped in or out of the system without powering it down, if RAID functionality is configured in the system.

The removable media drive bay may be used for installation of a high-speed tape drive.

As application requirements increase, you can expand your server with an additional processor, additional memory, add-in boards and peripheral devices: tape devices, CD-ROM, and hard disk drives.

# **External View**

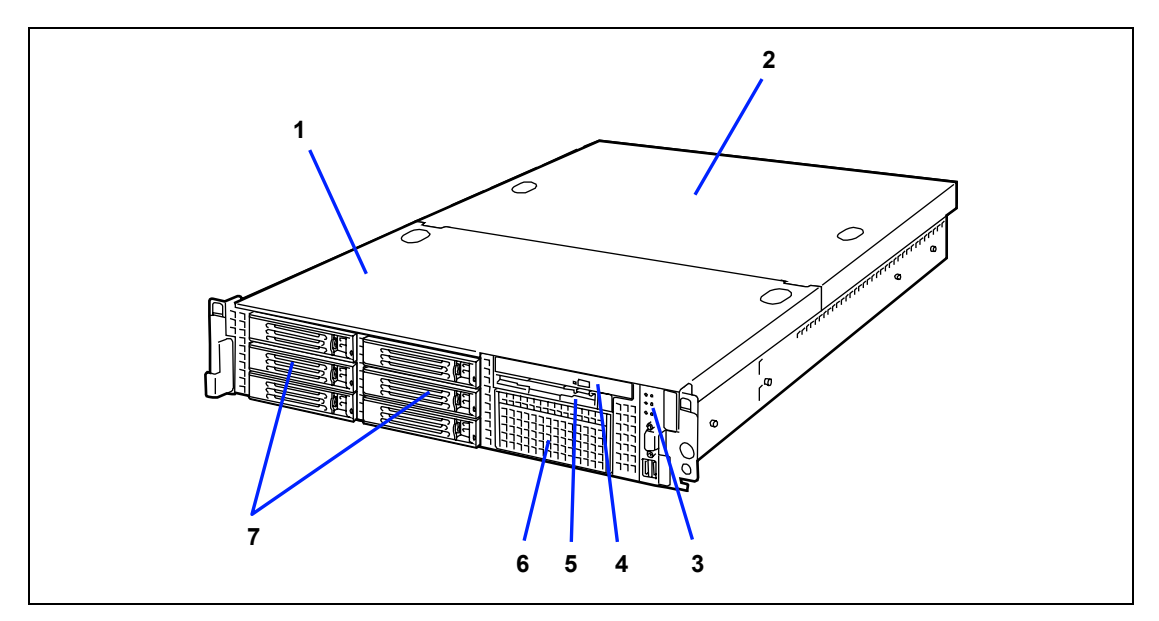

- **1 Drive cover**
- **2 Logic cover**
- **3 Switches, indicators, and front I/Os**
- **4 Optical disk drive (CD-ROM drive)**
- **5 Floppy disk drive**
- **6 Backup file device bay**
- **7 SCSI hot-plug hard disk drive bay**

# **Front View with Front Bezel Closed**

The following figure shows the location of the front system features.

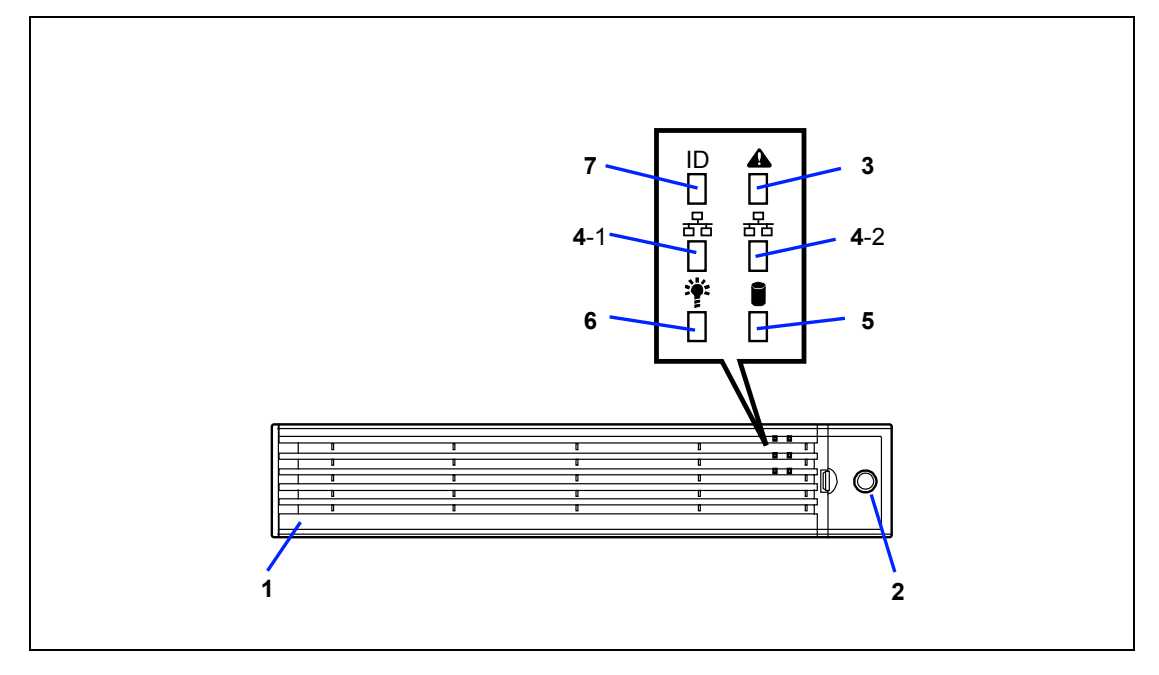

### **1 Front bezel**

The front bezel is a cover protecting the front devices during daily operation. A security key is provided to lock the cover.

### **2 Key slot**

Insert the security key into this slot when unlocking the front bezel.

### **3 STATUS LED (green/amber) (on the front panel)**

This LED indicates the server status. The LED is green during normal operation. The LED turns amber or flashes when the server enters the abnormal state.

#### **4 ACT LED (green)**

This LED is on while the system is connected to the network. The number "1" on the icon indicates LAN port 1, and the number "2" indicates LAN port 2.

#### **5 DISK ACCESS LED (green/amber)**

This LED is green during access to the internal hard disk drives. The LED turns amber when even one of the internal hard disk drives fails.

# **6 POWER LED (green)**

This LED turns green when the power is turned on.

### **7 UID LED (blue)**

This LED goes on when the UID switch is pressed. (The LED also goes on or blinks when software issues a command.)

# **Front View with Front Bezel Removed**

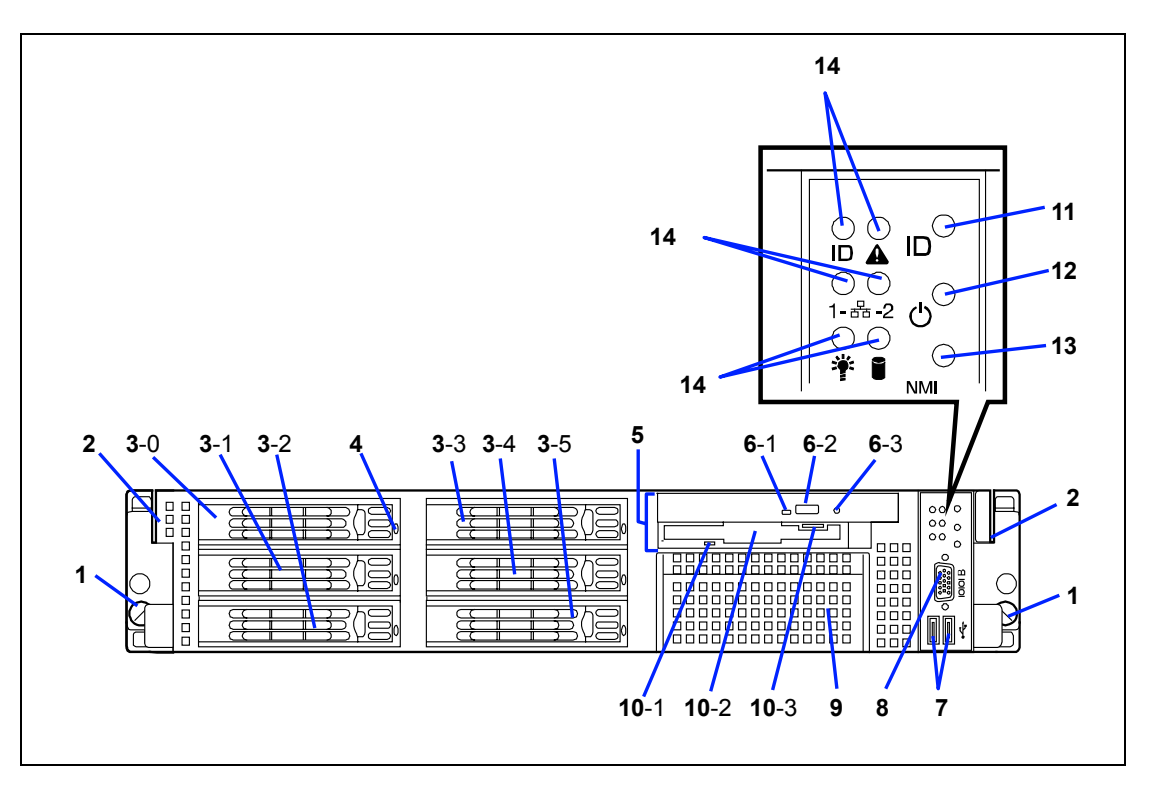

**1 Captive thumb screws (1 at the right and left each)** The screws secure the server to the rack.

### **2 Handles (1 at the right and left each)**

Hold the handles when dismounting/mounting the server from/in the rack.

### **3 Hard disk drive bays**

Mount hard disk drives in the bays. Each number following the bold-faced number indicates the SCSI ID or SAS port number. In the standard configuration, the hard disk drive trays are mounted in all the bays.

### **4 DISK LED (green/amber)**

Hard disk drive LED. Each hard disk drive LED is green during access to the hard disk drive. The LED turns amber when the hard disk drive fails. The LED flashes switching back and forth between green and amber during build processing (in only disk array configuration).

### **5 CD/FD bay**

A CD-ROM or floppy disk drive is mounted.

#### **6 CD-ROM drive**

This drive reads data from the CD-ROM.

- **6**-1 Disk access LED
- **6**-2 CD tray eject button
- **6**-3 Emergency hole

### **7 USB connectors (2 ports)**

Connect device compliant with the USB interface to the connectors.
#### **8 Serial port B (COM B) connector**

Used to communicate with the remote console via direct connection.

#### **9 Backup device bay**

Mount an optional DAT or AIT drive in this bay.

#### **10 3.5-inch floppy disk drive**

This drive reads/writes data from/to the 3.5-inch floppy disk.

**10**-1 Disk access LED

- **10**-2 Disk slot
- **10**-3 Eject button

#### **11 UID (Unit ID) switch**

Press this switch to turn on/off the UID LEDs on the front and rear panels of the server. Pressing the switch once turns on the LEDs. Pressing it again turns them off.

#### **12 POWER switch**

Press this switch to turn on/off the power. Pressing the switch once turns on the power, and the POWER LED goes on. Pressing it again turns off the power. Keep pressing the switch for 4 seconds or more forcibly turns off the power.

#### **13 DUMP switch (NMI switch)**

Press this switch to dump memory.

**14 LEDs** (See the previous page for the six LEDs.)

## **Rear View**

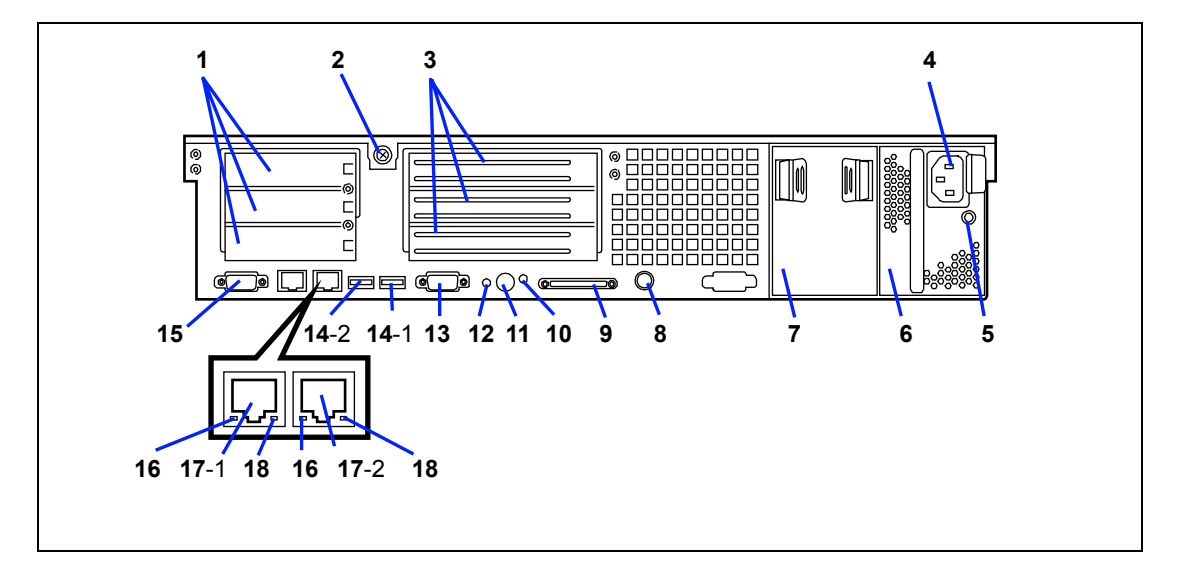

**1 Low-profile PCI board extension slots**

Mount PCI boards of the low-profile type into the slots. The slots are called 3C, 2C, and 1C from top.

**2 Captive thumbscrew**

Secure the logic cover.

**3 Full-height PCI board extension slots**

Mount PCI boards of the full-height type in the slots. The slots are called 3B, 2B, and 1B from top.

**4 AC inlet**

Connect the attached power cord to this socket.

**5 AC POWER LED**

This LED turns green and flashes when the server receives AC power from the power cord. The LED turns green when the server power switch is turned on, and it turns amber when a power failure occurs.

**6 Power supply unit (power supply slot 1)** This unit supplies power to the server.

**7 Power supply unit extension slot (power supply slot 2)** Mount an optional power supply unit in this slot. The slot is protected with the blank cover in the standard status.

**8 Mouse/keyboard connectors**

Connect the mouse and keyboard to the connectors through the provided relay cables.

**9 SCSI connector**

Connect external SCSI device to this connector.

**10 UID LED (blue)**

This LED goes on when the UID switch is pressed. (The LED also goes on when software issues a command.)

#### **11 UID (Unit ID) switch**

Press this switch to turn on/off the UID LEDs on the front and rear panels of the server. Pressing the switch once turns on the LEDs. Pressing it again turns them off.

#### **12 DUMP switch** Press this switch to dump memory.

#### **13 Serial port A (COM A) connector**

Connect device having a serial interface to this connector. Use COM B connector to communicate with the remote console. A leased line cannot be connected directly to this connector.

#### **14 USB connectors**

Connect device compliant with the USB interface to this connector.

#### **15 VGA connector** Connect the display unit to this connector.

#### **16 LINK/ACT LED (green)**

This LED indicates the access status of the LAN.

#### **17 LAN connectors**

Connect network systems on the LAN to the connectors. The number "1" following the bold-faced number indicates LAN port 1, and the number "2" indicates LAN port 2.

#### **18 Speed LED (amber)**

This LED indicates the transmission speed of the LAN.

## **Internal View**

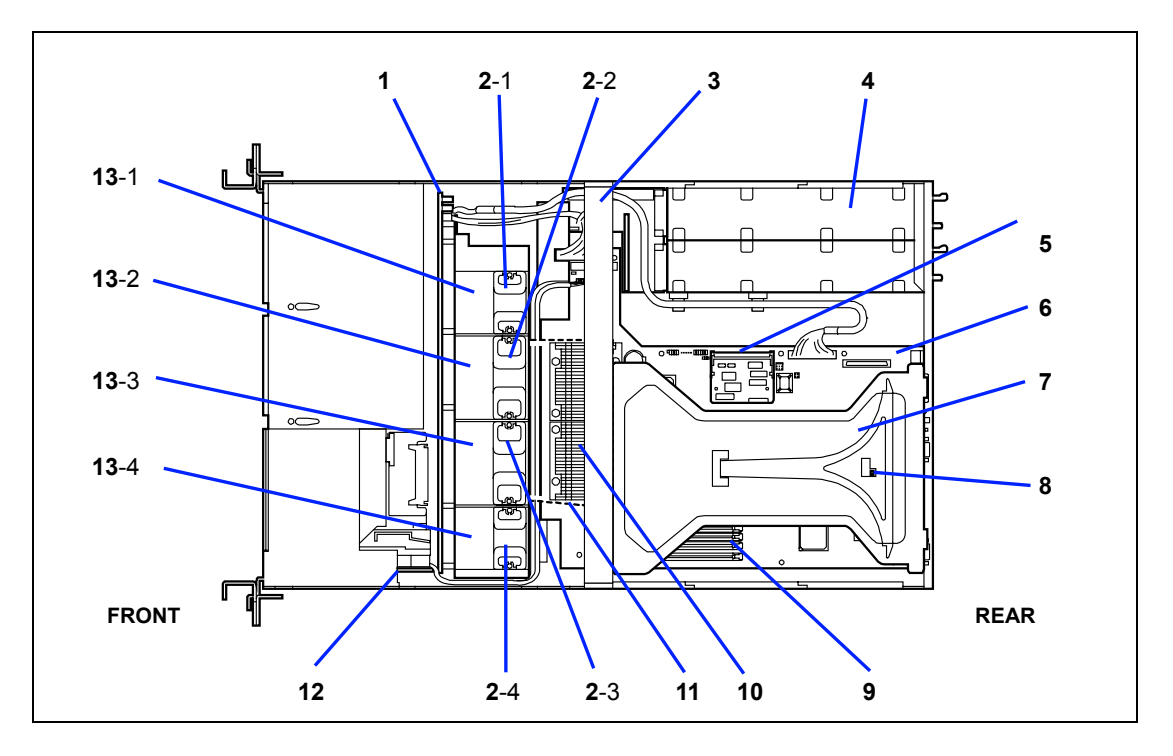

**1 SCSI backplane**

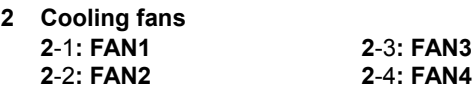

- **3 Support arm**
- **4 Power supply unit**
- **5 Remote management card**
- **6 Mother board**
- **7 Riser card**
- **8 Chassis intrusion switch**
- **9 DIMM (Two DIMMs are mounted as standard in slots #7 and #8.)**
- **10 Processor (mounted under the CPU and heat sink)**
- **11 Processor duct (dashed-line)**
- **12 Front panel board**
- **13 Optional redundant fan slots**

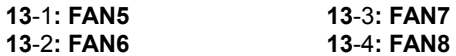

## **Mother Board**

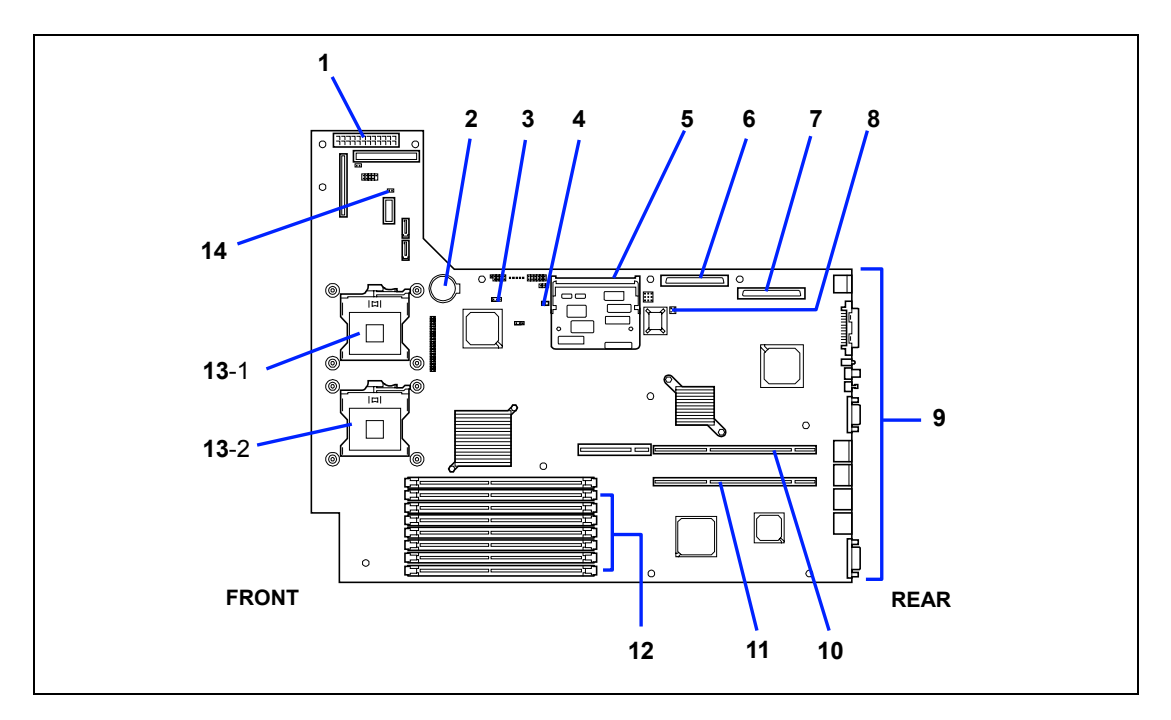

- **1 Main power connector**
- **2 Lithium battery**
- **3 CMOS clear jumper switch**
- **4 Hard disk drive access LED pin header**
- (Connect the LED relay cable of an additional SCSI/RAID controller.)
- **5 Remote management card socket**
- **6 SCSI 1 connector** (for SCSI hard disk drives)
- **7 SCSI 2 connector** (for backup file device)
- **8 Password clear jumper switch**
- **9 Connectors for external device**
- **10 PCI riser card slot**
	- (For full-height boards. 100 MHz/64-bit, 3.3V, PCI-X)
- **11 PCI riser slot** (For only low-profile boards. 66MHz/64-bit, 3.3V, PCI-X)
- **12 DIMM sockets (for the interleave type)**
	- (The sockets are called #1, #2, #3, #4, #5, #6, #7, and #8 sequentially from top.)
- **13 Processor sockets**
	- **13**-1 Processor #1 (CPU #1) **13**-2 Processor #2 (CPU #2)
- **14 Redundant fan jumper switch**

## **STATUS INDICATORS**

This section explains the indication and meanings of the server LEDs.

## **POWER LED ( )**

The green POWER LED lights to indicate normal operation while the server is powered. When the server is off-powered, the POWER LED stays unlit.

The POWER LED indicates that the server is running in the power-saving mode (sleep mode). If the OS supports the power-saving mode such as Windows Server 2003, running a command blinks the POWER LED in green and place the server in the power-saving mode. Press the POWER switch to turn out the POWER LED and place the server back in the normal mode.

The power-saving mode is only available when the OS supports the power-saving feature. Some OS's allow you to set the server to automatically turn in the power-saving mode when no access is made to the server for a certain period of time or to select the power-saving mode with a command.

## **STATUS LED (A)**

The STATUS LED is on (green) while the server is operating normally. (The rear panel also has the STATUS LED on it.) If the STATUS LED is off or turns amber and flashes, it indicates that the server is in abnormal state.

The table below explains the STATUS LED indication, the meanings, and the procedures.

#### **NOTES:**

- **If NEC ESMPRO or the offline maintenance utility is installed, you** can confirm the cause of a failure by referring to the error log.
- **If shutdown processing can be performed through the operating** system when you want to restart the system after turning the power off, restart the system by performing shutdown processing. If shutdown processing cannot be performed, restart the system by resetting, forcibly turning the power off, or disconnecting and then connecting the power cord.

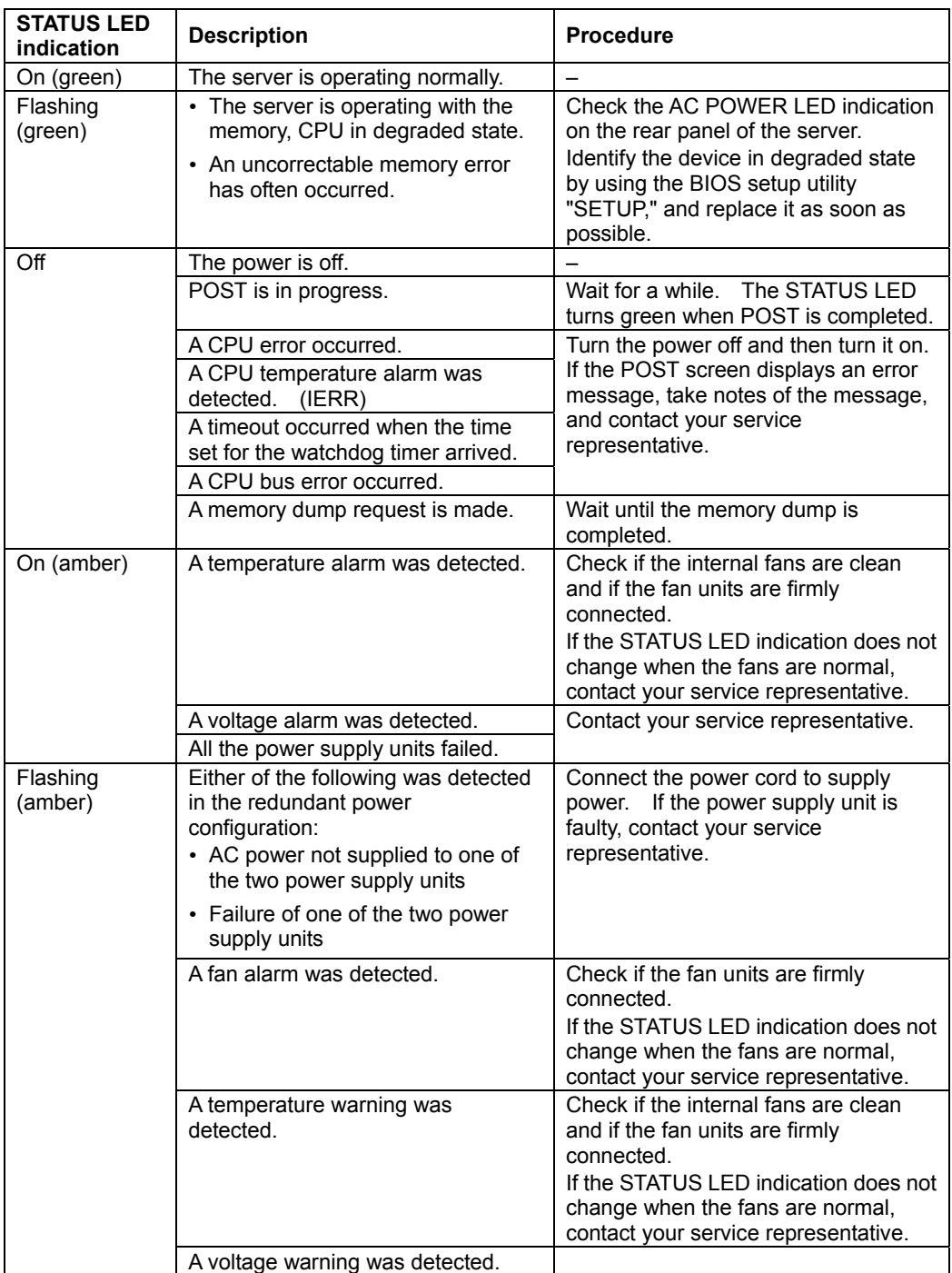

## **DISK ACCESS LED ( )**

The DISK ACCESS LED indicates the status of the hard disk drive mounted in the 3.5-inch disk bay.

The LED turns green each time access is made to the hard disk drive.

When the DISK ACCESS LED turns amber, it indicates that a hard disk drive failure has occurred. Check the hard disk drive LED for the status of the failing hard disk drive.

> **IMPORTANT:** If a hard disk drive in the server is connected to the internal disk array controller (which is additionally mounted), the access LED signal cable (connected to the connector on the mother board) must be connected from the disk array controller to the mother board.

## $\overline{ACT LED(\frac{D}{A+A})}$

The ACT LED is green while the server is connected to the LAN. The LED flashes while the server is accessed via the LAN (during transmission/reception of packets). The number next to the icon indicates the network port number on the rear panel of the server.

## **UID LED (UID)**

Pressing the UID switch toggles the front panel UID LED (blue) and the mother board UID LED on and off. The mother board UID LED is visible through the rear of the chassis and allows you to locate the server you're working on from the rear of the servers on a rack.

## **Disk Access LED**

The disk access LED of the floppy disk drive or CD-ROM drive is on while the drive is accessed.

## **Hard Disk Drive LED**

The disk LED mounted in the 3.5-inch disk bay indicates the following depending on the status:

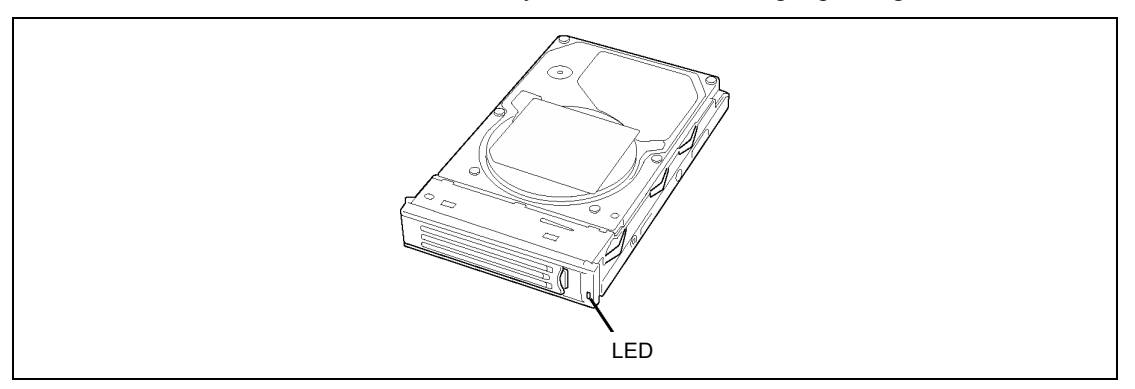

■ Flashing (green)

The LED indicates that the hard disk drive is accessed.

 $\blacksquare$  On (amber)

The LED indicates a failure of a hard disk drive mounted in disk array configuration.

**NOTE:** Even if one of the hard disk drives fails in disk array configuration (RAID1 or RAID5), the server can continue operation. However, replace the disk as soon as possible, and perform reconstruction (rebuild) processing. (The failing disk can be replaced in hot swap mode.)

■ Flashing switching back and forth between green and amber

The LED indicates that reconstruction (rebuild) processing is being performed for the hard disk drive. (This flashing does not indicate a failure.) When a failing hard disk drive is replaced in disk array configuration, the system automatically rebuilds the data. (Autorebuild function) The LED switches back and forth between green and amber during rebuild processing.

The LED goes off when the rebuild processing has terminated. It turns amber when the rebuild processing fails.

**IMPORTANT:** If the server is turned off during rebuild processing, the processing is stopped. Restart the server, mount the new hard disk drive in hot swap mode, and then perform rebuild processing again. Observe the following notes on using the auto-rebuild function.

- Do not turn the power off. (Once the power is turned off, the autobuild function does not start.)
- Let 90 seconds or more pass between when dismounting a failing hard disk drive and when mounting the new one.
- Do not replace a failing hard disk drive while rebuild processing is being performed for another hard disk drive.

## **LAN Connector LEDs**

There are two LEDs for each of the two LAN ports (connectors) on the rear panel.

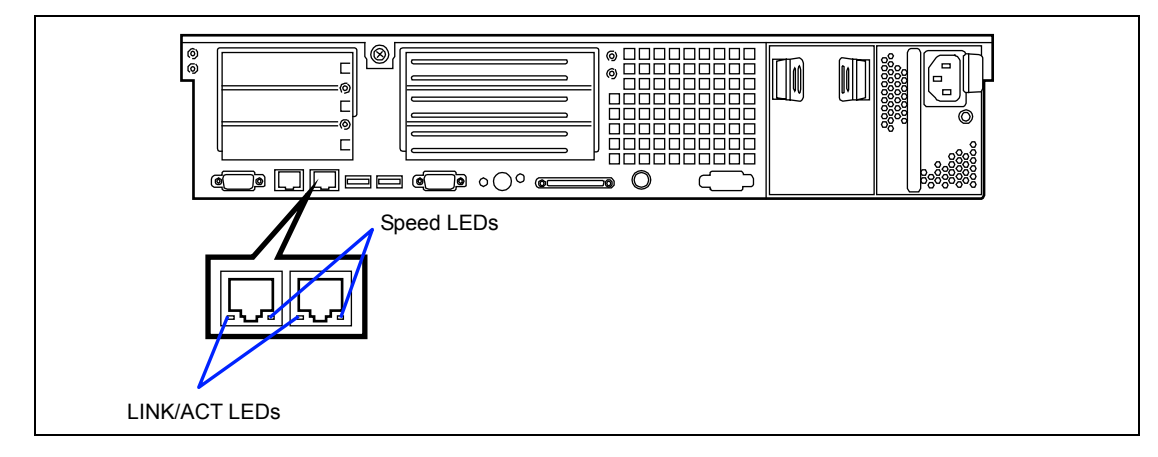

**LINK/ACT LED** 

Each LINK/ACT LED indicates the status of the standard network port of the server. While power is supplied to the server and HUB and the connection is correct, the LED is on (green). The LED turns green and flashes while the network port is transmitting/receiving data.

If the LED does not go on when the LINK state is placed, check if the network cable is in normal state and if it is connected correctly. If the LED does not go on yet when the network cable is normal, the network (LAN) controller may be faulty. In this case, contact your service representative.

■ Speed LED

This LED indicates whether each of the network ports normally equipped with the server is operated through the 1000BASE-T, 100BASE-TX or 10BASE-T network interface. If the LED is lit amber, the network port is operated through 1000BASE-T. If the LED is lit green, the network port is operated through 100BASE-TX. If the LED is off, the network port is operated through 10BASE-T.

## **AC POWER LED**

There is an AC POWER LED for the power supply unit on the rear. The LED turns green and flashes when the power supply unit receives AC power from the power cord, which is connected to the AC inlet.

The LED turns green when the server power switch is turned on. If the LED does not go on when the server power switch is turned on or if it turns or blinks amber, the power supply unit is probably faulty. In this case, contact your service representative to replace the power supply unit.

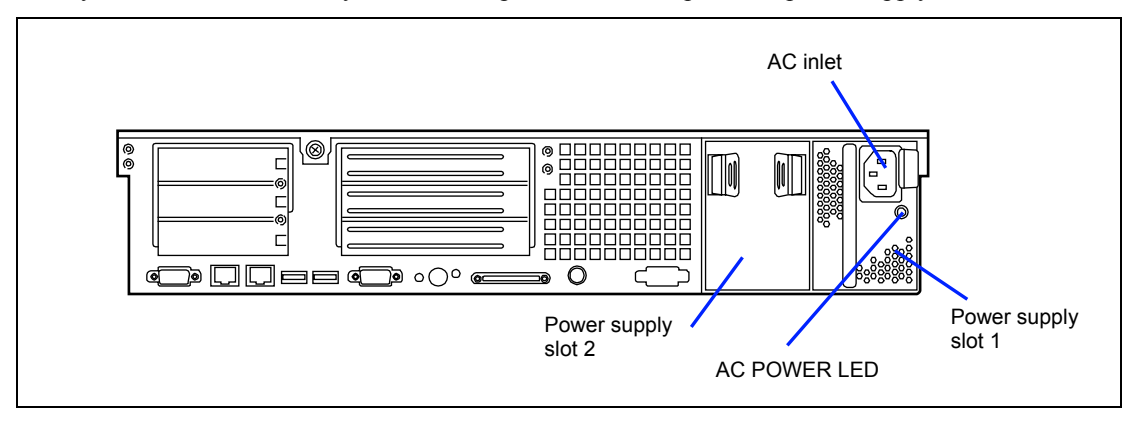

**NOTE:** If one power supply unit fails while an optional power supply is mounted, the system can continue operation with the other power supply unit. (Redundant function) The failing power supply unit can be replaced in hot swap mode (with the power on) without the system being stopped.

## **STANDARD FEATURES**

#### **High performance Expandability**

- Intel® Xeon® Processor (3.20DGHz / 3.20GHz / 3.40GHz / 3.60GHz / 3.80GHz)
- High-speed network interface (1000Mbps/100Mbps/10Mbps supported)
- High-speed disk access (Ultra320 SCSI)
- High-speed memory access (DDR2-400)

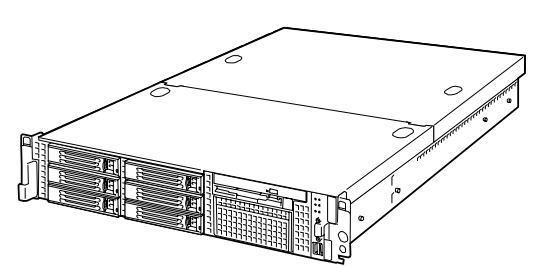

- Memory monitoring feature (error correction/error detection)
- CPU/memory degradation feature (logical isolation of a failed device)
- **Memory chipkill feature**
- Bus parity error detection
- Temperature detection
- **Error notification**
- Internal fan monitoring feature
- Internal voltage monitoring feature
- Redundant power supply (hot-swap)
- Onboard RAID 0/1
- Auto-rebuild feature (hot-swappable)
- BIOS password feature
- Mechanical security lock
- Remote Management Card
- Redundant fans (option)

#### **Management Utilities Community Community Community Easy and Fine Setup**

- **NEC ESMPRO**
- NEC DianaScope

#### **Maintenance Features**

- Off-line Maintenance Utility
- Memory dump feature using the DUMP switch

- Three full-length, full-height 64-bit/100 MHz PCI-X riser slots and three low profile 64-bit/66 MHz riser slots
- Large memory of up to 16 GB
- Six hot-swap SCSI hard disk drive bays
- Up to two multi-processors are available for upgrade.
- One backup file bay
- USB2.0 interface (A USB-support driver is required.)
- Two network ports

#### **High-reliability Many Available Features**

- Graphic accelerator "ATI RADEON 7000" support
- El Torito Bootable CD-ROM (no emulation mode) format support
- **POWER switch mask**
- Software power-off
- Remote power-on feature
- AC-Link feature
- Consoleless feature

#### **Self-diagnosis**

- Power On Self-Test (POST)
- Test and Diagnosis (T&D)

- NEC EXPRESSBUILDER (system setup utility)
- Configuration Parameter Diskette Creator
- SETUP (BIOS setup utility)
- SCSI*Select* (SCSI device utility)

## **Power Supplies**

The power supply consists of the power supply bay and one power supply module. A second power supply module can be purchased to provide a redundant, 1+1 system. With either configuration, the power supply provides 600 watts of power and is designed to minimize EMI.

The power subsystem supports implementation of remote management features including remote enable that permits power to be activated from a variety of sources.

### **Peripheral Bays**

Your server supports a variety of standard PC AT-compatible peripheral devices. The chassis includes these peripheral bays:

- An optional removable media front panel bay for mounting a half-height 3.5-inch peripheral device such as an optional tape drives
- Depending on your configuration, your server includes six hot-swap SCSI hard disk drive bays for mounting hard disk drives installed in easily removable drive carriers.

**NOTE:** The hot-swap SCSI hard disk drive bays contain a hot-swap back plane that require an 80-pin single connector attachment (SCA) connector on the drives that you install.

■ The CD/FD bay includes the standard CD-ROM/FDD module.

## **SAF-TE LOGIC**

**NOTE:** SAF-TE Logic is in systems that include the hot-swap SCSI disk drive cage. SAF-TE Logic is not available in systems that include the standard SCSI disk drive cage.

The SCSI backplane includes SAF-TE (SCSI Accessed Fault Tolerant Enclosure) logic that provides an interface to the disk subsystem that supports status signals, hot swapping drives, and enclosure monitoring.

The transport mechanism for the standardized alert detection and status reporting is the SCSI bus. Disk drives, power supplies, cooling fans, and temperature are continually monitored and the conditions then reported over the SCSI bus to the system. When used with RAID management software the user can be alerted of impending or imminent disk conditions requiring attention. This allows the user to react to conditions that could normally go unnoticed until data loss.

## **SYSTEM BOARD FEATURES**

The following subsections describe the system board major components.

### **Processor**

The system board accommodates one or two Intel® Xeon® processors with 1MB cache in the INT3/FCPGA socket package. This processor uses the .13 micron technology and offers advanced performance. The processor external interface operates at a maximum of 800 MHz.

## **Memory**

The system board contains six 240-pin DIMM slots each supporting 72-bit ECC (64-bit main memory plus ECC) registered SDRAM DIMMs (DDR2 400 compatible). Memory is two-way interleaved and partitioned in three groups. You may install a minimum of  $1GB (512MB \times 2)$  and as much as 16 GB.

The controller automatically detects, sizes, and initializes the memory array, depending on the type, size, and speed of the installed DIMMs, and reports memory size and allocation to the server via configuration registers.

> **NOTE:** Use DIMMs that have been tested for compatibility with the server board. Contact your service representative or dealer for a current list of approved memory modules.

## **PCI Riser Slots**

The mother board has two PCI riser slots. Riser slot B provides the following features:

- Bus speed up to 100 MHz
- 184 pin, 5 volt keyed, 64-bit expansion slot connector
- Support for a 3-slot PCI riser card
- Support for both full length and low profile PCI cards

Riser C provides the following features:

- Bus speed up to 66 MHz
- 184 pin, 5 volt keyed, 64-bit expansion slot connector
- Support for a 3-slot PCI riser card
- Support for only low profile PCI cards

#### **Video**

The mother board uses an ATI RADEON 7000 PCI graphics accelerator with 8 MB of video SDRAM. The embedded SVGA video subsystem supports:

- Resolutions up to 1600 x 1200 under 2D and 1024 x 768 under 3D
- CRT and LCD monitors up to 100 Hz vertical refresh rate

The mother board supports disabling of the onboard video through the BIOS setup menu or when a plug in video card is installed in any of the PCI slots.

### **SCSI Controller**

The SCSI version of the server board includes an embedded Adaptec AIC-7902 controller providing dual Ultra320 Low Voltage Differential (LVD) SCSI channels.

The SCSI bus is terminated on the server board with active terminators that cannot be disabled. The onboard device must always be at one end of the bus. The device at the other end of the cable must also be terminated. LVD devices generally do not have termination built-in and need to have a termination source provided. Non-LVDs devices generally are terminated through a jumper or resistor pack on the device itself.

## **Network Controller**

**NOTE:** To ensure EMC product regulation compliance, the system must be used with a shielded LAN cable.

The mother board uses a dual-channel Ethernet Controller and supports 10Base-T/100Base-TX/1000Base-T network subsystems.

The network controller supports the following features:

- 64-bit, 100 MHz PCI-X interface
- Integrated IEEE 802.3 10Base-T, 100Base-TX, and 1000Base-T compatible PHY
- IEEE 820.3u auto-negotiation support
- Chained memory structure similar to the 82559, 82558, 82557 and 82596
- Full duplex support at both 10 Mbps, 100 Mbps, and 1000 Mbps operation
- $\blacksquare$  Low power +3.3 V device

On the system board, NIC 1 can be used as both a network interface and server management interface.

#### **Keyboard and Mouse**

The keyboard/mouse controller is PS/2-compatible. A Y-cable can be used if both a PS/2 mouse and keyboard are required at the same time.

### **ACPI**

The mother board supports the Advanced Configuration and Power Interface (ACPI) as defined by the ACPI 2.0 specifications. An ACPI aware operating system can put the system into a state where the hard drives spin down, the system fans stop, and all processing is halted. However, the power supply will still be on and the processors will still be dissipating some power, so the power supply fans will still run.

The system board supports sleep states s0, s1, s4, and s5:

- $\Box$  s0: Normal running state.
- s1: Processor sleep state. No context will be lost in this state and the processor caches will maintain coherency.
- s4: Hibernate or Save to Disk: The memory and machine state are saved to disk. Pressing the power button or other wakeup event will restore the system state from the disk and resume normal operation. This assumes that no hardware changes have been made to the system while it was off.
- s5: Soft off: Only the RTC section of the CSB and the BMC are running in this state. No context is saved by the OS or hardware.

**IMPORTANT:** The system is off only when the AC power cord is disconnected.

## **Remote Management Card (RMC)**

Server management is concentrated in the Remote Management Card (RMC). The RMC and associated circuitry are powered from a 5Vdc standby voltage, which remains active when system power is switched off, but the ac power source is still on and connected.

The RMC supports the NEC DianaScope, which allows remote server management through networks. Events monitored by the manager system include over-temperature and over-voltage conditions, fan failure, or chassis intrusion.

Information on NEC DianaScope may be found in the NEC EXPRESSBUILDER CD-ROM.

One major function of the RMC is to autonomously monitor system management events, and log their occurrence in the nonvolatile System Event Log (SEL). The events being monitored include overtemperature and overvoltage conditions, fan failure, or chassis intrusion. To enable accurate monitoring, the RMC maintains the nonvolatile Sensor Data Records (SDRs), from which sensor information can be retrieved. The RMC provides an ISA host interface to SCR sensor information, so that software running on the server can poll and retrieve the server's current status.

The RMC performs the following:

- Monitors server board temperature and voltage\*
- Monitors processor presence and controls Fault Resilient Boot (FRB)
- Detects and indicates baseboard fan failure\*
- Manages the SEL interface
- Manages the SDR Repository interface
- **Monitors the SDR/SEL timestamp clock**
- Monitors the system management watchdog timer
- **Monitors the periodic SMI timer**
- $\blacksquare$  Monitors the event receiver
- Controls secure mode, including video blanking, diskette write-protect monitoring, and front panel lock/unlock initiation
- Controls Wake On LAN via Magic Packet support.

\*Also, NEC ESMPRO supports these features.

## **DEGRADATION FEATURE**

The degradation feature automatically isolates a failed DIMM or processor to assure continuous operation of the server when the POST (Power On Self-Test, self-diagnosis program after power on) detects such a DIMM or processor.

> **NOTE:** The degradation feature is only available when at least two DIMMs or processors are installed.

Failed DIMMs and processors may be identified on the screen that the POST displays, or with the BIOS setup utility of the server, "SETUP." They may also be identified on the system that has the NEC ESMPRO installed.

## **REMOTE POWER-ON FEATURE (WAKE ON LAN)**

The remote power-on function turns on the server through a network. It sends a special packet from the management computer to a remote server to turn it on if the server is off-powered.

To enable this feature, use the BIOS setup utility, "SETUP." (See Chapter 4.)

The remote power-on feature is not available in the following cases. Press the POWER switch once to start the OS, and turn off the server in an appropriate procedure.

- Abnormal previous system shut-down
- $\blacksquare$  No power supply to the server (due to turned-off breaker, disconnected power cord, power blackout, etc.)

## **AC-LINK FEATURE**

When the power cord of the server is connected to an uninterruptible power supply (UPS) unit, the server supports the power linkage feature that enables control over the power supply from the UPS to the server. The AC-Link feature can be enabled or disabled with the Server menu of the BIOS setup utility, "SETUP." (See Chapter 4.)

## **SYSTEM SECURITY**

To help prevent unauthorized entry or use of the system, the system includes a full lockable front bezel and Server Management software that monitors the front bezel intrusion switch.

## **Security with Mechanical Locks and Monitoring**

To unlock the bezel, insert the key in the lock and turn the lock counterclockwise until it stops (about a quarter turn). The bezel is now unlocked and can be opened again.

To lock the bezel, insert the key in the lock. Turn the lock clockwise until it stops (about a quarter turn). The bezel is now locked and cannot be opened.

### **Software Locks via the BIOS Setup Utility**

The BIOS Setup Utility provides a number of security features to prevent unauthorized or accidental access to the system. Once the security measures are enabled, you can access the system only after you enter the correct password(s). For example:

- Enable the keyboard lockout timer so that the server requires a password to reactivate the keyboard and mouse after a specified time out period – 1 to 120 minutes.
- Set and enable a supervisor password.
- Set and enable a user password.
- Set secure mode to prevent keyboard or mouse input and to prevent use of the front panel reset and power switches.
- Activate a hot key combination to enter secure mode quickly.
- Disable writing to the diskette drive when secure mode is set.
- Disable access to the boot sector of the operating system hard disk drive.

#### **Using Passwords**

You can set either the user password, the supervisor password, or both passwords. If only the user password is set, you:

- Must enter the user password to enter BIOS Setup.
- Must enter the user password to boot the server if Password on Boot is enabled in the BIOS Setup.
- Must enter the user password to exit secure mode.

If only the supervisor password is set, you:

- Must enter the supervisor password to enter BIOS Setup.
- Must enter the supervisor password to boot the server if Password on Boot is enabled in the BIOS Setup.
- Must enter the supervisor password to exit secure mode.

If both passwords are set, you:

- May enter the user password to enter BIOS Setup. However, you will not be able to change many of the options.
- Must enter the supervisor password if you want to enter BIOS Setup and have access to all of the options.
- May enter either password to boot the server if Password on Boot is enabled in either the BIOS Setup.
- May enter either password to exit secure mode.

#### **Secure Mode**

Configure and enable the secure boot mode by using the BIOS Setup. When secure mode is in effect:

- You can boot the server and the operating system will run, but you must enter the user password to use the keyboard or mouse.
- You cannot turn off system power or reset the server from the front panel switches.

Secure mode has no effect on functions enabled via remote server management or power control via the watchdog timer.

Taking the server out of secure mode does not change the state of system power. That is, if you press and release the power switch while secure mode is in effect, the system will not be powered off when secure mode is later removed. However, if the front panel power switch remains depressed when secure mode is removed, the server will be powered off.

#### **Summary of Software Security Features**

The table below lists the software security features and describes what protection each offers. In general, to enable or set the features listed here, you must run the BIOS Setup and go to the Security Subsystem Group, menu. The table also refers to the Setup utility.

#### *Software Security Features*

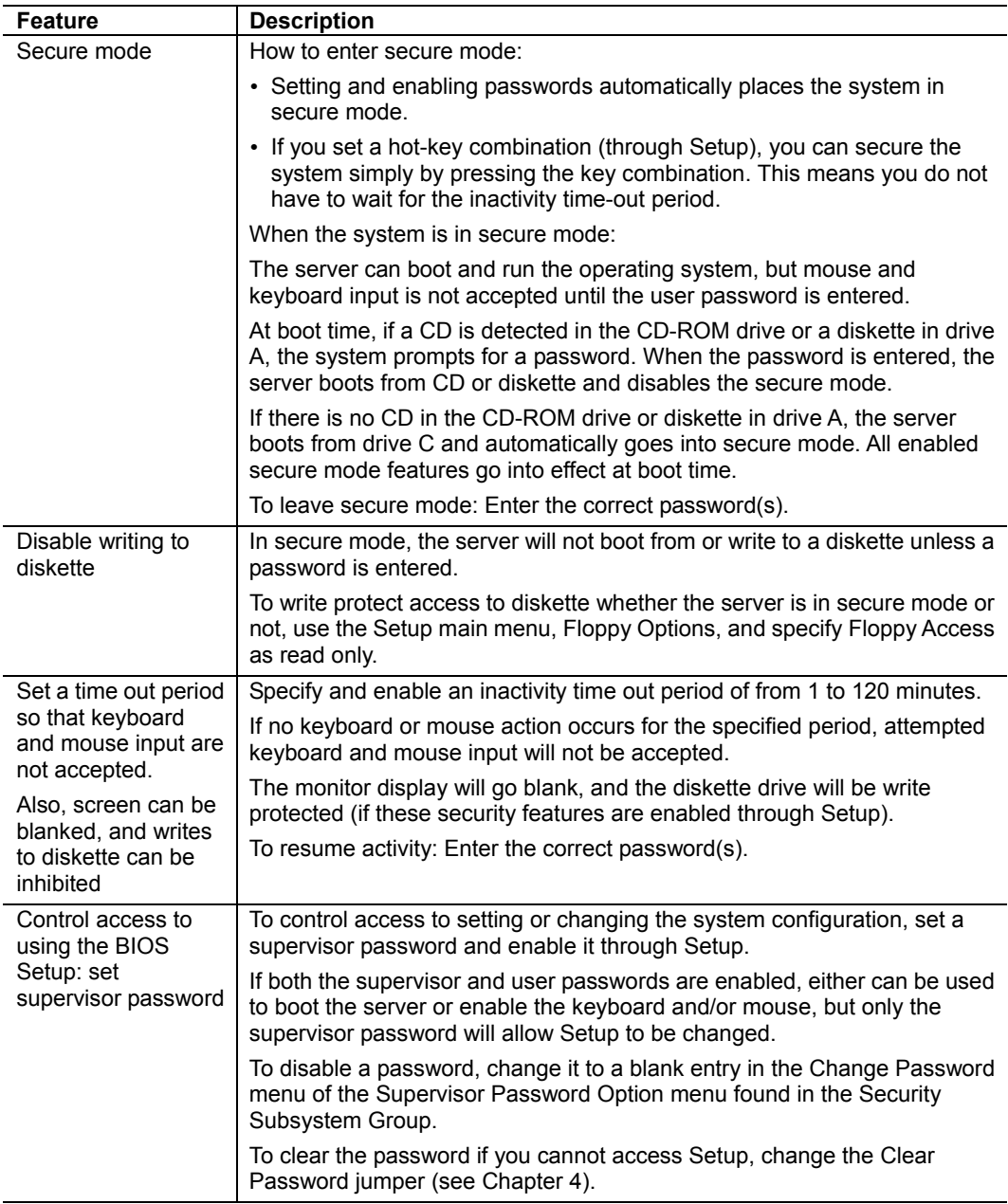

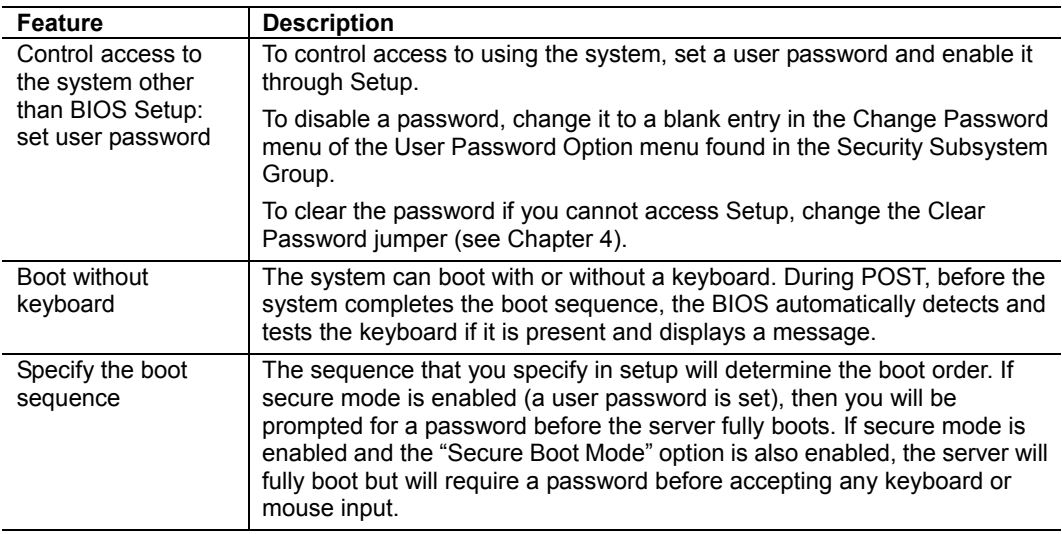

## **NEC EXPRESSBUILDER**

The CD-ROM that comes with the server contains a setup utility called "NEC EXPRESSBUILDER."

The major functions of the NEC EXPRESSBUILDER are:

- To install the Operating System. "Express Setup" helps you to install the Windows Operating System. (See Chapter 5)
- To diagnose the system. NEC EXPRESSBUILDER includes the System Diagnostics to check your server. (See Chapter 6)
- To create a support disk. Use this function to create the support disks used to boot the utilities from the floppy disk, or the OEM floppy disk used for a manual installation of Windows. (See Chapter 6)
- To update the BIOS. Use this function to update the system BIOS or firmware of the server. (See Chapter 6)
- To update the Windows System\*

"Update Express5800 system" in Master Control Menu(Windows-based NEC EXPRESSBUILDER feature) updates the several resources of Microsoft Windows Server 2003, Microsoft Windows 2000. (See Chapter 6)

■ To install the utilities.

NEC EXPRESSBUILDER includes some management software for Windows (NEC ESMPRO, NEC DianaScope and so on) and maintenance utilities for DOS (System diagnostics, Off-line Maintenance Utility and so on). You can install the applications for Windows from Master Control Menu and install the

utilities for DOS from Tools menu. (See Chapter 6)

- To read the online documents\* You can refer to the online documents from Master Control Menu. (See Chapter 6)
	- \* These functions are available under the Windows system.

**NOTE:** Some features among those listed above can be used from the remote computer via cross cable (COM), or LAN. See Chapter 6 for details.

## **NEC ESMPRO**

The NEC ESMPRO is server management software that runs on the OS. The NEC ESMPRO includes the NEC ESMPRO Manager for the server monitoring terminal and the NEC ESMPRO Agent for the server.

> **NOTE:** For details of major functions of the NEC ESMPRO, system configuration and setups with the NEC ESMPRO, see Chapter 6. Available functions of the NEC ESMPRO depend on the OS you install. Ask your service representative for details.

## **OFF-LINE MAINTENANCE UTILITY**

The Off-line Maintenance Utility is used for maintenance and fault analysis of the server. This utility is usually used by the service representative.

Refer to Chapter 8 for details.

## **SYSTEM DIAGNOSTIC UTILITY**

The system diagnostic utility contained in the NEC EXPRESSBUILDER is useful to detect hardware failures. See Chapter 7 for details.

## **NEC DianaScope**

The NEC DianaScope is a software for the remote management of the NEC Express5800 series. The NEC DianaScope can control the managed server even if OS is not running on the managed server.

See Chapter 6 and online document in the NEC EXPRESSBUILDER.

## **USING YOUR SERVER**

This section describes basic operations of the server including how to use devices such as the floppy disk drive and the CD-ROM drive. See Appendix B for notes on using the floppy disk, CD-ROM, and accessories including the keyboard and the mouse.

### **Front Bezel**

Remove the front bezel to power on/off the server, to access the floppy disk drive, CD-ROM drive, and a removable media device, and to install/remove hard disk drives to the 3.5-inch disk bays.

#### **IMPORTANT:**

- To open the front door, you must unlock the door with the provided security key.
- **Pay attention not to press the POWER switch when you install or** remove the front bezel.

#### **Installing or Removing the Front Bezel**

When turning the power of the server on/off, accessing to the floppy disk drive, CD-ROM drive, or a removable media device, or installing or removing a hard disk drive on or from the 3.5-inch disk bay, first remove the front bezel.

> **IMPORTANT:** The front bezel can be opened only when you unlock it by using the attached security key.

**1.** Insert the attached security key into the key slot and turn the key to the front bezel side with it pressed lightly to release the lock.

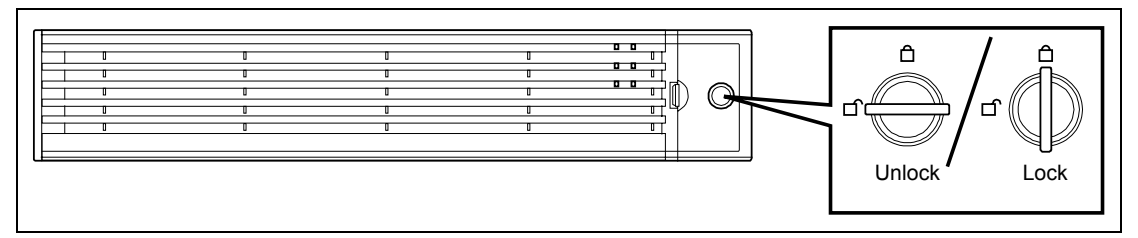

**2.** Hold the right end of the front bezel lightly to pull it toward you.

**3.** Slide the front bezel to the left a little to remove the tab from the frame and then remove the front bezel from the server.

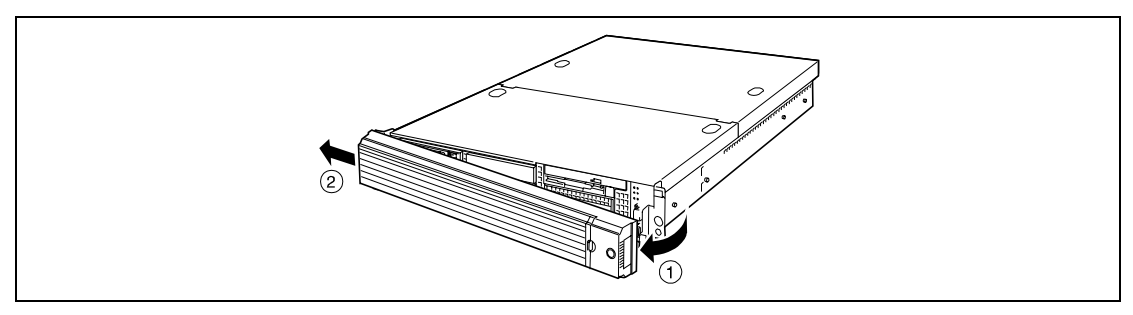

To install the front bezel, latch the tab at the left side of the front bezel on the server frame. After the installation, lock the front bezel by using the key for security.

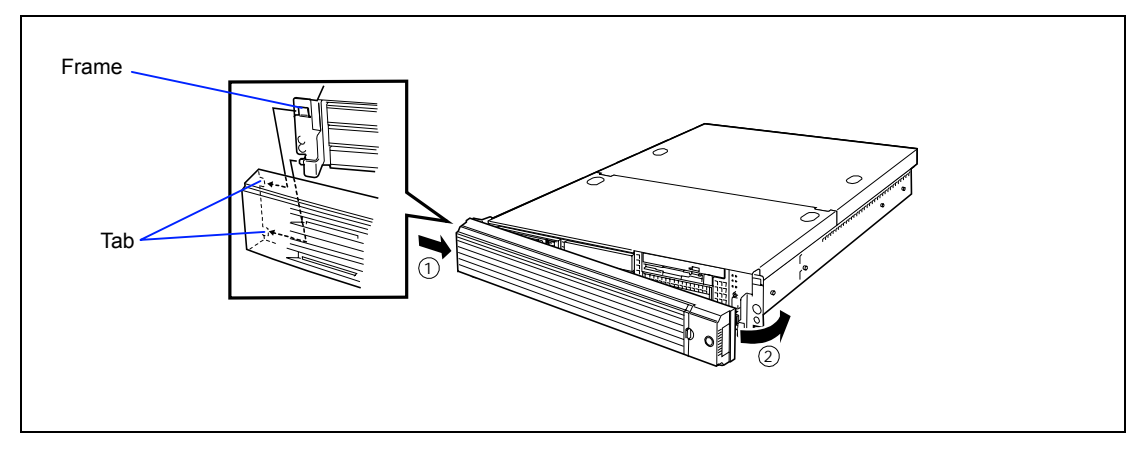

## **POWER Switch**

Use the POWER switch to turn on/off the server.

#### **Power On**

Press the POWER switch on the front of the computer chassis.

The POWER LED lights in green.

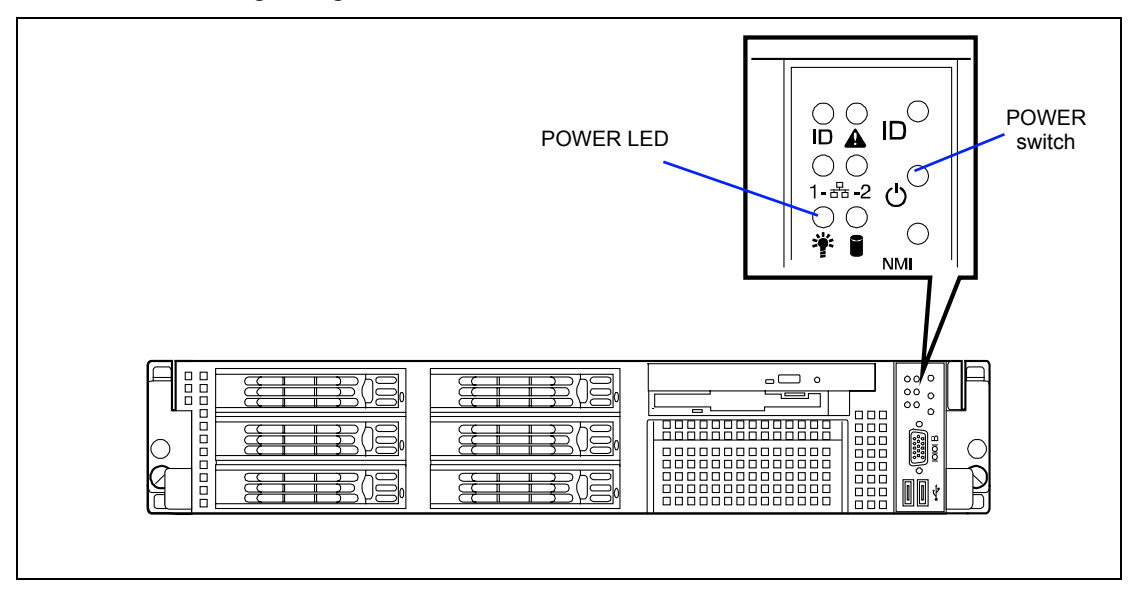

#### **IMPORTANT:**

- If the power cord is connected to a power control device such as a UPS (Uninterruptive Power Supply), make sure that the power control device is powered.
- The server management logic on your system board monitors and logs system voltage changes. When plugging the power cord to the system, you may experience 10 seconds delay from the time you press the POWER switch on the front panel. This is normal system operation and is required by the server management logic.
- Always allow POST to complete before powering down your system.

#### **POST**

POST (Power On Self-Test) is the self-diagnostic program stored in the system memory.

When you power on the server, the system automatically runs POST to check the mother board, ECC memory module, CPU module, keyboard, and mouse. POST also displays messages of the BIOS setup utility, such as the start-up message, while in progress.

# NEC

With the factory setup of the server, the NEC logo appears on the display unit while POST is in progress. (To display the POST check results, press **Esc**.)

> **NOTE:** You can set the POST check results to appear on the display unit without pressing **Esc**. To do so, select "Enabled" for "Boot-time Diag Screen" under the Advanced menu of the BIOS SETUP utility.

The POST check results should be checked in the following cases.

- When the server is used for the first time.
- When the server appears to fail.
- When the server beeps for many times between power-on and OS start-up.
- When an error message appears on the display unit.

#### POST Execution Flow

The following describes the progress of POST in the chronological order.

#### **IMPORTANT:**

- Do not make key entries or perform mouse operations while POST is in progress.
- Some system configurations may display the message "Press Any Key" to prompt a key entry. This message is driven by BIOS of an installed optional board. Make sure to read the manual that comes with the optional board before any key entry.
- **Powering on the server, after you installed or removed an optional** PCI board or moved it to another slot, may display the message that indicates incorrect board configuration and suspend POST. In such a case, press **F1** to continue POST. Board configuration can be made using the utility described later.
- **1.** After a few seconds from power-on, POST starts checking the memory. The count message of the basic and expansion memory appears at top left on the display unit screen. The memory check may takes a few minutes to complete depending on the memory size of the server. Also, it may take approximately one minute for the screen display to appear after rebooting the server.
- **2.** Some messages appear upon completion of the memory check. These messages appear to indicate that the system has detected the CPU, keyboard, and mouse.
- **3.** POST then detects the internal SCSI controller and display the message prompting you to launch the SCSI device utility. (Ignore the message. POST will automatically proceed a few seconds later.)

```
Press <Ctrl> <A> for SCSISelect(TM) Utility!
```
To launch the SCSI device utility, press **Ctrl** and **A**. See Chapter 4 for setup and parameters.

You need to use the SCSI device utility in the following cases:

- When new SCSI device is installed in a backup device bay.
- When an external SCSI device connection is changed.
- When the internal SCSI device connection is changed.
- When the internal hard disk drives are configured with HostRAID.

The server automatically restarts POST all over again when you exit the SCSI device utility.

If the system drive is to be connected to a RAID controller, connect it to the PCI slot that has a highest boot priority than the PCI slots connected with the other RAID controller. Refer to "PCI Board" in chapter 9 for the boot order for the RAID controller.

- **4.** POST displays SCSI ID numbers used by the connected SCSI devices on the screen.
- **5.** After a few seconds, POST displays the following message prompting you to launch the BIOS setup utility, SETUP, stored in the system memory of the server. This message appears at bottom left on the screen.

Press <F2> to enter SETUP

Launch the BIOS setup utility when you need to change the settings to meet the requirements for the server. As long as the above message is not displayed with an error message, you don't have to launch the utility. (Ignore the message. POST will automatically proceed.)

To launch the SETUP utility, press **F2** while the above message is displayed. See Chapter 4 for setup and parameters.

The server automatically restarts POST all over again when you exit the SETUP utility.

**6.** If the server has an optional RAID controller installed, POST displays the message prompting you to launch the RAID configuration utility and the RAID BIOS setup utility.

Refer to the manual supplied with the RAID controller for detail instructions.

POST will automatically proceed a few seconds later.

**7.** If you set a password using the BIOS setup utility, SETUP, the password entry screen appears upon successful completion of POST.

Up to three password entries will be accepted. Three incorrect password entries disable the server to boot. In such a case, turn off the power and wait about ten seconds before turning on to boot the server.

**IMPORTANT:** Do not set a password before installing an OS.

**8.** The OS starts when POST completes.

#### POST Error Messages

When POST detects an error, it displays an error message on the display unit screen. See Chapter 8 for POST error codes.

> **IMPORTANT:** Take a note on the messages displayed before consulting with your service representative. Alarm messages are useful information for maintenance.

#### **Power Off**

Follow the procedure below to power off the server. If the power cord of the server is connected to a UPS, refer to the manual that comes with the UPS or the manual for the application that controls the UPS.

> **IMPORTANT:** Always allow POST to complete before turning off the server.

- **1.** Shut down the OS.
- **2.** Press the POWER switch on the front of the server. The POWER LED goes off.
- **3.** Power off peripheral devices.

## **Identification of Servers (UID Switch)**

An "UID (Unit ID) LED" is provided on the front panel and rear panel. If more than one server is mounted in a single rack, the LED identifies the server you are going to maintain.

The UID LED goes on when the UID (Unit ID) switch on the front panel is pressed. It goes off when the switch is pressed again.

Maintenance from the rear of the rack has to be carried out in a dark, narrow space. The interface cable of a server or power supply unit in normal state may be disconnected by accident in this situation. To prevent this problem, you should start maintenance after confirming the target server by using the UID switch.

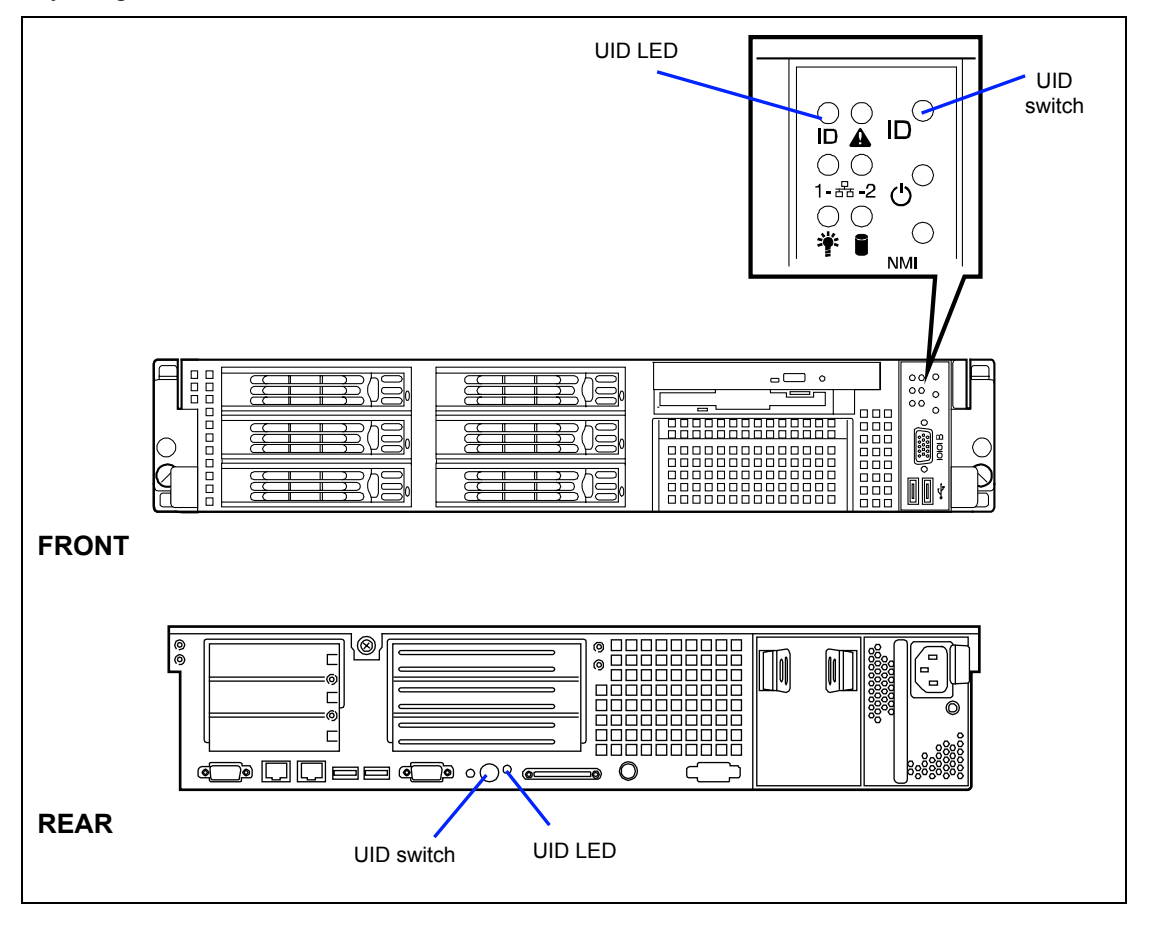

## **Floppy Disk Drive**

The server is provided with the 3.5-inch floppy disk drive on its front to write/read data to/from a floppy disk.

The server supports the following 3.5-inch floppy disks:

- 2HD floppy disk (double-sided high-density track type) Stores data of 1.44MB.
- 2DD floppy disk (double-sided double-density track type) Store data of 720KB.

Make sure that the server is powered (the POWER LED is lit) before inserting a floppy disk into the floppy disk drive.

When you completely insert the floppy disk into the floppy disk drive, the drive clicks and the eject button on the floppy disk is slightly pushed out.

#### **NOTES:**

- When an unformatted floppy disk is inserted, the message notifying that date read is not available and the message prompting formatting are displayed. Refer to the manual that comes with the OS to format the floppy disk.
- If the floppy disk contains a system, powering on or restarting the server with the floppy disk inserted boots the system from the floppy disk.

To eject the floppy disk from the floppy disk drive, press the eject button.

**NOTE:** Make sure that the floppy disk access LED is unlit before ejecting the floppy disk. Ejecting the disk when the access LED is lit may destroy the disk data.

#### **NOTE: Use of the floppy disk**

The floppy disk is an important data storage media with delicate structure and requires care. Keep the following notes in mind to use it:

- Insert the floppy disk into the floppy disk drive gently as far as it goes.
- Attach the label to the correct position.
- Do not write anything directly onto the disk surface with a pencil or ball-point pen.
- Do not open the shutter.
- Do not use the floppy disk in a dusty place.
- Do not place anything on the floppy disk.
- Do not leave the floppy disk in a high-temperature place (e.g., place exposed to direct sunlight or close to a heater).
- Keep the floppy disk away from cigarette smoke.
- Keep the floppy disk away from any liquid (e.g., water) and chemicals.
- Keep the floppy disk away from any magnetic objects (e.g., magnet).
- Do not pinch the floppy disk with a paper clip or drop it.
- Keep the floppy disk in a floppy disk case that protects it from magnetism and dust.
- A floppy disk has a write-protect switch that prevents the stored data from accidental erasure. You can read data from a write-protected floppy disk, but you cannot save data into the floppy disk or format it. NEC recommends that you should write-protect any floppy disk containing valuable data unless you are about to save data. To write-protect a 3.5-inch floppy disk, use the write-protect switch provided on its back.

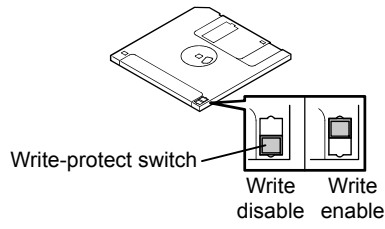

■ The floppy disk is a very delicate storage media. Dust or thermal changes, as well as operator's misconduct or sever failures, may cause loss of data. To avoid loss of data, NEC recommends that you should make a back-up copy of your valuable data on a regular basis. (Make sure to make a back-up copy of every floppy disk provided with the server.)

## **CD-ROM Drive**

The server is provided with the CD-ROM drive on its front to read data from a CD-ROM (read-only compact disk). The CD-ROM provides larger and faster data read than the floppy disk.

## **A** CAUTION

Observe the following instructions to use the server safely. Failure to follow these instructions may cause a fire, personal injury, or property damage. See pages 1-3 to 1-8 for details.

Do not leave the tray ejected from the CD-ROM drive.

Set a CD-ROM on the CD-ROM drive in the following procedure.

- **1.** Confirm that the power of the server is on (with the POWER LED being lit in green) before setting the CD-ROM on the CD-ROM drive.
- **2.** Press the Eject button on the front of the CD-ROM drive.

The tray comes out a little.

**3.** Hold the tray lightly and pull it out toward you until the tray stops.

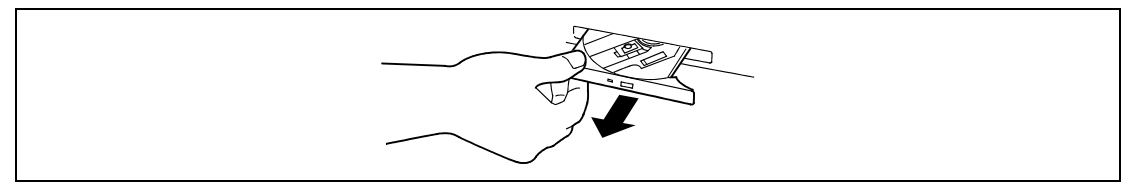

**4.** Put the CD-ROM on the tray carefully and securely with the character printed surface facing upward.

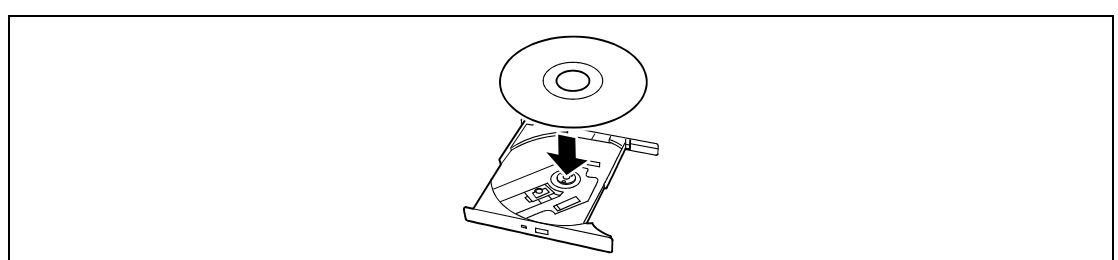

**5.** As shown in the figure below, hold the tray with a hand and press the CD-ROM with fingers of another hand to make the hole of the CD-ROM fit to the rotor at the center of the tray.

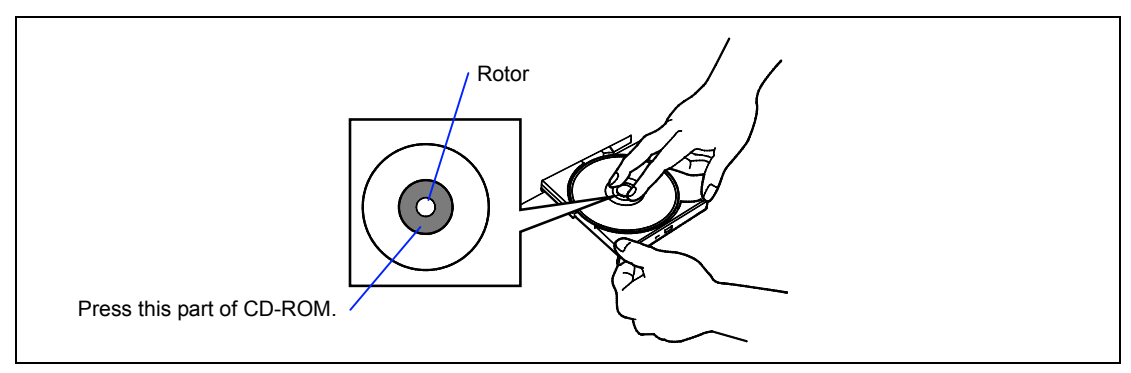

**6.** Push the front of the tray lightly to retract it into the drive.

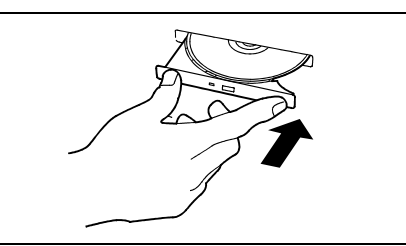

**IMPORTANT:** If a noisy sound in driving the CD-ROM drive occurs after setting a CD-ROM, set it again correctly.

To take out the CD-ROM from the CD-ROM drive, press the Eject button in the similar way in setting the CD-ROM to make the tray go out.

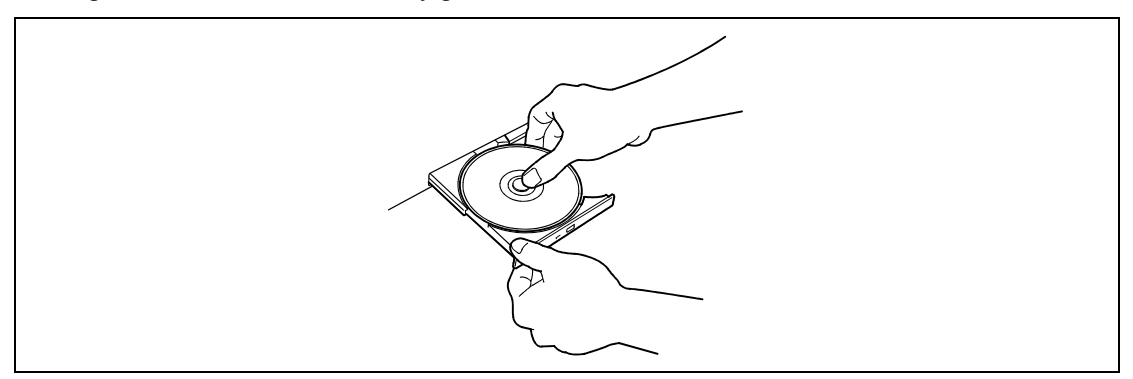

If the access LED is lit in orange, the CD is being accessed. Confirm that the access LED is not lit before pressing the Eject button.

As shown in the figure below, hold the tray with a hand and take the end of the CD-ROM lightly by the fingers of another hand with the suppression of the rotor at the center of the tray to remove the CD-ROM from the tray.
After taking out the CD-ROM, return the tray into the drive.

When you fail to eject the CD-ROM tray with the Eject button and take out the CD-ROM from the server, follow the procedure below.

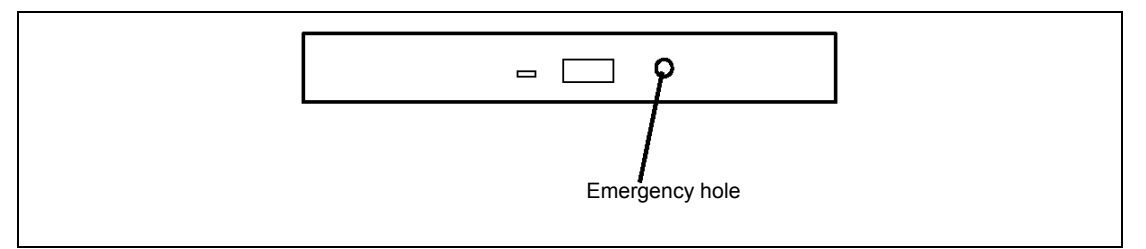

- **1.** Press the POWER switch to power off the server. (The POWER LED goes off.)
- **2.** Insert a metal pin of approximately 1.2 mm in diameter and 100 mm in length (a straightened large paper clip will make a substitute) into the emergency hole on the right front of the CD-ROM drive and gently push it in until the tray is ejected.

#### **IMPORTANT:**

- Do not use a toothpick or plastic stick that is easy to break.
- If the above procedure does not let you take out the CD-ROM, contact your service representative.
- **3.** Hold the tray and pull it out.
- **4.** Take out the CD-ROM.
- **5.** Push the tray back into position.

#### **NOTE: Use of the CD-ROM**

Keep the following notes in mind to use the CD-ROM for the server:

- For the disk which does not conform to the CD standard, the playback of such a disk with the CD drive is not guaranteed.
- Do not drop the CD-ROM.
- Do not place anything on the CD-ROM or bend the CD-ROM.
- Do not attach any label onto the CD-ROM.
- Do not touch the signal side (nothing is printed on this side) with your hand.
- Place the CD-ROM with its printed side upward and gently put it on the tray.
- Do not scratch the CD-ROM or write anything directly on it with a pencil or ball-point pen.
- Keep the CD-ROM away from cigarette smoke.
- Do not leave the CD-ROM in a high-temperature place (e.g., place exposed to direct sunlight or close to a heater).
- When dust or fingerprints are attached on the CD-ROM, wipe the CD-ROM from its center to edge with a dry soft cloth slowly and gently.
- Use the CD cleaner to clean the CD-ROM. Do not use record spray/cleaner, benzene, or thinner.
- Keep the CD-ROM in a CD-ROM case when not in use.
- If the CD-ROM emits large noise in the CD-ROM drive, remove the CD-ROM and insert it back again.

# **Setting Up Your Server**

This chapter describes how to set up the server appropriate for your system, on a step-by-step basis.

# **SETUP FLOW**

Follow the flowchart below to set up the server.

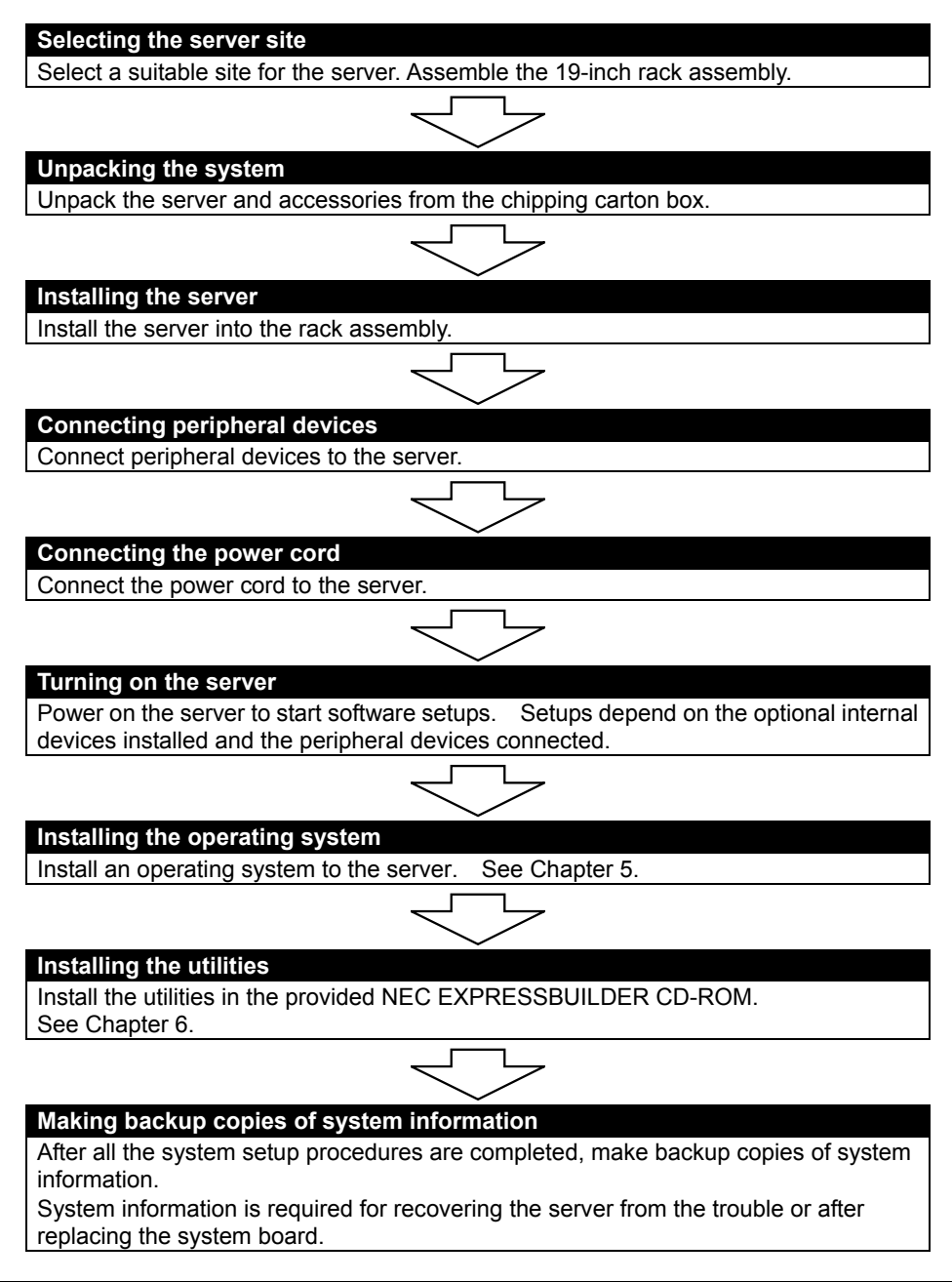

# **SELECTING SERVER SITE**

To use the server, install it on a standard EIA 19-inch rack assembly.

Refer to the documentation attached to the rack or contact your service representative for the installation of the server on the rack.

## **A** WARNING

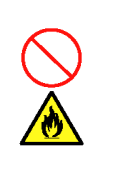

Observe the following instructions to use the server safely. Failure to follow these instructions may result in death or serious personal injury. See pages 1- 3 to 1-8 for details.

- Do not use the server in any unapproved place.
- Do not connect the ground line to a gas pipe.

### **A** CAUTION Observe the following instructions to use the server safely. Failure to follow these instructions may cause a fire, personal injury, or property damage. See pages 1-3 to 1-8 for details. Do not carry or install the server only by a single person. Do not install the server where the load may be concentrated on a specific point. Do not install any component on the server only by a single person. Do not pull out a device from the rack if the rack is unstable. Do not leave more than one device being pulled out from the rack. Do not provide the wiring exceeding the rating power.

Do not install the rack in the places listed below. Installing the rack or mounting the server on the rack in such a place may cause some malfunction to occur.

- Narrow space from which devices cannot be pulled out from the rack completely
- Place that cannot bear the total weights of the rack and devices mounted on the rack
- **Place where stabilizers cannot be installed or where the rack can be installed only after the** practice of proper earthquake-resistant construction
- Place of uneven or slanting floor
- Place of drastic temperature change (near a heater, air conditioner, or refrigerator)
- Place where intense vibration may be generated
- Place where corrosive gas is generated, chemicals are nearby, or chemicals may be accidentally sprayed over
- Place where a carpet not subject to anti-static process is laid.
- Place where some objects may be fallen on the rack
- Place near a device generating intense magnetic field (such as a TV, radio, broadcast/communication antenna, power transmission wire, and electromagnetic crane) is placed (If unavoidable, contact your service representative to request proper shield construction.)
- Place where the power cord of the server must be connected to an AC outlet that shares the outlet of another device with large power consumption.
- Place near equipment that generates power noise (e.g., contact spark at power-on/poweroff of commercial power supply through a relay). If you must install the server close to such equipment, request your service representative for separate power cabling or noise filter installation.

# **UNPACKING THE SYSTEM**

When you receive your system, inspect the shipping containers prior to unpacking. If the shipping boxes are damaged, note the damage, and if possible, photograph it for reference. After removing the contents of the containers, keep the cartons and the packing materials. If the contents appear damaged when you unpack the boxes, file a damage claim with the carrier immediately.

# **INSTALLING THE SERVER**

This subsection provides the instructions for the rack-mount server unit into a standard EIA 19-inch rack cabinet.

Also this subsection describes the removal procedures for the rack-mount server unit from the 19 inch rack cabinet.

### **WARNING**

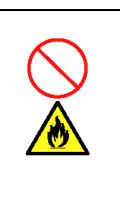

Observe the following instructions to use the server safely. Failure to follow these instructions may result in death or serious personal injury. See pages 1- 3 to 1-8 for details.

- Do not use any rack which does not conform to the relevant standard.
- Disconnect the power cord(s) before installing or removing the server.

### **A** CAUTION

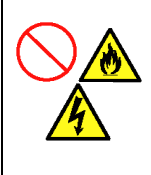

Observe the following instructions to use the server safely. Failure to follow these instructions may cause a fire, personal injury, or property damage. See pages 1-3 to 1-8 for details.

- Do not leave more than one device being pulled out from the rack.
- Do not lift the server only by a single person.
- Always install the server in the specified place.
- Do not install the server on the rack leaving the cover removed.
- Do not pinch your finger with mechanical components.

### **Restricted Access Location**

The server is intended for installation in a restricted access location, mounted above a noncombustible material.

### **ESD Precaution**

An electrostatic discharge (ESD) can damage disk drives, option boards, and other components. You can provide some ESD protection by wearing an antistatic wrist strap attached to chassis ground when handling system components.

Electronic devices can be easily damaged by static electricity. To prevent damage, keep them in their protective packaging when they are not installed in your system.

### **Checking Components**

Confirm that the following tools or components are provided to install the server on the rack.

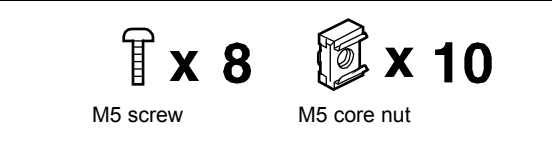

### **Required Tools**

You may only prepare a Phillips screwdriver to install the server on the rack.

### **Installation Procedure for NEC Rack/Third Vendor's Rack**

This server can be installed in either the NEC rack or a third vendor's rack. Take the following procedure to install the server in the rack:

> **IMPORTANT:** When installing the optional cable arm, see the instruction manual provided with the cable arm.

#### **Preparation before Installation**

The slide rail is fixed with the screw to prevent from falling off during transportation. Remove the left and right core nuts from the front of the server before you install the server in the rack.

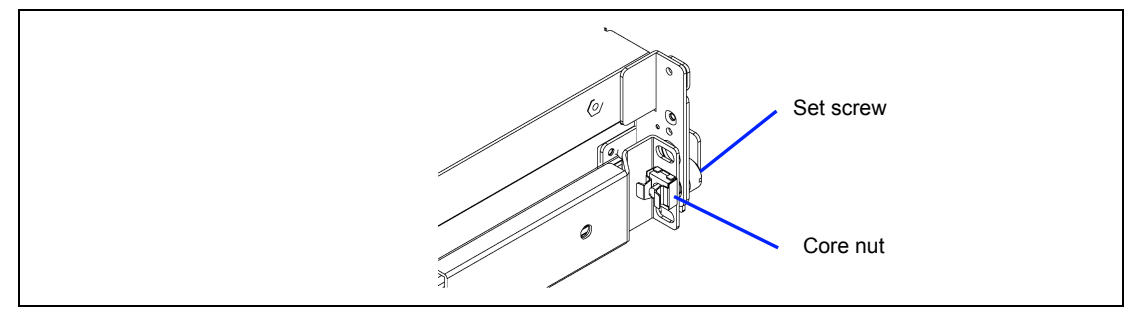

Hold the core nut, and rotate the set screw to remove the core nut. Keep the removed core nuts for future use.

### **Removing the Rail Assemblies**

Remove the sliding rails from the server.

Hold the rails and slowly slides them toward the rear of the server until a "click" is heard. The click indicates that the rails are locked.

Push the release levers on the right and left sides of the server, and remove the rail assemblies from the server while unlocking.

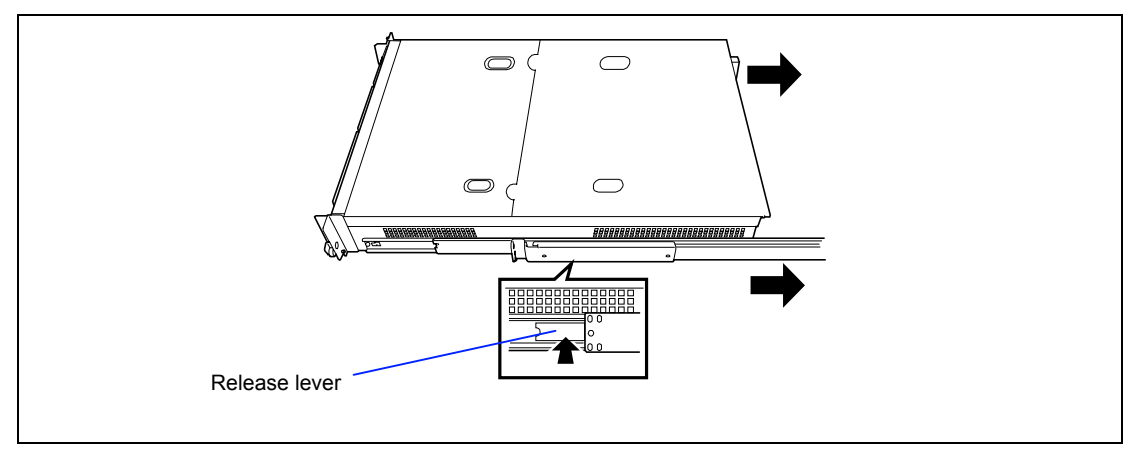

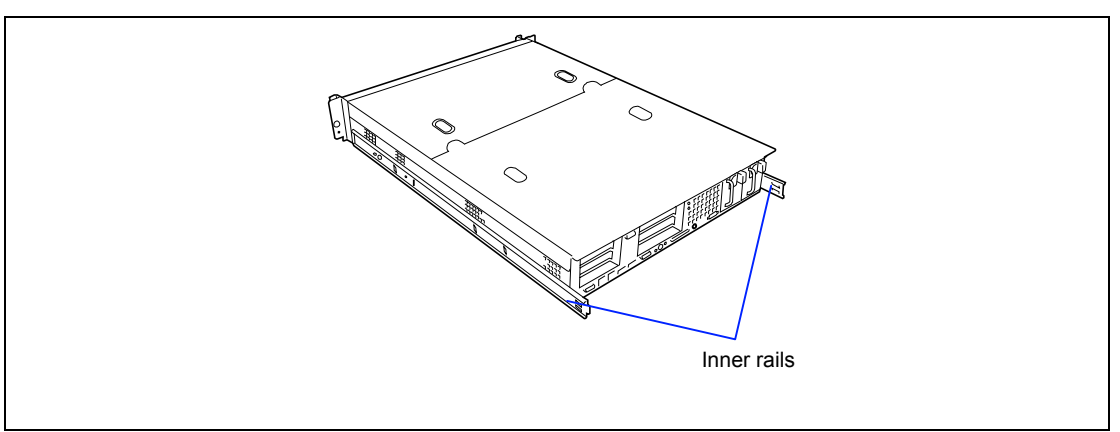

Only the inner rails remain screwed to the server when the rail assemblies have been removed.

**IMPORTANT:** The removed rail assemblies are to be installed on the inner rails later. To install each rail assembly on the correct inner rail, make a mark on the assemblies. Similarly, when installing more than one server, distinguish between the pairs of inner rails and rail assemblies of the servers by making marks.

### **Installing the Core Nuts**

Install three core nuts on the front of the rack for each of the right and left sides and also two core nuts on the rear of the rack for each of the right and left sides.

Install three core nuts in 1U (the minimum unit of rack height). Three slots (angle holes) are opened per 1U of a rack. Install the core nuts at the three slots. (For any NEC rack, round marks are put in the unit of 1U.) For two core nuts installed on the front of the rack, the upper and lower nuts are used to fix the front of the rail assembly, and the center is used to support the set screw of the server. The core nuts installed on the rear of the rack are used to fix the rear of the rail assemblies.

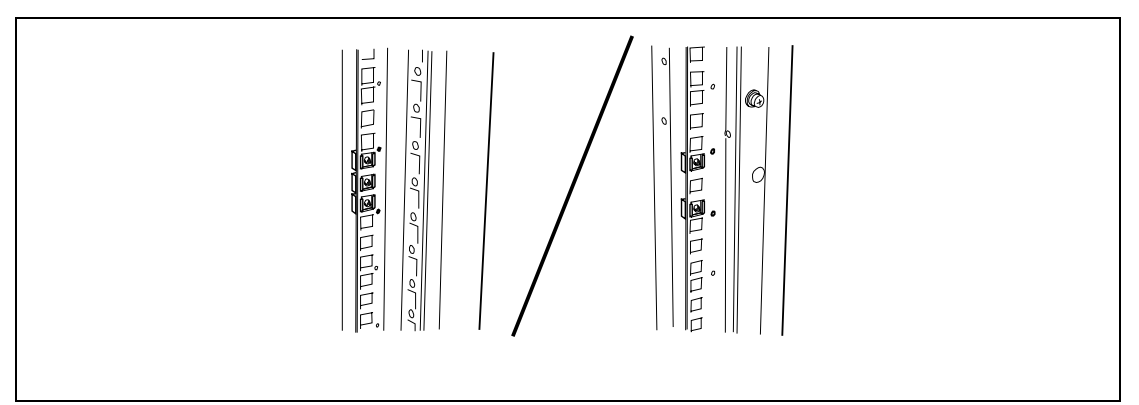

Hang either clip of a core nut on a square hole on the rack and insert another clip into the hole by using a tool such as a flat tip screwdriver.

**NOTE:** Confirm that all the core nuts are installed at the level.

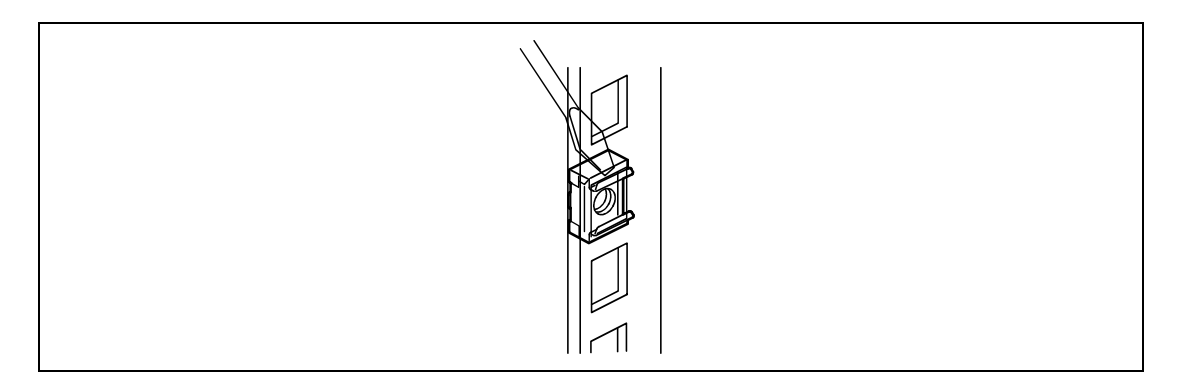

#### **Installing the Rail Assemblies**

Make sure of the right side rail assembly or the left one when installing it. See the figure below.

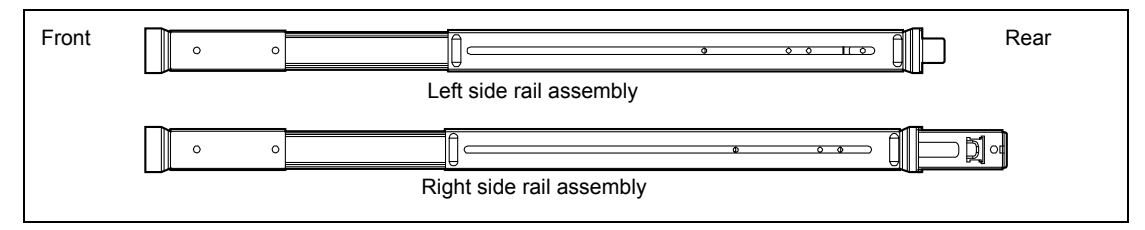

**1.** Loosen a screw securing the rail assembly.

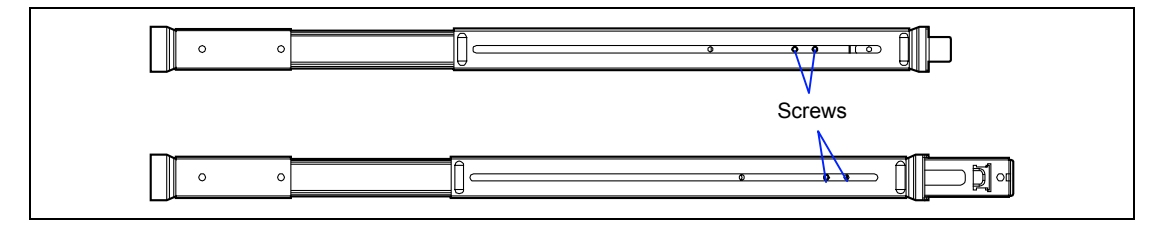

**2.** Align the front and rear frames of rail assembly to the location where the core nuts are installed.

Locate the rail assembly so that the frame of the rack is located between core nuts and frames of rail assembly.

**NOTE:** Confirm that the portion of the frame to fix the rail assembly is located in front of the rack frame.

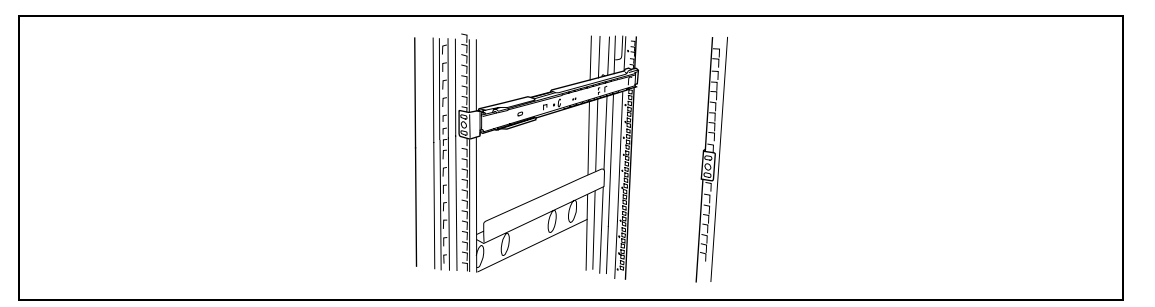

**3.** Firmly secure the rail assembly.

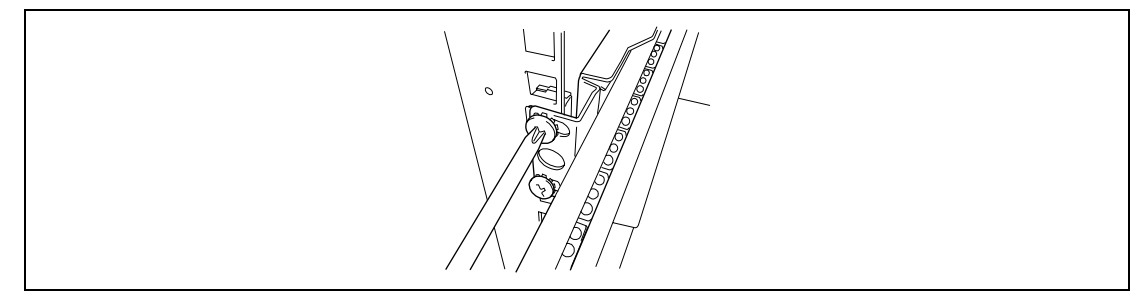

### **Installing the Server**

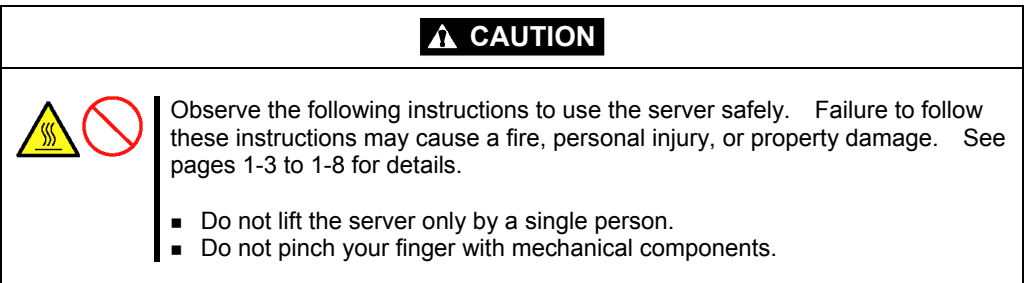

**1.** Pull out the sliding rails of the right and left rail assemblies until they are locked.

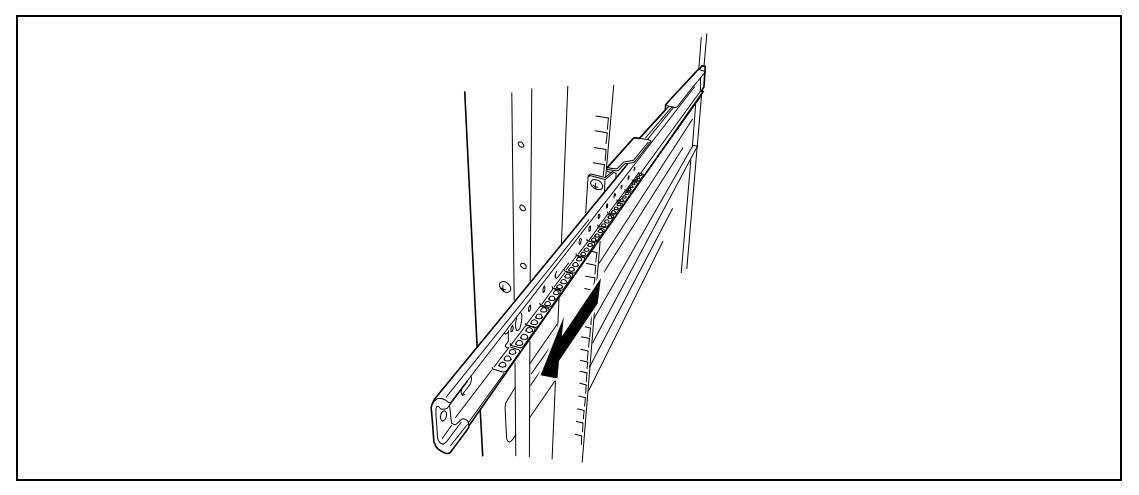

**2.** At least two persons are required to install the server. Securely hold the server and install it in the rack.

Firmly fit the inner rails on the sides of the server into the rail assemblies that are installed on the rack, and then slowly push the server into the rack.

If the server is locked on its way into the rack, slowly push it in while pressing the release levers on the right and left sides of the server.

When the server is installed for the first time, the mechanical parts are rather hard to slide. You may feel strong friction when pushing in the server. In this case, strongly push it in.

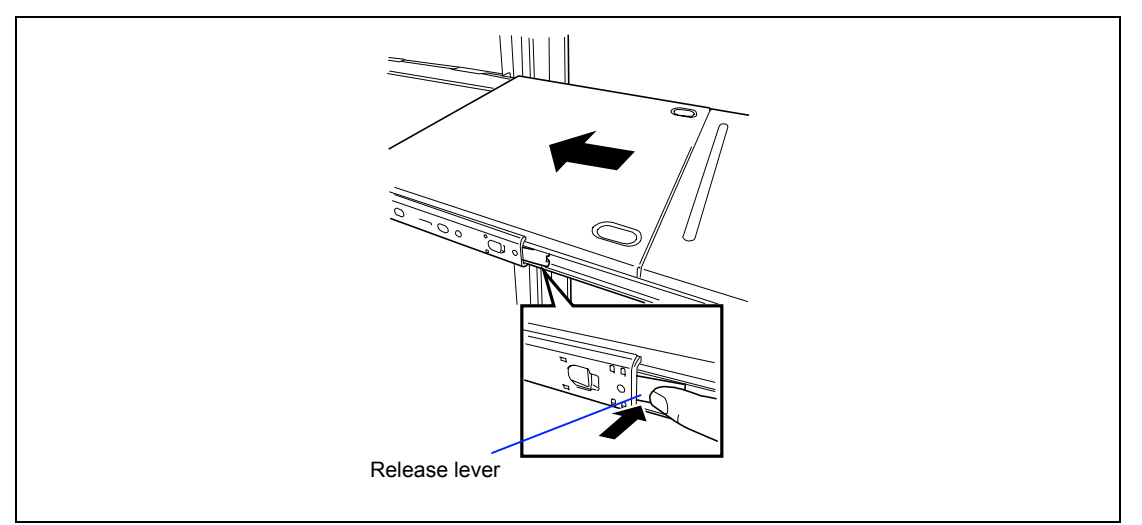

**3.** Confirm that the sliding rails work normally by pulling the server out of the rack and pushing it in several times.

> **NOTE:** Confirm that the sliding rails work normally. If the sliding rails are stuck to the rack frame and do not come out, reinstall them.

### Securing the Server

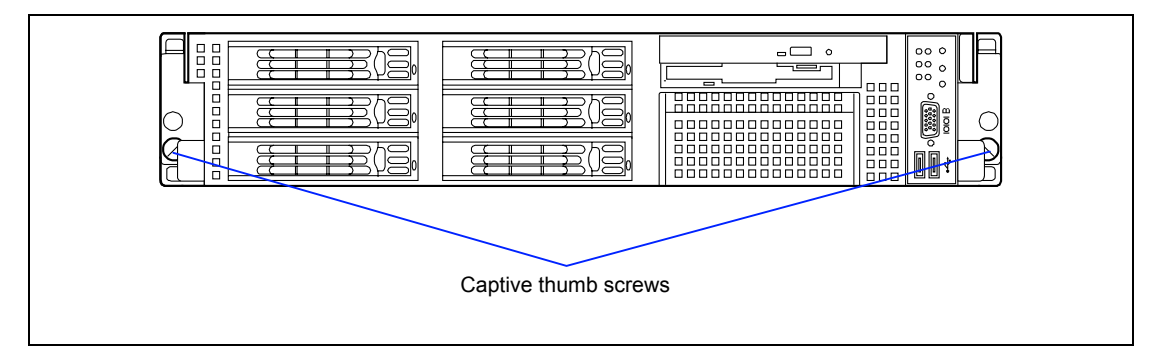

- **1.** Push the server into the rack as far as it will go.
- **2.** Tighten the right and left captive thumb screws on the front panel to secure the server to the rack.
- **3.** Install the front bezel.

This completes the installing of the server.

## **Removing the Server from the Rack Assembly**

The server should be removed from the rack by at least two persons.

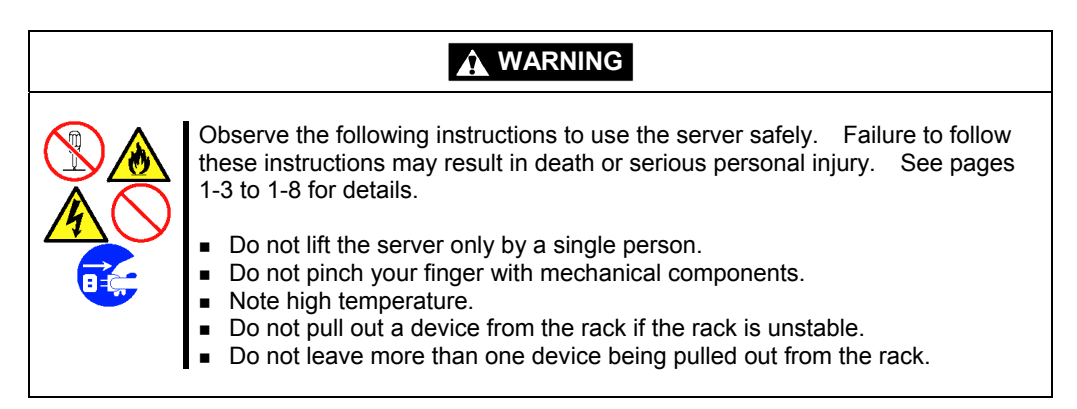

**1.** Release the security lock to remove the front bezel.

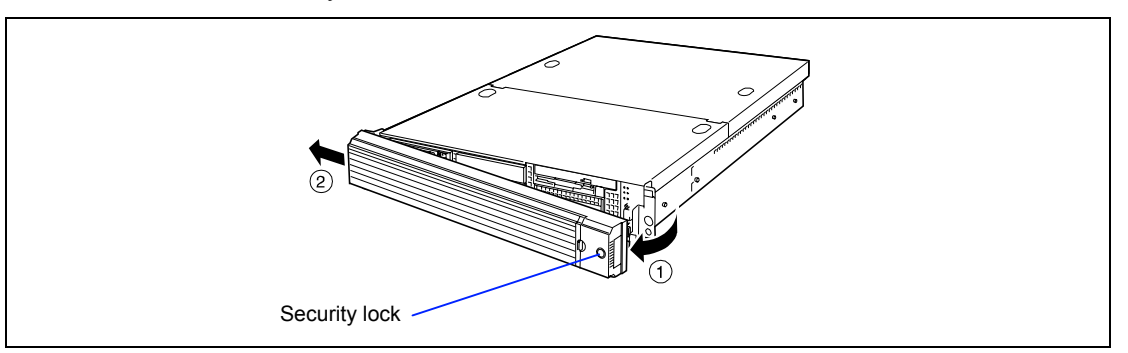

- **2.** Confirm that the power of the server is OFF, and disconnect the power cable and all the interface cables connected to the server.
- **3.** <This step is required only when the optional cable arm is mounted.>

Remove the two screws securing the cable arm, and dismount the cable arm from the server.

**4.** Loosen the two captive thumb screws.

**5.** Hold the handle and pull out the server from the rack slowly and carefully. The server clicks to be latched.

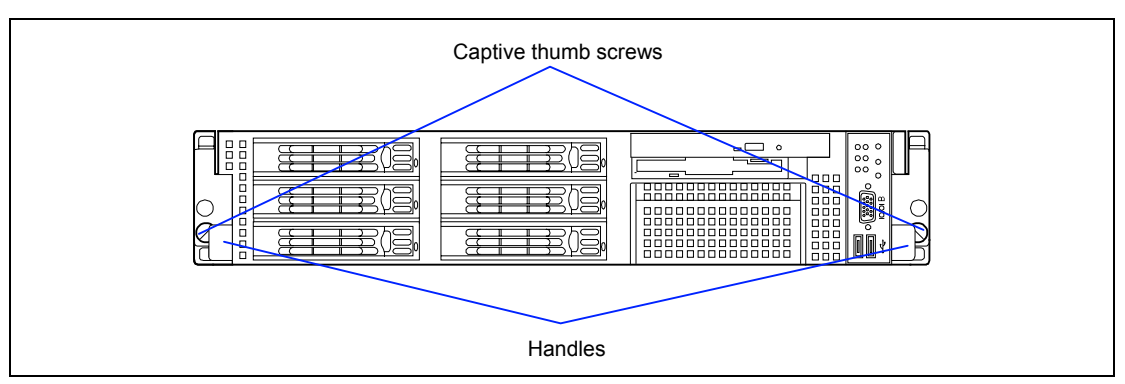

**6.** Pull out the server from the rack with the right and left release lever pressed to release the latch.

#### **IMPORTANT:**

- **Pull out the server slowly holding the bottom of the server by at** least two persons.
- Do not apply any load on the server pulled out from the rack. Doing so may cause personal injury if the server drops.

To remove some mechanical parts of the rack, see the installation procedure.

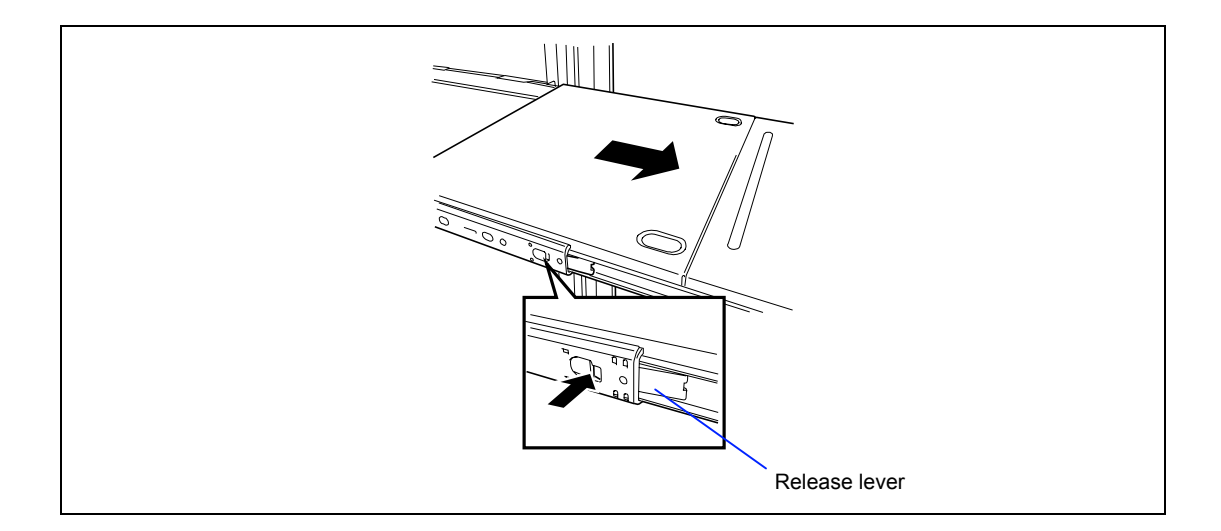

# **CONNECTING PERIPHERAL DEVICES**

Connect peripheral devices to the server. The server is provided with connectors for wide variety of peripheral devices on its front and rear. The figure on the next page illustrates available peripheral devices for the server in the standard configuration and locations of the connectors for the devices.

## **A** CAUTION

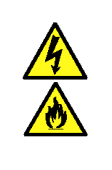

Observe the following instructions to use the server safely. Failure to follow these instructions may cause a fire, personal injury, or property damage. See pages 1-3 to 1-8 for details.

- Do not connect any interface cable with the power cord of the NEC Express Server plugged to a power source.
- Do not use any unauthorized interface cable.

#### **IMPORTANT:**

- Power off the server and a peripheral device before connection. Connecting a powered peripheral device to the powered server will cause malfunctions and failures.
- To connect a third-party peripheral device or interface cable to the server, consult with your service representative for availability of such a device or cable. Some third-party devices may not be used for the server.
- The total length of a cable (including the connection cable in SCSI device) is limited by the SCSI standard. Ask your service representative for details.
- A leased line cannot be connected directly to the serial port connectors.
- Secure the power cord(s) and interface cables with a tie wrap.
- Form the cables in such a way that they will not come into contact with the door or the guide rails on the sides of the server.
- Form the power cord with a slight slack at the AC inlet of the server. This is to prevent the power cord from coming off when the server is pulled out from the rack.
- Do not apply any pressure to the plug of the power cord.

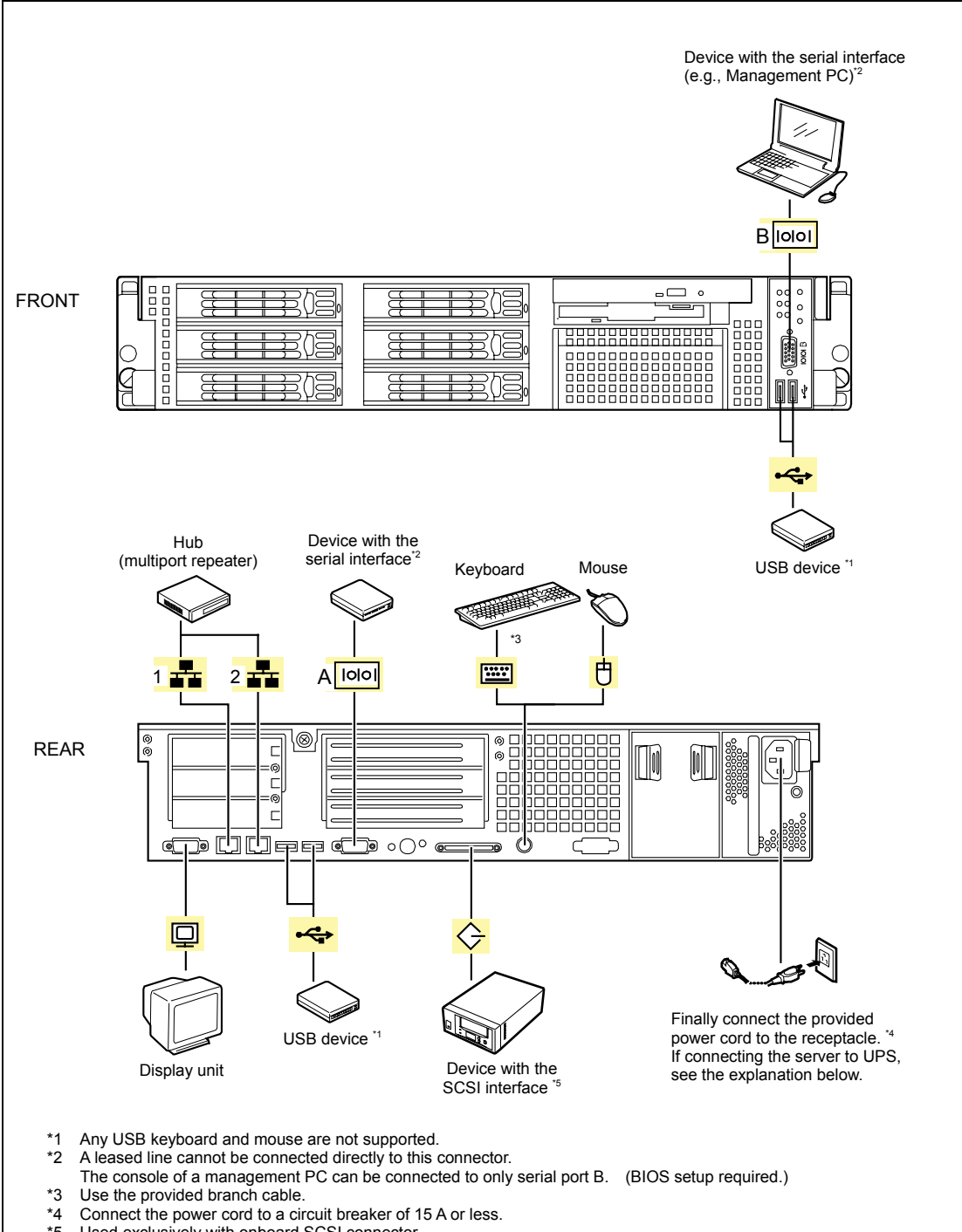

\*5 Used exclusively with onboard SCSI connector.

# **CONNECTING POWER CORD**

Connect the provided power cord to the server.

### **WARNING**

Observe the following instructions to use the server safely. Failure to follow these instructions may result in death or serious personal injury. See pages 1- 3 to 1-8 for details.

- Do not hold the power plug with a wet hand.
- Do not connect the ground wire to a gas pipe.

# **A** CAUTION Observe the following instructions to use the server safely. Failure to follow these instructions may cause a fire, personal injury, or property damage. See pages 1-3 to 1-8 for details. Do not plug the power cord in to an improper power source. Do not connect the power cord to an outlet that has an illegal number of connections. Insert the power plug into the outlet as far as it goes. Use the authorized power cord only.

- **1.** Plug the provided power cord into the power receptacle on the rear of the server.
- **2.** Plug the other end of the power cord into the wall outlet.

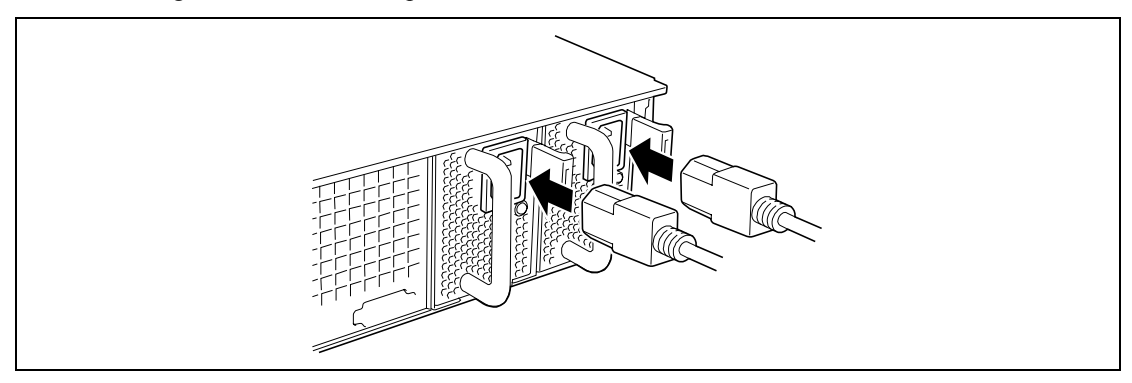

**IMPORTANT:** Secure the power cord with an AC cord holder that comes with your server.

To connect the power cord from the server to an uninterruptive power supply (UPS), use service outlets on the rear of the UPS.

The UPS service outlets are categorized into two groups: SWITCH OUT and UN-SWITCH OUT. (They may be called "OUTPUT1" and "OUTPUT2".)

To control power supply with an application (NEC ESMPRO/UPSController) that controls the UPS, connect the power cord to an SWITCH OUT outlet.

For constant power supply, connect the power cord to a UN-SWITCH OUT outlet. (Connect the modem that is in service for 24 hours to this outlet.)

#### **<Example>**

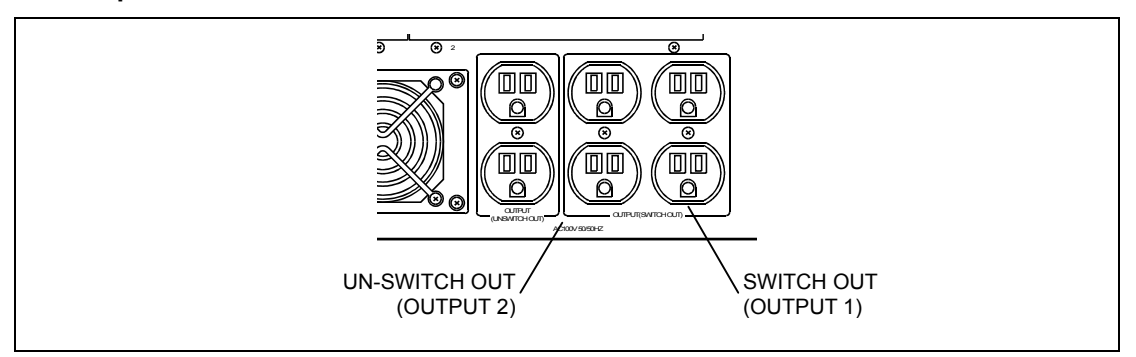

When the power cord from the server to a UPS, change the BIOS setup of the server to link with power supply from the UPS.

To power on the server from the UPS (Uninterruptible Power Supply), select [Server] - [AC-LINK] - [Power On].

Change a parameter for "AC-LINK" under the Server menu of the BIOS SETUP utility. See Chapter 4 for details.

# **TURNING ON THE SERVER**

Turn on the server and follow the on-screen instructions for setup.

**IMPORTANT:** Before turning on the server:

- Some optional boards require setups with the SETUP utility before installation. If the server has a PCI board with the PCI-to-PCI bridge installed, the SETUP utility is enabled to launch. Check on the board specifications to find out whether it requires preinstallation setups before actually installing the board.
- Some installed optional devices or connected peripheral devices require setups before proceeding to the next step.

To use the server with no optional devices installed besides the graphic board, install a desired OS to the server.

- **1.** Make sure all external devices, such as a video display, keyboard, and mouse (optional) have been connected, and the power cords are connected.
- **2.** Power on the video display and any other external devices.
- **3.** Make sure that the floppy disk drive contains no floppy disk and the CD-ROM drive contains no bootable CD-ROM.
- **4.** Open the front bezel.
- **5.** Press the POWER switch.

#### **NOTES:**

- If the power cord is connected to the power control unit such as the UPS, turn on the power control unit.
- If a remote management card (RMC) is installed in your server, connect the power cord and wait a few seconds before pressing the POWER switch. The POWER switch does not work in a few seconds after connecting the power cord due to RMC firmware start-up.

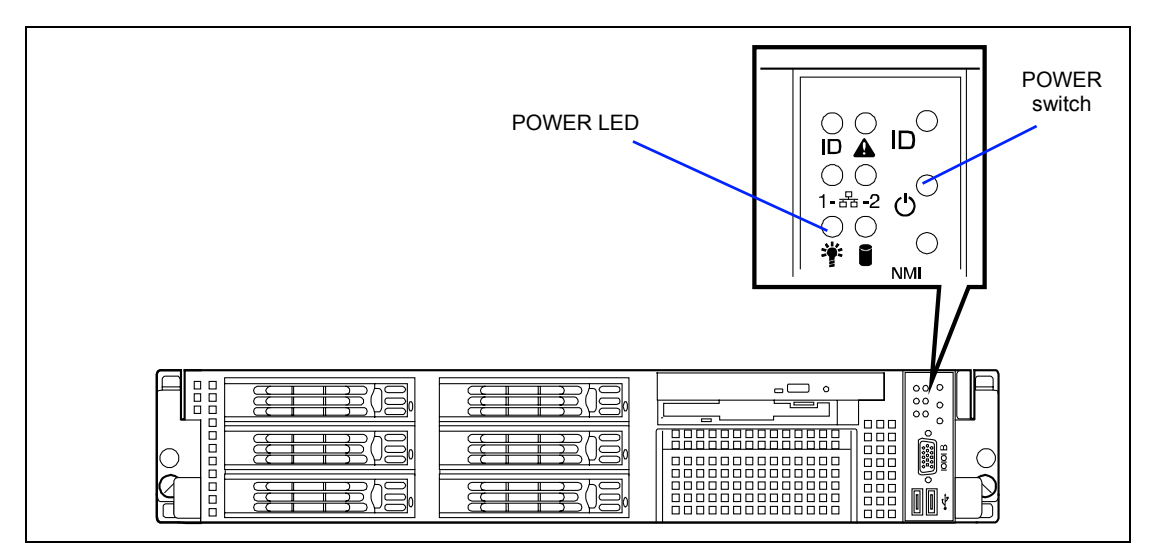

The POWER LED on the front of the server comes on.

In a few seconds, the NEC logo appears on the screen and the Power On Self-Test (POST) begins.

The POST runs automatically when you power on the server or reset it with a keyboard operation (**Ctrl** + **Alt** + **Delete**). The POST runs diagnostics, initializes the server, sets interrupt vectors, detects installed peripheral devices, and boots the operating system (if installed). See Chapter 2 for detailed description on POST.

If the server halts before completing the POST, the POST emits a beep code indicating a fatal system error requiring immediate attention. (See Chapter 8, "Troubleshooting," for troubleshooting information.)

During memory test, the POST displays the amount of memory it was able to access and test. Depending on the amount of installed memory, it may take several minutes to complete the memory test.

**NOTE:** The factory-set is defined to hide the POST screen with the NEC logo screen. You can always change the NEC logo screen to the POST screen by pressing **Esc**. To change the start-up screen, use the BIOS setup utility, "SETUP." (See Chapter 4 for details.)

During the POST, you will see the banner message to prompt you to launch the BIOS SETUP utility stored in ROM on system board or on an installed option board.

Start the BIOS SETUP utility appropriate to your system environment to change the BIOS setup. For the BIOS SETUP for the server, see Chapter 4. For the BIOS SETUP for the option board, refer to the manual that comes with the option board.

# **INSTALLING OPERATING SYSTEM**

See Chapter 5 for installing the Microsoft Windows Server 2003 or Microsoft Windows 2000 operating systems.

To install the other operating system listed above, contact your service representative.

**IMPORTANT:** Before installing the operating system, adjust the system date and time by using the BIOS setup utility "SETUP." See the next chapter for detail.

# **INSTALLING UTILITIES**

Install the utilities that come with the server. See Chapter 6 for details.

# **MAKING BACKUP COPIES OF SYSTEM INFORMATION**

The system information includes the current BIOS settings and any specific information for the server.

Save the information after completing the system setup.

Without the backup data, you will not be able to recover the information.

You can save the information by the following process.

- **1.** Insert the NEC EXPRESSBUILDER CD-ROM into the CD-ROM drive and reboot the system.
- **2.** Select [Tools].
- **3.** Select [Off-line Maintenance Utility].
- **4.** Select [System Information Management].
- **5.** Insert a floppy disk into the floppy disk drive.
- **6.** Select [Save].

# **Chapter 4**

# **Configuring Your Server**

Configuration and setup utilities are used to change your system configuration. You can configure your system, as well as option boards you may add to your system, using the BIOS Setup Utility. Several unique system parameters are configured using the BIOS Setup, which is stored in the system FLASH memory.

The Adaptec Configuration Utility detects the SCSI host adapters on the system board. Use this utility if you need to configure the two SCSI controllers in your system, to configure the hard disk drives connected to a SCSI controller as a RAID drive, or to perform a SCSI disk format or verify disk operation on the SCSI disk drives. The Adaptec Configuration Utility is also used to configure any SCSI removable media devices installed in your system.

If your system has been factory configured, the BIOS Setup or Adaptec Configuration Utility do not need to be run unless you want to change the password or security features, add certain types of option boards or devices, or upgrade your system board.

This chapter also provides information on several system configuration parameters that are set by jumpers on the system board. However, these parameters do not usually require change.

# **SYSTEM BIOS (SETUP)**

The SETUP utility is used to change system configuration parameters. This utility is pre-installed in the flash memory of the server and ready to run.

The server is configured with the correct parameters using the SETUP utility and shipped in the best conditions. Thus, you don't need to use the SETUP utility in most cases. However, you might wish to use the SETUP utility in the cases described below.

#### **IMPORTANT:**

- The SETUP utility is intended for system administrator use only.
- The SETUP utility allows you to set a password. The server is provided with two levels of password: Supervisor and User. With the Supervisor password, you can view and change all system parameters of the SETUP utility. With the User password, system parameters available for viewing and changing are limited.
- Do not set any password before installing the OS.
- The server contains the latest version of the SETUP utility. Dialog boxes appear on your SETUP utility, thus, may differ from descriptions in this manual. If you find anything unclear, see the online help or ask your service representative.
- Use the Exit menu when exiting the SETUP utility. Exiting the utility with the POWER switch or reset operation causes the stored parameters to lose.

### **Starting SETUP Utility**

Powering on the server starts POST (Power On Self-Test) and displays its check results. If the NEC logo is displayed, press **Esc**.

After a few seconds, the following message appears at bottom left on the screen.

Press <F2> to enter SETUP

Press **F2** to start the SETUP utility and display its Main menu.

If you have previously set a password with the SETUP utility, the password entry screen appears. Enter the password.

Enter password: [ ]

Up to three password entries will be accepted. If you fail to enter the password correctly for three consecutive times, the server halts. (You can no longer proceed.) Power off the server.

> **NOTE:** The server is provided with two levels of password: Administrator and User. With the Administrator password, you can view and change all system parameters. With the User password, system parameters available for viewing and changing are limited.

## **Description on On-Screen Items and Key Usage**

Use the following keyboard keys to work with the SETUP utility. (Key functions are also listed at the bottom of the screen.)

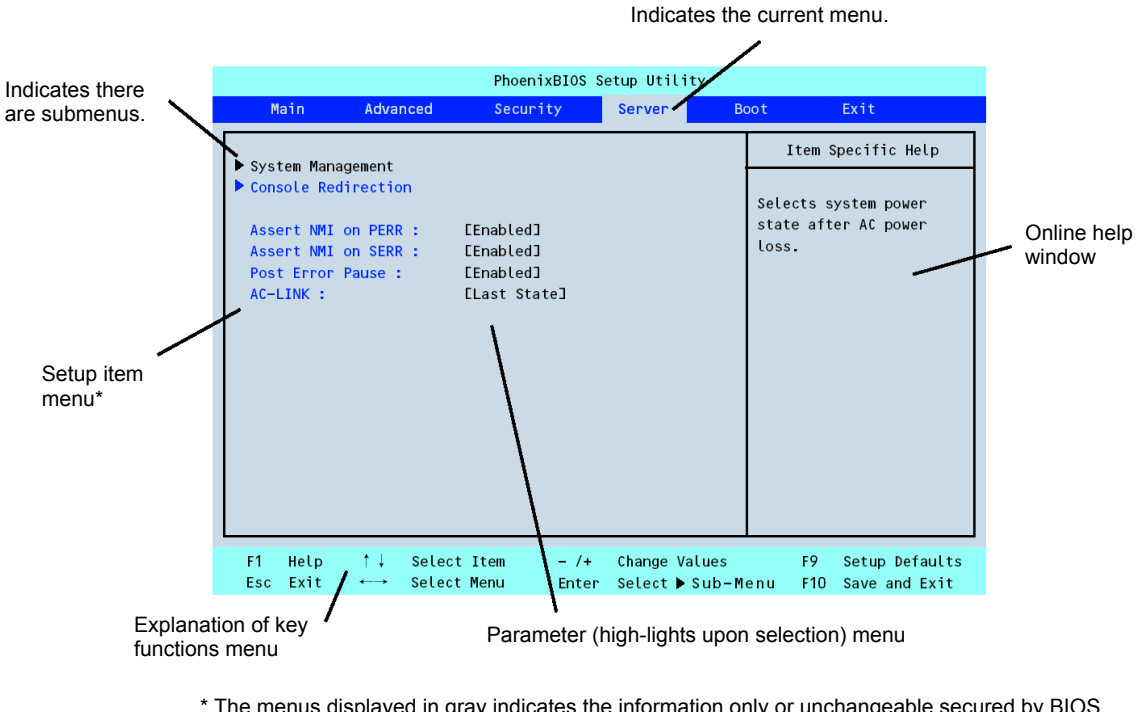

\* The menus displayed in gray indicates the information only or unchangeable secured by BIOS password.

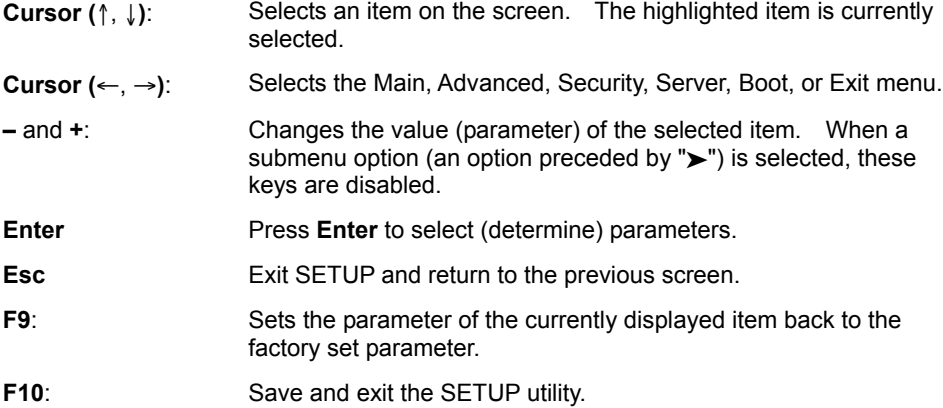

### **Menu and Parameter Descriptions**

The SETUP utility has the following six major menus:

- $Max$
- Advanced
- Security
- Server
- Boot
- Exit

To set minute functions, select a submenu from the above menus. The following describes available functions and parameters, as well as the factory-set, for each menu.

### **Main**

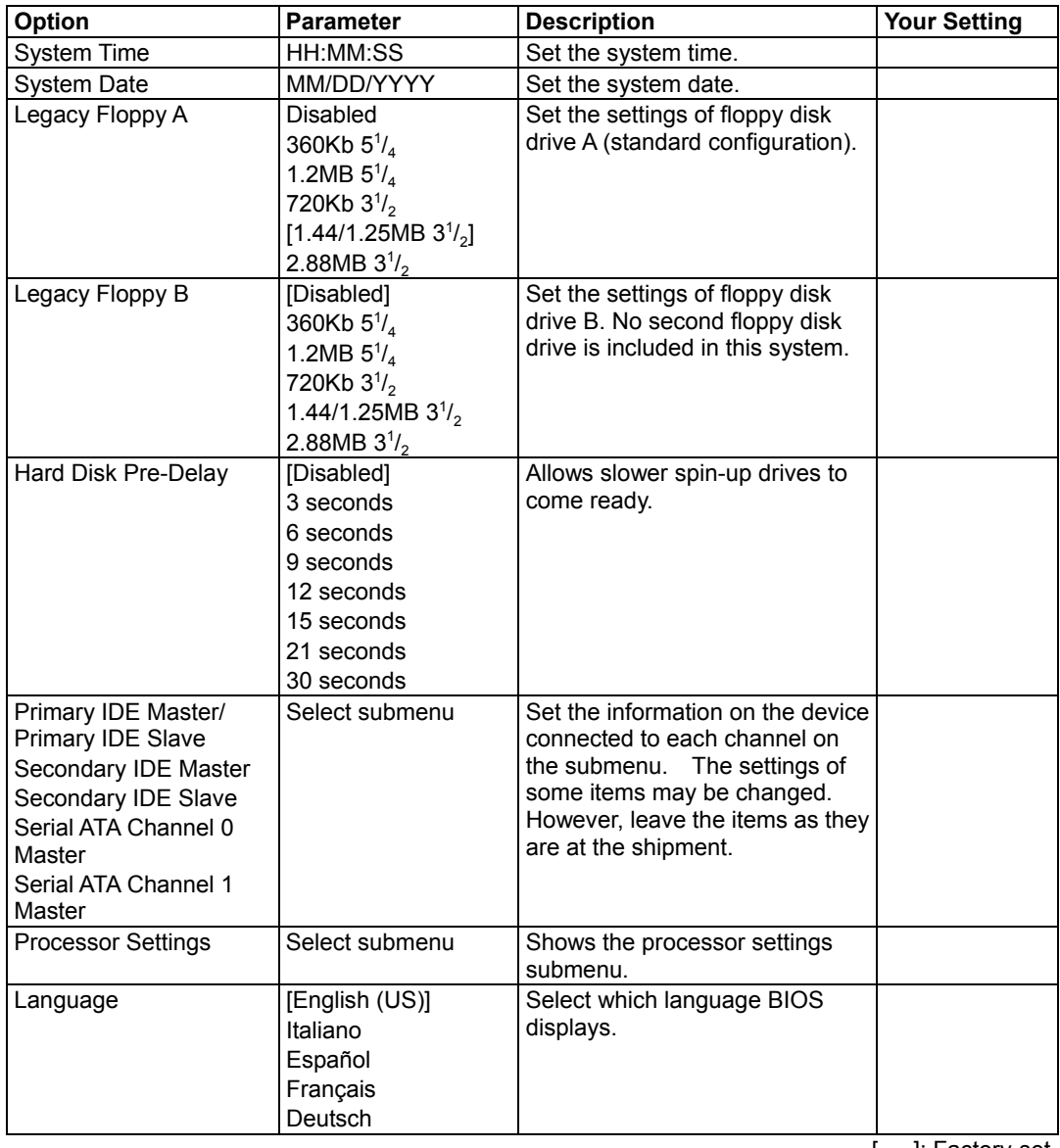

#### **Primary IDE Master/Primary IDE Slave/Secondary IDE Master/Secondary IDE Slave/Serial ATA Channel 0 Master/ Serial ATA Channel 1 Master**

Correspondence between the menu items and devices:

- Primary IDE Master: ATA hard disk drive 1 (option)
- Primary IDE Slave: ATA hard disk drive 2 (option)
- Secondary IDE Master: CD-ROM drive (standard)
- Secondary IDE Slave: None
- Serial ATA Channel 0 Master: Serial ATA hard disk drive 1 (option)
- Serial ATA Channel 1 Master: Serial ATA hard disk drive 2 (option)

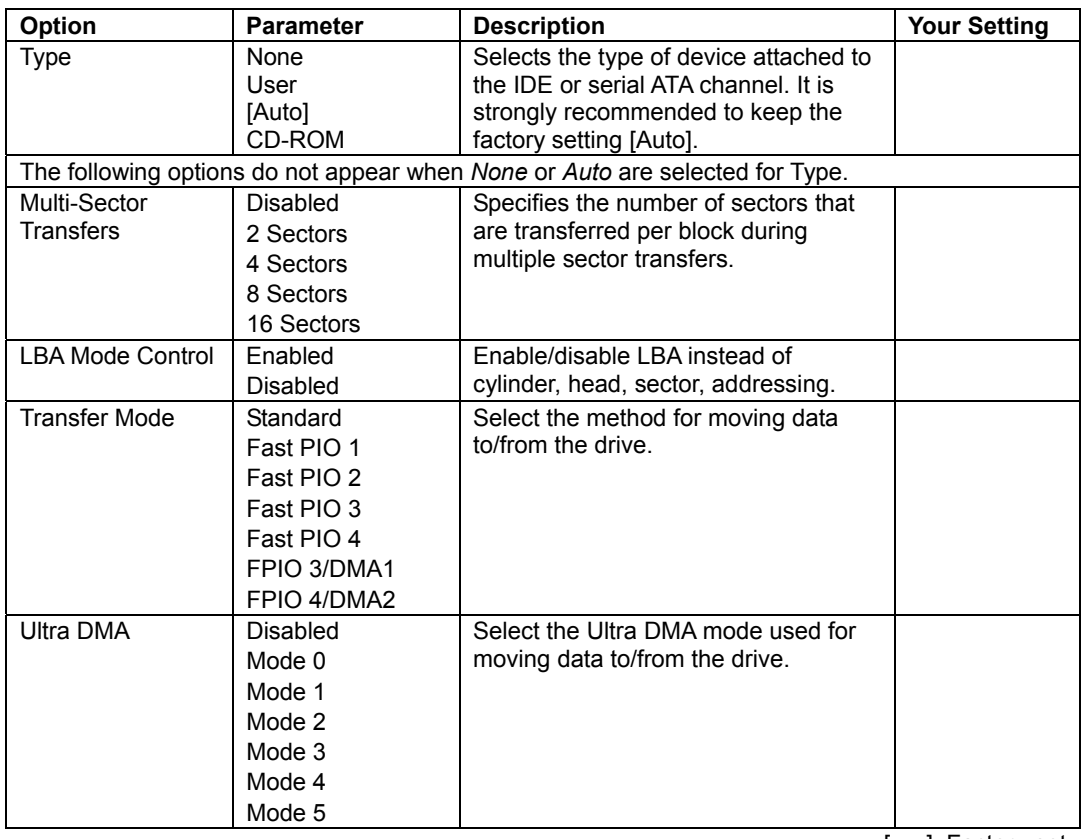

### **Processor Settings**

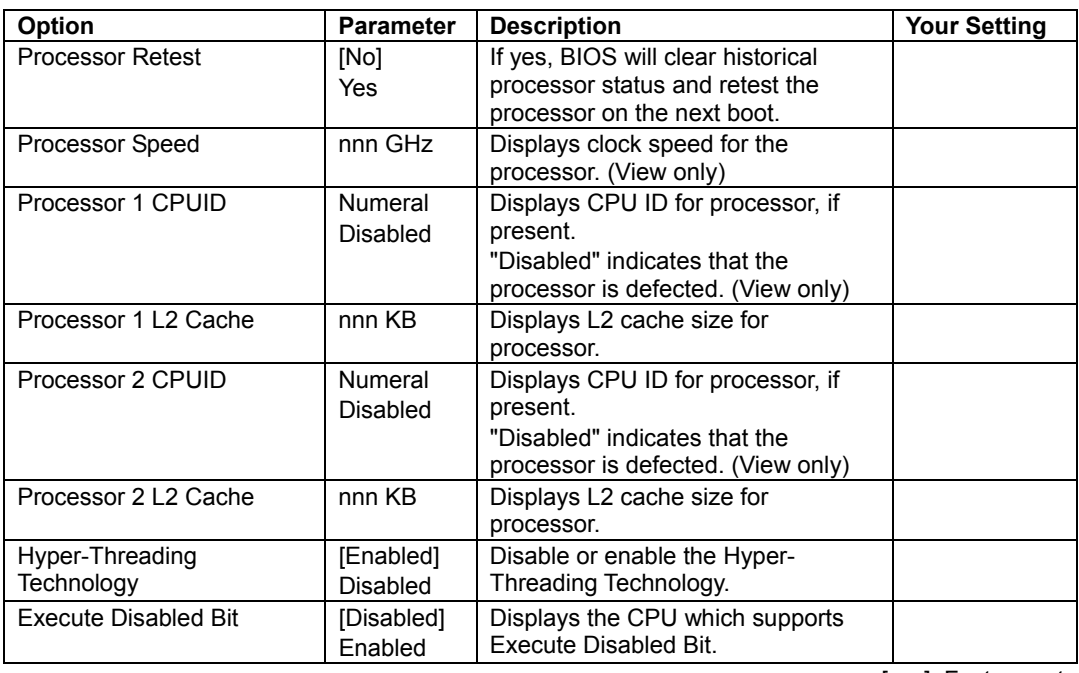

### **Advanced**

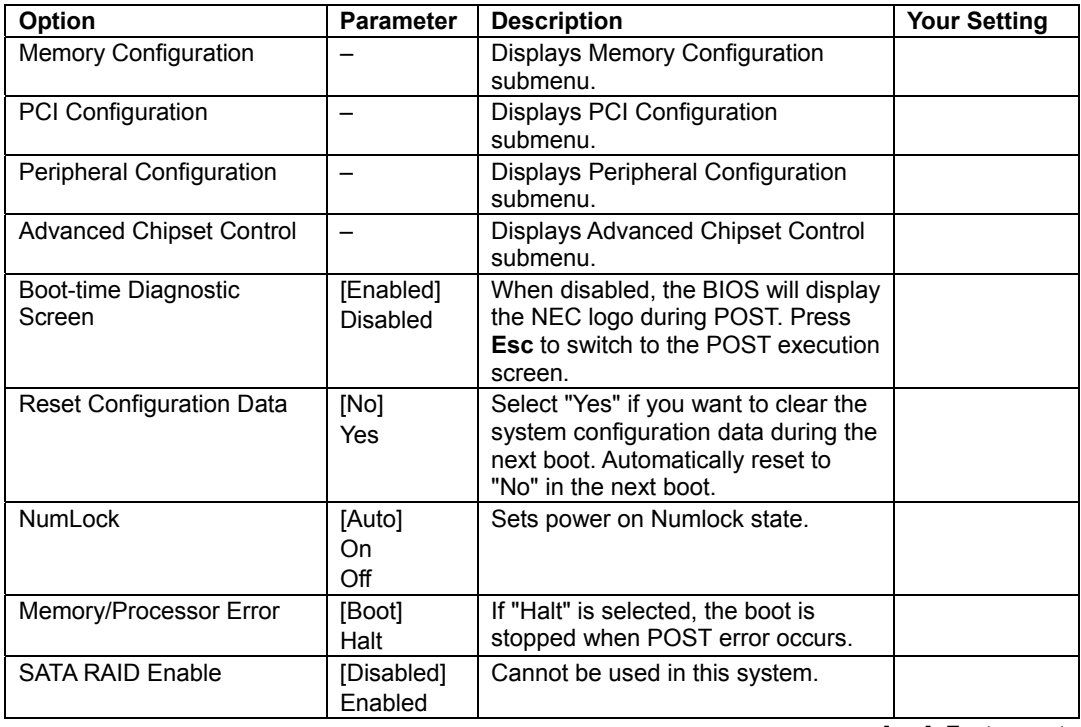

## **Memory Configuration**

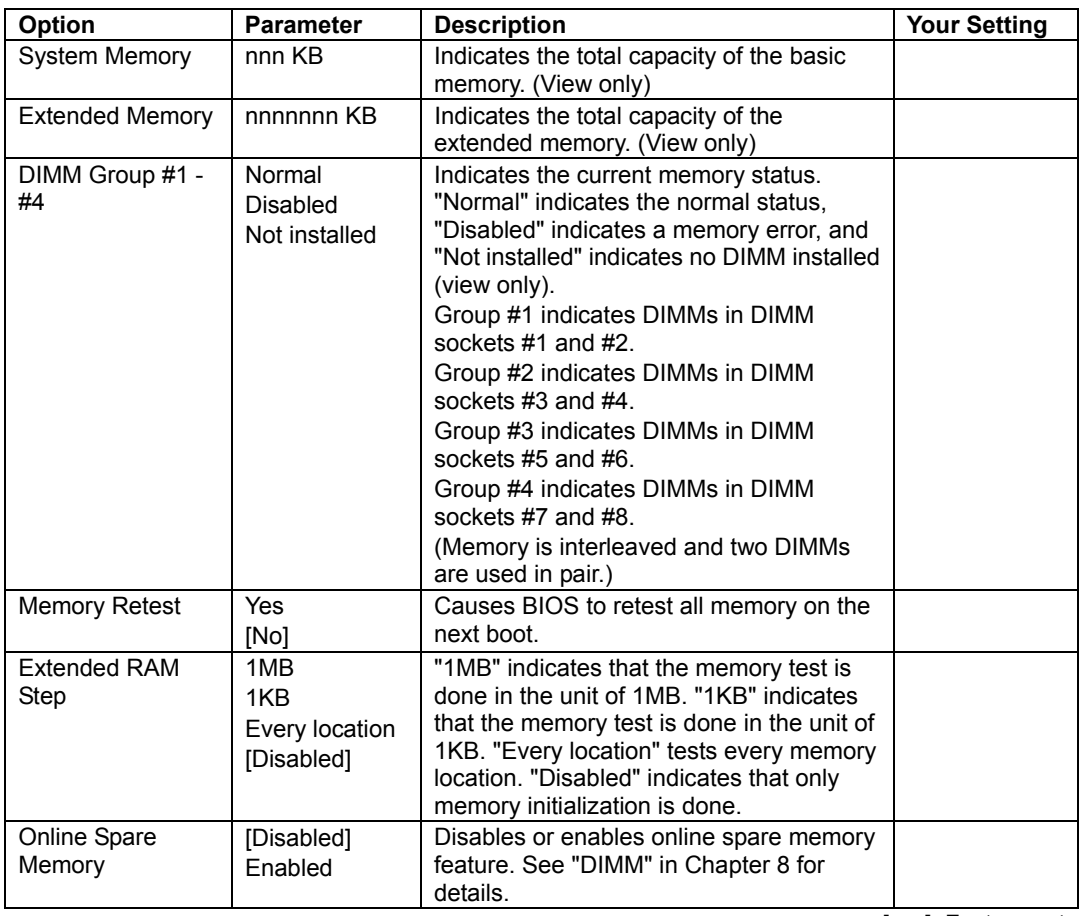

### **PCI Configuration**

– Embedded SCSI submenu

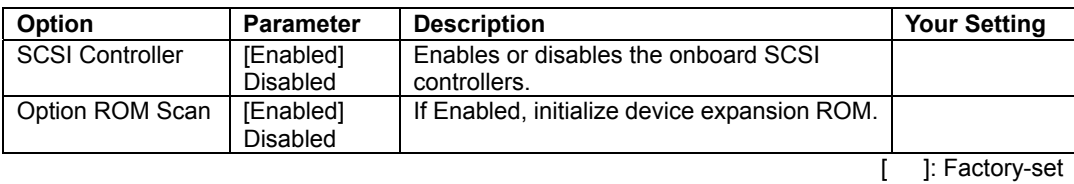

– Embedded NIC (Dual Gbit) submenu

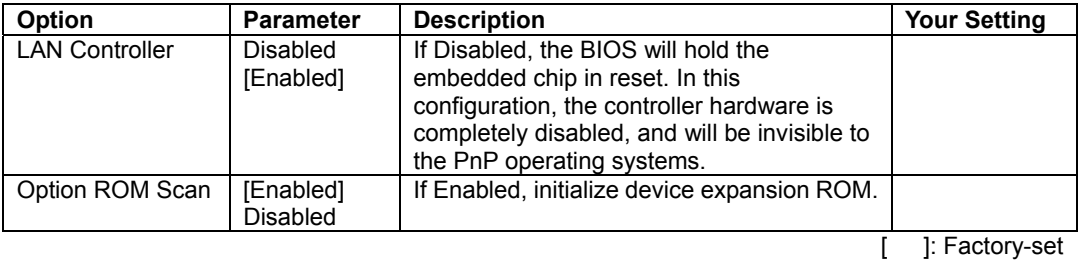

– Embedded Video Controller submenu

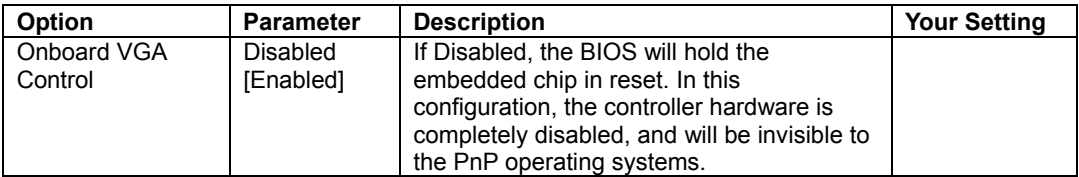

[ ]: Factory-set

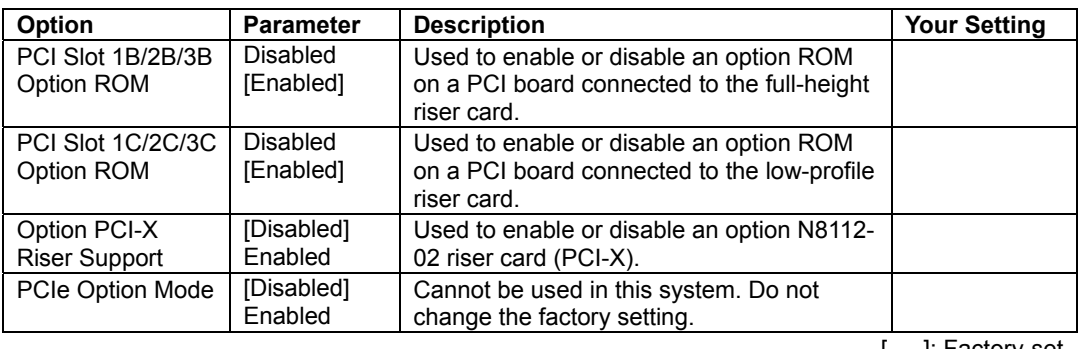

#### **Peripheral Configuration**

**IMPORTANT:** Note that the interrupt and/or base I/O address are not overlapped with others. If the value set for the interrupt or base I/O address is used in another resource, the yellow asterisk (\*) appears. Reset any item with the yellow asterisk properly.

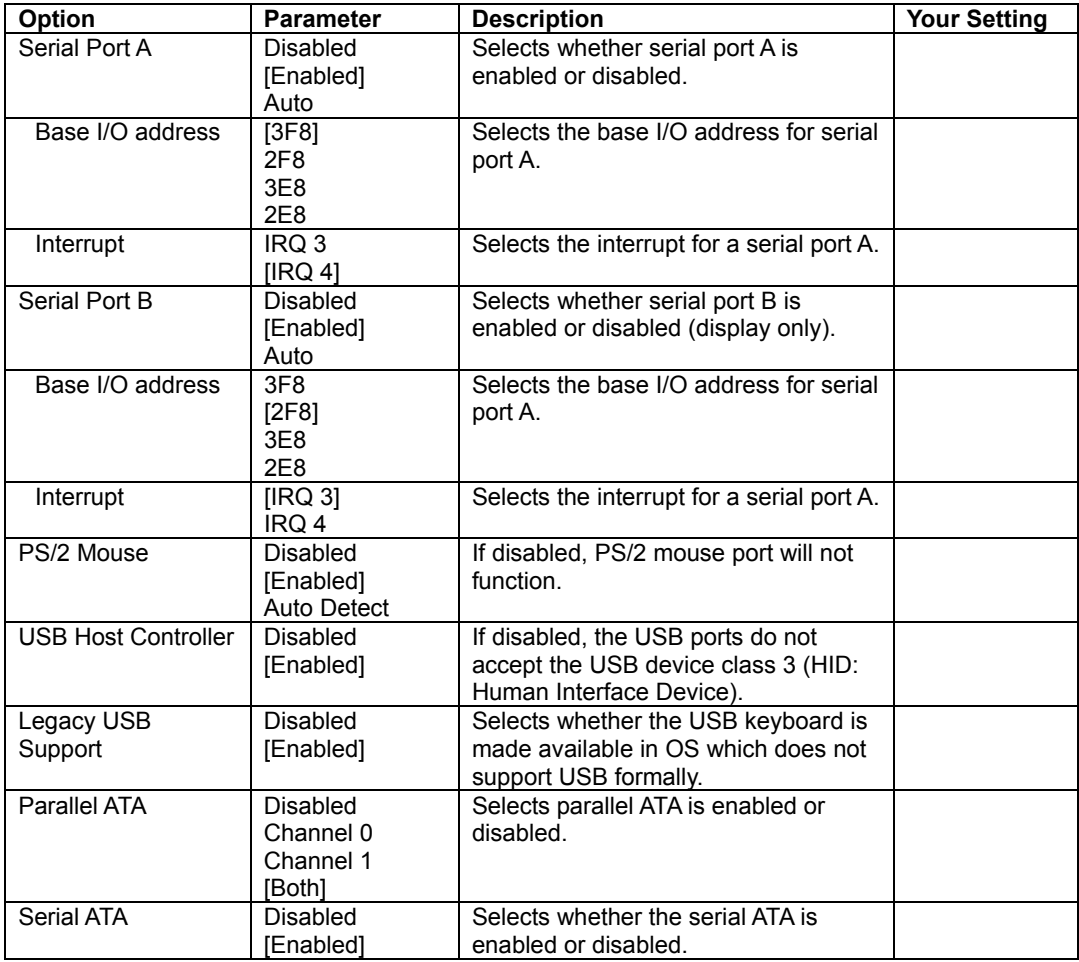

### **Advanced Chipset Control**

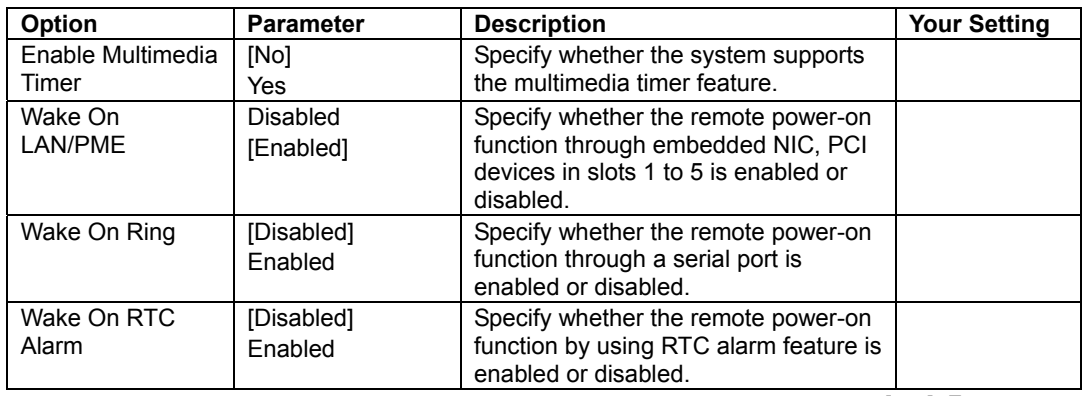
## **Security**

The Security menu appears if you move the cursor to the position of "Security."

Press **Enter** on "Set Supervisor Password" or "Set User Password," to display the following screen.

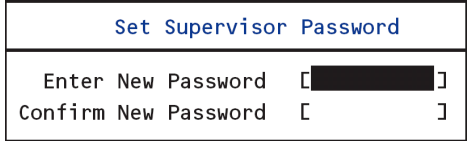

Enter the passwords on the dialog box. Passwords may have up to eight characters including alphanumerics and symbols.

### **IMPORTANT:**

- User password can be set only when Administrator password is already set.
- Set the passwords only after OS is installed.

See the table below for the items.

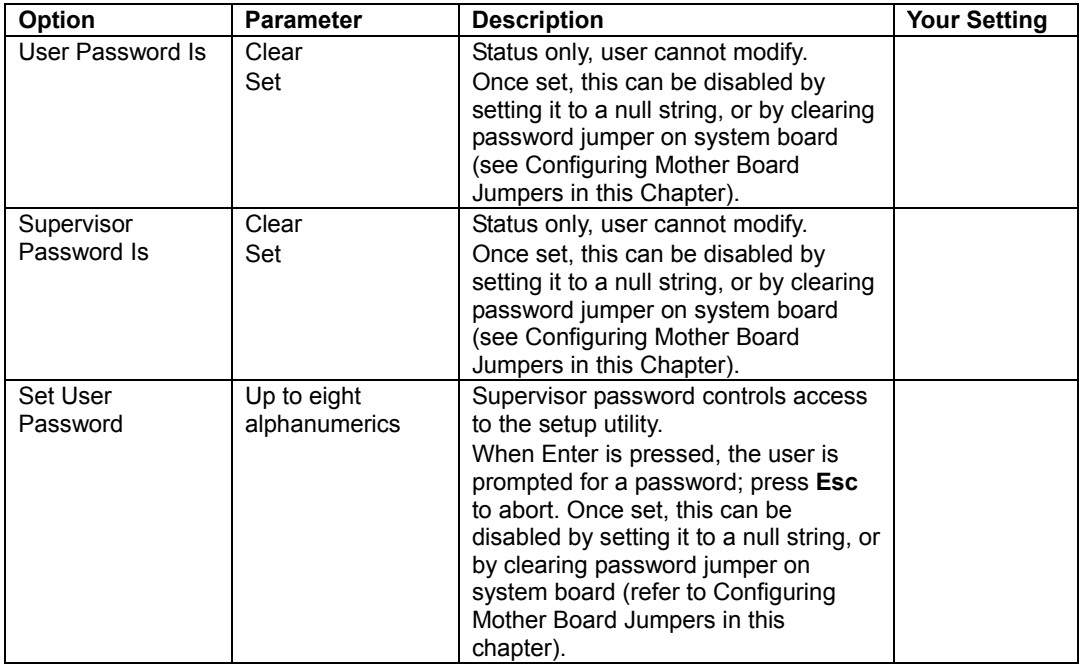

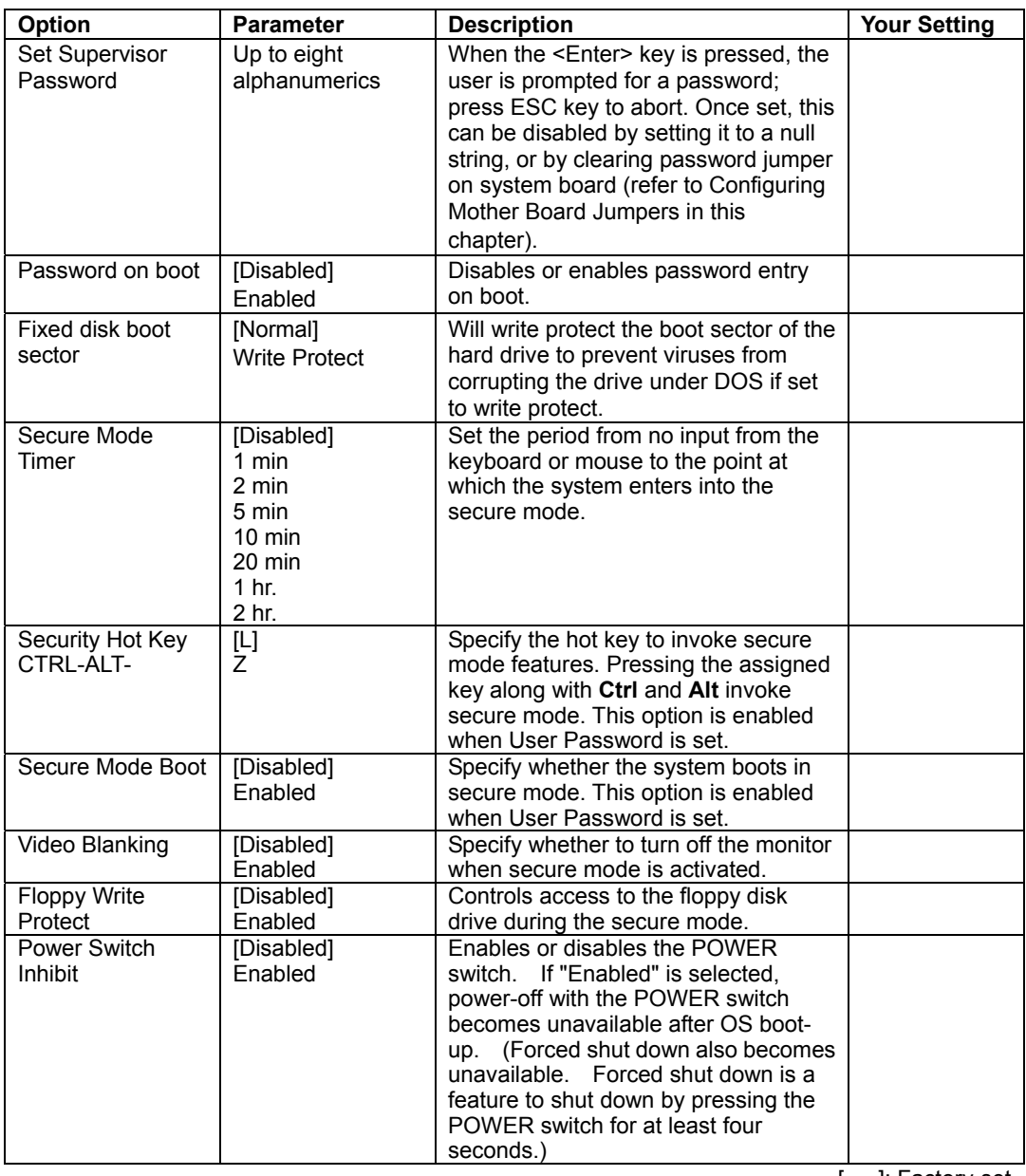

[ ]: Factory-set

## **Server**

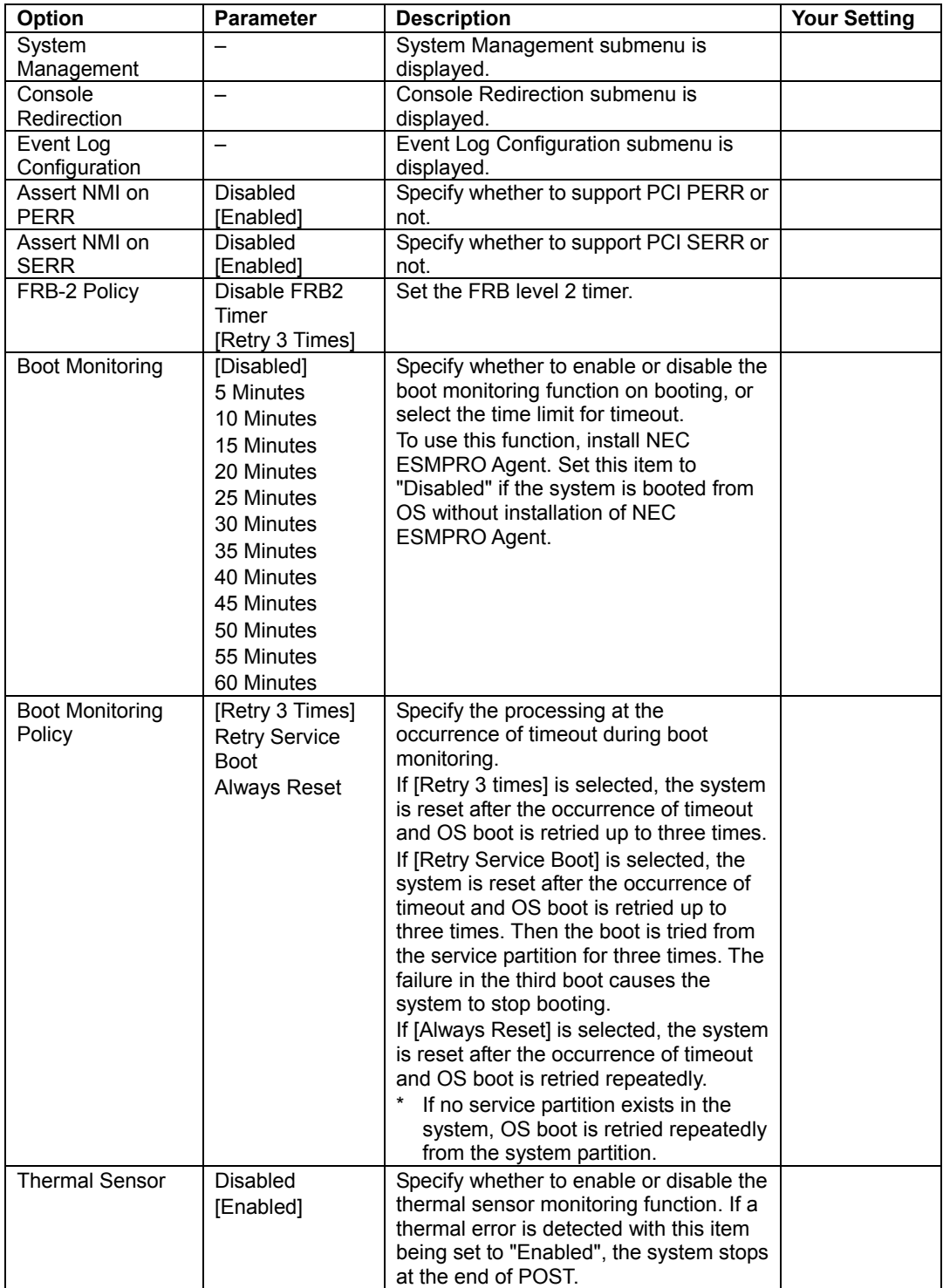

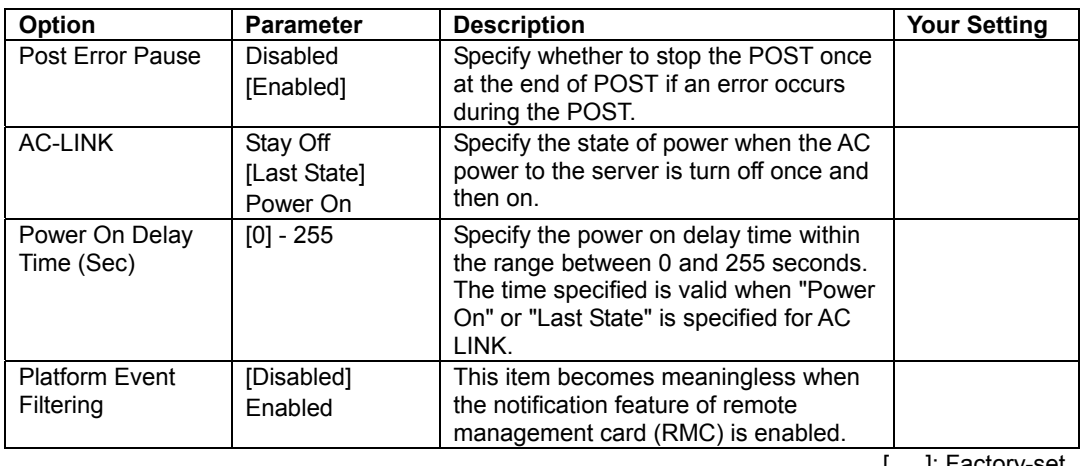

[ ]: Factory-set

**IMPORTANT:** To power on the server from the UPS (Uninterruptible Power Supply), select [Server] - [AC LINK] - [Power On].

The table below shows the operation when the AC power to the server is turn off once and then on again, depending on the setting of "AC LINK."

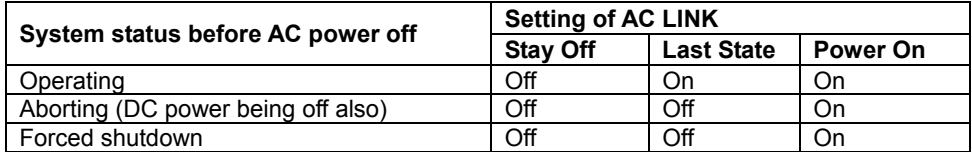

\* Press the power switch continuously for four seconds or longer. This forcibly turns off the power.

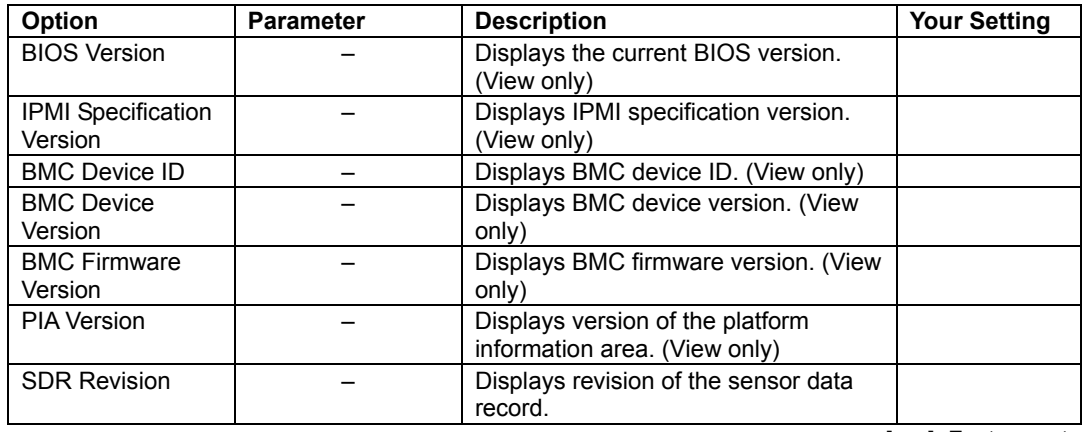

# **System Management Submenu**

[ ]: Factory-set

#### **Console Redirection Submenu**

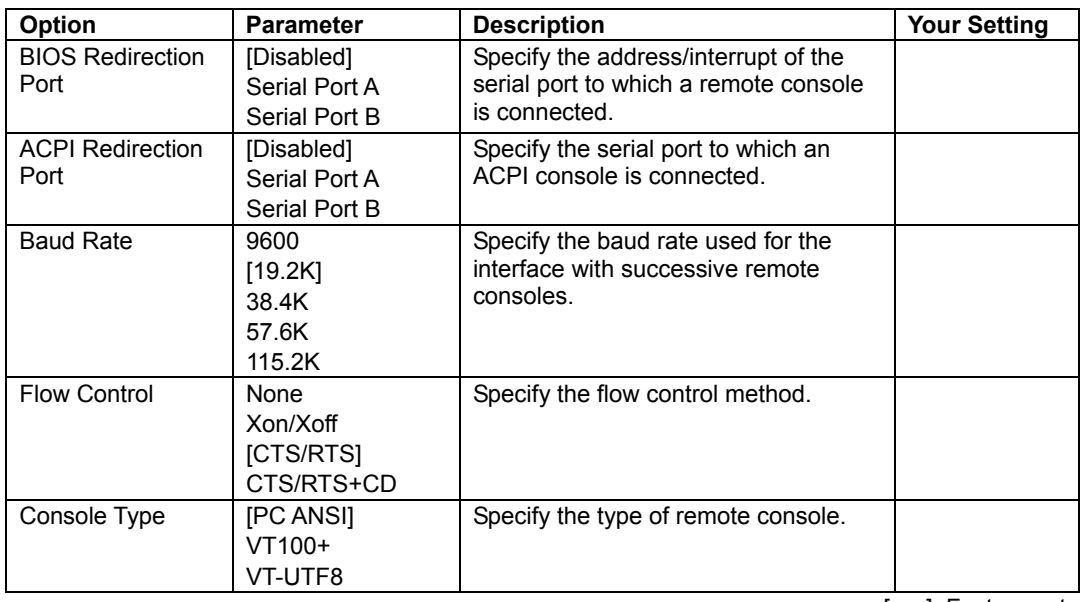

[ ]: Factory-set

#### **Console Redirection Submenu**

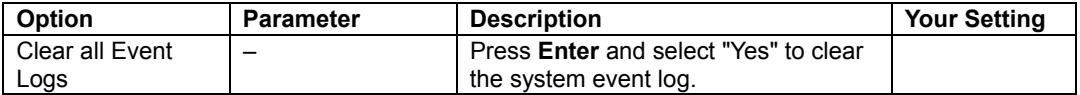

#### **Boot**

If you move the cursor to the position of "Boot," the Boot menu appears, which is used to set the boot priority.

The factory-default boot order is listed below.

- 1. CD-ROM drive
- 2. Removable Devices
- 3. Hard Drive
- 4. IBA GE Slot 0200 v1216
- 5. IBA GE Slot 0209 v1216

The server searches for devices in the order set in this menu on booting. Finding the boot software, the server starts the software.

The priority of the boot devices can be changed by using the ↑, ↓, **+**, and **-** keys. Move the cursor to the desired device with the ↑ or ↓ key and change the priority with the **+** or **-** key.

> **IMPORTANT:** To boot NEC EXPRESSBUILDER, set the priority of the devices as shown in the figure above.

#### **Exit**

The options on the menu are described below.

#### **Exit Saving Changes**

Exit after writing all modified BIOS Setup item values to CMOS.

#### **Exit Discarding Changes**

Exit leaving CMOS unmodified. User is prompted if any of the setup fields ware modified.

#### **Load Setup Defaults**

Load default values for all BIOS Setup items.

#### **Discard Changes**

Read the previous values of the all BIOS Setup items from CMOS.

#### **Save Changes**

Write all BIOS Setup item values to CMOS.

# **SCSI BIOS (SCSI***Select***)**

The SCSI*Select* utility is provided to configure the SCSI controller on the mother board (or the SCSI controller on an optional board). This utility may be started with a simple key operation while POST is in progress and requires no specific start-up disk.

# **Using SCSI***Select* **Utility**

Use the SCSI*Select* utility mainly to set the transfer speed of connected SCSI devices or to configure the internal hard disk drives connected to the onboard SCSI controller as a RAID drive (HostRAID). The SCSI devices include those installed in the backup file bay, such as an external DAT and MO, but not hard disk drives.

> **IMPORTANT:** SCSI configuration must be made on a per-SCSI controller basis with a utility. The server contains one SCSI controller. When you added optional SCSI controllers, you need to make configuration for each SCSI controller in addition to the standard internal SCSI controller. Some additional SCSI controllers may require a different utility to make changes to the configuration.

# **Configuring SCSI Controller on Mother Board**

The following describes configuration for the SCSI controller on the mother board of the server.

#### **Running the Utility**

To run the utility, perform the following procedures:

**1.** Power on the server.

The following message appears while POST is in progress.

**IMPORTANT:** The message appears for each additional SCSI controller.

Adaptec SCSI BIOS Vxxx xxxxx (c) 2000 Adaptec, Inc. All Rights Reserved Press <Ctrl> <A> for SCSISelect(TM) Utility!

**2.** Press and hold **Ctrl** and **A**.

The SCSI*Select* utility starts and its Main menu appears.

**3.** Select the channel and press **Enter**.

**AIC-7902 A at Slot 23 02:03:00 AIC-7902 B at Slot 23 02:03:01**

**NOTE:** "AIC-7902A" is for backup file devices. "AIC-7902B" is for internal SCSI hard disk drives.

The Options menu appears.

**4.** Select option in the Options box and press **Enter**.

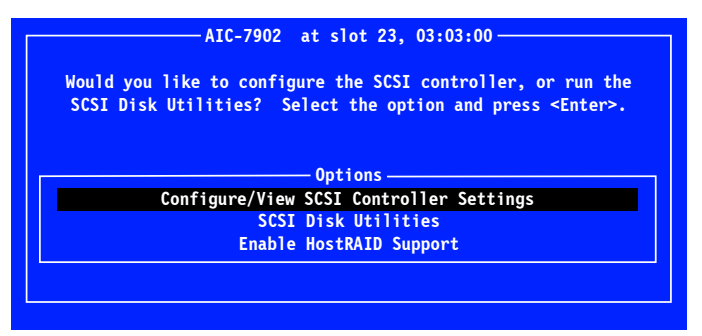

If you wish to configure the adapter or a device, select "Configure/View SCSI Controller Settings".

If you wish to format a disk, verify disk media, or display a list of devices and their SCSI IDs, select "SCSI Disk Utilities".

#### **Exiting the Utility**

To exit the utility, press **Esc** until a message prompts you to exit (if you changed any setting, you are prompted to save the changes before you exit).

#### **Configure/View SCSI Controller Settings**

The Configure/View Host Adapter Settings has the following menu items and parameters. Read descriptions to select a correct parameter for each menu item.

#### **SCSI Bus Interface Definitions**

To set three menu items under "SCSI Bus Interface Definitions", select a menu item with the cursor keys (↓ or ↑) and press **Enter** to fix the item. Use the cursor keys (↓ or ↑) for parameter selection. The following table lists menu items, available parameters, and descriptions.

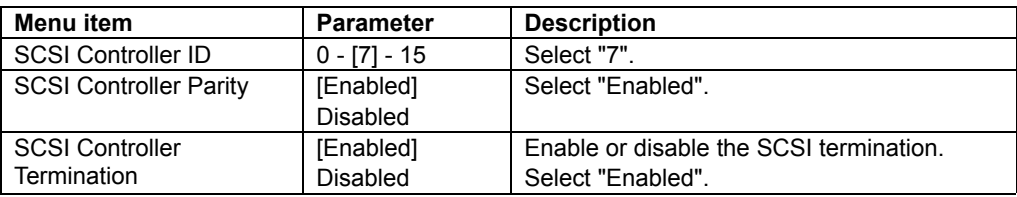

[ ]: Factory-set

#### **Additional Options**

To set three menu items under "Additional Options", select a menu item with the cursor keys (↓ or ↑) and press **Enter** to display its submenu. Then, select a submenu item with the cursor keys (↓ or ↑) and press **Enter** to fix the item. Use the cursor keys (↓ or ↑) for parameter selection.

#### ■ Boot Device Configuration

Move the cursor onto "Boot Device Configuration" and press **Enter** to display the submenu. The Boot Device Configuration submenu allows you to select the device connected to the channel A or B as a boot device. Always select "AIC-7902 A".

#### ■ **SCSI Device Configuration**

Move the cursor onto "SCSI Device Configuration" and press **Enter** to display the submenu.

The following table lists submenu items, available parameters, and descriptions.

**IMPORTANT:** Select a parameter for each submenu item on a per-SCSI ID basis. Verify the SCSI ID of a desired device before configuration.

**NOTE:** To find out the SCSI ID for the optional device connected, select "SCSI Disk Utilities" on the Options menu and press **Enter**. See "SCSI Disk Utilities" for detail.

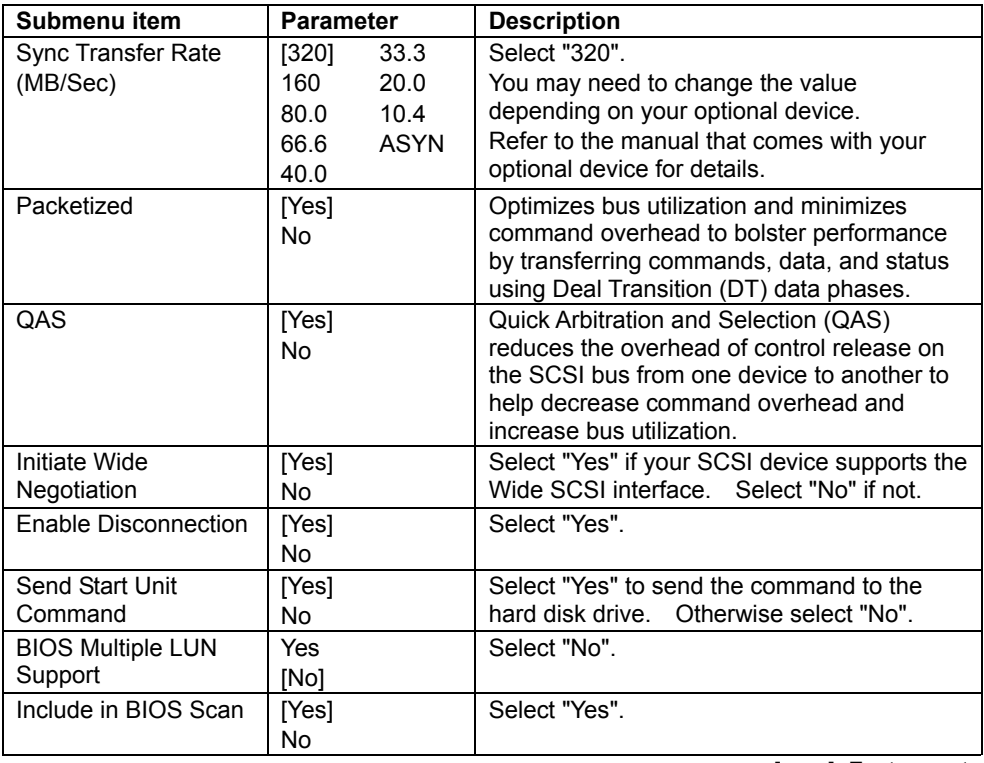

[ ]: Factory-set

#### **Advanced Configuration**

Move the cursor onto "Advanced Configuration" and press **Enter** to display the submenu.

The following table lists submenu items, available parameter, and descriptions.

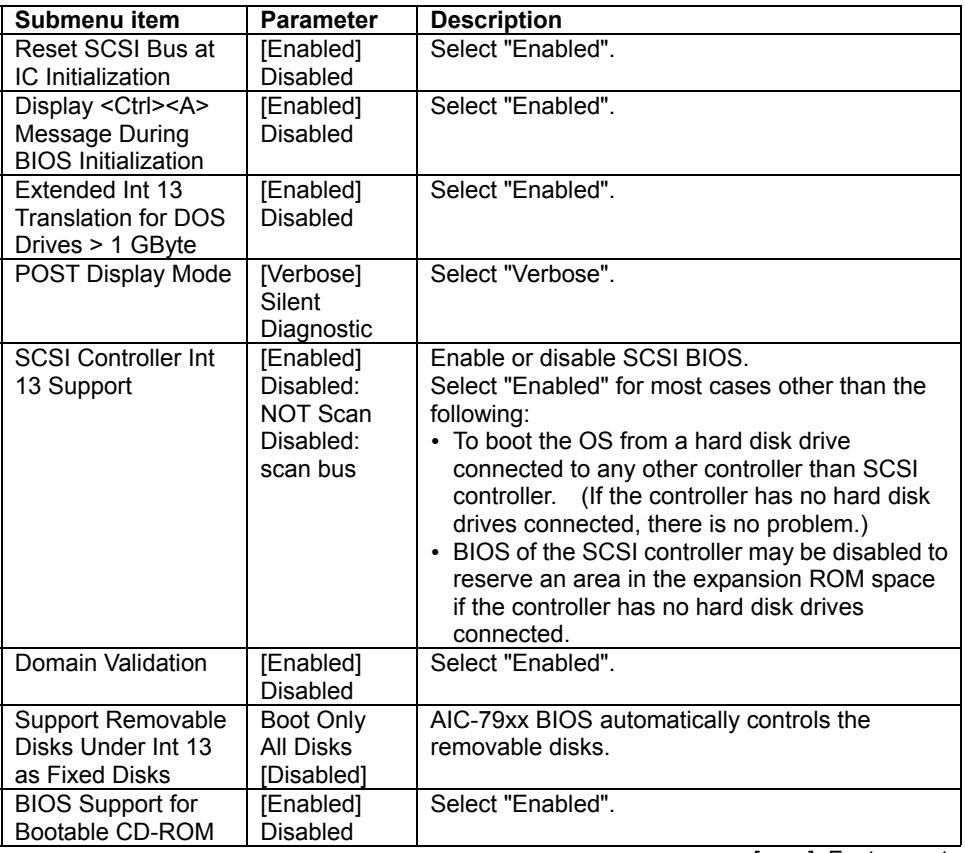

[ ]: Factory-set

#### ■ HostRAID

Move the cursor onto "HostRAID" and press **Enter** to choose the HostRAID option.

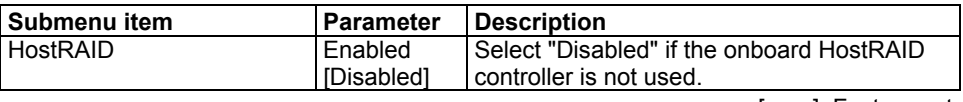

[ ]: Factory-set

**NOTE:** For detail explanation on the HostRAID feature, see SCSISelect Utility User's Manual and Adaptec Storage Manager<sup>™</sup> -Browser Edition User's Guide or Adaptec Storage Manager<sup>™</sup> User's Guide. You may view or print these documents from the NEC EXPRESSBUILDER CD-ROM.

#### **SCSI Disk Utilities**

This utility scans the SCSI bus for SCSI devices, reports a description of each device. Run these utilities before configuring SCSI devices.

To enter the utility, select "SCSI Disk Utilities" on the Options menu.

The SCSI ID scan begins displaying the message as shown below.

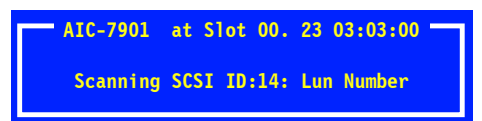

When the SCSI ID scan completes, the screen listing SCSI IDs and associated devices appears.

Find out the SCSI ID for the installed optional on this screen. You can also view the device information by selecting a device and pressing **Enter**.

The following sub menu appears.

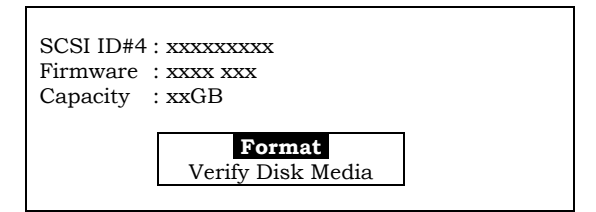

The following table lists submenu items and descriptions.

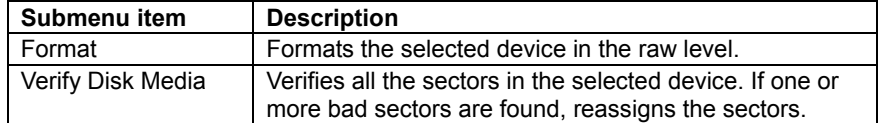

# **Configuring SCSI Controller on Optional Board**

To configure SCSI devices connected to an optional SCSI controller board, use the SCSI BIOS utility provided with the optional SCSI controller board.

Refer to the manual that comes with the optional SCSI controller board for details.

When the server has multiple SCSI controller boards installed, the server first displays the start-up message of the SCSI*Select* utility for the SCSI controller on the mother board. It then displays the utility start-up message for additional SCSI controllers one by one. The start-up message appears for the SCSI controller board in the PCI #6 slot first, the PCI #5, #4, #3, onboard SCSI, #2, and finally #1. The message displayed may vary depending on the optional SCSI controller board. Refer to the manual that comes with the optional SCSI controller board for details.

# **RAID BIOS**

The RAID (Redundant Array of Inexpensive Devices) option available for your system is N8103- 80F/81F/86F RAID controller boards which give your system the added security of fault tolerance.

If you want to change the RAID level or add additional hard disk drives to the array, use the RAID configuration utility. The RAID configuration utility is included with a RAID controller.

If you are adding the RAID controller to an existing system, the RAID configuration utility allows you to configure your disk array before reinstalling your network operating system. The RAID controllers support various versions of RAID technology (referred to as RAID levels). To use any RAID level, you must configure the RAID controller using the RAID configuration utility prior to installing your Network Operating System. For an explanation of this utility, refer to the documentation that comes with the RAID controller. It describes RAID technology and provides tips on making your array perform well in your specific application. It also covers array hardware preparation, configuration, and initialization. After completing the steps in the manual, you can install your Network Operating System.

If you want to remotely configure the array (from a PC client); increase array capacity online; or monitor statistics on disk and controller activity, you must install the array manager provided with your RAID subsystem. Increasing array capacity is covered in the documentation shipped with the option.

# **RAID CONFIGURATION**

This section describes how to use the internal hard disk drives in the disk array RAID configuration. To use an external hard disk drive in a disk array, the optional disk array controller and the additional disk drive are necessary. Refer to the manual of the optional disk array controller or additional external disk drive for details.

For SAS-DAC model, refer to the N8103-91 Disk Array Controller (Internal SAS HDD) User's Guide.

To configure the internal hard disk drives as the disk array drive:

- Configure the six SCSI hard disk drives by using the onboard RAID controller.
- Configure the hard disk drives by using the optional disk array controller.

## **RAID Configuration of SCSI Hard Disk Drive**

You can configure a disk array (RAID0, RAID1, or RAID10) by using the onboard RAID controller of the server.

You need six SCSI hard disk drives for configuration.

■ RAID0 (striping)

Stores data on two, three, or four hard disk drives by dividing it (striping). All the hard disk drives can be accessed at the same time. This improves disk access performance compared with using a single hard disk drive.

#### **IMPORTANT:**

- RAID0 does not have data redundancy. When a hard disk drive failure occurs, data cannot be restored.
- Logical capacity of the array becomes a multiple of the connected hard disk drive.
- RAID1 (mirroring)

Stores the data being saved to one hard disk dive to another hard disk drive. This method is called "mirroring." When storing data onto one hard disk drive, the same data is simultaneously stored onto another hard disk drive. When a hard disk drive becomes faulty, the one with the same data can be used. This provides operation without the system going down.

#### **IMPORTANT:**

- RAID1 reads or writes data to/from the several hard disk drives at the same time. The disk access performance is lower than the single disk.
- Logical capacity of the array is equal to one hard disk drive connected.

#### **Installing the Hard Disk Drives**

Install the two or more SCSI hard disk drives to your server. Refer to Chapter 9 for detail.

**IMPORTANT:** Use two hard disk drives of the same revolution. In addition, use two hard disk drives of the same capacity if you are going to configure RAID1.

#### **Enabling RAID Feature by SCSISelect Utility**

The two or more hard disk drives installed can be used either as a single disk or a RAID drive.

To configure a disk drives as RAID drive, you must specify the hard disk drive being connected to the onboard SCSI connector as a RAID drive by using the SCSISelect Utility.

> **NOTE:** The factory-set value is to use the hard disk drive as a single disk drive.

To change settings by SCSISelect Utility:

**1.** Start the SCSISelect Utility.

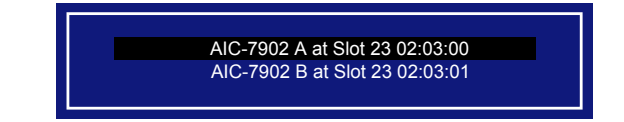

- **2.** Select the channel to set HostRAID to open the Options window.
- **3.** Select [Configure/View SCSI Controller Settings] and press **Enter.**

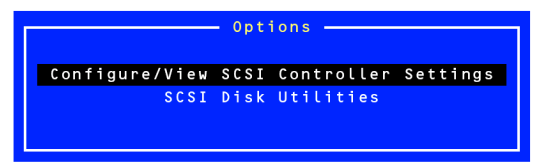

**4.** Select [Disabled] of Host RAID on Configuration menu and press **Enter.**

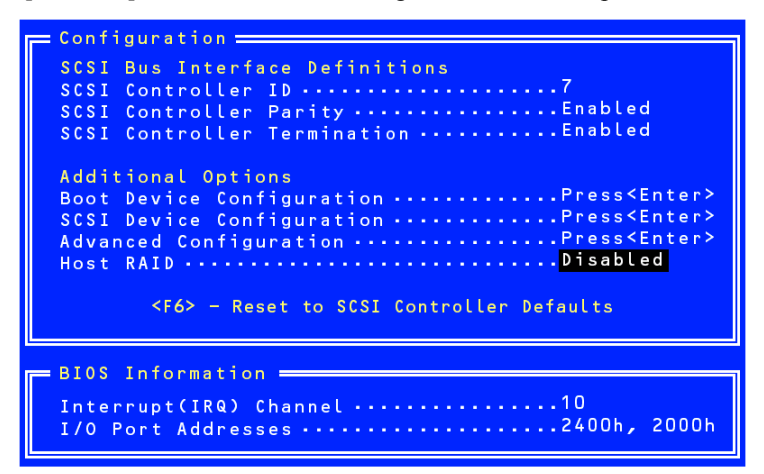

**5.** Change it to [Enabled].

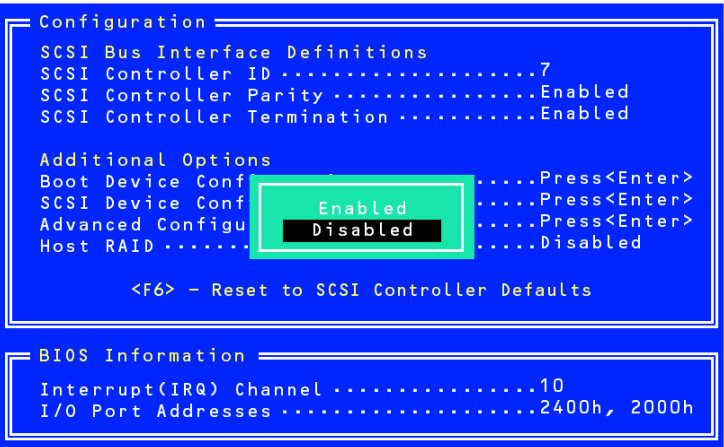

- **6.** Press **Esc**. The confirmation message [Save Changes Mode?] appears. Select [Yes].
- **7.** Press **Esc** to return to the Options menu.
- **8.** Select [Configure/View HostRAID] and press **Enter**.

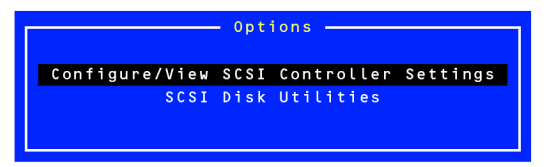

#### **Main Menu**

When you select [Configure/View HostRAID Settings], the Main Menu as shown below appears upon completion of device scan.

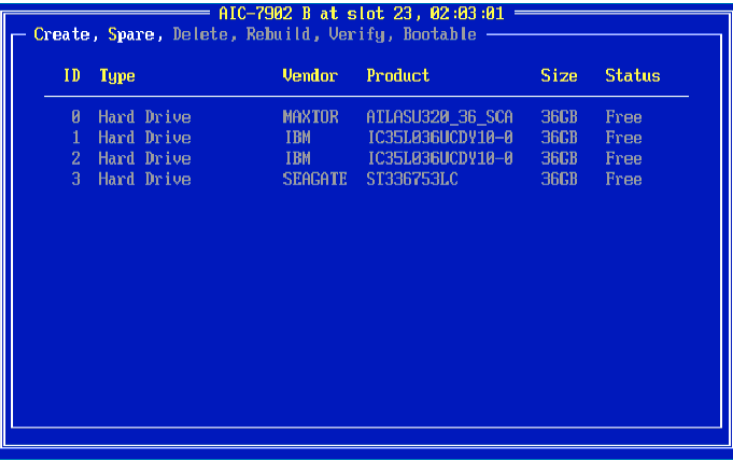

#### **Main Menu Display**

- ID Indicates SCSI ID of hard disk drive or ID of array.
- Type Indicates RAID level for the array, and available disk drive that is not in the array.
	- $\Box$  Hard Drive  $\Box$  Available hard disk drive that is not in the array. □ Striped(R0) - Array configured in RAID0<br>□ Mirrored(R1) - Array configured in RAID1 - Array configured in RAID1 Stripe/Mirror(R10) - Array configured in RAID10 (spanning of RAID1)  $\Box$  Spare  $\Box$  Hard disk drive assigned as a spare disk
- Vendor Indicates the manufacturer of hard disk drive or HostRAID (Adaptec).
- Product Indicates the model name of hard disk drive or array name.
- Size Indicates the capacity of hard disk drive or that of array.
- Status Indicates the status of hard disk drive or array.
	-
	- $\Box$  Free  $\Box$  Available hard disk drive that is not in the array.
	- $\Box$  Optimal  $\Box$  Array is in normal state.
	-
	-
	- $\Box$  Degraded  $\Box$  One of the RAID1 or RAID10 hard disk drives is failed.
	- Dead One or more RAID0 hard disk drives is failed.
		- Two or more RAID1 or RAID10 hard disk drives are failed.
	-
	- $\Box$  Building  $\Box$  The array is in build process. □ Verify **contact of the array is in verify process.**
	-
	- $\Box$  Rebuild  $\Box$  The array is in rebuild process.
		-

When you select the array on Main Menu, the detailed information of the hard disk drives in array is displayed.

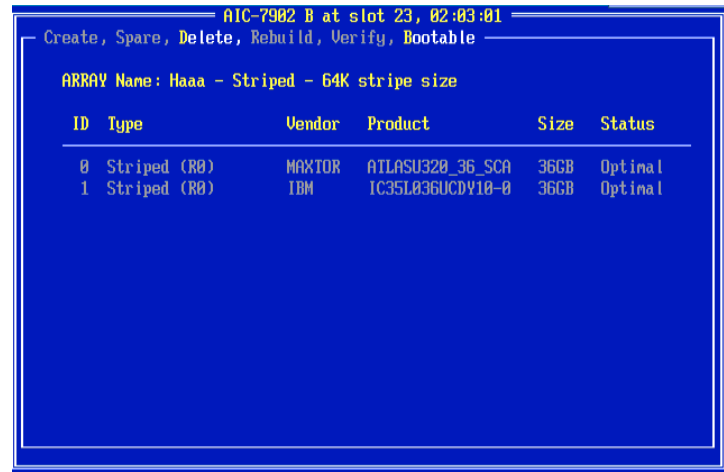

#### **Detailed indications**

- ID Indicates SCSI ID of hard disk drive that configures the array
- Type Indicates RAID level for the array.
	- □ Striped (R0) Array configured in RAID0 □ Mirrored (R1) - Array configured in RAID1
	- $\square$  Stripe/Mirror (R10) Array configured in RAID10 (spanning of RAID1)
- Vendor Indicates the manufacturer of hard disk drive.
- Product Indicates the model name of hard disk drive.
- Size Indicates the capacity of hard disk drive.
- Status Indicates the status of hard disk drive.
	- $\Box$  Optimal  $\Box$  Hard disk drive is normally operating. Degraded - Hard disk drive is being degraded.  $\Box$  Failed  $\Box$  Hard disk drive is being failed. □ Building The Hard disk drive is being built. □ Verify **- Hard disk drive is being verified.**  $\Box$  Replaced  $\Box$  Hard disk drive is being rebuilt.  $\Box$  Missing  $\Box$  Hard disk drive is being hidden from controller.

#### **Exiting the Utility**

To exit the utility, press **Esc** until the following message prompts you to exit. Select [Yes] to exit and press any key to restart the computer. The change you have made becomes valid after the system restarts.

## **RAID Configuration by SCSISelect Utility**

#### **Creating Arrays**

Take the following procedures to create an array.

#### **Requirements**

Before creating arrays, make sure the disks for the array are connected and installed in your system.

**1.** Start the SCSISelect Utility.

Select [Configure/View HostRAID Settings] from Options menu of the channel to create an array.

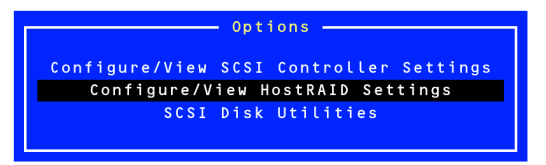

**2.** Press **C** on the main menu to create an array.

Some characters may not be displayed correctly when console redirection is used. It is no problem on operation. Ignore it and press **C**.

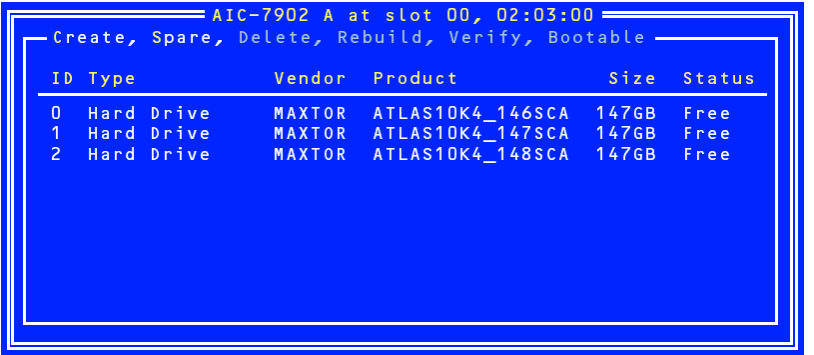

#### **IMPORTANT:**

- At least two hard disk drives are required to create an array.
- $\blacksquare$  If the hard disk drives of different capacities are used, the array capacity is determined according to the smaller one.
- Use only the hard disk drives supported by the server.
- The hard disk drive which has been configured as an array disk drive cannot be selected.

**3.** Select an RAID type in [Select RAID Type] window and press **Enter.**

Put a cursor to the selected item, another window opens indicating the minimum and maximum number of disks to create an array and a message for assigning a spare disk.

**NOTE:** For setting of RAID, see "Creating RAID0 Array" or "Creating RAID1 Array" described later.

**IMPORTANT:** After creating an array, set the boot priority for the created array according to "Boot Priority".

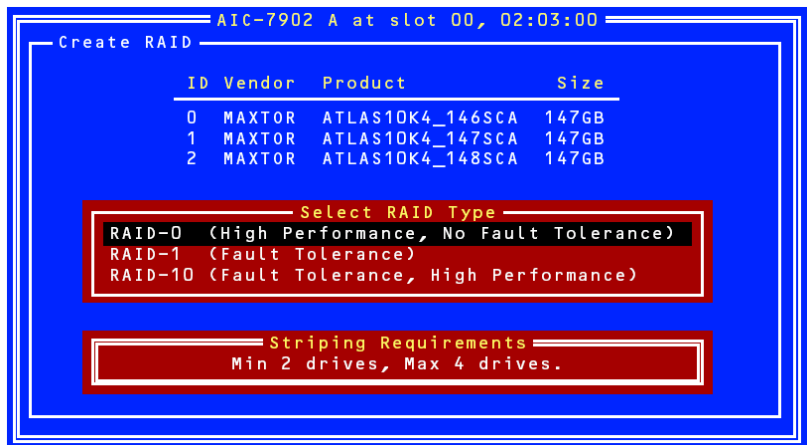

#### **Creating RAID0 Array**

To create a RAID0 array:

**1.** Select [RAID-0] on [Select RAID Type] window.

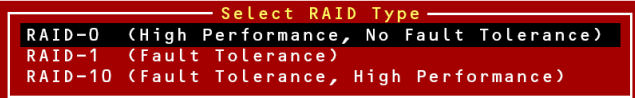

**2.** Use the cursor key to move the focus to the desired hard disk drive and determine it by **Space**, and then press **Enter.**

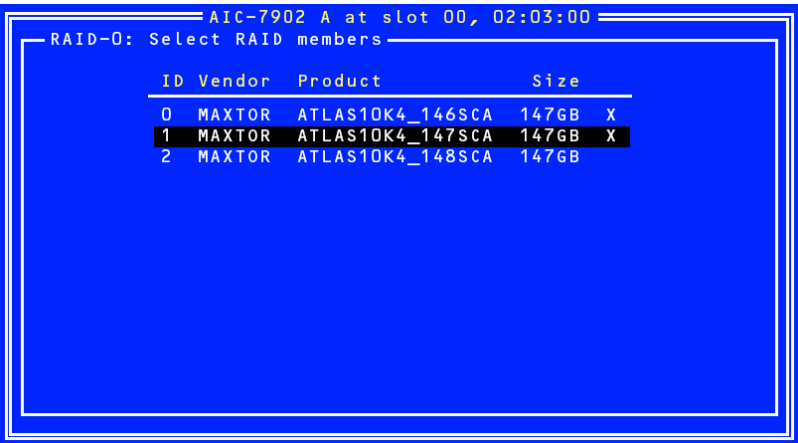

An [X] mark is placed next to the selected hard disk drive.

- **3.** Select the desired stripe size and press **Enter**. Available stripe sizes are 16, 32, and 64 KB.
- **4.** Enter the desired RAID Name in [Assign RAID Name] window.

#### **IMPORTANT:**

- RAID Name must be unique and up to 15 characters are acceptable.
- If a valid partition information or a boot block is detected in the selected hard disk drive, a warning message will be displayed. Select [Yes] to continue creating an array, [No] to terminate.
- Take sufficient care not to select the proper hard disk drive. If not, the data will not be restored.
- **5.** The message "Do you want to make this array as bootable?" to prompt you to specify the boot priority of the new array appears. Select [YES] to specify, or [NO] to ignore, and then press **Enter**.

**NOTE:** The boot priority can be changed after the arrays have been created. To change priority, see "Boot Priority" described earlier.

- **6.** Select [Yes] for the message [Create Array?] and press **Enter.** Selecting [No] terminates creating an array and returns to the main menu.
- **7.** Select [Yes] for the message [Are you sure?] and press **Enter.** Selecting [No] terminates creating an array and returns to the main menu.
- **8.** Press **Esc** when the message [Build Completed] is displayed to return to the main menu.

**NOTE:** On the main menu, make sure that "Optimal" is indicated for the status of the created array.

**IMPORTANT:** After creating an array, set the boot priority for the created array according to "Boot Priority".

#### **Creating RAID1 Array**

To create a RAID1 array, perform either of the followings:

- Create a new RAID1 array.
- Migrate to RAID1 array using the data stored in an existing single disk. (Migration)

Creating RAID1 array using the existing single hard disk drive is called "migration". In migration, the source hard disk drive must have been used as the boot disk in the standard SCSI connection.

Refer to "HostRAID Setup Card" for details of migration.

To create a RAID1 array:

**1.** Select [RAID-1] on the [Select RAID Type] window.

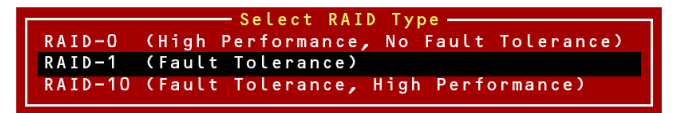

**2.** Use the cursor key to move the focus to the desired hard disk drive and determine it by **Space**, and then press **Enter.**

A [X] mark is placed next to the selected hard disk drive.

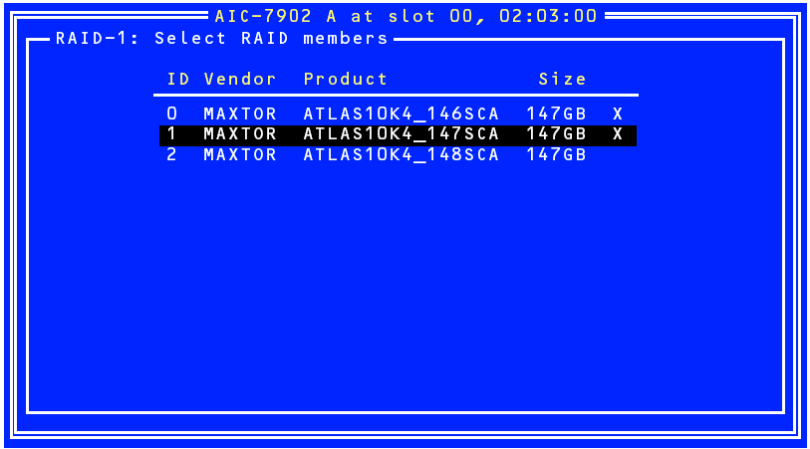

Select one of the options in [RAID-1 Build Option] window and press **Enter**.

Available options are as follows:

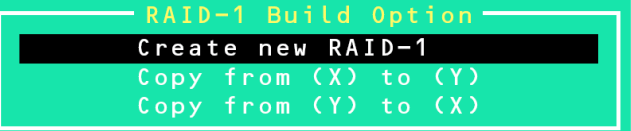

- Create new RAID-1: Default
- Copy from  $(X)$  to  $(Y)$ : Copy data from the disk of ID X to that of ID Y.
- Copy from  $(Y)$  to  $(X)$ : Copy data from the disk of ID Y to that of ID X.

#### **IMPORTANT:**

- To migrate the boot disk that contains an OS, refer to the "Migration in NEC Express5800 Windows".
- Make sure the copy source and copy destination. If they are incorrect, the data will no longer be restored.
- **3.** Enter the desired RAID Name in [Assign RAID Name] window.

#### **IMPORTANT:**

- RAID Name must be unique and up to 15 characters are acceptable.
- If a valid partition information or a boot block is detected in the selected hard disk drive or copy target disk drive, a warning message will be displayed. Select [Yes] to continue creating an array, [No] to terminate.
- Take sufficient care not to select the proper hard disk drive or copy destination drive. If not, the data will not be restored.
- **4.** The message "Do you want to make this array as bootable?" to prompt you to specify the boot priority of the new array appears. Select [YES] to specify, or [NO] to ignore, and then press **Enter**.

**NOTE:** The boot priority can be changed after the arrays have been created. To change priority, see "Boot Priority" described earlier.

**5.** Select [Yes] for the message [Create Array?] and press **Enter.**

Selecting [No] terminates creating an array and returns to the main menu.

**6.** Select [Yes] for the message [Are you sure?] and press **Enter.**

Selecting [No] terminates creating an array and returns to the main menu.

When an array has been created, build operation starts.

**IMPORTANT:** Be sure to complete the Build process. Do not stop the process by pressing **Esc**. OS detects only an array of which build process has been completed and its status is "Optimal". In addition, no OS can be installed in that array.

**7.** Press **Esc** when the message [Build Completed] is displayed to return to the main menu.

**NOTE:** On the main menu, make sure that "Optimal" is indicated for the status of the created array.

**IMPORTANT:** After creating an array, set the boot priority for the created array according to "Boot Priority".

#### **Creating RAID10 Array**

**1.** Select [RAID-10] on [Select RAID Type] window and press **Enter**.

```
Select RAID Tupe
        (High Performance, No Fault Tolerance)
RAID-0
        (Fault Tolerance)
RAID-1
        (Fault Tolerance, High Performance)
```
**2.** Use the cursor key to move the focus to the desired hard disk drive and determine it by **Space**, and then press **Enter.**

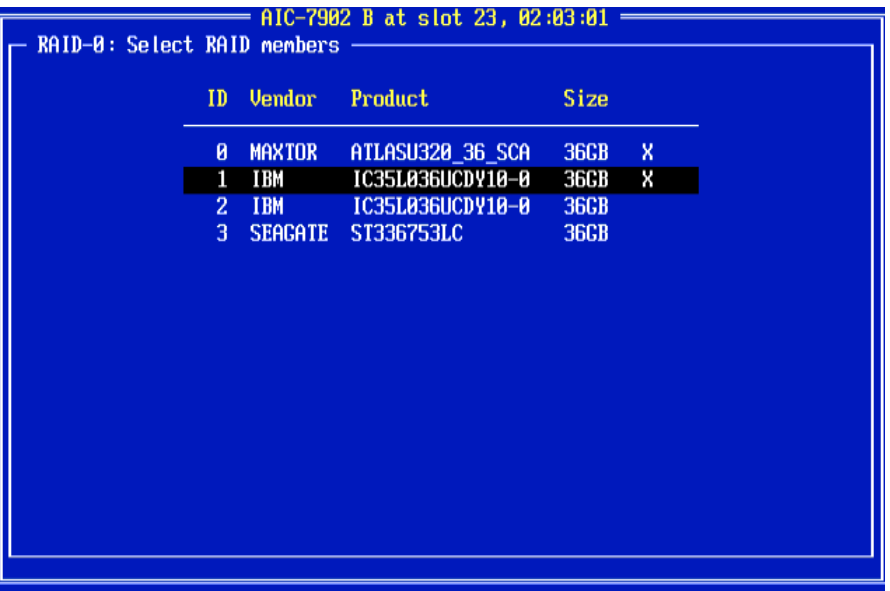

An [X] mark is placed next to the selected hard disk drive.

- **3.** Select the desired stripe size and press **Enter**. Available stripe sizes are 16, 32, and 64 KB.
- **4.** Enter the desired RAID Name in [Assign RAID Name] window.

#### **IMPORTANT:**

- RAID Name must be unique and up to 15 characters are acceptable.
- $\blacksquare$  If a valid partition information or a boot block is detected in the selected hard disk drive, a warning message will be displayed. Select [Yes] to continue creating an array, [No] to terminate.
- Take sufficient care not to select the proper hard disk drive. If not, the data will not be restored.
- **5.** The message "Do you want to make this array as bootable?" to prompt you to specify the boot priority of the new array appears. Select [YES] to specify, or [NO] to ignore, and then press **Enter**.
- **6.** Select [Yes] for the message [Create Array?] and press **Enter.**

Selecting [No] terminates creating an array and returns to the main menu.

**7.** Select [Yes] for the message [Are you sure?] and press **Enter.**

Selecting [No] terminates creating an array and returns to the main menu.

**8.** Press **Esc** when the message [Build Completed] is displayed to return to the main menu.

**NOTE:** The boot priority can be changed after the arrays have been created. To change priority, see "Boot Priority" described earlier.

#### **Deleting Arrays**

To delete an array:

**IMPORTANT:** Back up the data in the hard disk drive of an array before you delete it. Otherwise, all data on the array is lost. Deleted arrays cannot be restored.

**1.** On the main menu, move cursor to select the array you wish to delete and press **Enter.**

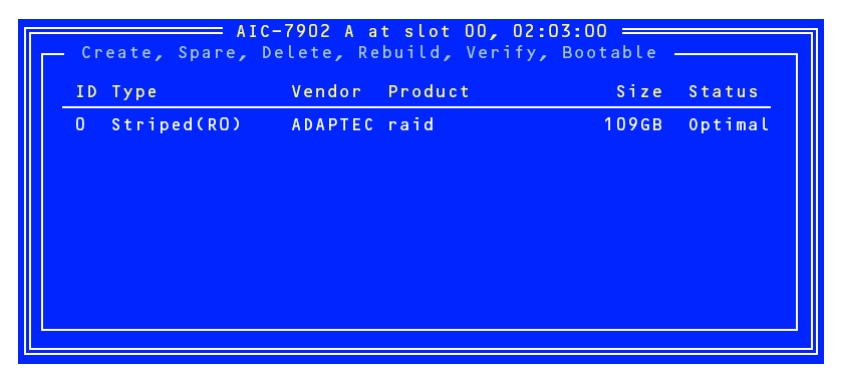

**2.** Press **D** on the screen shown below.

Some characters may not be displayed correctly when console redirection is used. It is no problem on operation. Ignore it and press **D**.

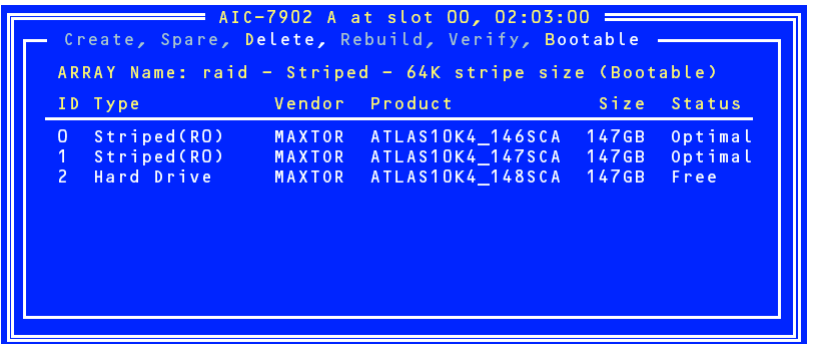

**3.** Select [Yes] for the message [Delete Array?] and press **Enter.**

Selecting [No] returns to the main menu without deleting any array.

**4.** <RAID0>

[Deleting information] window appears. Select the hard disk drive you wish to delete its partition or boot block, or select [None], then press **Enter**.

<Example>

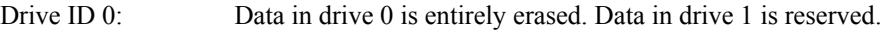

Drive ID 1: Data in drive 1 is entirely erased. Data in drive 0 is reserved.

Drive ID  $0 \& 1$ : All the data in both drives is erased.

None: Array is deleted, but the data is reserved in both drives.

<Other than RAID0>

The [Deleting information] window is not displayed, proceed to the next step.

**IMPORTANT:** The partition or boot block of the hard disk drive selected [Deleting information] is deleted.

**5.** Select [Yes] for the message [Are you sure?] and press **Enter.**

Selecting [No] returns to the main menu without deleting any array.

#### **Creating Spare Disk**

Up to two spare disks can be assigned for one channel.

Spare disk is available for RAID1 and RAID10 (spanning of RAID1) only.

**NOTE:** Spare disk must have larger capacity than the hard disk drives configuring the array. If the hard disk drives in the array have 73GB or larger and the spare disk is 36GB, a 36-GB disk cannot be used as a spare disk.

To assign a spare disk:

**1.** Press **S** on Main Menu.

Some characters may not be displayed correctly when console redirection is used. It is no problem on operation. Ignore it and press **S**.

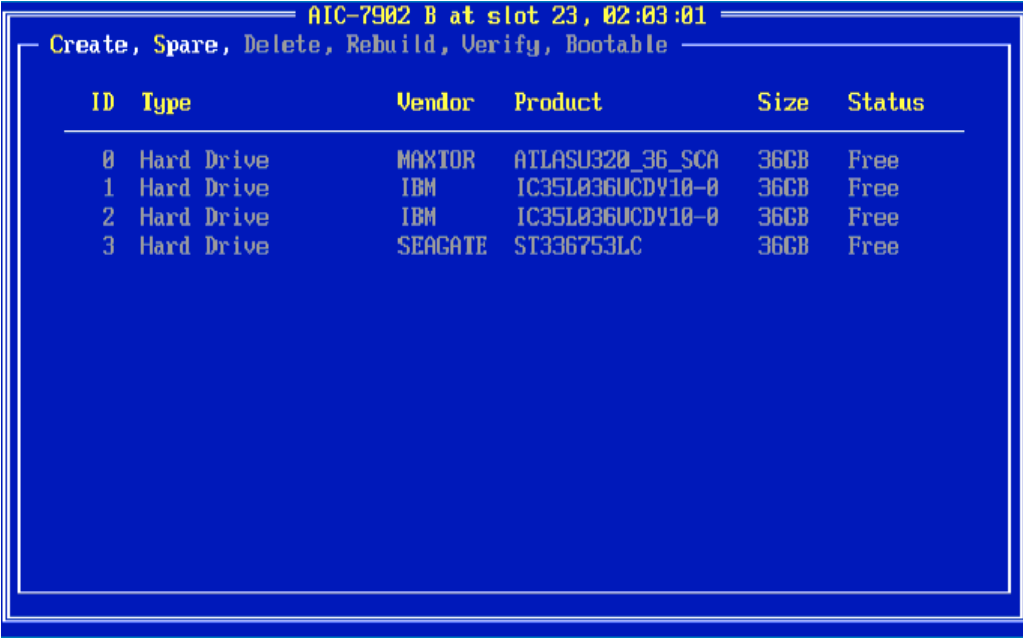

**2.** Select [Add Spare] on the Option window as shown below.

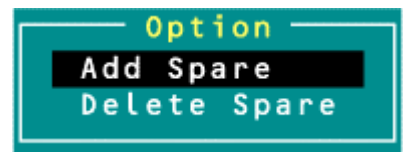

- **3.** Select a hard disk drive for spare disk from the list of available disks, and press **Enter**.
- **4.** Select [Yes] for the message [Are you sure?] and press **Enter.**

Selecting [No] returns to the main menu without assigning any spare disk.

**5.** On the main menu, make sure that the type of selected hard disk drive is changed to "Spare", and its status "Optimal".

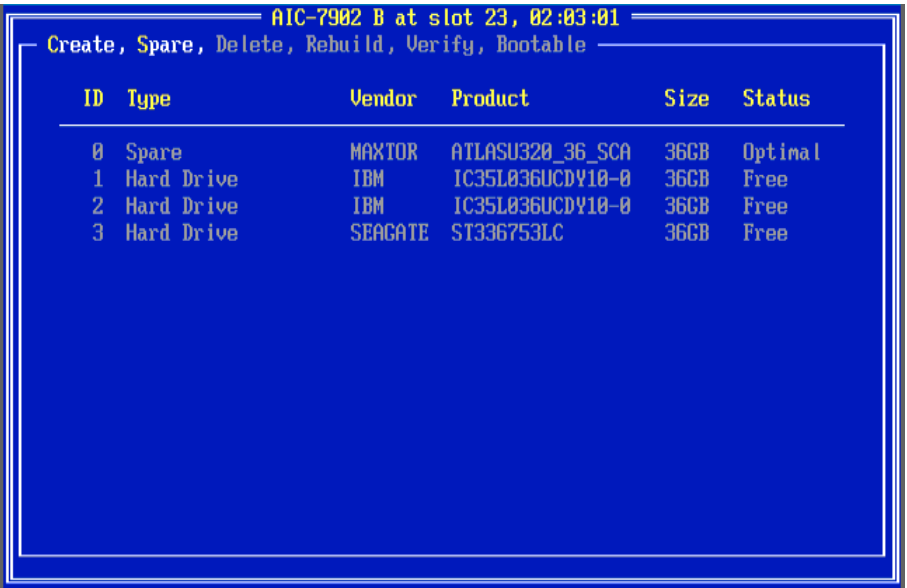

To unassign a spare disk, take the same steps from 1 to 4 except for selecting "Delete Spare" instead of "Add Spare".

#### **Boot Priority**

To specify boot priority to an array:

- **1.** Select an array you wish to set the boot priority from the main menu and press **Enter.**
- **2.** Press **B** on the window showing the details of array.

Some characters may not be displayed correctly when console redirection is used. It is no problem on operation. Ignore it and press **B**.

# **CONFIGURING MOTHER BOARD JUMPERS**

With the pre-installed SETUP utility, you can set desired passwords to protect the data stored in the server against access from unauthorized users. When you forget the passwords, however, you may want clear them. The following describes how to clear these passwords. You can also use the following procedure to clear the CMOS data in the server.

#### **IMPORTANT:**

- Clearing the CMOS data resumes the factory-set configuration data.
- After clearing CMOS, you must run the BIOS SETUP utility and execute the following menus to reconfigure your mother board. – Load Setup Defaults in the Exit menu
	- Memory Retest of Memory Configuration in the Advanced menu
	- Processor Retest of Processor Settings in the Main menu

To clear passwords or the CMOS data, use the jumper switch on the mother board of the server. The following figure illustrates the jumper switch location.

> **IMPORTANT:** Do not change any other switch settings. Any change may cause the server to fail or malfunction.

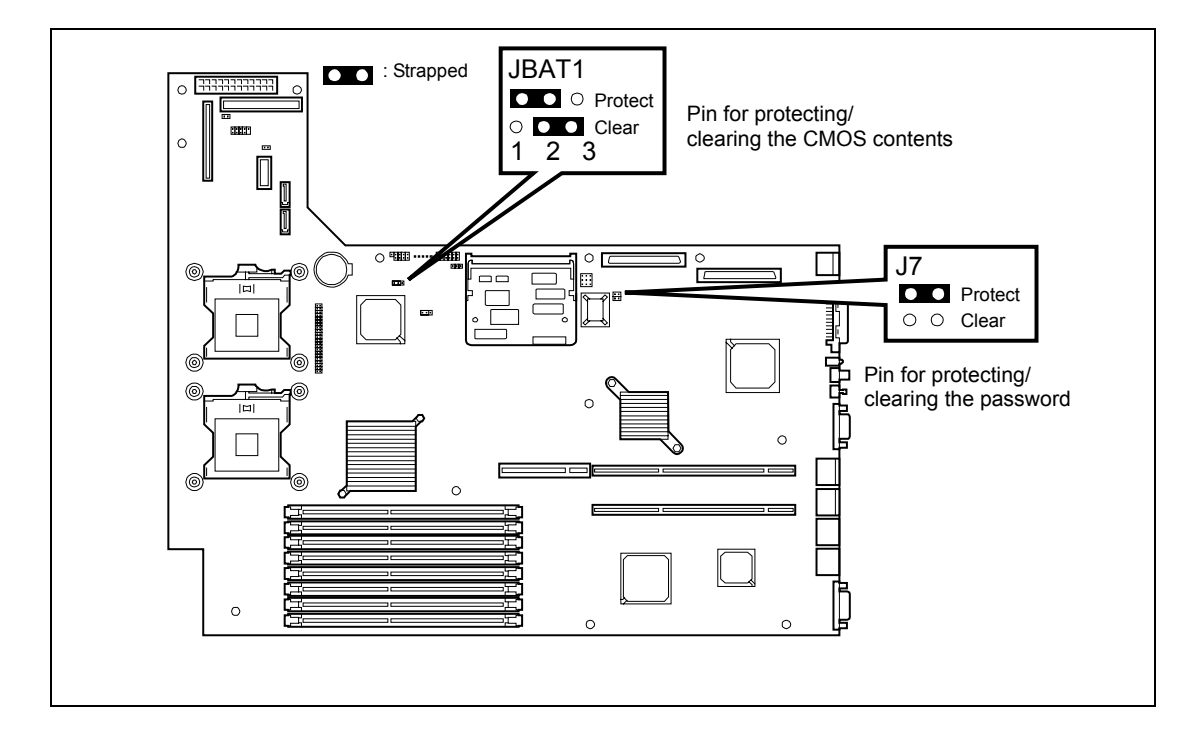

The following describe the clearing procedure.

#### **WARNING**

Observe the following instructions to use the server safely. Failure to follow these instructions may result in death or serious personal injury. See pages 1-3 to 1-8 for details.

- Do not disassemble, repair, or alter the server.
- Do not remove the lithium battery.
- Do not connect the ground line to a gas pipe.

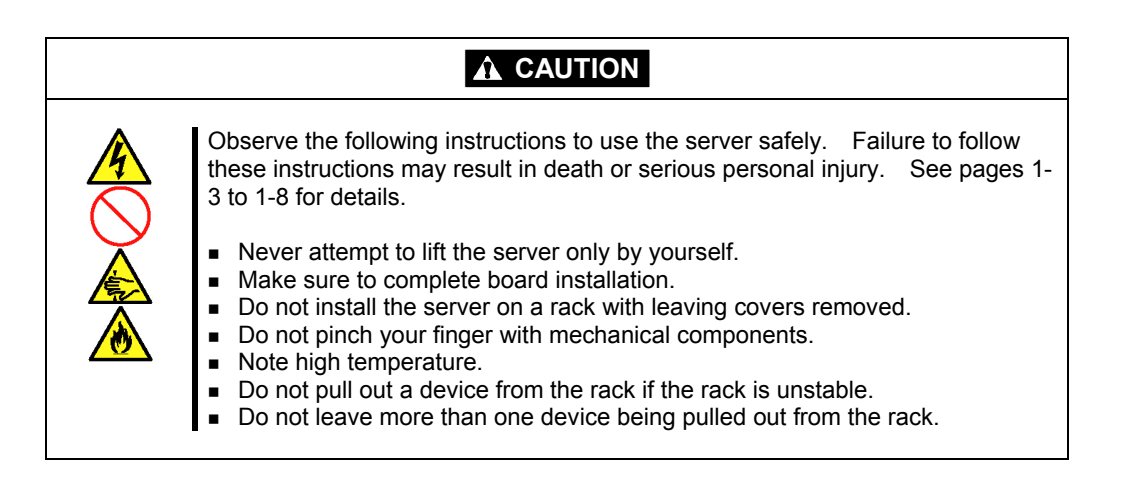

- **1.** See the section "Preparing for Installation and Removal" as described in Chapter 9 of this guide to prepare.
- **2.** Remove the logic cover.
- **3.** Locate the position of the jumpers on the mother board you are changing.
- **4.** For clearing the BIOS password, remove the jumper strap on the BIOS password clear jumper. For Clearing the CMOS, move the jumper strap to the CMOS clear position.

Refer to the previous illustration to find the location of the jumper.

- **5.** Wait for a while (about 5 seconds), and then reinstall the jumper block to the default position.
- **6.** Reinstall the server removed in Step 2.
- **7.** Plug the power cord to your server and turn on the server.
- **8.** Press **F2** at the prompt to run the BIOS SETUP utility, and select "Load Setup Defaults" at the Exit menu.

(This page is intentionally left blank.)

# **Chapter 5**

# **Installing the Operating System with Express Setup**

This section describes information on using Express Setup to install and configure the following operating systems to the server.

- Microsoft® Windows Server<sup>™</sup> 2003 R2 Standard Edition / Microsoft® Windows Server<sup>™</sup> 2003 R2 Enterprise Edition / Microsoft® Windows Server<sup>™</sup> 2003 Standard Edition / Microsoft® Windows Server 2003 Enterprise Edition
- Microsoft® Windows® 2000 Server / Microsoft® Windows® 2000 Advanced Server

To use the server with the other operating systems described in this section, contact your service representative.

> **IMPORTANT:** Before installing the operating system, adjust the system date and time by using the BIOS setup utility "SETUP." See Chapter 4 for detail.

This chapter also includes information on configuring the HostRAID™ drive.

# **About Express Setup**

"Express Setup" helps you to install the Windows Operating System.

The setup automatically configures the RAID system and installs the Operating System and some management software.

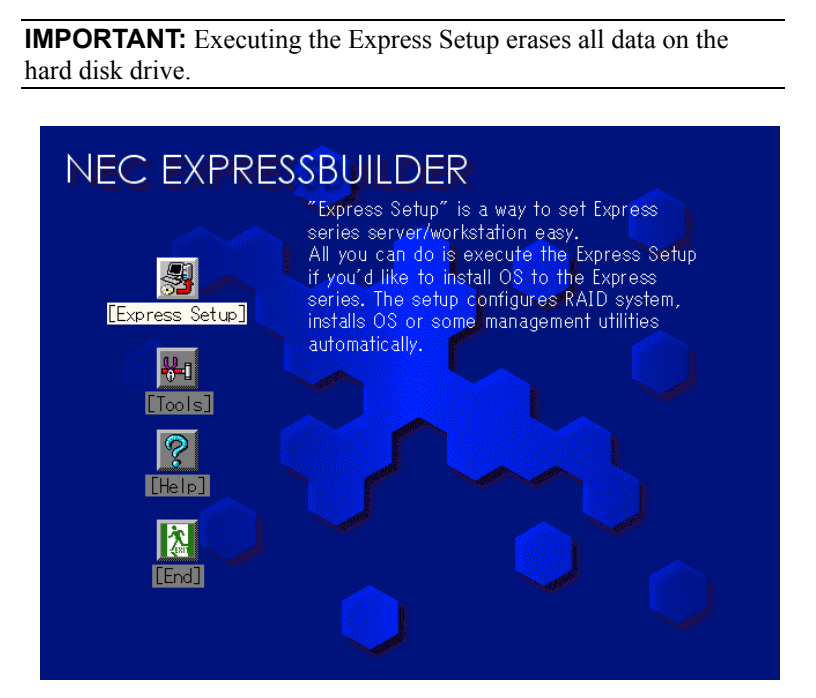

You can also use "Configuration disk" at "Express Setup" in order to save or backup parameters for installation.

The Configuration disk is able to have some parameters files that include the configuration information for the server setup.

If you want to set up the server as before, execute the Express Setup with the parameters file you have saved before.

#### **NOTES:**

- The parameters file is not mandatory to set up the system.
- If you want to create a parameters file, have a blank floppy disk(MS-DOS 1.44MB format) ready.
- If you want to use the drivers located on the "OEM-Disk for Mass" Storage Device" that ships with optional boards, a parameters file is mandatory.
- You can create a parameters file in advance using "Configuration Diskette Creator" included in NEC EXPRESSBUILDER.
# **Microsoft Windows Server 2003**

This subsection provides information on installing Microsoft® Windows Server <sup>™</sup> 2003 in the Server. Read instruction in this section before proceeding the installation.

### **NOTES:**

- Express Setup does not support the installation of Windows Server 2003 x64 Editions. If you want to install it, see Appendix D.
- If you install Windows Server 2003 without using Express Setup, see Appendix E.

## **Installation Notice**

This section explains precautions and matters you should be aware of before beginning installation in order to install Windows Server 2003 correctly.

### **Supported OS on this model**

The server supports the following edition:

 Microsoft Windows Server 2003 R2 Standard Edition / Microsoft Windows Server 2003 R2 Enterprise Edition / Microsoft Windows Server 2003 Standard Edition / Microsoft Windows Server 2003 Enterprise Edition (hereinafter, referred to as "Windows Server 2003")

On installing other OS, contact sales dealer or the maintenance service representative.

### **BIOS Settings**

Before installing Windows Server 2003, confirm if the BIOS settings are correct.

See Chapter 4 to confirm the settings.

### **NEC ESMPRO Agent**

NEC ESMPRO Agent requires to install the necras.sys driver on your Windows system.

If you install the Windows without using the Express Setup, run the "Update Express5800 system" in Master Control Menu.

## **Optional Board Supported by NEC EXPRESSBUILDER**

NEC EXPRESSBUILDER CD-ROM attached to your system supports the following optional boards;

> **NOTE:** If you want to install the other boards by using a driver floppy disk ("OEM-FD for Mass storage device"), except ones listed below, see "Exceptional setup" and "Installing Optional Mass Storage Driver" of "Configuration Diskette Creator" in Chapter 6.

- Supporting installation of OS in NEC EXPRESSBUILDER
	- N8103-80F Disk Array Controller (SCSI 1ch)
	- N8103-81F Disk Array Controller (SCSI 2ch)
	- N8103-86 Disk Array Controller (0ch)
	- N8103-91 Disk array controller (Internal SAS HDD)
	- Adaptec HostRAID(SCSI) (Controller on the I/O board)
- Other optional boards
	- N8103-56 SCSI Controller
	- N8103-65F SCSI Controller
	- N8103-75 SCSI Controller
	- N8103-95 SCSI Controller
	- N8190-126 SCSI Controller

[In case of use of N8103-91]

In use of N8103-91, please surely install Windows Server 2003 ServicePack 1 by Windows Server 2003.

### **Windows Server 2003**

Express Setup can install Windows Server 2003 operating system. Confirm below notes before installing the Windows.

### **IMPORTANT:**

- $\blacksquare$  Before starting the installation, complete all the process of adding the optional device and the setup of Express server mainframe (BIOS and optional board specification)
- The document for installing Windows Server 2003 is also attached to the other software package which is sold separately from NEC, but refer to this document when you install Windows Server 2003 on this model.
- After completing Express Setup, see "Setup for Solving Problems" described later to specify the settings for trouble recovery such as "Specifying Memory Dump".

### Installing on the Mirrored Volume

If you want to install Windows Server 2003 on the volume that is mirrored using "Disk Management", invalid the mirroring before operating the installation to set back to the basic disk, and valid the mirroring again after the installation has completed.

Creating, invalid, delete mirror volume can be operated from "Disk Management" in "Computer Management".

### Connecting MO Device

If you operate installing Windows Server 2003 with MO device connected, the installation may not be completed normally. In such case, detach MO device and then re-install the system from the beginning.

### Media such as DAT

During the OS installation, do not attach the unnecessary media for OS installation to the system, such as DAT.

### Connecting Hard Disk Drive

Connect the hard disk drive that OS is not going to be installed after installing OS.

If you create multiple logical drives in your system, refer to "Re-installing the operation system when multiple logical drives exist" (Appendix D).

### Creating Partition Size

The size for the partition that the system is to be installed can be calculated from the following formula.

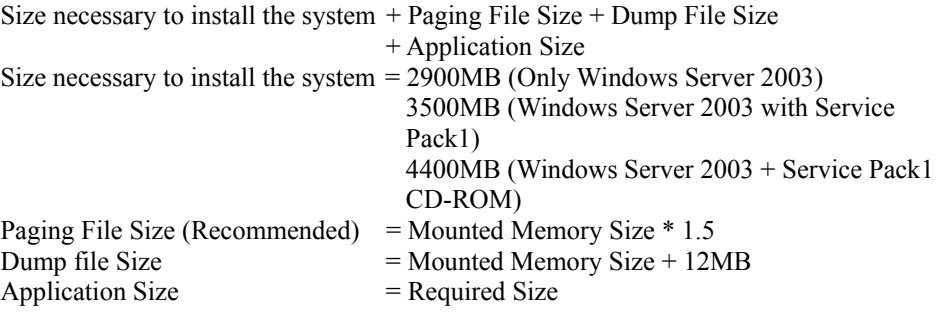

### **IMPORTANT:**

- The above-mentioned paging file size is recommended for collecting debug information (memory dump). The paging file with initial size large enough to store the dump file in the boot drive is required. Correct debug information might not be able to be collected due to virtual memory shortage when the paging file is insufficient, so set an enough size of the paging file with the entire system. ■ The maximum paging file size which can be set on one partition is
- 4095MB. If the above paging file size exceeds 4095MB, specify 4095MB for the paging file size.
- The maximum dump file size for the system with more than 2GB memory mounted is '2048MB + 12MB'.
- If you install any application program or the like, add necessary space to the partition to install these programs.

For example, if the mounted memory size is 512MB, the partition size will be calculated by the above formula as follows:

> $2900MB + (512MB * 1.5) + (512MB + 12MB) + Application Size$  $= 4192MB + Application Size$

Dividing into the partition of the recommended size into multiple disks as written below will solve problem that it cannot be reserved in one disk.

- **1.** Set the "Size required for installation + Paging file size".
- **2.** See Chapter 5 and set that debugging information (equivalent to the dump file size) is to be written to a separate disk.

(If the disk does not have enough free space to enable the dump file size to be written, then after installing the system using the "Size required for installation + Paging file size", install an additional new disk.)

Re-installing to the hard disk which has been upgraded to Dynamic Disk

You cannot re-install Windows Server 2003 with the current partition of the hard disk drive upgraded to Dynamic Disk kept remained.

If you want to keep the current partition remained, see Appendix D to re-install the system.

### About Maintenance Partition (the area displayed as "MAINTE\_P")

The maintenance partition for server maintenance is reserved in the head of Hard Disk Drive (a partition of approximately 55MB).

This area is for saving some maintenance utilities.

Do not delete the maintenance partition.

# **The Flow of Setup**

This section shows the flow of the Express setup.

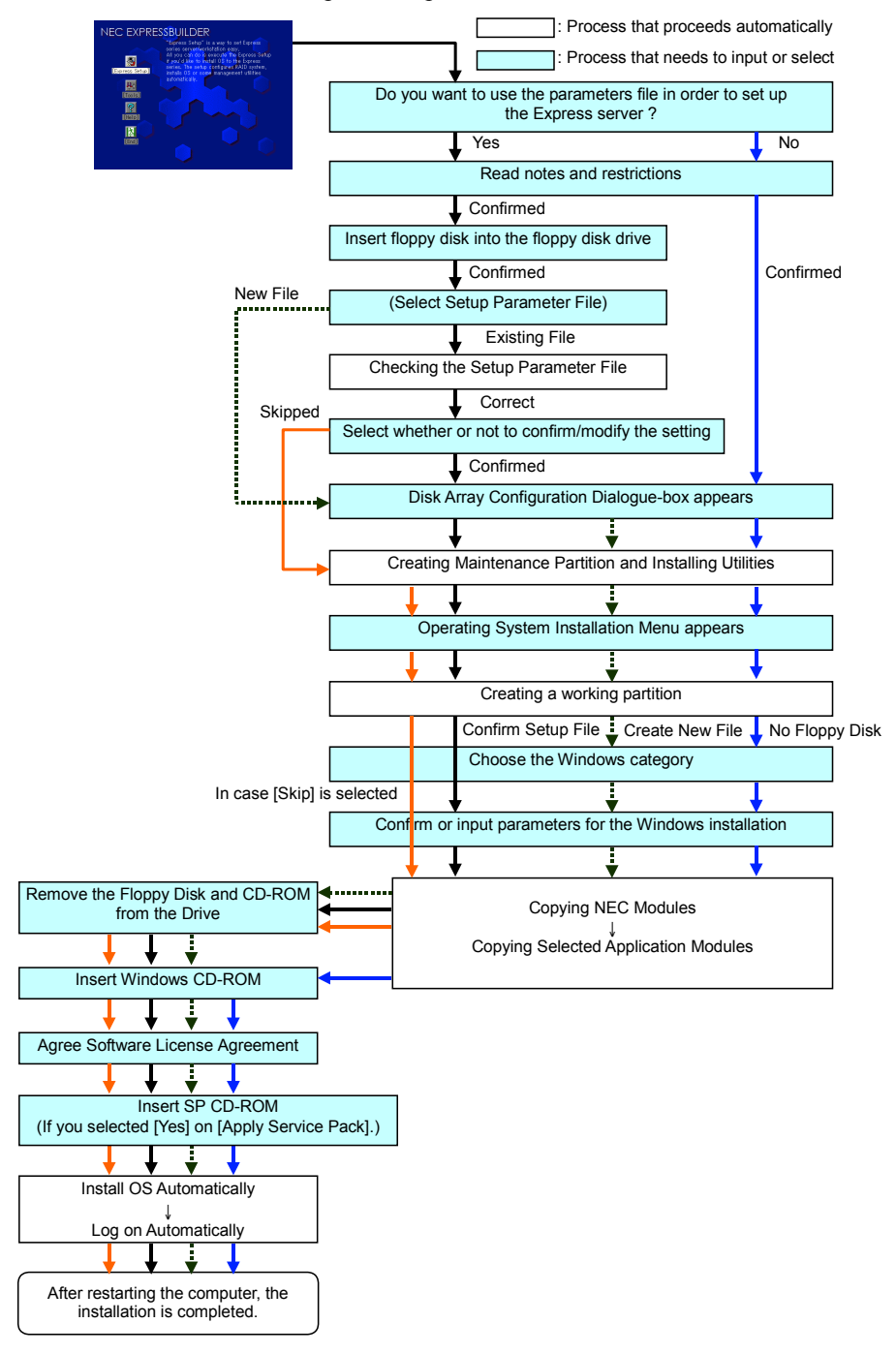

### **Installing the Windows Server 2003**

Express Setup proceeds the setup by specifying the necessary information on the wizard. You can also save the setup information created on the wizard in a floppy disk as a setup file.

> **NOTE:** Prepare a floppy disk to use as Configuration Disk if you want to save the parameters or use the drivers located on the "OEM-Disk for Mass Storage Device" that ships with optional boards. When using the floppy disk, the Express setup can continue the setup without specifying the parameters.

**1.** Turn the power of peripheral device on, and then turn on the server.

#### **NOTES:**

- If you operate installing Windows Server 2003 with MO device connected, the installation may not be completed normally. In such case, detach MO device and then re-install the system from the beginning.
- Install the OS before connecting another hard disk drive.
- If you create multiple logical drives in your system, refer to "Reinstalling the operation system when multiple logical drives exist" (Appendix D).
- **2.** Insert the NEC EXPRESSBUILDER CD-ROM into the CD-ROM drive of the server.
- **3.** Press **Ctrl**, **Alt**, and **Delete** to reboot from the NEC EXPRESSBUILDER.

The system boots from the CD-ROM and NEC EXPRESSBUILDER starts.

- **4.** Click [Express Setup].
- **5.** The message, "Do you want to use the parameters file in order to set up the Express server or workstation ?", appears.

If you want to use the parameters file, click [Yes].

If not, click [No].

**6.** "NOTE" appears. Click [Confirm] after reading that.

**NOTE:** If some operating system has been installed on the hard disk drive already, the message which asks if you continue the installation appears.

**7.** If you select "Yes" at step 5, place a floppy disk into the floppy disk drive mounted on the server.

If not, go on the next step.

**NOTE:** If you set the floppy disk at this step, do not remove the floppy disk from the server until the message as removing the floppy disk appears.

#### **[Using the existing Configuration Disk]**

The parameters files in the floppy disk is listed in dialogue-box.

1) Select a parameters file to use in the Express Setup.

After the parameters file is specified, the message "Do you want to review or modify the Setup File parameters?" appears.

2) If you want to modify or confirm the parameters file, click [Review]. If not, click [Skip].

Click  $[Review] \rightarrow Go$  on the next step.

Click  $[Skip] \rightarrow$  Go on the step 9.

**NOTE:** If you do not use disk array controller, go on the step 9. After that, the dialog-box appears.

#### **[Using a blank disk]**

1) Click the box under [Setup File Name: (A)] or press **A**.

The dialog box appears.

- 2) Input the file name and click [Use].
- **8.** Confirm or modify the parameters of disk array configuration.

**NOTE:** If you do not use disk array controller, go on the next step.

If a Disk array controller is connected to the server or the HostRAID is enabled, the [Configure RAID] dialogue-box appears. Confirm the parameters, modify if necessary, and then click [OK].

When the dialogue-box is closed, the Express setup automatically performs the RAID configuration, creating Maintenance partition and installing several utilities.

**9.** Select the installing Operating system.

Select "Windows" from the menu.

**10.** Select the Windows family.

Select "Microsoft Windows Server 2003 Standard Edition Microsoft Windows Server 2003 Enterprise Edition" category.

**NOTE:** If you select "Skip" at step 8, this menu does not appear. Go on the step 13.

**11.** Next, [Basic Information] wizard appears. Confirm the parameters, modify if necessary, and then click [Next].

After that, click [Next], [Back], or [Help] on the screen to continue. Modify the parameters each time if necessary.

### **IMPORTANT:**

- Reserve the partition to install the OS more than the minimally required size.
- If you select "Use Existing Array" at "New/Existing RAID Configuration", the information included in the first partition (excluding maintenance partition) will all be formatted and deleted. The information included in the other partition will be retained. In the figure below, describes the partition which information will be deleted when maintenance partition exists.

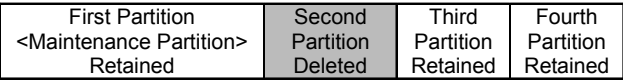

- $\blacksquare$  You can not re-install the system with the existing partition that is upgraded to Dynamic Disk remained. Do not select "Use Existing Array" at "New/Existing RAID Configuration".
- If you specify other than 4095MB for the "Installing Partition", it is necessary to convert to NTFS.
- If "Use Existing Array" at "New/Existing RAID Configuration" is selected but the partition other than the one to install Windows Server 2003 does not exist (excluding maintenance partition), Express Setup will reserve the maximum area of the hard disk drive to install Windows Server 2003.
- You can not go to the next screen if the specification is incorrect.

#### **NOTES:**

- If you click [Cancel] in [Basic Information] screen, the screen will go back to select the OS. [Cancel] exists only in [Basic Information] screen.
- If you click [OK] in [Role of Computer] screen, the setup automatically selects default value for the later specification to continue the installation.

**12.** Copy the modules for the optional mass storage driver.

If you want to install the optional mass storage driver, insert the floppy disk attached to mass storage driver into the floppy disk drive and follow the message to operate the installation.

**NOTE:** This function requires mounting a floppy disk drive on your server.

**13.** Remove the NEC EXPRESSBUILDER CD-ROM from the CD-ROM drive according to the message.

If you proceed the setup by using setup parameter file, remove the floppy disk from the floppy disk drive.

Insert Windows Server 2003 CD-ROM into the CD-ROM drive.

[Agree Software License Agreement] screen appears.

**14.** Read the contents carefully and click [I agree.] or press **F8** if you do agree. If you do not agree, click [I disagree] or press **F3**.

#### **IMPORTANT:**

- If you do not agree to this agreement, the setup terminates and Windows Server 2003 will not be installed.
- If "NetWare Gateway (and Client) Service" is specified to install, the window to specify the details of "NetWare Gateway (and Client) Service" pops up on the first logon. Specify the appropriate value.
- **15.** If you selected [Yes] on [Apply Service Pack] at Basic Information, follow the procedure below.
	- 1) Follow the message to take Windows Server 2003 CD-ROM out of the CD-ROM drive.
	- 2) Follow the message to insert Windows Server 2003 Service Pack 1 or later into the CD-ROM drive.

**NOTE:** About MegaRAID Storage Manager (hereinafter, refered to as "MSM")

When N8103-91 board is connected, Windows Server 2003 Service Pack 1 or later is necessary to install MSM. When you try to install MSM, and the setting of whether to apply Service Pack is [No], the following message will be displayed during the Express Setup.

> Service Pack 1 or later is necessary to continue the installation of MSM (MegaRAID Storage Manager). Apply the Service Pack ?

\* If you click [No], MSM will not be installed.  $[NO]$ 

If you click [YES], Windows Server 2003 Service Pack 1 and MSM will be installed.

If you click [NO], MSM will not be installed. If you change the setting of whether to apply Service Pack or not by this message after you agreed the Software License Agreement, this change (the setting of whether to install MSM and Service Pack or not) is not reflected in the parameter file.

Windows Server 2003 and the specified application will be installed automatically and logon to the system. Install and configure the device drivers.

**16.** If you install Microsoft Windows Server 2003 R2, insert Microsoft Windows Server 2003 R2 Standard Edition DISC 2 or Microsoft Windows Server 2003 R2 Enterprise Edition DISC 2 into the CD-ROM drive after the OS installation.

Hereinafter, proceed operations according to the message.

When the installation has finished, remove Microsoft Windows Server 2003 R2 Standard Edition DISC 2 or Microsoft Windows Server 2003 R2 Enterprise Edition DISC 2 from the CD-ROM drive, and restart the system.

Now the Setup using Express Setup has completed.

# **Installing and Setting Device Drivers**

Follow these steps to install and configure the device drivers.

### **PROSet**

PROSet is a utility that confirms the function of network contained in network driver.

Utilizing PROSet enables the following items:

- Confirm detailed information of the adapter.
- Diagnose loop back test, packet transmission test and so on.
- Setup of teaming.

Configuring several network adapters as one team provides the server a tolerant environment on any trouble and enhance throughput between the switches.

PROSet is necessary to utilize these features.

Follow the procedure below to install PROSet.

- **1.** Insert the NEC EXPRESSBUILDER CD-ROM into the CD-ROM drive.
- **2.** The [Windows Explorer] dialog starts.
	- \* The procedure in the case of the standard start menu

Click Start menu and click [Windows Explorer].

\* The procedure in the case of the classic start menu

Click Start menu, point to [Programs], [Accessories] and click [Windows Explorer].

**3.** Run "PROSET.EXE" in the following directory.

<CD-ROM DriveLetter>:\WINNT\DOTNET\BC5\PROSET\WS03XP32

The [Intel(R) PROSet - InstallShield Wizard] dialog starts.

- **4.** Click [Next].
- **5.** Choose "I accept the terms in the license agreement" and click [Next].
- **6.** Choose "Typical" and click [Next].
- **7.** Click [Install].
- **8.** When [InstallShield Wizard Completed] window is displayed, click [Finish].
- **9.** Restart the system.

### **Network Driver**

Specify the details of network driver.

One standard network driver that is mounted will be installed automatically, but the link speed and Duplex mode need to be specified manually.

[When PROSet is not installed]

- **1.** The [Local Area Connection Properties] dialog box appears.
	- \* The procedure in the case of the standard start menu
		- 1. Click Start menu, Click [Control Panel], Click [Network Connections], and Click [Local Area Connection].
	- \* The procedure in the case of the classic start menu
		- 1. Click Start menu, Click [Settings] and Click [Network Connections]. The [Network Connections] dialog box appears.
		- 2. Right-click [Local Area Connection] and click [Properties] from pop-up menu.
- **2.** Click [Configure].

The property dialog box for network adapter appears.

- **3.** Click the [Advanced] and specify the [Link Speed & Duplex] value the same as the value specified for HUB.
- **4.** Click [OK] on the property dialog box for network adapter.

[When PROSet is installed]

- **1.** The [Intel(R) PROSet for Wired Connections] dialog box appears.
	- \* The procedure in the case of the standard start menu
		- Click Start menu, point to [Control Panel] and click [Intel(R) PROSet Wired].
	- \* The procedure in the case of the classic start menu
		- 1. Click Start menu, point to [Settings] and click [Control Panel].
		- 2. Double-click [Intel(R) PROSet Wired] on the [Control Panel] window.
- **2.** Click [(Network Adapter Name)] in the list.
- **3.** Click the [Speed] and specify the [Link Speed & Duplex Settings] value the same as the value specified for HUB.
- **4.** Click [Apply] and click [OK].

Also, add or delete any protocols and services if necessary.

You can operate the process on the property dialog box for local area network which can be appeared from [Network and Dial-up Connection].

> **NOTE:** We recommend you to add [Network Monitor] at [Adding Services]. [Network Monitor] can monitor the frame (or the packet)that the computer installing [Network Monitor] sends or receives. This tool is valuable when analyzing network trouble. For information on how to install the tool, see the "Setting for Solving Problems" described later in this chapter.

## **Optional Network Board Driver**

If you want to utilize optional Network Board (N8104-86/88/111/103/109/112/113/115), install the driver stored in NEC EXPRESSBUILDER CD-ROM.

In case of utilizing (N8104-86/88/111)

"<CD-ROM Drive Letter>:\WINNT\DOTNET\BC5\PRO100\WS03XP32"

In case of utilizing (N8104-103/109/112/113/115)

"<CD-ROM Drive Letter>:\WINNT\DOTNET\BC5\PRO1000\WS03XP32"

If the procedure of installation is not clear, refer to the installation procedure described in the section "Installation of the Optional Network Board Driver".

### **Installation of the Optional Network Board Driver**

- **1.** Start Device Manager.
- **2.** Click [Network adapters] and Double-Click [(Network Adapter Name)].

[(Network Adapter Name) Properties] appears.

**NOTE:** [(Intel(R) PRO/1000...)] is the name of On-Board adapter. All other names show the Optional Network Board.

- **3.** Click [Driver] tab and click [Update Driver...]. [Hardware Update Wizard] appears.
- **4.** Select the [Install from a list or specific location(Advanced)] radio button and click [Next].
- **5.** Select the [Search for the best driver in these locations] radio button and check off the [Search removable media (floppy, CD-ROM...)] check box.
- **6.** Check the [Include this location in the search] check box and when using [(N8104-86/88/111)], specify [<CD-ROM driveletter>:\WINNT\DOTNET\BC5\PRO100\WS03XP32].

And when using [(N8104-103/109/112/113/115)], specify [<CD-ROM driveletter>:\WINNT\DOTNET\BC5\PRO1000\WS03XP32].

Then click [Next].

**7.** Click [Finish].

### **Adapter Fault Tolerance (AFT)/Adaptive Load Balancing (ALB)**

Adapter Fault Tolerance (AFT) is a feature that creates a group containing more than one adapter and automatically converts the process of the working adapter to the other adapter in the group when any trouble occurred on that adapter.

Adaptive Load Balancing (ALB) is a feature that creates a group containing more than one adapter and enhance the through put by operating packet transmission from the server by all the adapters.

This feature includes AFT feature.

### **IMPORTANT:**

- AFT/ALB setup must be operated after installing the drivers and restarting the system.
- All the adapters specified as a group of Adapter Teaming must exist on the same LAN. If they are connected to the separate switches, they will not work normally.

If you want to utilize AFT/ALB feature, follow the procedure below to setup.

**1.** Double-click [Intel(R) PROSet Wired] on the [Control Panel] dialog box.

The [Intel(R) PROSet Wired] dialog box appears.

**2.** Put the mouse cursor on "Intel(R) PRO/1000 MT Dual Port Network Connection" in the list and right-click.

Pull-down menu appears.

**3.** Select [Add to Team>] and then click [Create New Team...].

The [Teaming Wizard] dialog box appears.

- **4.** Select "Adapter Fault Tolerance" or "Adaptive Load Balancing" and click [Next].
- **5.** Check the adapter to join the team and click [Next].
- **6.** Click [Finish].
- **7.** The setup will go back to [Intel(R) PROSet for Wired Connections] dialog box, so click  $[OK]$ .
- **8.** Restart the system.

### **Installing SCSI Controller Driver (N8103-65F)**

If you utilize SCSI controller driver (N8103-65F), install it according to the following procedure:

- **1.** Start [Device Manager] from [Start] menu → [Control Panel]→ [Administrative Tools] → [Computer Management].
- **2.** Double-click the SCSI Controller driver which Device Manager lists as Other device.
- **3.** Click [Update Driver].
- **4.** When the "Update Device Driver Wizard" appears, select "Install from a list or specific location [Advanced]" and click [Next].
- **5.** Select "Don't search. I will choose the driver to install" and click [Next].
- **6.** Click [Have Disk..].
- **7.** Insert "Windows Server 2003 OEM-DISK for NEC EXPRESSBUILDER" into the floppy disk drive, enter "a:\" into "copy manufacturer's file from:" and click [OK].
- **8.** Specify the following driver and click [Next].

[INITIO INI-A10XU2W PCI SCSI Controller] (When N8103-65F board is installed.)

The installation of the driver is completed.

Restart the system according to the message appeared on the screen.

### **Installing SCSI Controller Driver (N8103-75)**

If you utilize SCSI controller driver (N8103-75), install it according to the following procedure:

### <In the case of use of Windows Server 2003 SevicePack1 or Windows Server 2003  $R2$

If you utilize SCSI controller driver (N8103-75), update your system with NEC EXPRESSBUILDER CD-ROM attached to your system.

The SCSI controller driver will be installed automatically.

<In the case of Windows Server 2003 which has not installed SevicePack1>

- **1.** Start [Device Manager] from [Start] menu → [Control Panel] → [Administrative Tools]→ [Computer Management].
- **2.** Double-click the SCSI Controller driver which Device Manager lists as Other device.
- **3.** Click [Update Driver].
- **4.** When the "Update Device Driver Wizard" appears, select "Install from a list or specific location [Advanced]" and click [Next].
- **5.** Select "Don't search. I will choose the driver to install" and click [Next].
- **6.** Click [Have Disk..].
- **7.** Insert "Windows Server 2003 OEM-DISK for NEC EXPRESSBUILDER" into the floppy disk drive, enter "a:\" into "copy manufacturer's file from:" and click [OK].
- **8.** Specify the following driver and click [Next].

[Adaptec SCSI Card 29320ALP -Ultra320 SCSI] (When N8103-75 board is installed.)

The installation of the driver is completed.

Restart the system according to the message appeared on the screen.

### **Installing SCSI Controller Driver (N8103-56/-95/N8190-126)**

If you utilize SCSI controller driver (N8103-56/95 or N8190-126), update your system with NEC EXPRESSBUILDER CD-ROM attached to your system.

The SCSI controller driver will be installed automatically.

## **Installing Disk Array Controller Driver (N8103-80F/81F)**

To additionally install the N8103-80F/81F in a system containing Windows Server 2003, connect the controller and take the following steps to install the driver:

<In the case of use of Windows Server 2003 SevicePack1 or Windows Server 2003 R2>

- **1.** Start [Device Manager] from [Start] menu  $\rightarrow$  [Control Panel]  $\rightarrow$  [Administrative Tools]  $\rightarrow$  [Computer Management].
- **2.** Double-click [LSI Logic Megaraid SCSI 320-1/2] which Device Manager lists.
- **3.** Click the [Driver] tab and click [Update Driver...].
- **4.** When the "Update Device Driver Wizard" appears, select "Install from a list or specific location [Advanced]" and click [Next].
- **5.** Select the "Search for the best driver in these locations." and check the "Search removable media [floppy, CD-ROM...]" check box.
- **6.** Insert "Windows Server 2003 OEM-DISK for NEC EXPRESSBUILDER" into the floppy disk drive, and click [Next].
- **7.** Copying of the driver is completed, and the [Completing the Hardware Update Wizard] dialog box below appears. Click [Finish].

<In the case of Windows Server 2003 which has not installed SevicePack1>

- **1.** Start [Device Manager] from [Start] menu  $\rightarrow$  [Control Panel]  $\rightarrow$  [Administrative Tools]  $\rightarrow$  [Computer Management].
- **2.** Double-click the SCSI Controller driver which Device Manager lists as Other device.
- **3.** Click the [Driver] tab and click [Update Driver...].
- **4.** When the "Update Device Driver Wizard" appears, select "Install from a list or specific location [Advanced]" and click [Next].
- **5.** Select the "Search for the best driver in these locations." and check the "Search removable media [floppy, CD-ROM...]" check box.
- **6.** Insert "Windows Server 2003 OEM-DISK for NEC EXPRESSBUILDER" into the floppy disk drive, and click [Next].
- **7.** Copying of the driver is completed, and the [Completing the Hardware Update Wizard] dialog box below appears. Click [Finish].

### **Graphics Accelerator Driver**

Standard graphics accelerator drivers that are mounted will be installed automatically.

The following is the procedure when it is necessary to install manually.

If you want to utilize optional Graphics Accelerator Driver board, follow the document attached to the board to install the driver.

- \* For the graphics accelerator driver, the use of a remote KVM console that installs the advanced N8115-02 remote management card is supported by the standard.
	- **1.** Insert the NEC EXPRESSBUILDER CD-ROM into the CD-ROM drive.
	- **2.** Click Start menu, point to [Programs], [Accessories] and click [Windows Explorer]
	- **3.** Run "SETUP.EXE" in the following directory.

<CD-ROM Drive Letter>:\WINNT\DOTNET\VIDEO\SETUP.EXE

- **4.** Follow the message to continue the installation.
- **5.** Remove the NEC EXPRESSBUILDER CD-ROM from the CD-ROM drive, follow the direction on the screen and restart the system.

### **Available switch options for Windows Server 2003 Boot.ini file.**

Many different switches will be available if you edit Boot.ini file.

For the available switch options, refer to the following information:

■ Microsoft Knowledge Base - Article ID: 833721

"Available switch options for the Windows XP and the Windows Server 2003 Boot.ini files"

If your system has a memory capacity in excess of 4GB in its installing, adding /PAE switch in Boot.ini file will enable the system to be installed with over 4GB of memory.

However, the Microsoft operating system products which support /PAE switch option are limited.

Refer to the following article in Microsoft Knowledge Base to check the supported products.

■ Microsoft Knowledge Base - Article ID: 291988

"A description of the 4GB RAM tuning feature and the Physical Address Extension switch"

Below is the example on how to add /PAE switch to Boot.ini file.

- **1.** Click [Start], point to [Settings], and then click [Control Panel].
- **2.** In [Control Panel], double-click [System].
- **3.** Click the [Advanced] tab, and then click [Settings] under [Setup and Recovery].
- **4.** Under [System Setup], click [Edit] to open [Boot.ini].
- **5.** Add "/PAE" to [Operating Systems] section in [Boot.ini] file, and then save it.

<Example of Boot.ini file>

```
[boot loader]
timeout=30
default=multi(0)disk(0)rdisk(0)partition(2)\WINDOWS
[operating systems]
multi(0)disk(0)rdisk(0)partition(2)\WINDOWS="Windows Server 2003" /fastdetect
multi(0)disk(0)rdisk(0)partition(2)\WINDOWS="Windows Server 2003, PAE" /fastdetect
/PAE
C:\CMDCONS\BOOTSECT.DAT="Microsoft Windows Recovery Console" /cmdcons
```
This is the end of editing Boot.ini file.

**NOTE:** If you choose one of the items in the "Default operating system" drop-down list box in [Setup and Recovery] group box, you can make your system start automatically from the switch you specified.

### **Setting for Solving Problems**

Setup the following issue in advance so that your computer can recover from any trouble precisely and as soon as possible when it should occur.

### **Memory Dump (Debug Information)**

This section describes the procedures for collecting memory dump (debug information) in the server.

**IMPORTANT:** Cautions for the Memory Dump

- The staff of maintenance service representative is in charge of collecting memory dump. Customers need only to specify the memory dump.
- If any trouble occur after specifying the process below, the message to inform that the system is in short of virtual memory may appear, but continue to start the system. If you restart the system in such case, memory dump may not be stored correctly.

Follow the procedure below to specify.

**1.** Select [Control Panel] and click [System].

The [System Properties] dialog box appears.

- **2.** Select [Advanced] tab.
- **3.** Click [Settings] on the [Startup and Recovery] group box.

#### **IMPORTANT:**

Windows Server 2003 x64 Editions

- To specify "Complete Memory Dump" to write the debug information is recommended. If the mounted memory size is larger than 2GB, "Complete Memory Dump" cannot be specified so that specify "Kernel Memory Dump" instead.
- Specify the drive where there is a free area more than the size of "the memory capacity mounted on Express server + 1MB".
- In case the mounted memory size exceeds 2GB due to the added memory, change the write debugging information to [Kernel Memory Dump] before adding memory. The size of debugging information (memory dump) to be taken also changes due to adding memory. Verify the size of the empty space in the debugging information (memory dump) write destination drive.

Windows Server 2003

- To specify "Complete Memory Dump" to write the debug information is recommended. If the mounted memory size is larger than 2GB, "Complete Memory Dump" cannot be specified so that specify "Kernel Memory Dump" instead.
- Specify the drive where there is a free area more than the size of "the memory capacity mounted on Express server + 12MB" (In case the memory capacity is more than 2GB, a free area of "2048+12MB" or more).
- In case the mounted memory size exceeds 2GB due to the added memory, change the write debugging information to [Kernel Memory Dump] before adding memory. The size of debugging information (memory dump) to be taken also changes due to adding memory. Verify the size of the empty space in the debugging information (memory dump) write destination drive.
- **4.** Specify "Complete memory dump" and modify [Dump file:] in the [Write debugging information] group box.
	- e.g. Write the debug information in D drive write the file name "MEMORY.DMP". D:\MEMORY.DMP
- **5.** Click [Settings] on the [Performance] group box.

The [Performance Options] window appears.

- **6.** Click [Advanced] tab on the [Performance Options] window.
- **7.** Click [Change] on the [Virtual memory] group box.
- **8.** Modify [Initial Size] in the [Paging file size for selected drive] box to the value larger than [Recommended], and click [Set].

#### **IMPORTANT:**

- The above-mentioned paging file size is recommended for collecting debug information (memory dump). The paging file with initial size large enough to store the dump file in the boot drive is required. Correct debug information might not be able to be collected due to virtual memory shortage when the paging file is insufficient, so set an enough size of the paging file with the entire system.
- For more information on "Recommended" value, see "Partition Size to be Created" described earlier.
- In case the memory is expanded, re-specify the paging file to suit the new memory size.

### **9.** Click [OK].

The message to restart the system may appear according to the modified specification. In such case, follow the message to restart the system.

### **Windows Dr. Watson**

Windows Dr. Watson is a debugger for application errors. If any application error is detected, Dr. Watson diagnoses the server and logs diagnostic information (log). Follow the procedure below and specify Dr. Watson to collect diagnostic information.

- **1.** Click [Run] on Start menu.
- **2.** Type "drwtsn32.exe" in the [Open] box, and click [OK].

The [Dr. Watson for Windows] dialog box appears.

**3.** Specify the location to store the diagnostic information in the [Log File Path] box.

The diagnostic information will be stored with the file name "DRWTSN32.LOG".

**NOTE:** You can not specify network pass. Specify the pass on local computer.

**4.** Specify the location of crash dump file in the [Crash Dump] box.

**NOTE:** "Crash Dump File" is a binary file that can be read with Windows Debugger.

**5.** Check the following check box on the [Option] box.

□ Dump Symbol Table □ Dump All Thread Contexts  $\Box$  Add To Existing Log File □ Create Crash Dump File

For more information on each function above, refer to Online Help.

**6.** Click [OK].

### **Network Monitor**

Utilizing Network Monitor helps you to investigate and manage with network trouble. To utilize Network Monitor, you need to restart the system after the installation has completed, so we recommend to install Network Monitor before any network trouble may occur.

**1.** Point to [Settings] from Start menu and click [Control Panel].

The [Control Panel] dialog box appears.

**2.** Double-click [Add/Remove Programs].

The [Add/Remove Programs] dialog box appears.

**3.** Click [Add/Remove Windows Component].

The [Windows Components Wizard] dialog box appears.

- **4.** Check the [Management and Monitoring Tools] check box of the component ON and click [Next].
- **5.** If the setup asks to install the disk, insert Windows Server 2003 CD-ROM into CD-ROM drive and click [OK].
- **6.** Click [Complete] in the [Windows Component Wizard] dialog box.
- **7.** Click [Close] in the [Add/Remove Application] dialog box.
- **8.** Close the [Control Panel] dialog box.

To start Network Monitor, point to [Program] → [Administrative Tools] and click [Network Monitor]. For information on how to operate Network Monitor, refer to Online Help.

# **Installing Maintenance Utilities**

Various maintenance utilities are contained in your NEC EXPRESSBUILDER CD-ROM. See Chapter 6 for installing the utilities to your server or management workstations.

## **Updating the System - Installing Service Pack -**

**IMPORTANT:** If you install Windows Server 2003 CD-ROM which contains Service Pack 1 to your system, you do not have to apply Service Pack 1 again.

Update the system in the situation below:

- Modified system configuration.
- Recovered the system using recovery process.

Log on to the system with the account that has administrative authority (e.g. Administrator) and insert the NEC EXPRESSBUILDER CD-ROM into the CD-ROM drive of the server.

[Setup] in [Master Control Menu] screen appears, so left-click the item. Click [Update the System] from the menu and the setup will start. After that, follow the message to continue the setup process.

# **Making Backup Copies of System Information**

The system information includes the current BIOS settings and any specific information for the server.

Save the information after completing the system setup.

Without the backup data, you will not be able to recover the information.

You can save the information by the following process.

- **1.** Insert the NEC EXPRESSBUILDER CD-ROM into the CD-ROM drive and reboot the system.
- **2.** Select [Tools].
- **3.** Select [Off-line Maintenance Utility].
- **4.** Select [System Information Management].
- **5.** Insert a floppy disk into the floppy disk drive.
- **6.** Select [Save].

# **Exceptional Setup**

This section explains how to set up the server by the exceptional way. You usually do not have to do as follows. If you want to install the other boards by using a driver floppy disk ("OEM-FD for Mass storage device"), except ones listed in Chapter 5, set the server as follows. The detailed information is provided by the manual of the Mass storage device.

### **Installation of Mass storage device not to be supported by Express Setup**

If you want to install the Operating system when the server has new mass storage device not to be supported by NEC EXPRESSBUILDER, follow the steps below.

- **1.** Read the manual supplied with the mass storage device before setting the server.
- **2.** If the mass storage device is disk array controller, configure the RAID system before running the NEC EXPRESSBUILDER.
- **3.** Boot the system from NEC EXPRESSBUILDER CD-ROM.
- **4.** (a) When the message "Do you want to use the parameters file..." appears, select "Yes"..
	- (b) When the dialog of Disk array configuration appears, check "Use Existing Array".
	- (c) Check "Apply OEM-FD for Mass storage device".
- **5.** Copy the driver for the mass storage device in the Express Setup.

Insert the floppy disk attached the mass storage device into the floppy disk drive. Continue the Express Setup, referring to messages displayed on the display.

# **Microsoft Windows 2000**

This subsection provides information on installing Microsoft® Windows® 2000 in the server. Read instruction in this section before proceeding the installation.

> **NOTE:** If you install Windows 2000 without using Express Setup, see Appendix E.

# **Installation Notice**

This section explains precautions and matters you should be aware of before beginning installation in order to install Windows 2000 correctly.

### **Supported OS on this model**

The server supports the following edition:

 Microsoft Windows 2000 Server / Microsoft Windows 2000 Advanced Server (hereinafter, referred to as "Windows 2000")

On installing other OS, contact sales dealer or the maintenance service representative.

### **BIOS Settings**

Before installing Windows 2000, confirm if the BIOS settings are correct. On the BIOS settings, there are some items to specify for the new functions provided by Windows 2000 (Plug and Play, support for USB interface and so on). See Chapter 4 to confirm the settings.

### **NEC ESMPRO Agent**

NEC ESMPRO Agent requires to install the necras.sys driver on your Windows system.

If you install the Windows without using the Express Setup, run the "Update Express5800 system" in Master Control Menu.

### **Optional Board Supported by NEC EXPRESSBUILDER**

The NEC EXPRESSBUILDER CD-ROM attached to your system supports the following optional boards;

> **NOTE:** If you want to install the other boards by using a driver floppy disk ("OEM-FD for Mass storage device"), except ones listed below, see "Exceptional setup" and "Installing Optional Mass Storage Driver" of "Configuration Diskette Creator" in Chapter 6.

- Supporting installation of OS in NEC EXPRESSBUILDER
	- N8103-80F Disk Array Controller (SCSI 1ch)
	- N8103-81F Disk Array Controller (SCSI 2ch)
	- N8103-86 Disk Array Controller (0ch)
	- Adaptec HostRAID(SCSI) (Controller on the I/O board)
- Other optional boards
	- N8103-56 SCSI Controller
	- N8103-65F SCSI Controller
	- N8103-75 SCSI Controller
	- N8103-95 SCSI Controller
	- N8190-126 SCSI Controller

### **Windows 2000**

Express Setup can install Windows 2000 operating system. Confirm below notes before installing the Windows.

### **IMPORTANT:**

- $\blacksquare$  Before starting the installation, complete all the process of adding the optional device and the setup of Express server mainframe (BIOS and optional board specification)
- The document for installing Windows 2000 is also attached to the other software package which is sold separately from NEC, but refer to this document when you install Windows 2000 on this model.
- After completing Express Setup, see "Setup for Solving Problems" described later to specify the settings for trouble recovery such as "Specifying Memory Dump".

### Installing on the Mirrored Volume

If you want to install Windows 2000 on the volume that is mirrored using "Disk Management", invalid the mirroring before operating the installation to set back to the basic disk, and valid the mirroring again after the installation has completed.

Creating, invalid, delete mirror volume can be operated from "Disk Management" in "Computer Management".

### Connecting MO Device

If you operate installing Windows 2000 with MO device connected, the installation may not be completed normally. In such case, detach MO device and then re-install the system from the beginning.

### Media such as DAT

During the OS installation, do not attach the unnecessary media for OS installation to the system, such as DAT.

### Connecting Hard Disk Drive

Connect the hard disk drive that OS is not going to be installed after installing OS.

If you create multiple logical drives in your system, refer to "Re-installing the operation system when multiple logical drives exist" (Appendix E).

### About Maintenance Partition (the area displayed as "MAINTE\_P")

The maintenance partition for server maintenance is reserved in the head of Hard Disk Drive (a partition of approximately 55MB).

This area is for saving some maintenance utilities.

Do not delete the maintenance partition.

### Creating Partition Size

The size for the partition that the system is to be installed can be calculated from the following formula.

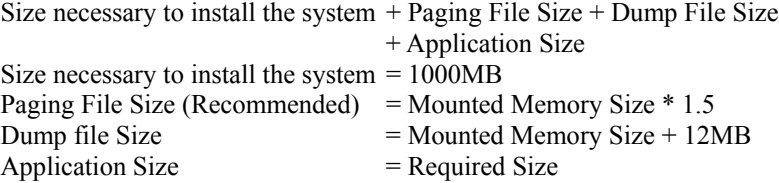

#### **IMPORTANT:**

- The above-mentioned paging file size is recommended for collecting debug information (memory dump). The paging file with initial size large enough to store the dump file in the boot drive is required. Correct debug information might not be able to be collected due to virtual memory shortage when the paging file is insufficient, so set an enough size of the paging file with the entire system.
- The maximum paging file size which can be set on one partition is 4095MB. If the above paging file size exceeds 4095MB, specify 4095MB for the paging file size.
- The maximum dump file size for the system with more than 2GB memory mounted is '2048MB + 12MB'.
- If you install any application program or the like, add necessary space to the partition to install these programs.

For example, if the mounted memory size is 512MB, the partition size will be calculated by the above formula as follows:

```
1000MB + (512MB * 1.5) + (512MB + 12MB) + Application Size= 2292MB + Application Size
```
Dividing into the partition of the recommended size into multiple disks as written below will solve problem that it cannot be reserved in one disk.

- **1.** Set the "Size required for installation + Paging file size".
- **2.** See Chapter 5 and set that debugging information (equivalent to the dump file size) is to be written to a separate disk.

(If the disk does not have enough free space to enable the dump file size to be written, then after installing the system using the "Size required for installation + Paging file size", install an additional new disk.)

#### **NOTES:**

If you want to install using Express Setup, calculate the minimally required partition size as follows:

- If you do not apply Windows 2000 Service Pack The larger value of either one: 'Minimum Partition Size' described above, or '4095MB'.
- If you want to apply Windows 2000 Service Pack The larger value of either one: 'Minimum Partition Size' described above + 850MB or '4095MB'.

Re-installing to the hard disk drive which has been upgraded to Dynamic Disk

You cannot re-install Windows 2000 with the current partition of the hard disk drive upgraded to Dynamic Disk kept remained.

If you want to keep the current partition remained, see Appendix D to re-install the system.

# **The Flow of Setup**

This section shows the flow of the Express Setup.

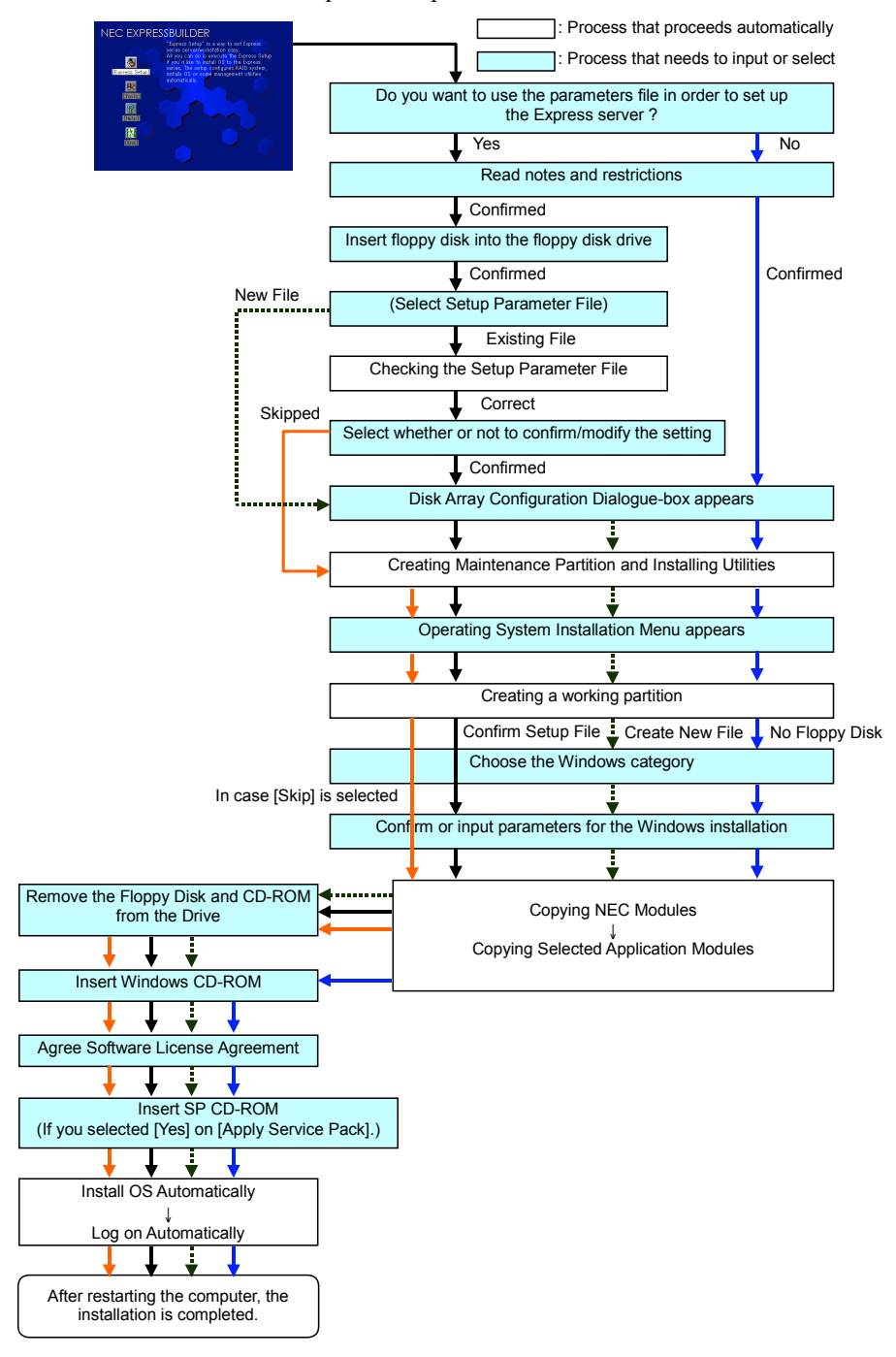

# **Installing the Windows 2000**

Express Setup proceeds the setup by specifying the necessary information on the wizard. You can also save the setup information created on the wizard in a floppy disk as a setup file.

> **NOTE:** Prepare a floppy disk to use as Configuration Disk if you want to save the parameters or use the drivers located on the "OEM-Disk for Mass Storage Device" that ships with optional boards. When using the floppy disk, the Express setup can continue the setup without specifying the parameters.

**1.** Turn the power of peripheral device on, and then turn on the server.

### **NOTES:**

- If you operate installing Windows 2000 with MO device connected, the installation may not be completed normally. In such case, detach MO device and then re-install the system from the beginning.
- Connect the hard disk drive that OS is not going to be installed after installing OS.
- If you create multiple logical drives in your system, refer to "Reinstalling the operation system when multiple logical drives exist" (Appendix D).
- **2.** Insert the NEC EXPRESSBUILDER CD-ROM into the CD-ROM drive of the server.
- **3.** Press **Ctrl**, **Alt**, and **Delete** to reboot from the NEC EXPRESSBUILDER.

The system boots from the CD-ROM and NEC EXPRESSBUILDER starts.

- **4.** Click [Express Setup].
- **5.** The message, "Do you want to use the parameter file in order to set up the Express Server or Workstation?", will be displayed.

If you want to use the parameters file, click [Yes].

If not, click [No].

**6.** "NOTE" appears. Click [Confirm] after reading that.

**NOTE:** If some operating system has been installed on the hard disk drive already, the message which asks if you continue the installation appears.

**7.** If you select "Yes" at step 5, place a floppy disk into the floppy disk drive mounted on the server.

If not, go on the next step.

**NOTE:** If you set the floppy disk at this step, do not remove the floppy disk from the server until the message as removing the floppy disk appears.

#### **[Using the existing Configuration Disk]**

The parameters files in the floppy disk is listed in dialogue-box.

1) Select a parameters file to use in the Express Setup.

After the parameters file is specified, the message "Do you want to review or modify the Setup File parameters?" appears.

2) If you want to modify or confirm the parameters file, click [Review]. If not, click [Skip].

Click  $[Review] \rightarrow Go$  on the next step.

Click [Skip]  $\rightarrow$  Go on the step 9.

**NOTE:** If you do not use disk array controller, go on the step 9. After that, the dialog-box appears.

#### **[Using a blank disk]**

- 1) Click the box under [Setup File Name: (A)] or press **A**. The dialog box appears.
- 2) Input the file name and click [Use].
**8.** Confirm or modify the parameters of disk array configuration.

**NOTE:** If you do not use disk array controller, go on the next step.

If a Disk array controller is connected to the server or the HostRAID is enabled, the [Configure RAID] dialogue-box appears. Confirm the parameters, modify if necessary, and then click [OK].

When the dialogue-box is closed, the Express setup automatically performs the RAID configuration, creating Maintenance partition and installing several utilities.

**9.** Select the installing Operating system.

Select "Windows" from the menu.

**10.** Select the Windows family.

Select "Microsoft Windows 2000 Server / Microsoft Windows 2000 Advanced Server" category.

**NOTE:** If you select "Skip" at step 8, this menu does not appear. Go on the step 13.

**11.** Next, [Basic Information] wizard appears. Confirm the parameters, modify if necessary, and then click [Next].

After that, click [Next], [Back], or [Help] on the screen to continue. Modify the parameters each time if necessary.

#### **IMPORTANT:**

- Reserve the partition to install the OS more than the minimally required size.
- If you select "Use Existing Array" at "New/Existing RAID Configuration", the information included in the first partition (excluding maintenance partition) will all be formatted and deleted. The information included in the other partition will be retained. In the figure below, describes the partition which information will be deleted when maintenance partition exists.

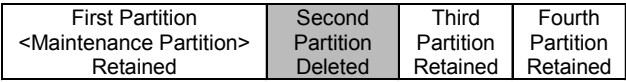

- $\blacksquare$  You can not re-install the system with the existing partition that is upgraded to Dynamic Disk remained. Do not select "Use Existing Array" at "New/Existing RAID Configuration".
- If "Create New Partition" at "New/Existing RAID Configuration" is selected, do not specify the value for the partition more than the actual area size.
- If you specify other than 4095MB for the "Installing Partition", it is necessary to convert to NTFS.
- If "Use Existing Array" at "New/Existing RAID Configuration" is selected but the partition other than the one to install Windows 2000 does not exist (excluding maintenance partition), Express Setup will reserve the maximum area of the hard disk drive to install Windows 2000.
- You can not go to the next screen if the specification is incorrect.

#### **NOTES:**

- If you click [Cancel] in [Basic Information] screen, the screen will go back to select the OS. [Cancel] exists only in [Basic Information] screen.
- If you click  $[OK]$  in  $[Role$  of Computer] screen, the setup automatically selects default value for the later specification to continue the installation.

**12.** Copy the modules for the optional mass storage driver.

If you want to install the optional mass storage driver, insert the floppy disk attached to mass storage driver into the floppy disk drive and follow the message to operate the installation.

**NOTE:** You can use this function only when the floppy disk drive is attached to the system.

**13.** Remove the NEC EXPRESSBUILDER CD-ROM from the CD-ROM drive according to the message.

If you proceed the setup by using setup parameter file, remove the floppy disk from the floppy disk drive.

Insert Windows 2000 CD-ROM into the CD-ROM drive.

[Agree Software License Agreement] screen appears.

**14.** Read the contents carefully and click [I agree.] or press **F8** if you do agree. If you do not agree, click [I disagree] or press **F3**.

### **IMPORTANT:**

- If you do not agree to this agreement, the setup terminates and Windows 2000 will not be installed.
- If "NetWare Gateway (and Client) Service" is specified to install, the window to specify the details of "NetWare Gateway (and Client) Service" pops up on the first logon. Specify the appropriate value.
- **15.** If you selected [Yes] on [Apply Service Pack] at Basic Information, follow the procedure below.
	- **1)** Follow the message to take Windows 2000 CD-ROM out of the CD-ROM drive.
	- **2)** Follow the message to insert Windows 2000 Service Pack 4 or later into the CD-ROM drive.

Windows 2000 and the specified application will be installed automatically and logon to the system. Install and configure the device drivers.

Now the Setup using Express Setup has completed.

# **Installing and Setting Device Drivers**

Follow these steps to install and configure the device drivers.

## **PROSet**

PROSet is a utility that confirms the function of network contained in network driver. Be sure to install. Utilizing PROSet enables the following issues:

- Confirm detailed information of the adapter.
- Diagnose loop back test, packet transmission test and so on.
- Specify teaming.

Configuring several network adapters as one team provides the server an environment tolerant on any trouble and enhance throughput between the switches.

PROSet is necessary to utilize these features.

Follow the procedure below to install PROSet.

- **1.** Insert the NEC EXPRESSBUILDER CD-ROM into the CD-ROM drive.
- **2.** Click Start menu, point to [Program], [Accessory] and click [Explorer].
- **3.** Run "PROSET.EXE" in the following directory.

<CD-ROM Drive Letter>:\WINNT\W2K\BC5\PROSET\WIN2K

The [Intel(R) PROSet - InstallShield Wizard] dialog starts.

- **4.** Click [Next].
- **5.** Choose "I accept the terms in the license agreement" and click [Next].
- **6.** Choose "Typical" and click [Next].
- **7.** Click [Install].
- **8.** When [InstallShield Wizard Completed] window is displayed, click [Finish].
- **9.** Restart the system.

## **Network Driver**

[When PROSet is not installed]

- **1.** Click Start menu and click [Network and Dial-Up Connection]. The [Network and Dial-Up Connection] dialog box appears.
- **2.** Right-click [Local Area Connection] and click [Properties] from pop-up menu. The [Local Area Connection Properties] dialog box appears.
- **3.** Click [Configure].

The property dialog box for network adapter appears.

- **4.** Click the [Advanced] and specify the [Link Speed & Duplex]value the same as the value specified for HUB.
- **5.** Click [OK] on the property dialog box for network adapter.
- **6.** Click [OK] on the [Local Area Connection Properties] dialog box.

Also, add or delete any protocols and services if necessary. You can operate the process from [Network and Dial-up Connection] to display the property dialog box for local area network.

> **NOTE:** We recommend you to add [Network Monitor] at [Adding Services]. [Network Monitor] can monitor the frame (or the packet) that the computer installing [Network Monitor] sends or receives. This tool is valuable when analyzing network trouble. For information on how to install the tool, see the "Setting for Solving Problems" described later in this chapter.

[When PROSet is installed]

**1.** Double-click [Intel(R) PROSet Wired] on the [Control Panel] window.

The [Intel(R) PROSet for Wired Connections] dialog box appears. Double-click the [Intel(R) PROSet Wired] icon.

- **2.** Put the cursor to the network driver in the list.
- **3.** Click the [Advanced] and specify the [Link Speed & Duplex] value the same as the value specified for HUB.

Also specify the other network driver with the same progress above.

## **Optional Network Board Driver**

If you want to utilize optional Network Board (N8104-86/88/111/103/109/112/113/115) install the driver stored in NEC EXPRESSBUILDER CD-ROM.

Refer to the re-installation procedure described in Appendix F.

Network Driver for (N8104-86/88/111)

[<CD-ROM DriveLetter>:\WINNT\W2K\BC5\PRO100\WIN2K]

Network Driver for (N8104-103/109/112/113/115)

[<CD-ROM DriveLetter>:\WINNT\W2K\BC5\PRO1000\WIN2K]

## **Adapter Fault Tolerance (AFT)/Adaptive Load Balancing (ALB)**

Adapter Fault Tolerance (AFT) is a feature that creates a group containing more than one adapter and automatically converts the process of the working adapter to the other adapter in the group when any trouble occurred on that adapter.

Adaptive Load Balancing (ALB) is a feature that creates a group containing more than one adapter and enhance the through put by operating packet transmission from the server by all the adapters.

This feature includes AFT feature.

### **IMPORTANT:**

- AFT/ALB setup must be operated after installing the drivers and restarting the system.
- All the adapters specified as a group of Adapter Teaming must exist on the same LAN. If they are connected to the separate switches, they will not work normally.

If you want to utilize AFT/ALB feature, follow the procedure below to setup.

**1.** Double-click [Intel (R) PROSet Wired] on the [Control Panel] dialog box.

The [Intel(R) PROSet for Wired Connections] dialog box appears.

**2.** Put the mouse cursor on "Intel(R) PRO/1000 MT Dual Port Network Connection" in the list and right-click.

Pull-down menu appears.

- **3.** Select [Add to Team] and then click [Create New Team...]. The [Teaming Wizard] dialog box appears.
- **4.** Select "Adapter Fault Tolerance" or "Adaptive Load Balancing" and click [Next].
- **5.** Check the adapter to join the team and click [Next].
- **6.** Click [Finish].
- **7.** The setup will go back to [Intel(R) PROSet for Wired Connections] dialog box, so click  $[OK]$ .
- **8.** Restart the system.

# **Installing SCSI Controller Driver (N8103-65F/75)**

If you utilize SCSI controller driver (N8103-65F/75), install it according to the following procedure:

- **1.** Start [Device Manager] from [Start] menu → [Control Panel]→ [Administrative Tools] → [Computer Management].
- **2.** Double click the SCSI Controller driver which Device Manager lists as unknown device.
- **3.** Click [Update Driver].
- **4.** When the "Update Device Driver Wizard" appears, select "Install from a list or specific location [Advanced]" and click [Next].
- **5.** Select "Don't search. I will choose the driver to install" and click [Next].
- **6.** Click [Have Disk..].
- **7.** Insert "Windows 2000 OEM-DISK for NEC EXPRESSBUILDER" into the floppy disk drive, enter "a:\" into "copy manufacturer's file from:" and click [OK].
- **8.** Specify the following driver and click [Next]. [INITIO INI-A10XU2W PCI SCSI Controller] (When N8103-65F board is installed.) [Adaptec SCSI Card 29320ALP -Ultra320 SCSI] (When N8103-75 board is installed.)

The installation of the driver is completed.

Restart the system according to the message appeared on the screen.

# **Installing SCSI Controller Driver (N8103-56/-95/N8190-126)**

If you utilize SCSI controller driver (N8103-56/-95/N8190-126), update your system with NEC EXPRESSBUILDER CD-ROM attached to your system.

The SCSI controller driver will be installed automatically.

# **Installing RAID Controller Driver (N8103-80F/81F)**

To additionally install the N8103-80F/81F in a system containing Windows 2000, connect the controller and take the following steps to install the driver:

- **1.** When the [Found New Hardware Wizard] dialog box appears, click [Next].
- **2.** When the [Install Hardware Device Drivers] dialog box appears, select [Search for a suitable driver for my device (Recommended)], and click [Next].
- **3.** When the [Locate Driver Files] dialog box appears, select [Floppy disk drives], insert "Windows Server 2000 OEM-DISK for NEC EXPRESSBUILDER" into the floppy disk drive, and click [Next].
- **4.** When the [Driver Files Search Results] dialog box appears, click [Next].
- **5.** Copying of the driver is completed, and the [Completion of the new hardware detection wizard] dialog box below appears. Click [Complete].

# **Graphics Accelerator Driver**

Standard graphics accelerator drivers that are mounted will be installed automatically.

The following is the procedure when it is necessary to install manually.

If you want to utilize optional Graphics Accelerator Driver board, follow the document attached to the board to install the driver.

- For the graphics accelerator driver, the use of a remote KVM console that installs the advanced N8115-02 remote management card is supported by the standard.
	- **1.** Insert the NEC EXPRESSBUILDER CD-ROM into the CD-ROM drive.
	- **2.** Click Start menu, point to [Programs], [Accessories] and click [Windows Explorer].
	- **3.** Run "SETUP.EXE" in the following directory. <CD-ROM Drive Letter>:\WINNT\W2K\VIDEO\SETUP.EXE
	- **4.** Follow the message to continue the installation.

If the dialog message "Digital Signature could not been found." appears, select [Yes] to continue. If the dialog message "Direct X Ver.8 isn't installed." appears, select [continue] to continue.

**5.** Remove the NEC EXPRESSBUILDER CD-ROM from the CD-ROM drive, follow the direction on the screen and restart the system.

## **USB 2.0 Driver**

USB 2.0 Driver is pre-installed.

When restoring the system or re-installing the system, the driver is automatically installed in the process of updating the system.

## **Available switch options for Windows 2000 Boot.ini file.**

Many different switches will be available if you edit Boot.ini File.

For the available switch options, refer to the following information:

■ Microsoft Knowledge Base - Article ID: 170756

"Available Switch Options for the Windows NT Boot.ini File"

If your system has a memory capacity in excess of 4GB in its installing, adding /PAE switch in Boot.ini file will enable the system to be installed with over 4GB of memory.

However, the Microsoft operating system products which support /PAE switch option are limited.

Refer to the following article in Microsoft Knowledge Base to check the supported products.

■ Microsoft Knowledge Base - Article ID: 291988

"A description of the 4GB RAM tuning feature and the Physical Address Extension switch"

Below is the example on how to add /PAE switch to Boot.ini file.

- **1.** Click [Start], point to [Programs], point to [Accessories], and then click [Notepad].
- **2.** On the [File] menu, click [Open...].
- **3.** In the [Open] dialog box, in the [Look in] drop-down list box, click "%systemroot%" drive.
- **4.** In the [Open] dialog box, in the [Files of type] drop-down list box, click "All Files" and in the [File name] drop-down list box, enter "Boot.ini". And then, click [Open].

The content of Boot.ini file will be displayed.

**5.** Add "/PAE" to [Operating Systems] section in [Boot.ini] file, and then save it.

<Example of Boot.ini file>

[boot loader] timeout=30 default=multi(0)disk(0)rdisk(0)partition(1)\WINNT [operating systems] multi(0)disk(0)rdisk(0)partition(1)\WINNT="Windows 2000 Server" /fastdetect multi(0)disk(0)rdisk(0)partition(1)\WINNT="Windows 2000 Server, PAE" /fastdetect /PAE

This is the end of editing Boot.ini file.

**NOTE:** If you choose one of the items in the "Default operating system" drop-down list box in [Setup and Recovery] group box, you can make your system start automatically from the switch you specified.

## **Setting for Solving Problems**

Setup the following issue in advance so that your computer can recover from any trouble precisely and as soon as possible when it should occur.

## **Memory Dump (Debug Information)**

This section describes the procedures for collecting memory dump (debug information) in the server.

**IMPORTANT:** Cautions for the Memory Dump

- The staff of maintenance service representative is in charge of collecting memory dump. Customers need only to specify the memory dump.
- $\blacksquare$  If any trouble occur after specifying the process below, the message to inform that the system is in short of virtual memory may appear, but continue to start the system. If you restart the system in such case, memory dump may not be stored correctly.

Follow the procedure below to specify.

- **1.** Point to [Settings] in Start menu and click [Control Panel]. The [Control Panel] dialog box appears.
- **2.** Double-click [System].

The [System Properties] dialog box appears.

- **3.** Click [Advanced].
- **4.** Click [Startup and Recovery].
- **5.** Enter the location to write the debug information to the text box.

e.g. Write the debug information in D drive with the file name "MEMORY.DMP".

D:\MEMORY.DMP

## **IMPORTANT:**

- To specify "Complete Memory Dump" to write the debug information is recommended. If the mounted memory size is larger than 2GB, "Complete Memory Dump" cannot be specified so that specify "Kernel Memory Dump" instead.
- Specify the drive where there is a free area more than the size of "the memory capacity mounted on Express server + 12MB" (In case the memory capacity is more than 2GB, a free area of "2048+12MB" or more).
- In case the mounted memory size exceeds 2GB due to the added memory, change the write debugging information to [Kernel Memory Dump] before adding memory. The size of debugging information (memory dump) to be taken also changes due to adding memory. Verify the size of the empty space in the debugging information (memory dump) write destination drive.
- **6.** Click [Performance Options].
- **7.** Click [Change] on the [Virtual Memory] dialog box.
- **8.** Modify [Initial Size] in the [Paging File Size for Selected Drive] box to the value larger than [Recommended Size], and click [Specify].

## **IMPORTANT:**

- The above-mentioned paging file size is recommended for collecting debug information (memory dump). The paging file with initial size large enough to store the dump file in the boot drive is required. Correct debug information might not be able to be collected due to virtual memory shortage when the paging file is insufficient, so set an enough size of the paging file with the entire system.
- For more information on "Recommended" value, see "Partition Size to be Created" described earlier.
- In case the memory is expanded, re-specify the paging file to suit the new memory size.
- **9.** Click [OK].

The message to restart the system may appear according to the modified specification. In such case, follow the message to restart the system.

## **Windows 2000 Dr. Watson**

Windows 2000 Dr. Watson is a debugger for application errors. If any application error is detected, Dr. Watson diagnoses the server and logs diagnostic information (log). Follow the procedure below and specify Dr. Watson to collect diagnostic information.

- **1.** Click [Run] on Start menu.
- **2.** Type "drwtsn32.exe" in the [Open] box, and click [OK].

The [Dr. Watson for Windows 2000] dialog box appears.

**3.** Specify the location to store the diagnostic information in the [Log File Path] box.

The diagnostic information will be stored with the file name "DRWTSN32.LOG".

**NOTE:** You can not specify network pass. Specify the pass on local computer.

**4.** Specify the location of crash dump file in the [Crash Dump] box.

**NOTE:** "Crash Dump File" is a binary file that can be read with Windows Debugger.

**5.** Check the following check box on the [Option] box.

□ Dump Symbol Table □ Dump All Thread Contexts  $\Box$  Add To Existing Log File □ Create Crash Dump File

For more information on each function above, refer to Online Help.

**6.** Click [OK].

## **Network Monitor**

Utilizing Network Monitor helps you to investigate and manage with network trouble. To utilize Network Monitor, you need to restart the system after the installation has completed, so we recommend to install Network Monitor before any network trouble may occur.

**1.** Point to [Settings] from Start menu and click [Control Panel].

The [Control Panel] dialog box appears.

**2.** Double-click [Add/Remove Programs].

The [Add/Remove Programs] dialog box appears.

**3.** Click [Add/Remove Windows Component].

The [Windows Components Wizard] dialog box appears.

- **4.** Check the [Management and Monitoring Tools] check box of the component ON and click [Next].
- **5.** If the setup asks to install the disk, insert Windows 2000 CD-ROM into the CD-ROM drive and click [OK].
- **6.** Click [Complete] in the [Windows Component Wizard] dialog box.
- **7.** Click [Close] in the [Add/Remove Application] dialog box.
- **8.** Close the [Control Panel] dialog box.

To start Network Monitor, point to [Program] → [Administrative Tools] and click [Network Monitor]. For information on how to operate Network Monitor, refer to Online Help.

# **Installing Maintenance Utilities**

Various maintenance utilities are contained in your NEC EXPRESSBUILDER CD-ROM. See Chapter 6 for installing the utilities to your server or management workstations.

## **Updating the System - Installing Service Pack -**

**IMPORTANT:** This system does not support Windows 2000 Service Pack 1 - 3. If you install Windows 2000 CD-ROM which contains Service Pack 4 to your system, you do not have to apply Service Pack 4 again.

Update the system in the situation below:

- Modified system configuration.
- Recovered the system using recovery process.

Log on to the system with the account that has administrative authority (e.g. Administrator) and insert the NEC EXPRESSBUILDER CD-ROM into the CD-ROM drive of the server.

[Setup] in [Master Control Menu] screen appears, so left-click the item. Click [Update the System] from the menu and the setup will start. After that, follow the message to continue the setup process and apply Service Pack.

# **Making Backup Copies of System Information**

The system information includes the current BIOS settings and any specific information for the server.

Save the information after completing the system setup.

Without the backup data, you will not be able to recover the information.

You can save the information by the following process.

- **1.** Insert the NEC EXPRESSBUILDER CD-ROM into the CD-ROM drive and reboot the system.
- **2.** Select [Tools].
- **3.** Select [Off-line Maintenance Utility].
- **4.** Select [System Information Management].
- **5.** Insert a floppy disk into the floppy disk drive.
- **6.** Select [Save].

# **Exceptional Setup**

This section explains how to set up the server by the exceptional way. You usually do not have to do as follows. If you want to install the other boards by using a driver floppy disk ("OEM-FD for Mass storage device"), except ones listed in Chapter 5, set the server as follows. The detailed information is provided by the manual of the Mass storage device.

# **Installation of Mass storage device not to be supported by Express Setup**

If you want to install the Operating system when the server has new mass storage device not to be supported by NEC EXPRESSBUILDER, follow the steps below.

- **1.** Read the manual supplied with the mass storage device before setting the server.
- **2.** If the mass storage device is disk array controller, configure the RAID system before running the NEC EXPRESSBUILDER.
- **3.** Boot the system from NEC EXPRESSBUILDER CD-ROM.
- **4.** (a) When the message "Do you want to use the parameters file..." appears, select "Yes".
	- (b) When the dialog of Disk array configuration appears, check "Use Existing Array".
	- (c) Check "Apply OEM-FD for Mass storage device".
- **5.** Copy the driver for the mass storage device in the Express Setup.

Insert the floppy disk attached the mass storage device into the floppy disk drive.

Continue the Express Setup, referring to messages displayed on the display.

# **HostRAID**

The following explains the overview of HostRAID and the setup procedure.

# **Overview of HostRAID**

HostRAID provides RAID feature through the onboard serial ATA or SCSI interface in your system.

HostRAID consists of the driver that controls disk arrays and "Adaptec Storage Manager™ (hereinafter abbreviated to ASM) for Windows Server 2003 x64 Edition or that "Adaptec Storage Manager  $\mathbb{N}$  - Browser Edition (hereinafter abbreviated to ASMBE) for Windows Server 2003 and Windows 2000. ASM and ASMBE are disk array management utilities.

The software products are mandatory for HostRAID to function normally. Be sure to install both software products (driver and utility). For the driver, refer to the setup procedure explained in this manual. For ASMBE, refer to the "Adaptec Storage Manager™ - Browser Edition User's Guide." For ASM, refer to the "Adaptec Storage Manager<sup>™</sup> User's Guide."

## **Overview of the specifications**

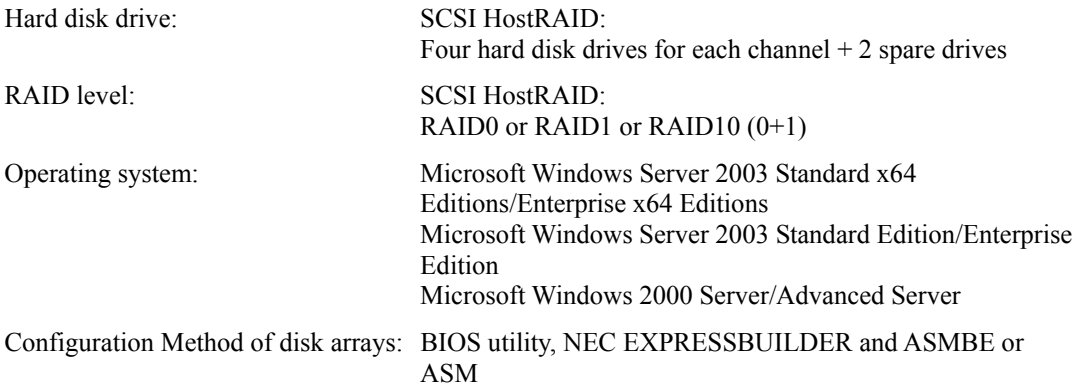

## **Features**

- HostRAID supports the hot swap rebuild function for the hot plug insertion (Hot-Swap) of hard disk drives (when SCSI HostRAID is installed).
- $\blacksquare$  HostRAID enables the BIOS utility to select the disk array/standard SCSI for each channel (when SCSI HostRAID is installed).
- Since the JAVA-based management utility ASMBE uses the browser (IE5.5 or later), the software does not need to be installed into each client PC for management. (The software must be installed in each server.)

# **Notes**

The following explains general notes on HostRAID:

<SCSI HostRAID>

- Only a hard disk drive can be connected to a channel with which HostRAID is enabled through SCSI BIOS.
- To connect a device other than a hard disk drive, disable HostRAID and use it as the standard SCSI.
- If you replace a hard disk drive being used with HostRAID, let 60 seconds or more pass after removing the hard disk drive, and then install a new hard disk drive.
- If the interval is too short, an unexpected event may occur. (You should install a new hard disk drive after confirming the removal of the old hard disk drive on the ASMBE or ASM window.)
- After rebuilding by using hot spare, do the rebuilding again to make the installation positions of hard disk drives and the configuration of an array using the disks same as those before the configuration of the array. Without the operation, the boot priority may be changed. The priority can be changed by the SCSI*Select* Utility.
- The timeout message below may be recorded into the event log if I/O operation is delayed while HostRAID is running with a high load applied. However, HostRAID internal processing retries the I/O processing, and the delay does not influence AP and system operations.

Event source: a320raid.sys Event ID: 9 Description: The device \Device\Scsi\a320raid\* did not respond within timeout period. (\*: Arbitrary)

 When Hot Spare Rebuild is performed, please perform Rebuild again to become the original hard disk drive mounting position and the same position. If this work is not done, a boot priority may change. A boot priority can be changed in BIOS.

<Common NOTES>

- In addition to driver installation, ASMBE or ASM installation is mandatory for using HostRAID functions. For the installation of ASMBE or ASM, refer to the "Adaptec Storage Manager<sup>™</sup> - Browser Edition User's Guide" or "Adaptec Storage Manager<sup>™</sup>," respectively.
- HostRAID does not permit the use of the standby/hibernation mode of ACPI functions.
- Use ASMBE or ASM to maintain HostRAID, but do not use any other utilities.
- Create at least one OS partition in the array you have created. If the OS partition does not exist, the Verify may be executed for the array at the system boot.
- If the following messages are included in the application log or log generated by the ASMBE, your RAID system operates normally.
	- Spare test failed for pool spare (bus=%2, ch=%3, id=%4)
	- Test of all spares completed with %1 failures

# **HostRAID Setup Flow**

The flowchart below shows the HostRAID system setup procedure.

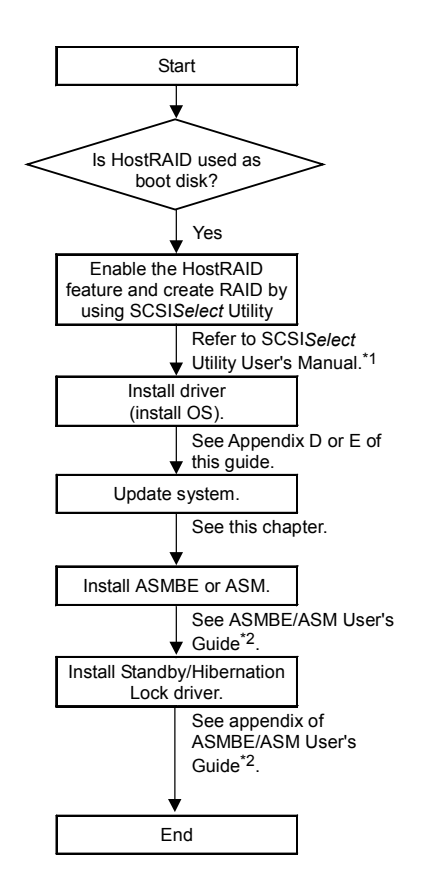

- \*1 You can create RAID by using the NEC EXPRESSBUILDER. In this case, only you need to do is to set the HostRAID feature to "Enabled" by using SCSI*Select* Utility.
- \*2 For Windows Server 2003 x64 Edition: Adaptec Storage Manager<sup>™</sup> User's Guide For Windows Server 2003 and Windows 2000: Adaptec Storage Manager<sup>™</sup> - Browser Edition User's Guide

You may view or print these documents from the NEC EXPRESSBUILDER CD-ROM.

# **Migration of Hard Disk Drive (Migration)**

When you want the system SCSI hard disk drive using SCSI controller on the I/O board migrate to RAID1 of SCSI HosRAID, the "Migration" must be executed.

For details, please refer to "Express5800 SCSI HostRAID Migration procedure (Windows)" of online documents.

# **Chapter 6**

# **Installing and Using Utilities**

This section describes how to use the NEC EXPRESSBUILDER CD-ROM that comes with your server and to install the utilities stored on the NEC EXPRESSBUILDER.

# **NEC EXPRESSBUILDER**

NEC EXPRESSBUILDER is an automated software integration tool to help simplify the process of installing and configuring your server. Shipped with all NEC servers, the NEC EXPRESSBUILDER CD-ROM provides a flexible, guided installation process for system administrators to install Microsoft Windows Server 2003, Microsoft Windows 2000 or other operating systems (contact your service representative for the server certified operating systems).

> **NOTE:** Before using NEC EXPRESSBUILDER for initial setup, complete the hardware configuration.

NEC EXPRESSBUILDER includes three distinct programs. One can be booted under DOS for initial setup, and one is for use under Windows operating system.

DOS-based with local console

Used to set up the server at the first time. This program is also used to diagnose the server and to install/uninstall the management utilities on the maintenance partition of the system drive.

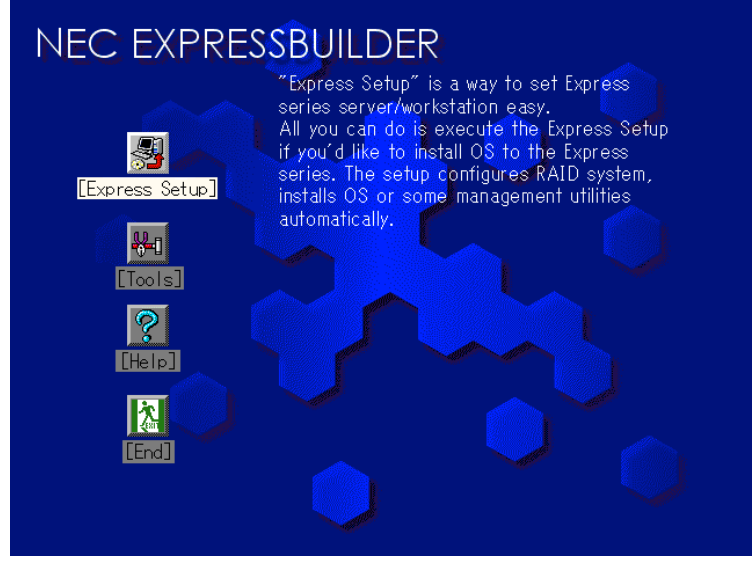

DOS-based with remote console

Used to set up the server from the management workstation by accessing the server over the network or via serial port B.

**NOTE:** No keyboard connected to the server is permitted to run this program.

■ Windows-based

This program is called as "Master Control Menu" that can run under the Microsoft Windows system (Windows 95 or later and Windows NT 4.0 or later). You can install the several applications and read the documentation from the menu.

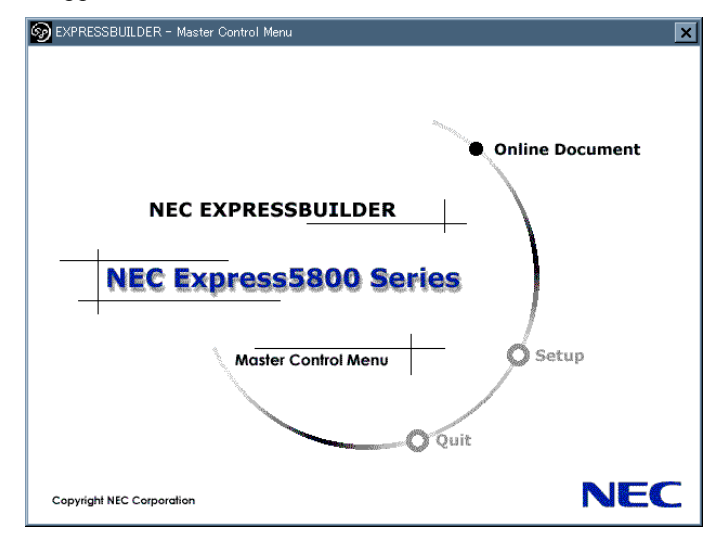

# **NEC EXPRESSBUILDER for DOS-Based with Local Console**

This subsection describes the procedures for using NEC EXPRESSBUILDER for DOS-based with local console.

## **Starting NEC EXPRESSBUILDER**

The following procedure instructs you to start NEC EXPRESSBUILDER.

**IMPORTANT:** Do not remove the NEC EXPRESSBUILDER CD-ROM while NEC EXPRESSBUILDER is running.

- **1.** Turn on peripheral devices and the server in this order.
- **2.** Insert the NEC EXPRESSBUILDER CD-ROM supplied with your server into the CD-ROM drive of your server.
- **3.** Ensure that the floppy disk drive is empty.
- **4.** Press the RESET switch or press **Ctrl**, **Alt**, and **Delete** to reboot from the NEC EXPRESSBUILDER. (You may also turn off and then on again to reboot the server.)

NEC EXPRESSBUILDER boots up displaying the top menu.

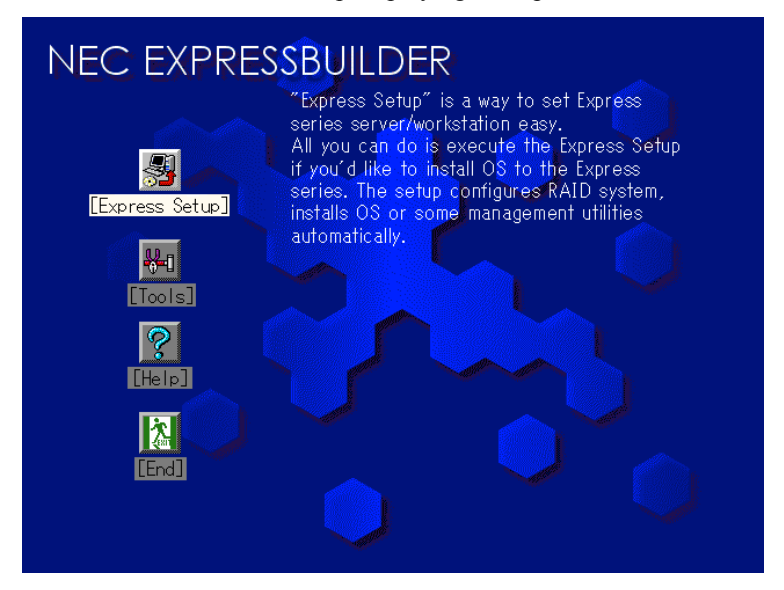

## **Express Setup**

"Express Setup" is intended for initial setup of the server. Its automatic installation mode guides the user easily through the process by detailing specific hardware features and providing screen prompts for software selection and configuration. The program loads the utilities and drivers, applies RAID settings, partitions the disk, and installs the desired operating system.

If you install Windows Server 2003 or Windows 2000, after a few tasks are completed, all that remains to be done is to remove the NEC EXPRESSBUILDER CD-ROM and install the Windows CD-ROM, input a product ID number, and acknowledge the license agreement.

### **IMPORTANT:**

- Express Setup does not support the installation of Windows Server 2003 x64 Editions.
- The Express Setup is intended for the initial setup of the server system and, therefore, the Express Setup clears the contents of the hard disk drive.
- Once Express setup is started, do not remove "Configuration Diskette" from the floppy disk drive without any directions.

## **Tools**

"Tools" is also intended for initial setup of the server. It provides more installation options than Express Setup and permits the user to quickly create utility support disks, run the Off-line Maintenance Utility and system diagnostic utility, set up a maintenance partition, and update the various BIOS programs.

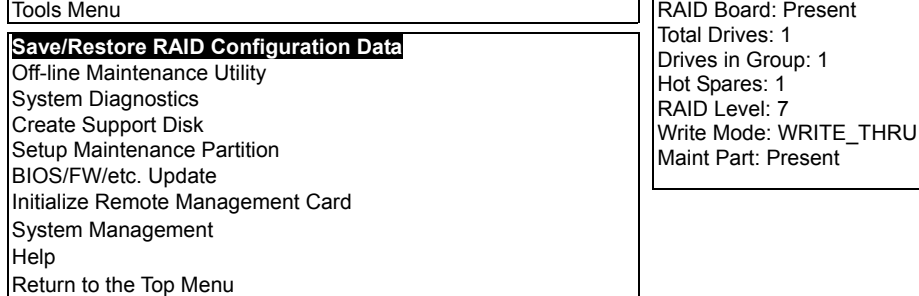

■ Save/Restore RAID Configuration Data

The item allows the configuration information on the disk array system to be saved or restored from the floppy disk.

If the HostRAID and LSI-Logic disk array controllers are used together, the configuration information of HostRAID is saved or restored. If the Adaptec Zero channel raid controller (ZCR) and LSI-Logic disk array controller are used together, the configuration information of ZCR is saved or restored.

**IMPORTANT:** In these cases, If you want to save or restore the configuration information of LSI-Logic disk array controller, refer to the "Power Console Plus User's Guide".

– Save Disk Array Configuration Data

The configuration information on the disk mirroring controller is saved into the floppy disk. If you set or change RAID, always use this function to save the configuration information into a floppy disk.

**IMPORTANT:** Some Disk Array Controllers do not support this function. In that case, this menu will not be shown.

– Restore Disk Array Configuration Data

The configuration information saved in a floppy disk is restored to NVRAM and hard disk drive on the disk mirroring controller.

If the configuration information is broken or changed by mistake, restore the configuration information.

When the defected disk array controller is replaced, the configuration information on the hard disk drive must be saved into the disk array controller.

However, if the configuration information on the new disk mirroring controller is saved into a hard disk drive, use this function to restore the configuration information.

## **IMPORTANT:**

- Some Disk Array Controllers do not support this function. In that case, this menu will not be shown.
- This is a function for maintenance. Please do not use it except maintenance.
- Off-line Maintenance Utility

Off-line Maintenance Utility is an OS-independent maintenance program that performs preventive maintenance and error analysis for your server. See Chapter 8 or online help for details.

■ System Diagnostics

Executes various tests on the server system to check if the server functions are normal and if the connection between the server and additional board is normal.

After the System Diagnostics is executed, a system check program assigned to each model starts. See Chapter 7 for details.

■ Create Support Disk

NEC EXPRESSBUILDER CD-ROM contains a number of device drivers and utilities that you can put on floppy disks and load onto your system.

Using this menu creates a support disk by copying from the NEC EXPRESSBUILDER CD-ROM. If your system has the Windows operating system, you may find it more convenient to use NEC EXPRESSBUILDER for Windows-based to make support disks

Write the displayed title on the floppy disk label, which is useful for management in the future. Customers are to provide a floppy disk to create a support disk.

- Windows Server 2003 x64 Edition OEM-DISK for NEC EXPRESSBUILDER Creates a support disk for installing Windows Server 2003 x64 Editions.
- Windows Server 2003 OEM-DISK for NEC EXPRESSBUILDER

Creates a support disk for installing Windows Server 2003 Standard Edition and Windows Server 2003 Enterprise Edition. (No need to create this disk when installing the operating system with the Express Setup.)

– Windows 2000 OEM-DISK for NEC EXPRESSBUILDER

Creates a support disk for installing Windows 2000 Server and Windows 2000 Advanced Server. (This disk is utilized for Windows 2000 clean installation and for Recovery for Windows 2000 system.) (No need when installing the operating system with the Express Setup.)

– ROM-DOS Startup FD

Creates a support disk for starting the ROM-DOS system.

– Off-line Maintenance Utility Bootable FD

Creates a support disk for activating the Off-line Maintenance Utility.

– System Management FD

Creates a support disk for activating the System Management.

■ Setup Maintenance Partition

Maintenance partition is a specific partition for the server and created on your system disk. About 55MB of the maintenance partition includes the various maintenance utilities and executable commands.

In this menu, you can create the maintenance partition, install the various utilities, and update the utilities. The maintenance utilities installed in the maintenance partition are system diagnostics, System Management, and Off-line Maintenance Utility.

### **IMPORTANT:**

- Do not reset or turn off the server while the running this menu. If the processing is discontinued, the system becomes unable to start.
- The existence of the maintenance partition may be identified from the operating system. In order to retain the Configuration Data, do not delete the partition.

### **NOTES:**

- The maintenance partition, once created, will not be recreated again.
- When the maintenance partition does not exist, some menu items do not appear.

– Create Maintenance Partition

NEC EXPRESSBUILDER creates about 55MB of the maintenance partition on the system disk (or disk array system) as work area. The various utilities are installed when the maintenance partition is created successfully or when the maintenance partition is already created.

– Install Maintenance Partition Utilities

Various utilities are installed in the maintenance partition from the CD-ROM.

– Update Maintenance Partition Utilities

Various utilities are copied in the Maintenance Partition from the update disk. This menu is only used when the update disk is supplied from your service representative or attached with your system.

– FDISK

Execute FDISK command of ROM-DOS system. You can create/delete partitions, etc.

**BIOS/FW/etc. Update** 

This menu allows you to update the software module such as BIOS and firmware of the server by using the update disk (3.5-inch floppy disk) that is distributed from NEC customer service representative.

After rebooting the system, an update program is started automatically from the floppy disk, and the various BIOS and firmware programs are updated.

**IMPORTANT:** Do not turn off the server while the update program is running. If the update processing is discontinued, the system becomes unable to start.

■ Initialize Remote Management Card

"Initialize Remote Management Card" is used to configure the Remote Management Card with correct parameters of the system installed it.

■ System Management

The parameters of BMC (Baseboard Management Controller) are set for remote control and alert.

 $Help$ 

Displays explanations about various functions of NEC EXPRESSBUILDER.

Return to the Top Menu

Choosing this menu returns to the Top Menu.

# **NEC EXPRESSBUILDER for DOS-based with Remote Console**

This subsection describes the procedures for using NEC EXPRESSBUILDER for DOS-based with remote console.

NEC EXPRESSBUILDER contains the remote console feature that allows the system administrator to set up the server from the management workstation (management PC) via the network or the server's COM B (serial) port.

#### **IMPORTANT:**

- Do not use this feature on any other computer than the server, or on any other server obtained without the NEC EXPRESSBUILDER. Doing so may cause a failure of the server.
- When a keyboard is connected to the server, the remote console feature is disabled. The NEC EXPRESSBUILDER determines that the server has a console. (Nothing is displayed on the management PC.)
- If you fail to configure the disk array controller N8103-80F or 81F from the remote console, try again using the server console.
- $\blacksquare$  The system may fail to operate with the transfer rate of 115.2 Kbps for serial console redirection. Specify any other transfer rate than 115.2 Kbps.

# **Starting**

The following two methods are available to start the server.

- Running NEC EXPRESSBUILDER from the management PC via LAN
- Running NEC EXPRESSBUILDER from the management PC via direct connection (COM B)

For the procedure for starting NEC EXPRESSBUILDER for DOS-based with Remote Console, see "NEC DianaScope".

## **IMPORTANT:**

- Do not change the boot device order in BOOT menu in BIOS SETUP. NEC EXPRESSBUILDER cannot be used if the CD-ROM drive is not the first device to launch the system.
- To use this feature, you need 3.5-inch floppy disk. Please prepare the floppy disk.

**NOTE:** The following items of BIOS setup information will be set as shown below.

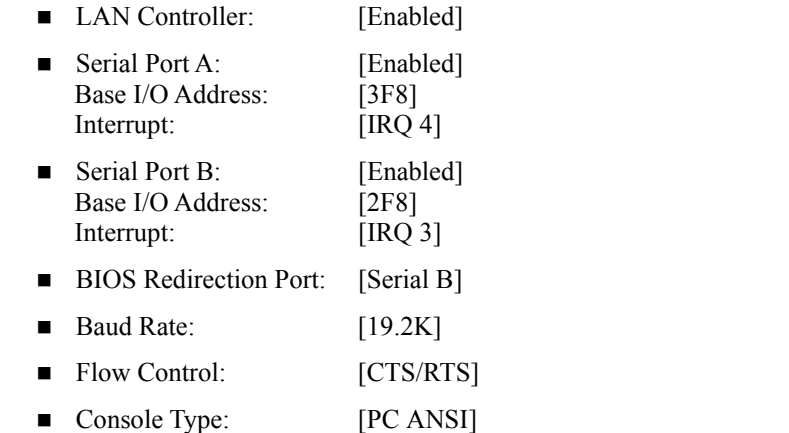

# **Top Menu**

Shown below are the top menu items.

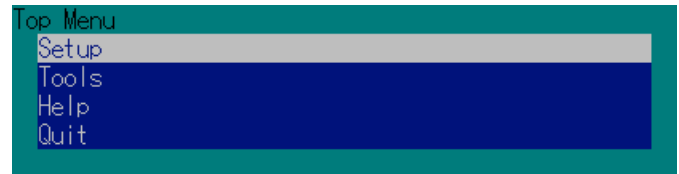

■ Setup

Automatically sets up the server.

**Tools** 

Launch the features of NEC EXPRESSBUILDER individually.

 $Help$ 

Help message on NEC EXPRESSBUILDER.

■ Quit

Quit NEC EXPRESSBUILDER.

## **Setup**

The NEC EXPRESSBUILDER checks the hardware configuration of the server. The disk array and maintenance partition are automatically configured.

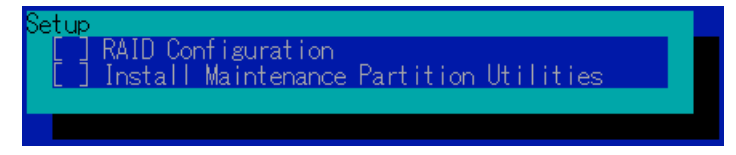

## **Tools**

When you select the [Tools] on the Top Menu, the following screen appears.

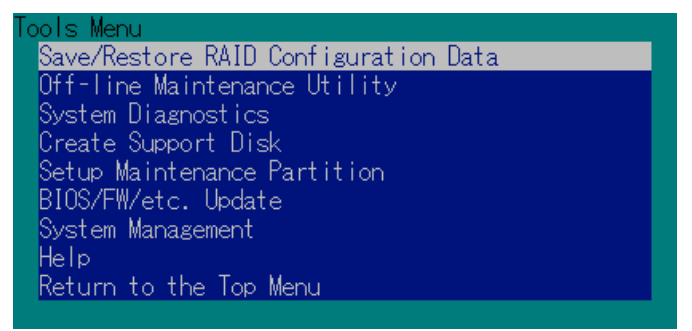

The menu items available only in remote console operation among those described in section "NEC EXPRESSBUILDER for DOS-based with Local Console" are displayed. See the previous subsection for detailed explanation of menu items.

> **IMPORTANT:** The following is varied from the [Tools] menu in the local console mode.

■ Test items and operation method of System Diagnostics. See Chapter 7 for details.

# **NEC EXPRESSBUILDER for Windows-Based (Master Control Menu)**

The Master Control Menu is used to,

- Read the User's Guide or the other documents,
- Update the NEC Express5800 system, and
- Install the management software.

## **NOTES:**

- Master Control Menu requires Microsoft Windows 95 (or later) or Windows NT 4.0 (or later).
- Some documents are provided in the PDF format. Use the Adobe Acrobat Reader to read these documents.

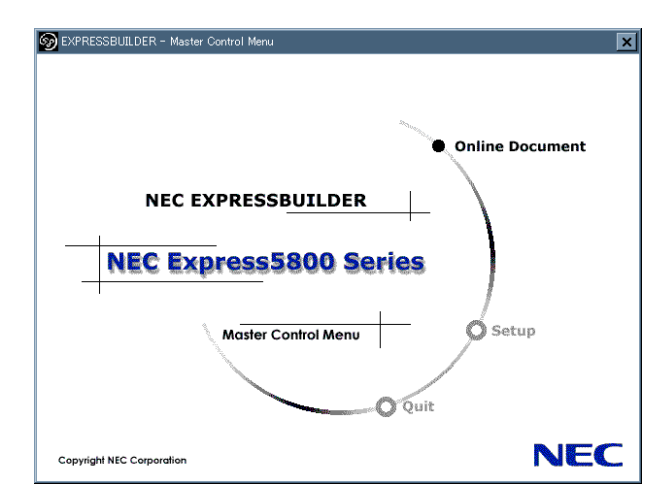

Insert the NEC EXPRESSBUILDER CD-ROM into the CD-ROM drive. Master Control Menu appears on the screen automatically. If the Autorun function is invalid in your system, run the \MC\1ST.EXE file in the CD-ROM directly. Some items are grayed-out when the logon user does not have the authority of the administrator or the item is not proper for the system.

To use Master Control Menu,

- Click on [Online Document], [Setup] or [Quit], or
- Click the right mouse button on Master Control Menu window.

# **CONFIGURATION DISKETTE CREATOR**

"Configuration Diskette Creator" is a tool to create [Configuration Diskette] that is used for configuring the server with the Express Setup (see Chapter 5 for details).

If you use the Configuration Diskette created by the Express Setup and Configuration Diskette Creator to operate the setup, you can setup from the installation of OS to several utilities automatically except for a few key input to confirm the specification. Also, you can install the system with the same specification as before when re-installing the system. We recommend you to create [Configuration Diskette] to setup the servers from NEC EXPRESSBUILDER.

> **IMPORTANT:** You can not create [Configuration Diskette] for Microsoft Windows Server 2003 x64 Editions.

**NOTE:** You can install Windows Server 2003 and Windows 2000 without [Configuration Diskette]. Also, you can modify/newly create [Configuration Diskette] during the setup with NEC EXPRESSBUILDER.

# **Creating Configuration Diskette**

This section describes about specifying setup information that is necessary for OS installation and creating [Configuration Diskette]. Follow the procedure below.

> **NOTE:** In the procedure below, the folder name that is specified when installing Trekking command is assumed as [Configuration Diskette Creator].

- **1.** Start the OS.
- **2.** Insert the NEC EXPRESSBUILDER CD-ROM into the CD-ROM drive.

Master Control Menu will appear.

**3.** Right-click on the screen or left-click [Setup]. The menu will appear.

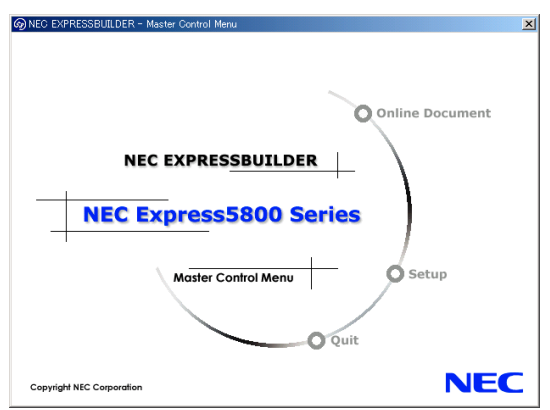

- **4.** Click [Configuration Diskette Creator]. Configuration Diskette Creator window is displayed.
- **5.** Click [Create New Information files] from the [File] menu.

The [Disk Environment] dialog box will be displayed.

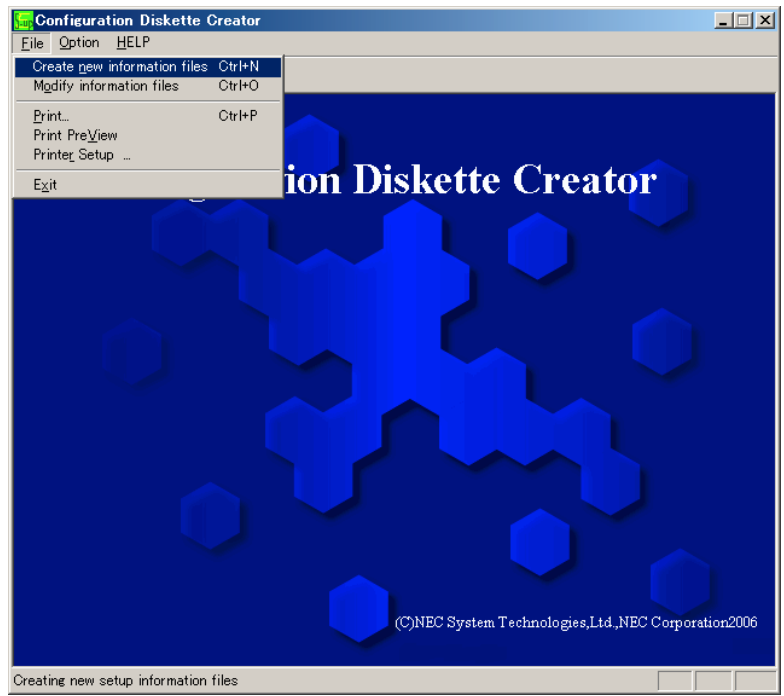

**6.** Specify each item and click on [OK].

The dialog boxes to specify setup information will be displayed in order, such as [Disk Environment] dialog box.

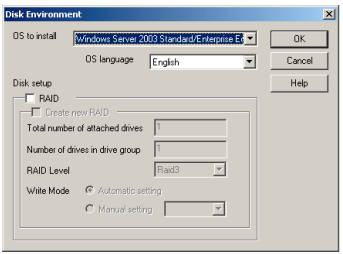

**7.** Follow the message to specify each item on the dialog box and click [Next].

## **NOTE:** If you click on [Cancel], all the input value will be deleted.

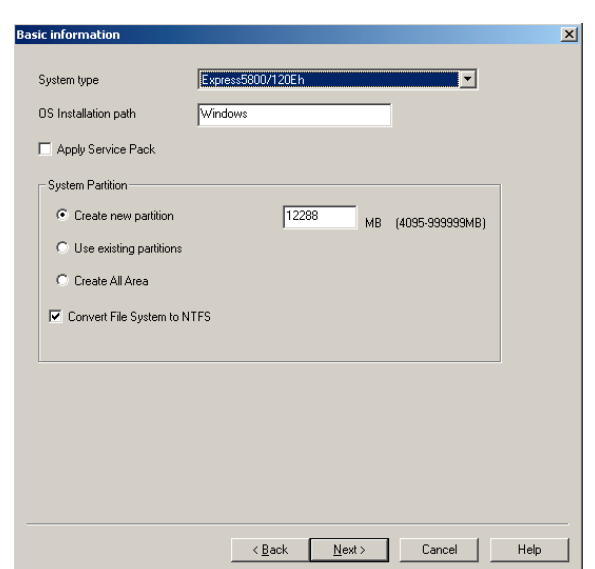

When completing the specification of setup information, the [Save Setup Information] dialog box will appear.

**8.** Confirm that the [Configuration Diskette] check box is checked, and input file name for the Setup File in [File Name].

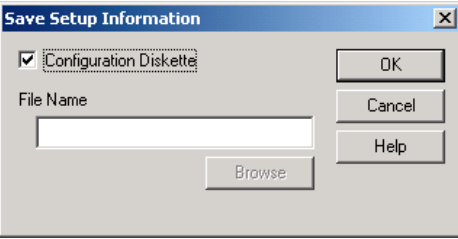

**9.** Insert the floppy disk formatted by 1.44MB into the floppy disk drive and click [OK].

Now [Configuration Diskette] has been created. [Configuration Diskette] is used when you install Windows Server 2003 or Windows 2000. Put a label and keep it where it will not be lost.

**NOTE:** For the information on the contents of each specifying item, refer to the Help.

If you want to modify the information file that already exists, click [Modify information files] on Configuration Diskette Creator window. Refer to the Help to modify the inf file.

## **Installing Optional Mass Storage Driver**

To install optional Mass Storage Driver that is supported by the Express Setup, follow the procedure below to create [Configuration Diskette].

- **1.** Display Configuration Diskette Creator window.
- **2.** From the [File] menu, click [Create new information files].

[Disk Environment] dialog box will be displayed.

**3.** Specify each item and click on [OK].

The dialog boxes to specify setup information will be displayed in order, such as [Disk Environment] dialog box.

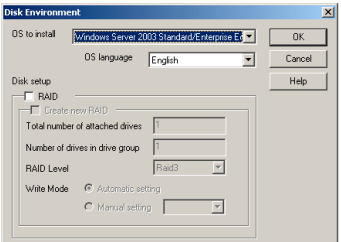

**4.** Follow the message to specify each item on the dialog box and click on [Next].

**NOTE:** If you click on [Cancel], all the input value will be deleted.

**5.** When [User and application setup] is displayed, check [Apply OEM-FD for mass storage device].

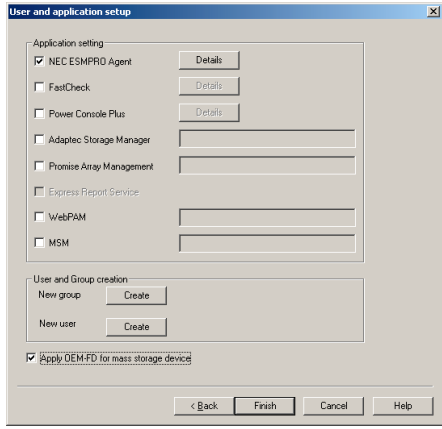

- **6.** When the [Save Setup Information] dialog box is displayed, confirm that the [Configuration Diskette] check box is checked, and input file name for the Setup File in [File Name].
- **7.** Insert the floppy disk formatted by 1.44MB into the floppy disk drive and click on [OK].

# **NEC ESMPRO**

The NEC ESMPRO (referred to as ESMPRO hereafter) lets a system administrator manage remote servers across a network. ESMPRO monitors server hardware and software configurations, failures, and performance. With log data collected by ESMPRO, a system administrator can track long-term and short-term performance, monitor server usage, create graphs to record trends, and check server failure rates. The administrator can use the information collected to create more efficient data routing procedures and optimize server usage.

> **IMPORTANT:** For installation procedure and detailed explanations on NEC ESMPRO, refer to the online document in the NEC EXPRESSBUILDER CD-ROM.

# **Functions and Features**

The ESMPRO offers many functions and features for managing remote servers across a network. These features help the system administrator perform daily system operation, system extension, and transfer tasks. Some features of ESMPRO Manager include:

- Hardware and software server configuration
	- Hardware resources mounted in servers, such as the CPU, memory, disks, disk arrays, and LAN boards.
	- Software resources, such as operating system information and drivers running on each server.
- Server failures
	- On-screen real-time displays provide the system administrator with the failure type, location, cause, and suggested corrective action.
	- Failure data includes hardware failure information such as system board temperature, memory failure, crashes, and software failure information.
- **Performance** 
	- ESMPRO monitors server performance and displays server usage on the screen and displays information, such as the rate of CPU load, memory usage, disk usage, and LAN traffic. Usage threshold values can help the system administrator monitor and prevent server overloads.
### **Adaptec Storage Manager - Browser Edition**

Adaptec Storage Manager  $M_{\text{max}}$  - Browser Edition (hereinafter abbreviated to ASMBE) is a management utility for the HostRAID system and provides RAID functions through the SCSI interface in your server. You can use the following functions for HostRAID by installing ASMBE in your system.

> **IMPORTANT:** Be sure to use ASMBE on the system other than Windows Server 2003 x64 Edition. To monitor and manage HostRAID on Windows Server 2003 x64 Edition, use Adaptec Storage Manager<sup> $m$ </sup> (hereinafter abbreviated to ASM).

#### **Features**

- Maintaining ZCR and HostRAID storage system
- Making a consistency check on redundant disk arrays
- Recording ZCR and HostRAID events into the event log
- Omitting the installation of client software into each management PC if the previously mentioned browser is installed. This is because ASMBE uses the browser (Internet Explorer 5.5 or later).

Before attempting to operate ASMBE, read the "Adaptec Storage Manager $^{TM}$  - Browser Edition User's Guide" included in NEC EXPRESSBUILDER CD-ROM. The manual explains the ASMBE installation procedure and notes on operating ASMBE.

# **Adaptec Storage Manager**

Adaptec Storage Manager  $\mathbb{N}$  (hereinafter abbreviated to ASM) is an application that locally or remotely manages HostRAID storage system and provides RAID functions through the SCSI interface on the Windows Server 2003 x64 Edition in your server. You can use the following functions for HostRAID by installing ASM in your system.

### **Features**

- Creating disks at a level of RAID0, RAID1, or RAID10
- Creating Hot Spare disks that are to be used for automatically executing Rebuild if a redundant disk array enters the Degraded state
- Making a consistency check on redundant disk arrays
- Recording HostRAID events into the event log

Before attempting to operate ASM, read the "Adaptec Storage Manager<sup>™</sup> User's Guide" included in NEC EXPRESSBUILDER CD-ROM. The manual explains the ASM installation procedure and notes on operating ASM.

> **IMPORTANT:** You cannot install ASM with EXPRESS Setup. Install ASM manually.

# **MegaRAID Storage Manager (Server)**

MegaRAID Storage Manager  $\mathbb{M}$  (hereinafter abbreviated to MSM) is an application to manage or monitor the N8103-91 disk array controller. You can use MSM for management of arrays and error notification by event monitoring while the system is running.

Before attempting to operate MSM, read the "MegaRAID Storage Manager ™ User's Guide" included in NEC EXPRESSBUILDER CD-ROM. The manual explains the MSM installation procedure and notes on operating MSM.

### **Setup with Express Setup**

You can install MSM with Express Setup contained in NEC EXPRESSBUILDER CD-ROM. When you start the Express Setup, a dialog to specify an application appears. Select [MSM] on the dialog.

### **Manual Setup**

See the online document "MegaRAID Storage Manager™ User's Guide contained in NEC EXPRESSBUILDER CD-ROM for details.

# **MegaRAID Storage Manager (Management PC)**

Install the MegaRAID Storage Manager<sup>™</sup> (hereinafter abbreviated to MSM) in a management PC that manages servers via the network.

Before attempting to operate MSM, read the "MegaRAID Storage Manager<sup>™</sup> User's Guide" included in NEC EXPRESSBUILDER CD-ROM. The manual explains the MSM installation procedure and notes on operating MSM.

# **Power Console Plus**

Power Console Plus is a utility to control the RAID system of the disk array controller (MegaRAID controller) produced by LSI Logic. Use of Power Console Plus enables operations (e.g., monitoring and maintenance) of RAID systems that are constructed on local NEC Express servers and NEC Express servers connected through networks (TCP/IP). The operations can be done online on graphical screens without the system being stopped.

### **Major Functions**

Power Console Plus has the following features:

- Supporting the Wizard function to facilitate configuration
- Enabling the change of RAID levels
- Being compatible with SAF-TE
- $\blacksquare$  Supporting the performance monitor
- Supporting enclosure functions such as temperature monitoring, power monitoring, and fan monitoring
- Enabling the settings of Write, Read, and Cache policies for each logical drive
- Supporting the save and restore functions for configuration
- Enabling the display of the SCSI transfer rate

### **Components**

Power Console Plus consists of the following five components:

■ SNMP Agent

This function is not yet supported. Do not install SNMP Agent.

■ MegaRAID Service Monitor

Enables NEC ESMPRO to monitor the MegaRAID controller by registering event logs. Install MegaRAID Service Monitor in the NEC Express server in which the MegaRAID controller is mounted.

■ MegaRAID Client

Controls the RAID system on graphical screens. Install MegaRAID Client in the NEC Express server in which the MegaRAID controller mounted or in the management PC that is connected through the NEC Express server and network.

■ MegaRAID Server

Enables control of the MegaRAID controller via the network. Install MegaRAID Server in the NEC Express server in which the MegaRAID controller mounted.

■ MegaRAID Registration Server

Enables control of the MegaRAID controller via the network. Install in one of NEC Express servers and management PCs that are connected through network. The above components must be installed correctly for establishing the environment to use Power Console Plus.

Power Console Plus components to be installed are different between the target servers and management PC.

Server:

NEC Express server in which the MegaRAID controller is mounted

Install the following three components in this server:

- MegaRAID Service Monitor
- MegaRAID Server
- MegaRAID Client
- Management PC:

Management PC that monitors and controls servers via the network (TCP/IP)

When managing array on Terminal Server working on Windows NT Server Version 4.0 Terminal Server Edition, prepare PC, and install Management PC component. Management PC does not guarantee operation on Client, which used Terminal Server, Terminal Server Emulator, WBT.

Start Power Console Plus of management PC, after the Power On machine that installed "Server" and "Management Server".

Install the following component in this PC:

- MegaRAID Client
- Management server:

Machine that manages all servers that are monitored and controlled by management PCs

Install the following component in one of the servers or management PCs:

– MegaRAID Registration Server

### **Server Setup**

This section explains Power Console Plus setup in the NEC Express server in which the MegaRAID controller is mounted.

### **Operating Environment**

This section explains the operating environment required for Power Console Plus to operate on a server.

- Hardware
	- Machine:

NEC Express5800 series connected with the AMI disk array controller (A)

– Memory:

Size large enough for OS operation + 8MB or more

– Free space of the hard disk drive:

5MB or more

– Display unit:

Screen size  $1024 \times 768$  or larger

– Required peripheral equipment:

Network Interface card

CD-ROM unit

Pointing device such as a mouse

- Software
	- Microsoft Windows NT version 4.0

(Windows NT Version 4.0 Service Pack 5 or later + Internet Explorer 4.01 Service Pack 2 or later)

- Microsoft Windows 2000
- Microsoft Windows Server 2003

### **Management PC Setup**

This section explains Power Console Plus setup in a computer that manages servers via the network (TCP/IP).

#### **Operating Environment**

This section explains the operating environment required for Power Console Plus to operate on a management PC.

- Hardware
	- Machine:

NEC Express5800 series

PC/AT-compatible machine (which contains Intel Pentium or a CPU at least equivalent to it)

– Memory:

Size large enough for OS operation + 8MB or more

– Free space of the hard disk drive:

5 MB or more

– Display unit:

Screen size  $1024 \times 768$  or larger

– Required peripheral equipment:

Network Interface card

CD-ROM unit

Pointing device such as a mouse

- Software
	- Microsoft Windows NT Version 4.0

(Windows NT Version 4.0 Service Pack 5 or later + Internet Explorer 4.01 Service Pack 2 or later)

- Microsoft Windows 2000
- Microsoft Windows 95/98/Me
- Microsoft Windows Server 2003

# **NEC DianaScope**

NEC DianaScope is software for the remote management of the NEC Express5800 series. See the online documents for details on the functions and installation of NEC DianaScope.

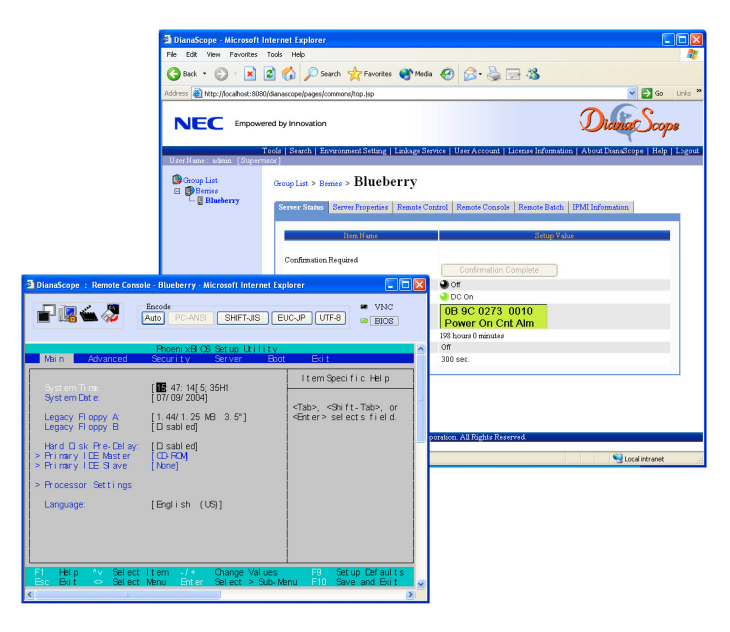

**NOTE:** You need the server license to activate DianaScope for this product.

The server license below is attached to this product.

■ DianaScope Additional Server License (1)

#### **Notes**

The online documents explain general information about servers to be managed by NEC DianaScope. This section explains specific notes on managing this product remotely from NEC DianaScope.

- This product can be managed remotely from NEC DianaScope only when it is equipped with a remote management card or advanced remote management card.
- This product does not support the remote FD function.

# **Chapter 7**

# **Maintenance**

This chapter describes the daily maintenance of the server and precautions when relocating or storing the server.

# **MAKING BACKUP COPIES**

NEC recommends you make backup copies of your valuable data stored in hard disk drives of the server on a regular basis. For backup storage devices suitable for the server and backup tools, consult with your service representative.

When you have changed the hardware configuration or BIOS configuration, select "System Information Management" and then "Save" of the Off-line Maintenance Utility to make a backup copy of the system information.

Also make a backup copy of the disk array configuration data if your system is in the array configuration. When your hard disk drives have been auto-rebuilt due to a failure, it is recommended to make a backup copy of the configuration data. To make a backup copy of the configuration data, use the configuration utility that is resident in the FLASH memory on the optional disk array controller board. Refer to the manual supplied with the board.

# **CLEANING**

Clean the server on a regular basis to keep the server in a good shape.

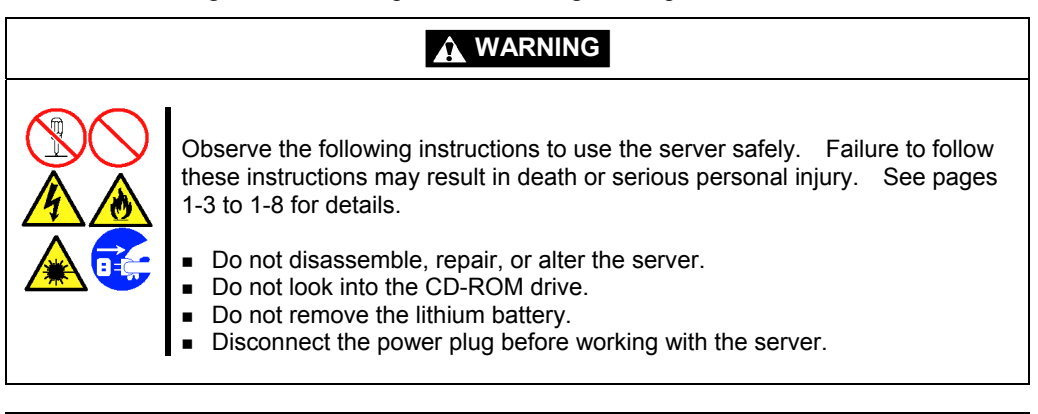

## **A** CAUTION

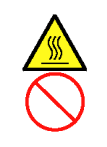

Observe the following instructions to use the server safely. Failure to follow these instructions may cause a fire, personal injury, or property damage. See pages 1-3 to 1-8 for details.

- **Avoid installation in extreme temperature conditions.**
- **Make sure to complete board installation.**
- Protect the unused connectors with the protective cap.

### **Cleaning the Server**

For daily cleaning, wipe the external surfaces of the server with a dry soft cloth. Follow the procedure below if stains remain on the surfaces:

#### **IMPORTANT:**

- To avoid altering the material and color of the server, do not use volatile solvents such as thinner and benzene to clean the server.
- The power receptacle, the cables, the connectors on the rear panel of server, and the inside of the server must be kept dry. Do not moisten them with water.
- **1.** Make sure that the server is off-powered (the POWER/SLEEP LED goes off).
- **2.** Unplug the power cord of the server from a power outlet.
- **3.** Wipe off dust from the power cord plug with a dry cloth.
- **4.** Soak a soft cloth in neutral detergent that is diluted with cold or lukewarm water, and squeeze it firmly.
- **5.** Rub off stains on the server with the cloth prepared in Step 4.
- **6.** Soak a soft cloth in water, squeeze it firmly, wipe the server with it once again.
- **7.** Wipe the server with a dry cloth.
- **8.** Wipe off dust from the fan exhaust opening on the rear of the server with a dry cloth.

### **Cleaning the Interior**

One of the most important items in a good maintenance program is regular and thorough cleaning of the interior of the server, especially around the mother board.

Dust buildup inside the server can lead to several problems. As dust acts as a thermal insulator, a buildup can prevent proper system cooling. Excessive heat will shorten the life of server components. Also, dust may contain conductive or corrosive materials that can cause short circuits or corrosion of electrical contacts.

How often you should clean the interior of the server depends on the environment in which it is located. For most office environments, you probably should clean the server every 12 months. For more severe environments, clean the interior every 6 months.

Cleaning the interior of the server entails powering off the server and removing the left side cover. You will need a small vacuum cleaner (with plastic tipped nozzle and electrostatic protection), computer grade canned air, and a small brush for cleaning the interior.

Follow the procedure below to clean the interior of the server.

### **WARNING**

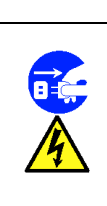

Unplug all power cords.

Unplug all power cords before performing any maintenance. Voltage is present inside the server and display unit even after the power is turned off. All voltage is removed only when the power cord is unplugged.

- **1.** Turn off the server and unplug all power cables.
- **2.** Remove the logic cover and drive cover. (See Chapter 9.)
- **3.** Use a small brush to loosen any dust and debris on the mother board.
- **4.** Use computer grade canned air to blow dust off components on the mother board.
- **5.** Use a small vacuum cleaner with plastic tip to vacuum out dust and debris from the interior of the server.
- **6.** Reinstall the left side cover. (See Chapter 9.)
- **7.** Reconnect all power cables and turn on the server.

### **Cleaning the Keyboard/Mouse**

Make sure that the server and peripheral devices are all off-powered (the POWER/SLEEP LED goes off), and then wipe the keyboard surface with a dry cloth.

The mouse operation depends on the degree of smoothness of the internal ball rotation. To keep the mouse ball clean, use the mouse in a place with little dust. Follow the steps below to clean the mouse regularly:

- **1.** Prepare cold or lukewarm water, neutral detergent, alcohol, two dry soft clothes, and cotton swabs.
- **2.** Make sure that the server is off-powered (the POWER/SLEEP LED goes off).
- **3.** Turn the mouse upside down, and rotate the mouse ball cover counterclockwise to remove it.
- **4.** Take out the ball from the mouse. Cover the bottom of the mouse with your hand, and turn your hand holding the mouse (the mouse is on your palm with the button upward). The mouse ball is released onto your palm.

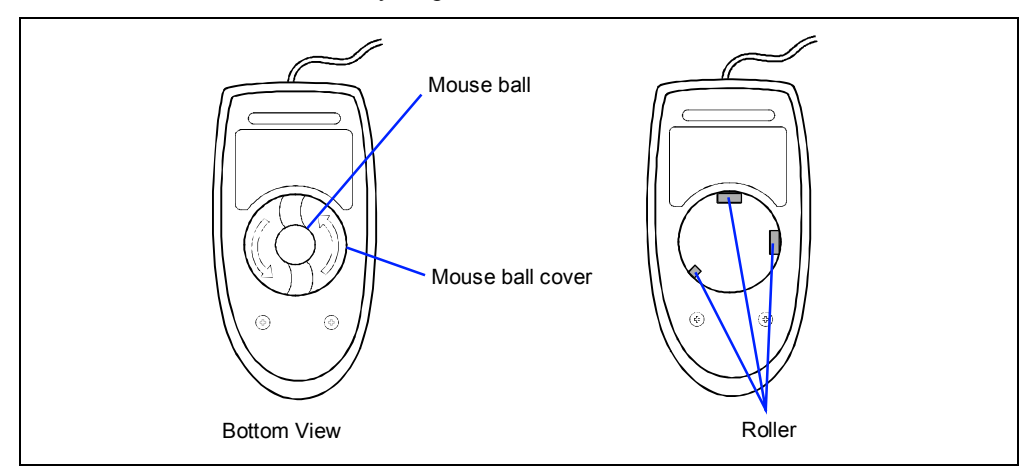

- **5.** Soak a soft cloth in neutral detergent that is diluted with cold or lukewarm water, and squeeze it firmly.
- **6.** Rub off stains on the mouse ball. Softly wipe the mouse ball with the cloth prepared in Step 5.
- **7.** Wipe the mouse ball with a dry soft cloth.
- **8.** Wipe three small rollers inside the mouse with a cotton swab soaked with alcohol. Wipe stains slowly and carefully by rotating rollers with the tip of the cotton swab.
- **9.** Blow out any dust from the mouse. Protect your eyes from the dust.
- **10.** Put the mouse ball back into the mouse.
- **11.** Place the mouse ball cover, and rotate it clockwise until it is locked.

### **Cleaning CD-ROM**

A dusty CD-ROM or dust-accumulated tray causes the device to fail to read data correctly.

Follow the procedure below to clean the tray and CD-ROM regularly:

- **1.** Make sure that the server is powered (the POWER/SLEEP LED is lit).
- **2.** Press the CD tray Open/Close button on the front of the CD-ROM drive. The tray opens.
- **3.** Hold the CD-ROM lightly and take it out from the tray.

**NOTE:** Do not touch the signal side of the CD-ROM with your hand.

**4.** Wipe the tray with a dry soft cloth.

**IMPORTANT:** Do not wipe the lens of the CD-ROM drive. Doing so may damage the lens and may cause a malfunction of the drive.

- **5.** Push on the tray front to close the tray.
- **6.** Wipe the signal side of the CD-ROM with a dry soft cloth.

**IMPORTANT:** Wipe CD-ROMs from the center to the outside. Use only CD-ROM cleaner if necessary. Cleaning a CD-ROM with record spray/cleaner, benzene, or thinner causes damage to the CD-ROM contents. At worst, inserting the CD-ROM into the server may cause failure.

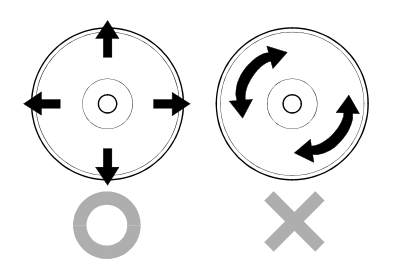

# **SYSTEM DIAGNOSTICS**

The System Diagnostics runs several tests on the server.

Use the System Diagnostics program in the NEC EXPRESSBUILDER provided with the server to diagnose the server.

### **Test Items**

The following items are tested in system diagnostics.

- **Memory**
- CPU cache memory
- Hard disk drive used as a system

**IMPORTANT:** When executing the System Diagnostics, make sure to remove the LAN cable. Executing the System Diagnostics with the LAN cable connected, the network may be influenced.

**NOTE:** On checking the hard disk drive, no data is written into the disk.

### **Starting and Ending the System Diagnostics**

There are two ways to diagnose the server: to use the local console (keyboard) of the server itself, and to use the management PC via serial port (remote console).

> **IMPORTANT:** Two methods of LAN and the serial port are mentioned in Chapter 6 "NEC EXPRESSBUILDER" in the way of communicating in remote console. Use the serial port to execute System Diagnostics with remote console. The LAN connection is not for System Diagnostics.

Procedures to start the diagnostics program is as follows:

- **1.** Shutdown the OS, and turn off the server. Then, unplug the power cord.
- **2.** Disconnect all the LAN cables from the server.
- **3.** Plug the power cord and turn on the server.
- **4.** Use the NEC EXPRESSBUILDER CD-ROM to reboot the server.

See the Chapter 6 "NEC EXPRESSBUILDER" for details.

The following menu appears when started the server using the NEC EXPRESSBUILDER.

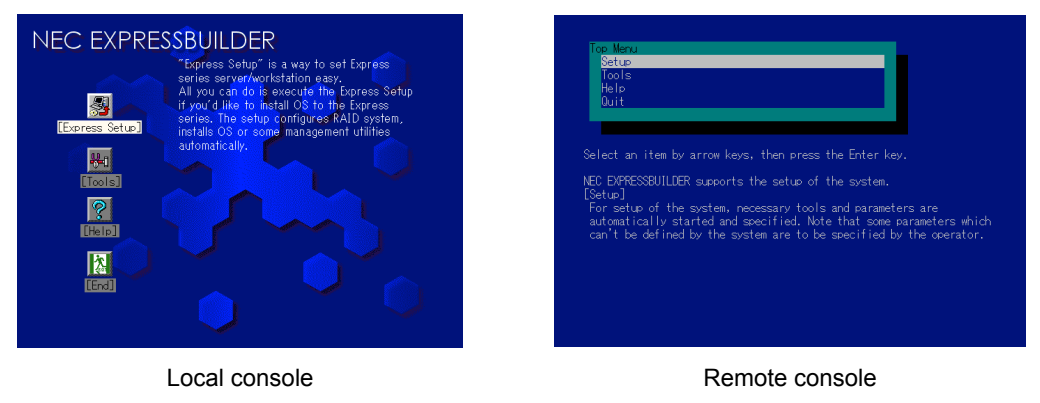

**5.** Select [Tools].

**6.** Select [System Diagnostics].

The System Diagnostics starts and completes in approximately three minutes.

When the diagnosis completes, the screen of the display changes in the following indication.

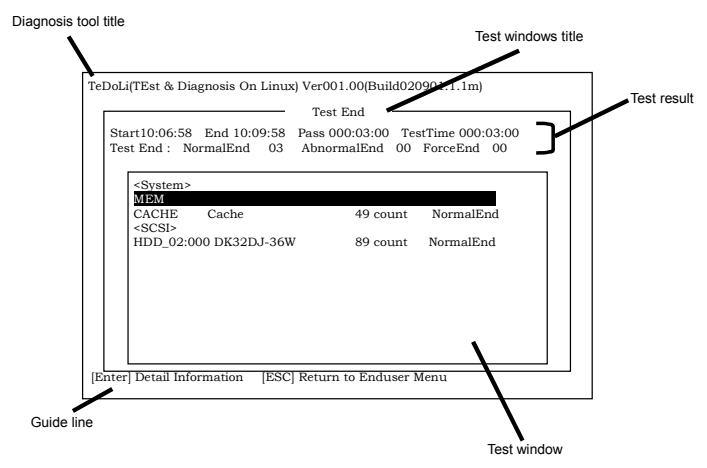

Diagnosis tool title: shows a name of this diagnosis and Version information.

- Test windows title: shows the progress of diagnosis. When it completes, it shows "Test End"
- Test Result: shows the information including time of start, end and progress, and result of the diagnosis.
- Guide line: shows a description of keys to navigate the window.
- Test window: Move the cursor and press **Enter** to view the detail of the diagnosis.

If an error is detected during the System Diagnostics, the test result shows "Abnormal End" in red color. Move the cursor and press **Enter** on the diagnosis which error occurred. Take a note of the error message showed, and contact your service representative.

**7.** Follow the Guide line showed in the bottom of the screen and press ESC to show the End user Menu showed below.

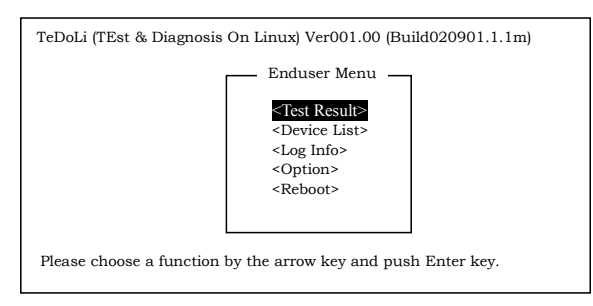

- <Test Result> shows the screen of the diagnosis completed aforementioned.
- <Device List> shows the information of all the devices connected.
- <Log Info> shows the log information and error messages of the diagnosis. It can be saved to a floppy disk. To save the log information to a floppy disk, insert a formatted floppy disk to a floppy disk drive and select  $<$ Save(F)>.
- <Option> change where to output log.
- <Reboot> Restarts the Express Server.
- **8.** Select <Reboot> in the End user Menu above.

The Express Server restarts, and NEC EXPRESSBUILDER boot the system.

- **9.** Exit the NEC EXPRESSBUILDER, and remove the CD-ROM from the CD-ROM drive.
- **10.** Turn off the server and unplug the power cord from the receptacle.
- **11.** Reconnect all the LAN cables to the server.
- **12.** Plug the power code.

This completes the System Diagnostics.

# **RELOCATING/STORING THE SERVER**

Follow the procedure below to relocate or store the server:

### **A** CAUTION

Observe the following instructions to use the server safely. Failure to follow these instructions may cause a fire, personal injury, or property damage. See pages 1-3 to 1-8 for details.

- Never attempt to lift the server only by yourself.
- Do not install the server in any place other than specified.
- Do not connect/disconnect any interface cable with the power cord of the server plugged to a power source.

### **IMPORTANT:**

- If the server needs to be relocated/stored due to a change in the floor layout to a great extent, contact the service representative.
- Make sure to make a backup copy of your valuable data in the hard disk drive, if any.
- Make sure not to apply a shock to hard disk drives to relocated the server if the contains any.
- **1.** Take a floppy disk and a CD-ROM out of the server, if any.
- **2.** Power off the server (the POWER/SLEEP LED goes off).
- **3.** Unplug the power cord of the server from a power outlet.
- **4.** Remove all the cables from the server.
- **5.** Hold the server by its bottom with at least three persons to carry the server.

**IMPORTANT:** Do not hold the front door to lift the server. The front door may be disengaged from the server, causing personal injury.

**6.** Protect the server with the shock-absorbing materials, and pack it securely.

(This page is intentionally left blank.)

# **Chapter 8**

# **Troubleshooting**

If your server does not operate as expected, read this chapter before assuming a failure.

**NOTE:** For provision against an unexpected failure, it is recommended to install the maintenance utility, NEC ESMPRO, to the server and client computers.

# **SYSTEM VIEWERS**

Monitor the occurrence of fault by NEC ESMPRO during the system operation.

Especially take note on whether any alert is reported to NEC ESMPRO Manager on the management PC. Check whether any alert is reported on the Operation Window, Data Viewer, or Alert Viewer of NEC ESMPRO Manager.

### **[Example]**

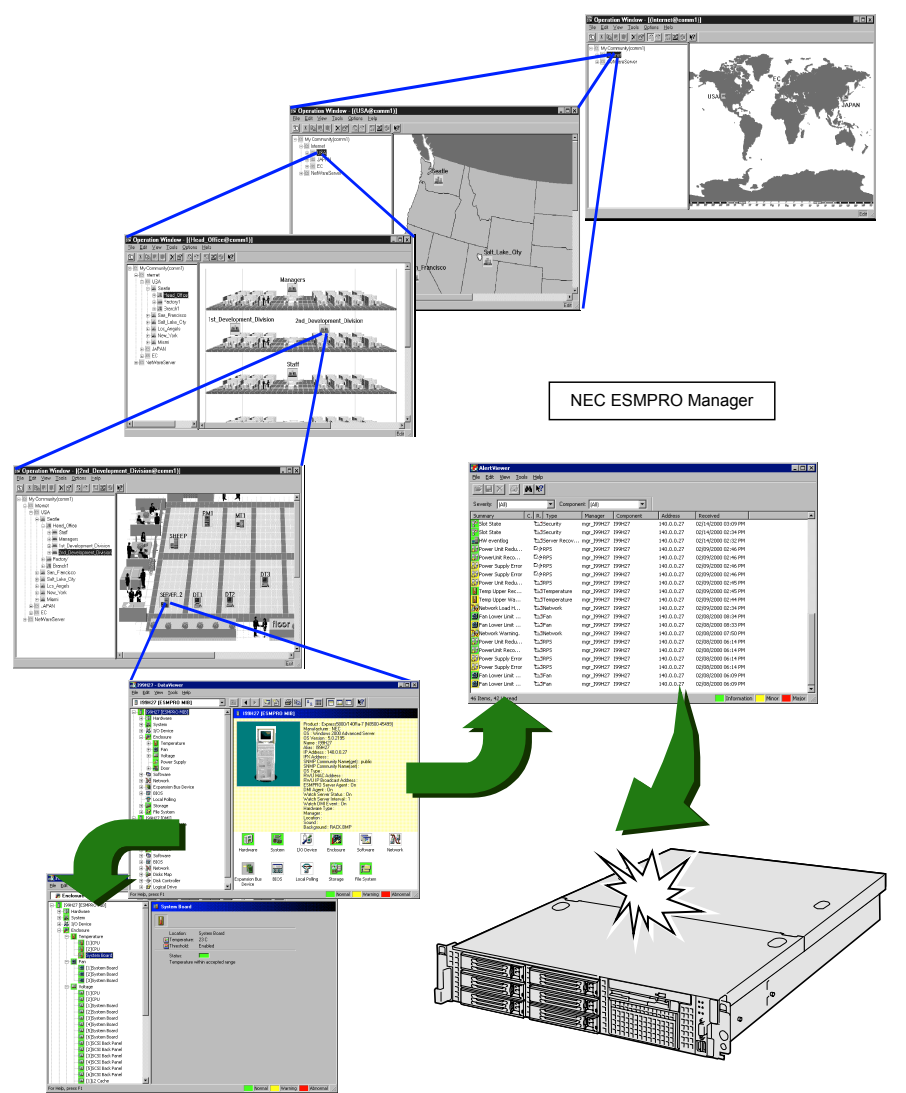

# **LEDS**

The server includes LEDs to indicate the server states by a variety of colors and display patterns on the front panel, hard disk drive, and power supply.

Chapter 2 "Status Indicators" lists the LED displays and their meanings and the actions taken at occurrences of failures.

# **ERROR MESSAGES**

If an error occurs in the server, an error message appears on the display unit connected to the server.

### **Error Messages after Power-on**

Powering on the server automatically starts the self-diagnostic program, POST (Power On Self-Test). When the POST detects any error, it displays an error message and its measure on the display unit.

Follow the table below to troubleshoot such errors. However, even when there is no hardware failure, use of the keyboard or mouse at the following timing causes the POST to assume a keyboard controller error and stop processing.

- Immediately after the server is powered
- Immediately after the system is rebooted in response to a keyboard instruction (simultaneous key entry of **Ctrl** + **Alt** + **Delete**)
- Immediately after the system is rebooted in response to an OS instruction
- During hardware initialization following restart of the POST

When the POST detects a hardware failure due to the above reason, restart the server once again. If the same error message reappears, you may assume there is no hardware error. To ensure normal operation of the server, however, make sure to follow the following restrictions.

- Do not make any keyboard entry or use the mouse before the memory count appears on the screen following the server power-on.
- Do not make any keyboard entry or use the mouse before the start-up message of the SCSI Configuration Utility appears on the screen following the server reboot.

**IMPORTANT:** Take a note on the on-screen message before contacting your service representative. The alarm indication would be a great help for maintenance.

# **POST Error Messages**

When POST detects an error, it displays an error message on the display unit screen. The following table lists error messages and actions to take.

> **IMPORTANT:** Take a note on the messages displayed before consulting with your service representative. Alarm messages are useful information for maintenance.

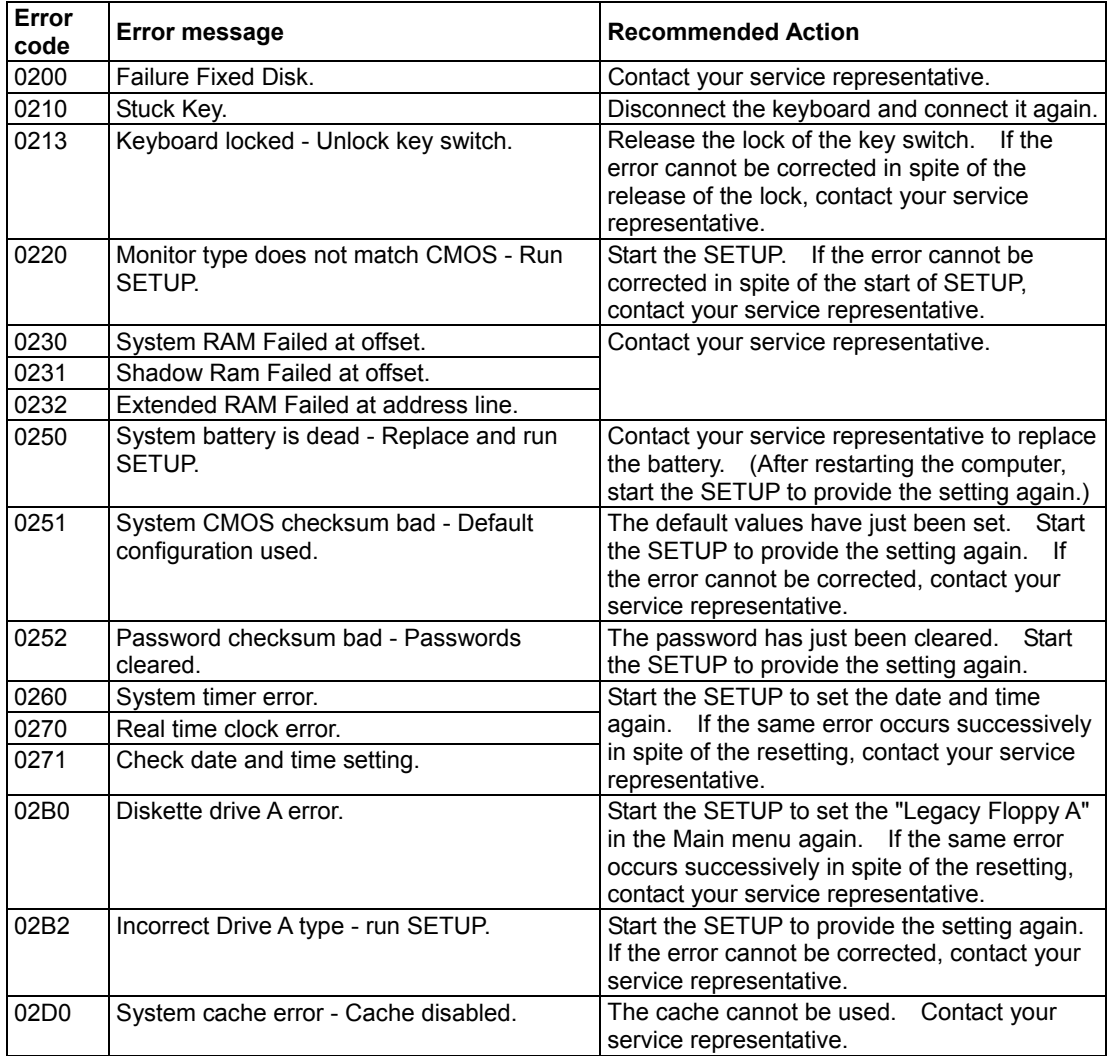

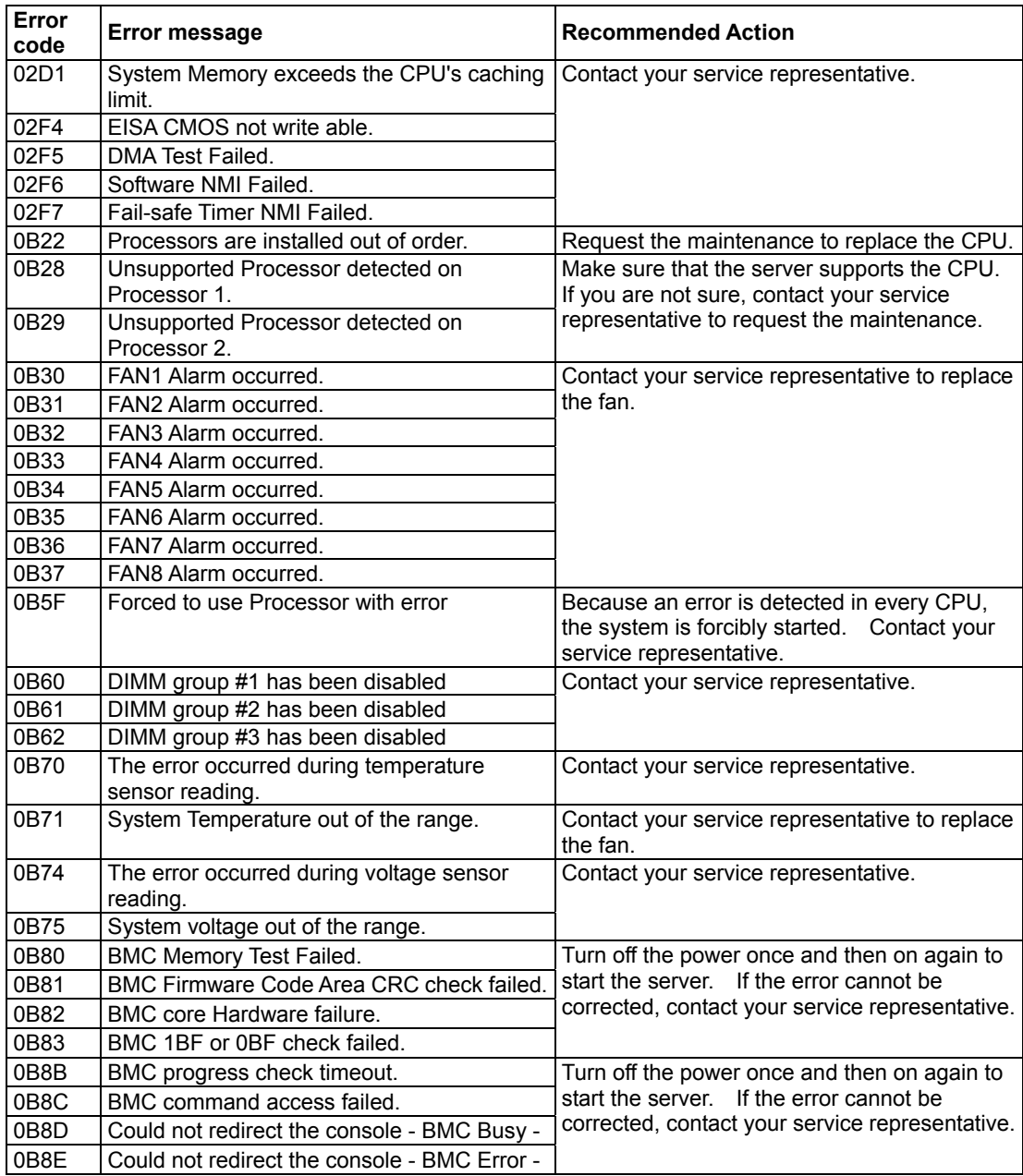

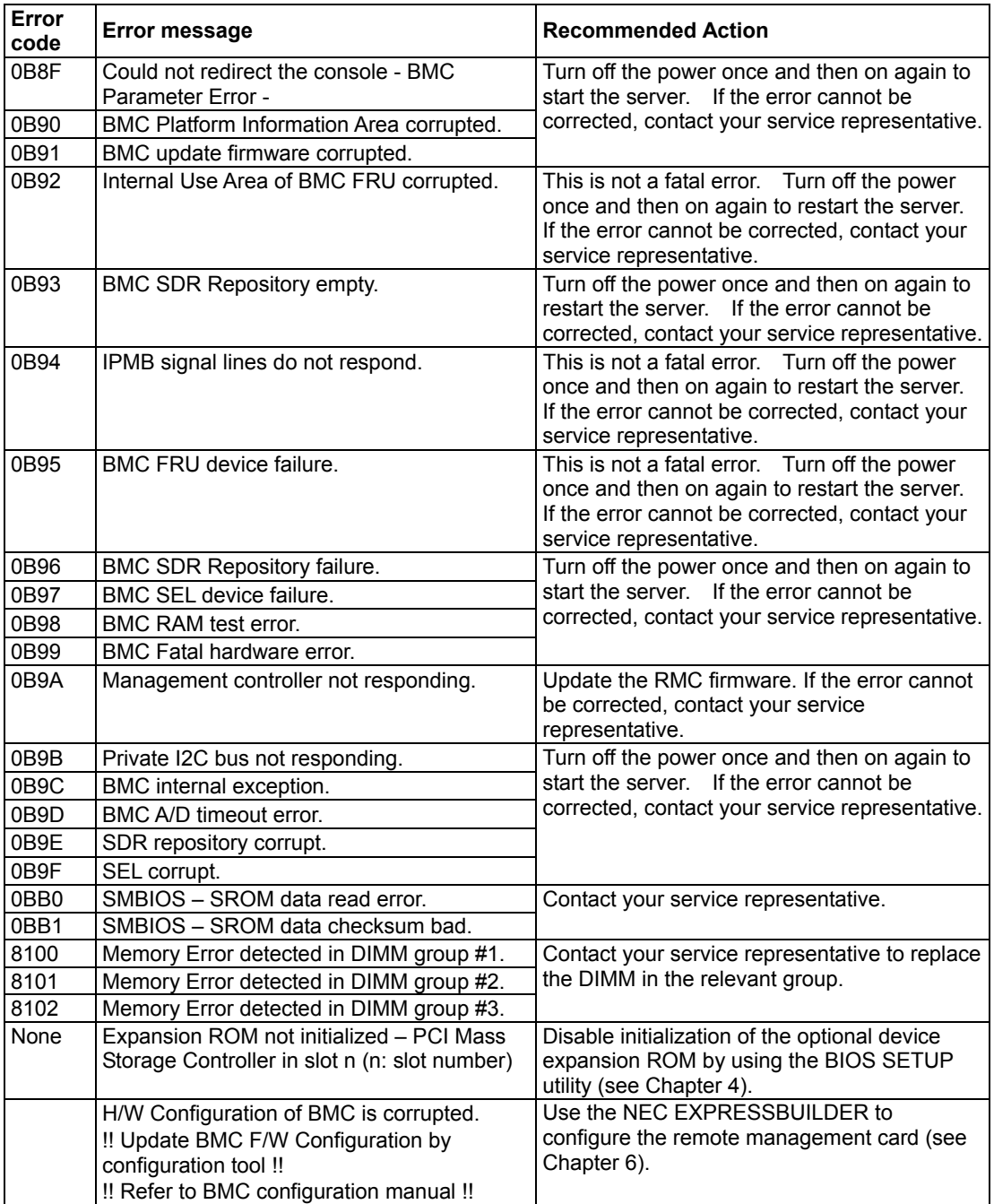

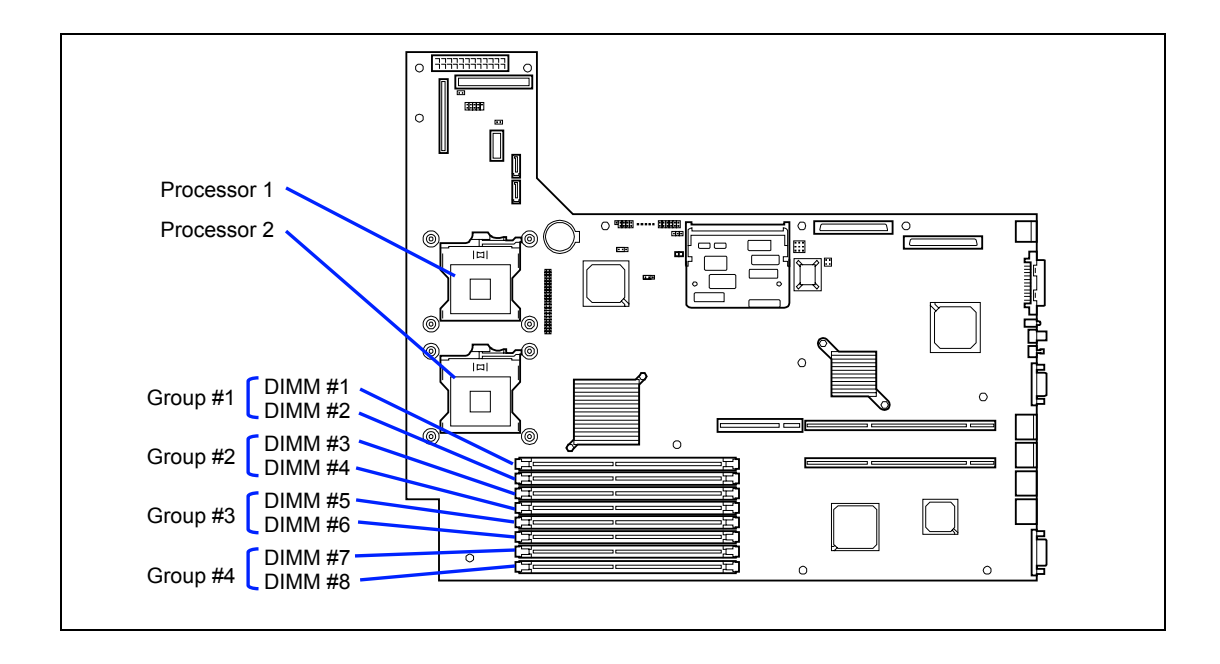

### **Beep Codes**

If an error occurs during the POST, the server beeps, indicating the type of error.

Each number indicates the number of short beeps, and a hyphen indicates a pause. For example, the beep interval 1-5-2-2 indicates 1 beep, pause, 2 beeps, pause, 2 beeps, pause, and 3 beeps notifying that no processor is detected on the mother board.

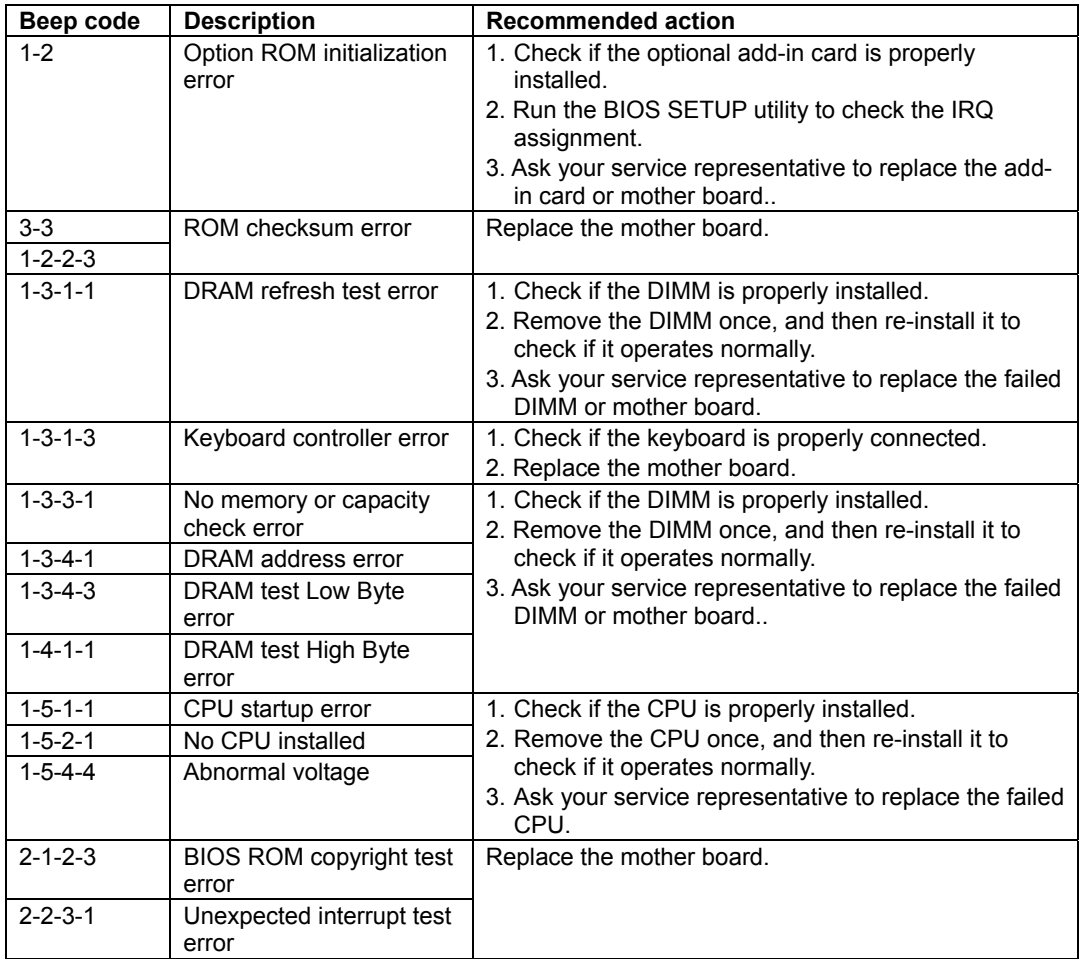

### **SOLVING PROBLEMS**

When the server fails to operate as expected, see the following to find out your problem and follow the instruction given before asking for repair.

If the server still fails to operate successfully after solving your problem, take a note on the onscreen message and contact your service representative.

### **Problems with the Server**

#### **Fail to power on the server:**

 $\Box$  Is the server is properly supplied with power?

- $\rightarrow$  Check if the power cord is connected to a power outlet (or UPS) that meets the power specifications for the server.
- $\rightarrow$  Make sure to use the power cord provided with the server. Check the power cord for broken shield or bent plugs.
- $\rightarrow$  Make sure the power breaker for the connected power outlet is on.
- $\rightarrow$  If the power cord is plugged to a UPS, make sure the UPS is powered and it outputs power. See the manual that comes with the UPS for details.

Power supply to the server may be linked with the connected UPS using the BIOS setup utility of the server.

```
<Menu to check: [Server] - [AC-LINK]>
```
- $\Box$  Did you press the POWER switch?
	- $\rightarrow$  Press the POWER switch on the front of the server to turn on the power (the POWER LED lights).

#### **Fail to power off the server:**

- $\Box$  Is the POWER switch enabled?
	- $\rightarrow$  Restart the server and start the BIOS setup utility.
		- <Menu to check: [Security] [Power Switch Inhibit]>
- $\Box$  Is the server running in the Secure Mode?
	- $\rightarrow$  The POWER switch is disabled in the Secure Mode. (Forced shutdown is also not available.) To release the Secure Mode, enter the password specified with the BIOS SETUP utility.

#### **No screen display appears with beep:**

- $\rightarrow$  Check whether DIMMs are connected to the mating connectors firmly.
- $\rightarrow$  Check whether DIMMs of different specifications are installed in the specific bank. See Chapter 9 for the specifications of DIMMs.
- $\rightarrow$  DIMMs must be populated in pairs and in the following order: #5 and #6, #3 and #4, then #1 and #2.
- $\rightarrow$  Installed DIMMs must be the same speed and must all be registered.
- $\rightarrow$  Take a note of beep code pattern, and take appropriate action according to the table listed earlier in "Beep Codes".

#### **POST fails to complete:**

 $\Box$  Is the DIMM board installed?

- $\rightarrow$  At least two DIMM boards are required for operation.
- $\rightarrow$  DIMMs must be populated in pairs and in the following order: #5 and #6, #3 and #4, then #1 and #2.
- $\rightarrow$  Installed DIMMs must be the same speed and must all be registered.
- $\Box$  Is the memory size large?
	- $\rightarrow$  The memory check may take a few seconds if the memory size is large. Wait for a while.
- T Did you perform any keyboard or mouse operation immediately after you started the server?
	- $\rightarrow$  If you perform any keyboard or mouse operation immediately after start-up, POST may accidentally detect a keyboard controller error and stops proceeding. In such a case, restart the server once again. Do not perform any keyboard or mouse operation until the BIOS start-up message appears when you restart the server.
- $\Box$  Does the server have contains appropriate memory boards or PCI devices?
	- $\rightarrow$  Operation of the server with unauthorized devices is not guaranteed.

#### **Fail to access to internal or external devices (or such devices fail to operate):**

- $\Box$  Are cables properly connected?
	- $\rightarrow$  Make sure that the interface cables and power cord are properly connected. Also make sure that the cables are connected in the correct order.
- $\Box$  Is the power-on order correct?
	- $\rightarrow$  When the server has any external devices connected, power on the external devices first, then the server.
- $\Box$  Did you install drivers for connected optional devices?
	- $\rightarrow$  Some optional devices require specific device drivers. Refer to the manual that comes with the device to install its driver.
- $\Box$  Is BIOS configuration correct?
	- $\rightarrow$  When the server has PCI devices connected, make sure to set the PCI device interrupt and others with the BIOS SETUP utility of the server. (Most PCI devices generally do not require any change to the configuration, but some boards do require specific settings. Refer to the manual that comes with the board for details to make correct settings.
		- <Menus to check: [Advanced] [PCI Configuration] [PCI Slot xx ROM] x: PCI slot number>
	- $\rightarrow$  Some devices connected to the serial or parallel port may require I/O port address or operation mode settings. Refer to the manual that comes with the board for details to make correct settings.

<Menu to check: [Advanced] - [Peripheral Configuration]>

#### **The POWER switch and sleep feature are disabled:**

 $\Box$  Is the server in the Secure Mode?

 $\rightarrow$  In the Secure Mode, the POWER switch and sleep feature are disabled. To release the Secure Mode, enter the password specified with the BIOS SETUP utility.

#### **The keyboard or mouse fails to operate:**

- $\Box$  Is the cable properly connected?
	- $\rightarrow$  You must use the provided keyboard/mouse branch cable (Y cable) for this server. Make sure that the provided cable is connected to the correct connector on the rear of the server.
	- $\rightarrow$  The keyboard or mouse does not operate if it is connected when the server is powered (not applicable to USB devices). Power of the server first and connect it properly.
- $\Box$  Is BIOS configuration correct?
	- $\rightarrow$  The keyboard and mouse may be disabled with the BIOS SETUP utility of the server. Check the settings with the BIOS SETUP utility.

<Menus to check: [Advanced] - [Numlock]>

- $\Box$  Are the server drivers installed?
	- $\rightarrow$  Refer to the manual that comes with your OS to check that the keyboard and mouse drivers are installed. (These drivers are installed along with the OS.) Some OS's allow you to change the keyboard and mouse settings. Refer to manual that comes with your OS to check that the keyboard and mouse settings are correct.
- $\Box$  Is the server in the Secure Mode?
	- $\rightarrow$  In the Secure Mode, the keyboard and mouse are disabled. To release the Secure Mode, enter the password specified with the BIOS SETUP utility.

#### **Fail to access (read or write) to the floppy disk:**

- $\Box$  Does the floppy disk drive contain a floppy disk?
	- $\rightarrow$  Insert a floppy disk into the floppy disk drive until it clicks.
- $\Box$  Is the floppy disk write-protected?
	- $\rightarrow$  Place the write-protect switch on the floppy disk to the "Write-enabled" position.
- $\Box$  Is the floppy disk formatted?
	- $\rightarrow$  Use a formatted floppy disk or format the floppy disk in the floppy disk drive. Refer to the manual that comes with the OS for formatting a floppy disk.
- $\Box$  Is BIOS configuration correct?
	- $\rightarrow$  The floppy disk drive may be disabled with the BIOS SETUP utility of the server. Check the setting with the BIOS SETUP utility.
		- <Menus to check: [Main] - [Floppy A] [Security] - [Diskette Write Protect]
- $\Box$  Is the server in the Secure Mode?
	- $\rightarrow$  In the Secure Mode, write access to the floppy disk may be disabled. To release the Secure Mode, enter the password specified with the BIOS SETUP utility.

#### **Fail to access to the CD-ROM:**

 $\Box$  Is the CD-ROM properly set in the CD-ROM drive tray?

- $\rightarrow$  The tray is provided with a holder to secure the CD-ROM. Make sure that the CD-ROM is placed properly in the holder.
- $\Box$  Is the CD-ROM applicable to the server?
	- $\rightarrow$  The CD-ROM for Macintosh is not available for use.
- $\Box$  Is the flex bay installed correctly?
	- $\rightarrow$  Reinstall the flex bay (see Chapter 9).

#### **Inserted the correct CD-ROM but the message like the following is displayed:**

The CD-ROM is not inserted or the wrong CD-ROM is inserted. Please insert the correct CD-ROM. OK

- $\Box$  Is the data side of the CD-ROM dirty or injured?
	- $\rightarrow$  Take the CD-ROM out of the CD-ROM drive, confirm that it is not dirty or injured, reset and click [OK].

#### **Fail to access the hard disk drive:**

(Refer to the documentation supplied with the disk array controller.)

- $\Box$  Is the hard disk drive applicable to the server?
	- $\rightarrow$  Operation of any device that is not authorized by NEC is not guaranteed.
- $\Box$  Is the hard disk drive properly installed?
	- $\rightarrow$  Make sure to lock the hard disk drive with the lever on its handle. The hard disk drive is not connected to the internal connector when it is not completely installed (see Chapter 9).

#### **Fail to access the (internal or external) SCSI devices:**

- $\Box$  Is the SCSI device applicable to the server?
	- $\rightarrow$  Operation of any SCSI device that is not authorized by NEC is not guaranteed.
- $\Box$  Are SCSI devices properly configured?
	- $\rightarrow$  When the server has external SCSI devices connected, hard disk drive settings, including SCSI ID and terminator, are required. Refer to the manual that comes with the SCSI device for details.
- $\Box$  Are the SCSI controllers (including optional controllers) properly configured?
	- $\rightarrow$  Use the SCSI BIOS setup utility for proper configuration of SCSI devices connected to the SCSI connector on the mother board. When the server has an optional SCSI controller installed and SCSI devices connected to it, use the SCSI BIOS setup utility that comes with the optional SCSI controller for proper configuration. See the manual that comes with the optional SCSI controller for details.

#### **The server is not found on the network:**

- $\Box$  Is the LAN cable connected?
	- $\rightarrow$  Make sure to connect the LAN cable to the network port on the rear of the server. Also make sure that the LAN cable to use conforms with the network interface standard.
- $\Box$  Is BIOS configuration correct?
	- $\rightarrow$  The internal LAN controller may be disabled with the BIOS SETUP utility of the server. Check the setting with the BIOS SETUP utility.

<Menus to check:

[Advanced] - [PCI Configuration] - [Onboard NIC] - [Embedded NIC (Dual Gbit)]>

- $\Box$  Have the protocol and service already configured?
	- $\rightarrow$  Install the distinctive network driver for the server. Make sure that the protocol, such as TCP/IP, and services are properly specified.
- $\Box$  Is the transfer speed correct?
	- $\rightarrow$  Open the network property dialog box in control panel to specify the "Link Speed" & Duplex" value the same as the value specified for HUB.

#### **Wake on LAN does not start from standby state.**

- $\Box$  Is Hub set to Auto-Negotiation? Or, Is the client set to Auto-Negotiation/optimum speed?
	- $\rightarrow$  For both hub and client. Wake on LAN does not start from the standby state if the speed is fixed to 1000Mbps.
## **Problems with Windows Server 2003 x64 Editions**

**There are some cases that an event log is registered as follows when you install Windows Server 2003 x64 Editions.**

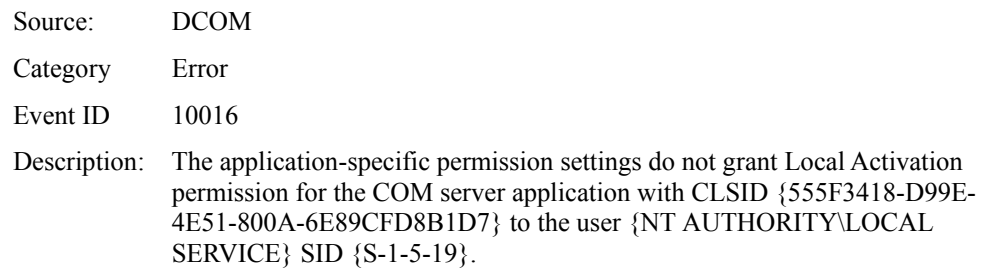

This security permission can be modified using the component Services administrative tool.

 $\rightarrow$  It is not a problem in operating the system.

#### **There are some cases that an event log is registered as follows when you install Windows Server 2003 x64 Editions.**

Event Source: Service Control Manager

Event Type: Error

Event ID: 7011

- Description: Timeout (30000 milliseconds) waiting for a transaction response from the IMAP4Svc service.
	- $\rightarrow$  When this event is not registered by rebooting the system, it is not a problem in operating the system.

## **Problems with Windows Server 2003 R2**

**There are some cases that an event log is registered as follows when you operate Windows Server 2003 R2.**

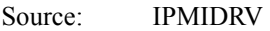

Type: Error

Event ID: 1001

Description: The IPMI device driver attempted to determine if the system supported an IPMI BMC device. The driver attempted to detect the presence of the IPMI BMC by searching the SMBIOS for Type 38 record. But either no record was found or the record was not compatible with the version of the device driver.

If a SMBIOS Type 38 record was detected, the Dump Data field of the event contains a binary representation of the record.

 $\rightarrow$  If you use "Hardware Management" which is provided by Windows Server 2003 R2, above-shown event log will be registered.

For more details, refer to "Enabling the Hardware Management Feature bundled in Windows Server 2003 R2" on the following site.

[NEC Express5800 Web Site]

http://www.nec.co.jp/express/download/W2K3\_R2

## **Problems with Windows Server 2003 and Windows 2000**

#### **Cannot install the operating system correctly.**

- $\Box$  Did you confirm the notes on installing the operating system?
	- $\rightarrow$  See Chapter 6.

#### **During Windows 2000 installation, the following warning is registered in the System Log of the Event Viewer:**

Error detected on the device \Device\CdRom0 during the paging operation.

 $\rightarrow$  There is no problem on this issue.

#### **Fail to start the OS:**

- $\Box$  Is a floppy disk in the floppy disk drive?
	- $\rightarrow$  Take out the floppy disk and restart the server.
- $\Box$  Is the NEC EXPRESSBUILDER CD-ROM in the CD-ROM drive?
	- $\rightarrow$  Take out the NEC EXPRESSBUILDER CD-ROM and restart the server.
- $\Box$  Is the OS broken?
	- $\rightarrow$  Use recovery process to recover the system. (See "Recovery for Windows 2000) System" in this Chapter.)

#### **The event log after every logon to Windows 2000 includes the following error log:**

#### Description (D)

The CPUs in this multiprocessor system are not all the same revision level. To use all processors the operating system restricts itself to the features of the least capable processor in the system. Should problems occur with this system, contact the CPU manufacture to see if this mix of processors is supported.

- $\Box$  Has the CPU been expanded?
	- $\rightarrow$  If the different revision (stepping) of the processor is installed in the multiprocessor system, Windows logs the above information every startup. If this message is logged, it is no problem for operation.

#### **The OS presents unstable operation:**

- $\Box$  Did you update the system?
	- $\rightarrow$  Installing a network drive after installation of the OS may cause unstable operation. Use the NEC EXPRESSBUILDER CD-ROM to update the system. (See Chapter 6.)

#### **The system does not restart automatically when a stop error occurs, though the system is adjusted to automatically restarting.**

 $\rightarrow$  When the system does not restart automatically, restart it manually.

#### **The system restarts automatically when a stop error occurs, though the system is NOT adjusted to automatically restarting.**

 $\rightarrow$  There is no problem about this issue. Check the System Event Log to confirm that STOP error occurred.

#### **Cannot turn the power OFF at the blue screen:**

 $\rightarrow$  If you want to turn off the power at the blue screen, execute forced shutdown (forced shutdown: continue to press POWER switch for 4 seconds). The power will not be turned off if you press the switch for less than 3 seconds.

## **Problems with NEC EXPRESSBUILDER**

When the server is not booted from the NEC EXPRESSBUILDER CD-ROM, check the following:

- □ Did you set the NEC EXPRESSBUILDER during POST and restart the server?
	- → If you do not set the NEC EXPRESSBUILDER during POST and restart the server, an error message will appear or the OS will boot.
- $\Box$  Is BIOS configuration correct?
	- $\rightarrow$  The boot device order may be specified with the BIOS SETUP utility of the server. Use the BIOS SETUP utility to change the boot device order to boot the system from the CD-ROM drive first.

<Menu to check: [Boot]>

- $\Box$  Is an error message appeared?
	- $\rightarrow$  When an error occurs while the NEC EXPRESSBUILDER is in progress, the following message appears. After this message appears, check the error and take the appropriate corrective action according to the message listed in the table below.

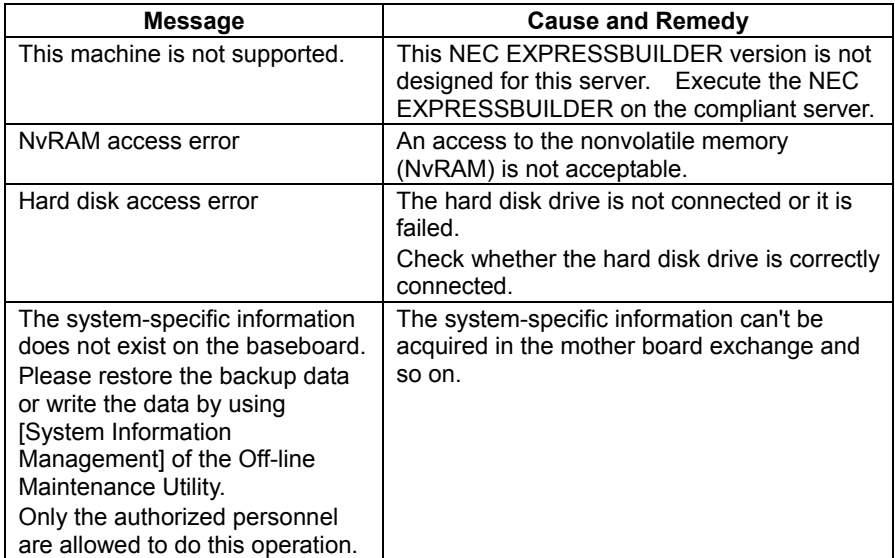

# **Problems with Express Setup**

#### **Express Setup can not be used**

 $\rightarrow$  Express Setup do not support the installation of Microsoft Windows Server 2003 x64 Editions.

If you want to perform re-setup, see Appendix D and perform "Manual Setup".

#### **Following message appeared when you tried to install Express Setup to the hard disk drive that has smaller capacity than the specified partition size:**

The specified partition size has exceeded the capacity of the hard disk. The setup created the partition at the maximum size that can be reserved on the hard disk. Setup will continue the process. OK

 $\rightarrow$  It is not an abnormal condition. Press **Enter** to continue the installation.

#### **The message can not be displayed correctly when copying the files from CD-ROM or checking CD-ROM:**

→ Press **R**. When the message appears again even if you press **R**, restart the Express Setup from the beginning. In case the same result occurred after the restart of installation, contact Maintenance Service Company and ask them to check the CD-ROM drive.

#### **Express Setup terminated and asks to input setup information.**

 $\rightarrow$  There are some errors on the specified setup information. Follow the instruction to input the correct value. It is not necessary to cancel the installation. On Windows 2000, you might be asked to press **Enter** again after the last reboot of the setup.

#### **[Complete] appears on the [Role of Computer] screen.**

 $\rightarrow$  If you click [Complete] here, the setup will select the default value of Express Setup for the later specification to continue the process.

<The Default Value>

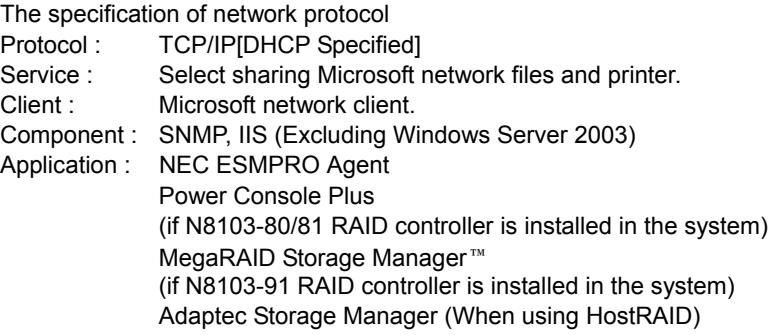

#### **The following error log is included in the event log while operating the system:**

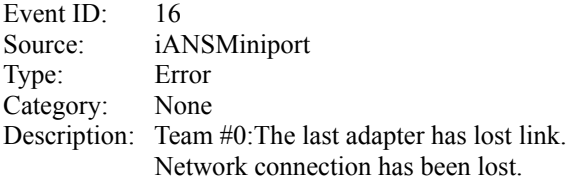

 $\rightarrow$  Though the above error is included in the event log when specifying the teaming, the LAN driver can work properly.

#### **[Complete] does not appear on [Role of Computer] screen.**

- $\rightarrow$  The [Complete] does not appear if the Setup File that has already been created is loaded.
- $\rightarrow$  [Complete] appears only when you first entered the [Role of Computer] screen. Once you go to the next screen from [Role of Computer], the [Complete] will not appear even if you enter [Back] to go back to the [Role of Computer] screen.

#### **Select [Use Existing Array] at [New/Existing RAID Configuration], but the OS is installed in the whole area of the disk.**

 $\rightarrow$  Is there any other partition than the partition to re-use (excluding maintenance area)? If the partition other than the one to re-use does not exist, the setup will reserve the whole area of the disk to install Windows 2000.

#### **Specified to join the Domain, but the system is installed as Workgroup.**

 $\rightarrow$  When the setup fails to join the Domain during the installation, it will install the system as Workgroup. Open [System] in Control Panel to specify joining the Domain.

#### **Specified large value as partition size, but when Windows 2000 is actually started, the system partition is created by 4095MB.**

- $\rightarrow$  Is the [Partition Size] specified by the value larger than the real area? If you want to create one partition in all area of the hard disk drive (excluding the maintenance area) to install the OS, specify [All Area].
- $\rightarrow$  <For Windows 2000> Are you specifying over 200GB for the partition size? Be sure to specify less than 200GB for the partition size.

#### **Windows 2000 started with different display resolution from the specified value.**

 $\rightarrow$  If the specified display resolution can not be used, the system will use the nearest value or the default value of the driver.

#### **Entered the incorrect Product ID/CD key.**

 $\rightarrow$  Even if you entered the incorrect Product ID/CD key, Express Setup will start. However, the setup will stop and asks you to re-enter the correct value. Also in this case, input request will occur when rebooting after GUI setup completed during Express Setup. If these 2 inputs are done correctly, there is no problem on Windows 2000 setup.

#### **Unable to specify the details of Network adapter.**

 $\rightarrow$  In Express Setup, you can not specify the details of Network adapter. Specify them from Control Panel after starting Windows 2000.

#### **Windows 2000 is started with Network adapter that has not been specified during Express Setup**

 $\rightarrow$  Windows 2000 will install the recognized Network adapter specified as default value. If you want to modify the specification, it can be done from Control Panel after starting Windows 2000. Also, the Network adapter that has been specified during Express Setup but that is not connected will not be setup, though the protocol will only be installed.

#### **Connected more than two Network adapter and specified different protocol for each adapter, but all the protocols are specified on either adapter.**

 $\rightarrow$  It's a design. Each adapter is specified so that all the installed protocols can be used. The value that can not be specified during Express Setup will all be specified by default value.

#### **When more than two Network adapter are specified, the detailed specification of TCP/IP protocol are all set to use DHCP.**

 $\rightarrow$  When more than two Network adapter are specified, the detailed specification of the protocol may all be set by default value. Re-specify the details from Control Panel.

#### **Not more than two Network adapter is connected, but the detailed specification of the protocol are all set by default.(e.g. Specified IP Address on TCP/IP, but DHCP is specified)**

 $\rightarrow$  Are you specifying more than two protocols? In this case, the situation will be the same as connecting more than two Network adapter, so the detailed specification of the protocol are all set by default. Re-specify the details from Control Panel after starting the OS.

#### **The following message appears on the screen and the setup is suspended while the Express Setup is executing:**

Bad Command or filename Insufficient disk space

 $\rightarrow$  Follow the procedure described below and check the BIOS settings for the SCSI controller.

As for the procedure on the SCSI controller which is not described in this User's Guide, refer to the manual accompanied with the controller and check the setting for "Int13 Extensions".

- <In case the SCSI Controller is AIC-7892>
- 1. Press **Ctrl** + **A** when POST displays "AIC-7892".
- 2. Select "Configure/View Host Adapter Settings".
- 3. Select "Advanced Configuration Options" and press **Enter**.
- 4. Change the setting of "BIOS Support for Int13 Extensions" to "Enabled".
- 5. Exit from BIOS setup menu and restart the system.
- 6. Start the Express Setup.

#### **Setup is interrupted at "Creating a working partition" process during the Express Setup.**

 $\Box$  Did you connect the hard disk drive that OS is not going to be installed?

 $\rightarrow$  Disconnect the hard disk drive that OS is not going to be installed, and perform the Express Setup.

## **Problems with Master Control Menu**

#### **The master control menu fails to appear:**

- $\Box$  Is your system Windows NT 4.0 or later, or Windows 95 or later?
	- $\rightarrow$  The menu is only able to run on Windows NT 4.0 (or later) or Windows 95 (or later).
- □ Is **Shift** pressed?
	- → Setting the CD-ROM with **Shift** pressed down cancels the Autorun feature.
- $\Box$  Is the system in the proper state?
	- $\rightarrow$  The menu may not appear depending on the system registry setting or the timing to set the CD-ROM. In such a case, start the Explorer and run \MC\1ST.EXE in the CD-ROM.

## **Problems with Configuration Diskette Creator**

#### **The bit map of the Configuration Diskette Creator window is not displayed correctly during setting of setup information. (When the Trekking command is used)**

 $\rightarrow$  If the specified number of colors is fewer than 256 in the display setting, the bit map is not displayed correctly, but the setup information can be displayed correctly.

#### **The Point to Point tunneling protocol cannot be set.**

 $\rightarrow$  The protocol is not supported at present. After installation, set the protocol through Control Panel. In this case, rebooting is not necessary.

#### **The details of a network adapter cannot be set.**

 $\rightarrow$  Configuration Diskette Creator is unable to set the details of network adapters. Start Windows 2000/Windows Server 2003, and set the details through Control Panel.

#### **More than one network board is connected during setting of setup information, but TCP/IP cannot be set for each network.**

 $\rightarrow$  Perform the installation procedure during DHCP setting. To create a temporary IP configuration, perform the installation procedure during DHCP setting, and then set TCP/IP again through Control Panel.

## **Problems with Disk Array Configuration**

Refer to the manual that comes with the disk array controller for any trouble occurred on disk array in this system.

# **COLLECTING EVENT LOG**

This section describes on how to collect the log of various events that occurred on the server.

**IMPORTANT:** If STOP error, system error, or stall occurred, follow the procedure below after restarting the system.

**NOTE:** The different revision processor may be mixed in additional CPU kit. When Windows 2000 is used, following message may be appeared in the System Log of the Event Viewer after extension the different revision of two or more CPUs in the NEC Express server. If this message is logged, it is no problem for operation.

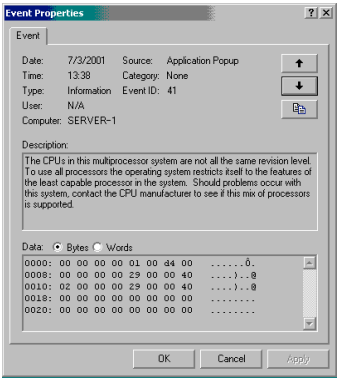

- **1.** Click [Management Tool] → [Event Viewer] from the Control Panel.
- **2.** Select the type of the log to collect.

On [Application Log], the events related to the running application is archived. On [Security Log], the events related to the security is archived. On [System Log], the events occurred at the item which configures Windows 2000 system is archived.

- **3.** Click [Save as...] in the [Run] menu.
- **4.** Input the file name of archived log in the [File Name] box.
- **5.** Select the type of the log file you want to save in the [File Type] list box and click [OK].

For more information, refer to Windows 2000 Online Help.

# **COLLECTING CONFIGURATION INFORMATION**

This section describes on how to collect the information on hardware configuration and inside specification.

In order to collect information, "Diagnostic Program" is used.

**IMPORTANT:** If STOP error, system error, or stall occurred, follow the procedure below after restarting the system.

<For Windows Server 2003>

Refer to Windows online help.

<For Windows 2000>

**1.** Point to [Settings] in Start menu, and click [Control Panel].

The [Control Panel] dialog box appears.

- **2.** Double-click [Management Tool], and double-click [Computer Management]. The [Computer Management] dialog box appears.
- **3.** Click [System Tool] → [System Information].
- **4.** Click [Save as System Information File] in the [Operation] menu.
- **5.** Input the file name to save in the [File Name] box.
- **6.** Click [Save].

# **COLLECTING DR. WATSON DIAGNOSTIC INFORMATION**

Dr. Watson collects diagnostic information related to application errors. The location to save the information can be specified as you like. For more information, refer to Chapter 5.

# **MEMORY DUMP**

If an error occurs, the dump file should be saved to acquire necessary information.

If you saved the dump to DAT, write down that it is saved as "NTBackup" or "ARCServe" on the label. You can specify the location to save the diagnostic information as you like.. For more information, refer to "Specifying Memory Dump (Debug Information (refer to Chapter 5 for detail)".

### **IMPORTANT:**

- Consult with your service representative before dumping the memory. Dumping the memory while the server is in the successful operation may affect the system operation.
- Restarting the system due to an error may display a message indicating insufficient virtual memory. Ignore this message and proceed. Restarting the system may result in dumping improper data.

# **Preparing for Memory Dumping**

Memory dumping with the DUMP switch may disable the server to restart. In such a case, it is required to force the server to shut down. This forced shutdown, however, is not available if "Enable" is selected for "Power Switch Inhibit" on the Security menu of the BIOS setup utility, SETUP, because this setting disables POWER switch operation.

Follow the procedure below to change the setting to enable the forced shutdown and restart of the server.

- **1.** Power on the server and start the BIOS setup utility, SETUP.
- **2.** Select "Disable" for "Power Switch Inhibit" in the Security menu.
- **3.** Save the configuration data and exit the SETUP.

# **Saving the Dump File**

Press the DUMP switch to save the dump file when an error occurs. Insert a metal pin (a straightened large paper clip will make a substitute) into the switch hole to press the DUMP switch.

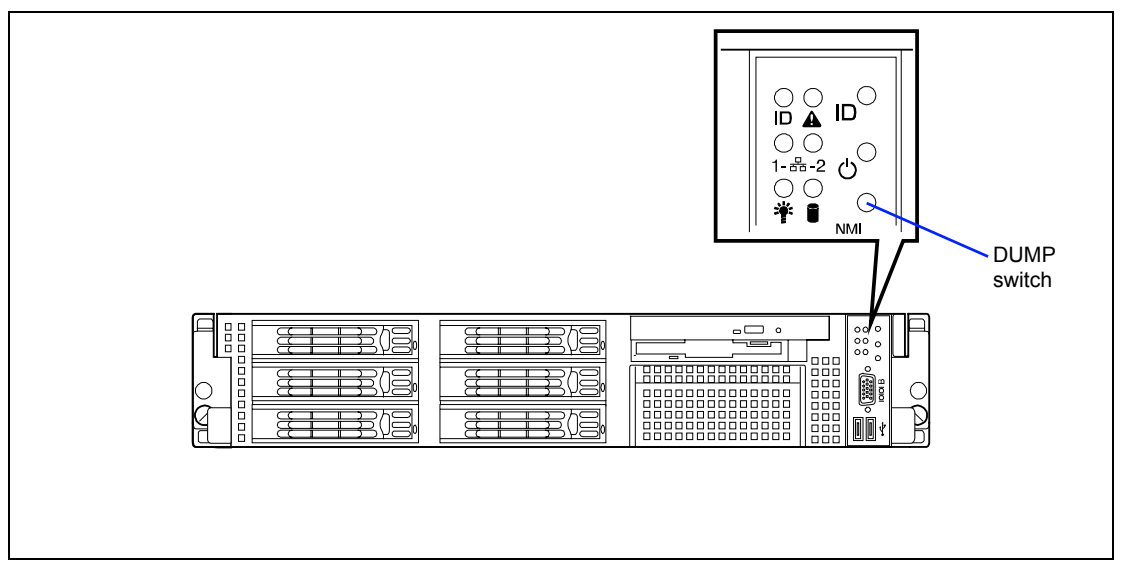

Pressing the DUMP switch saves the dump file in the specified directory. (Memory dumping may not be available when the CPU stalls.)

> **IMPORTANT:** Do not use a toothpick or plastic stick that is easy to break.

# **RECOVERY FOR Windows 2000 SYSTEM**

If any file necessary for running the OS is damaged, use the following procedures to recover the system.

## **IMPORTANT:**

- After recovering the system, see "Updating the System" in Chapter 5 and be sure to update the system. Also on Windows 2000, you need to update all the drivers after the system update. For more information, see "Installing and Setting Device Drivers" in Chapter 5.
- Concerning Windows 2000, see "Installing and Setting Device" Drivers" and "Updating the System" in Chapter 5 and be sure to update both the drivers and the system.
- If the hard disk drive can not be recognized, you can not recover the system.

Follow the procedure below and use the information in the disk, not system recovery disk, to recover the system.

- **1.** Turn on the system power.
- **2.** Insert the Windows 2000 CD-ROM into the CD-ROM drive.
- **3.** Press **Ctrl** + **Alt** + **Delete** to reset the system.

After a bootable operating system has been installed on the hard disk drive, press **Enter** while the message "Press any key to boot from CD..." is displayed at the top of the screen.

If no bootable operating system exists on the hard disk drive, this step is unnecessary.

The Windows 2000 setup screen will appear.

If the screen is not displayed, **Enter** was not pressed properly.

Begin after turning on the system power again.

- **4.** Press **F6** in a few seconds when the window is in either of the following states.
	- "Setup is inspecting your computer's hardware configuration ..." is displayed.
	- A screen with a solid blue background is displayed.

**IMPORTANT:** There is no visible indication on screen when **F6** has been pressed.

**5.** When the following message is displayed, press **S**.

Setup could not determine the type of one or more mass storage devices installed in your system, or you have chosen to manually specify an adapter. Currently, Setup will load support for the following mass storage devices.

The following message is displayed.

Please insert the disk labeled manufacturer-supplied hardware support disk into Drive A: \*Press ENTER when ready.

**6.** Insert the Windows 2000 OEM-DISK for NEC EXPRESSBUILDER into the floppy disk drive, and press **Enter**.

A list of mass storage devices is displayed.

SCSI Model: Select the [Adaptec Ultra320 SCSI Cards (Win2000)] and press **Enter**.

Then, it returns to the screen of Procedure 5.

- **7.** Select the proper SCSI Adapter and press **Enter**.
	- Adaptec HostRAID U320 Driver Ver 1.02 For Windows 2000/XP/2003 (When SCSI HostRAID is installed.)
	- MegaRAID SCSI 320-1 Controller Driver (When N8103-80F board is installed.)
	- MegaRAID SCSI 320-2 Controller Driver (When N8103-81F board is installed.)
	- Adaptec I2O RAID Driver Disk for 32bit Windows 2000/XP/2003 (When N8103-86 board is installed.)
- **8.** Press **R** to select the recovery option.
- **9.** If you are requested, press **R** to select system recovery procedure.
- **10.** If you are requested, select either of the procedure below:

[Manual Recovery] (Press **M**)

Do not select this option unless you are a high-level user or a system administrator. If you use this option, you can recover the problems of system files, partition boot sector, and start-up environment.

[Quick Recovery] (Press **F**)

This option is very easy to use and the user does not need to do anything during the procedure. If you select this option, the system recovery disk program starts to recover the problems concerning system files, partition boot sector of system disk, and start-up environment (if multiple operating systems are installed on the system). **11.** Follow the instruction displayed on the screen, and then press **L** at the screen which request you to insert system recovery disk. The system will be restarted once.

**NOTE:** Starts the procedure without system recovery disk.

**12.** Repeat steps 4 to 11.

The recovery procedure will be started.

During the recovery, the missing files and the damaged files are replaced either to the files in C:\ I386 folder of hard disk drive or the files in systemroot\ Repair of the system partition. These replaced files do not reflect the changes of the configuration after the setup at all.

**13.** Follow the instruction displayed on the screen.

If you take a note of any file name in which trouble is detected during the procedure, it is useful to diagnose how the system has been damaged.

**14.** Terminates the procedure if the recovery is successful.

You can verify that the replaced files are correctly copied to the hard disk drive if the computer is restarted normally.

# **OFF-LINE MAINTENANCE UTILITY**

The Off-line Maintenance Utility is an OS-independent maintenance program. When you are unable to start the OS-dependent NEC ESMPRO to troubleshoot a problem, the Off-line Maintenance Utility can be used.

### **IMPORTANT:**

- The Off-line Maintenance Utility is intended for use of your service representative. The NEC EXPRESSBUILDER CD-ROM and the Off-line Maintenance Utility Bootable FD you have created contain a file that describes operation of the utility, but do not attempt to use the utility by yourself. Contact your service representative and follow instructions.
- Starting the Off-line Maintenance Utility disables any access from a client to the server.

# **Starting the Off-line Maintenance Utility**

The Off-line Maintenance Utility may be started in the following ways.

From the CD-ROM

Set the NEC EXPRESSBUILDER CD-ROM in the CD-ROM drive and reboot the system.

After the menu is displayed on the screen, select "Tools" - "Off-line Maintenance Utility".

The Off-line Maintenance Utility program starts from the CD-ROM.

 $\blacksquare$  From the floppy disk

Set the Off-line Maintenance Utility Bootable FD in the floppy disk drive and reboot the system.

The Off-line Maintenance Utility program starts from the boot disk.

The Off-line Maintenance Utility Bootable FD is created by selecting "Tools" - "Create Support FD" on the NEC EXPRESSBUILDER.

■ Manual start (by pressing **F4**)

When the Off-line Maintenance Utility is installed, press **F4** while the start-up screen of the server is on screen. The Off-line Maintenance Utility starts from the hard disk drive.

## **Features of Off-line Maintenance Utility**

The Off-line Maintenance Utility provides the following features. (Available features vary depending on the way you started the Off-line Maintenance Utility.)

> **IMPORTANT:** See the on-line help for details of the Off-line Maintenance Utility. For further information, ask your service representative.

**IPMI** Information Viewer

Provides the functions to view the system event log (SEL), sensor data record (SDR), and field replaceable unit (FRU) and to make a backup copy of them.

Using this feature, you can find system errors and events to determine a maintenance part.

■ BIOS Setup Viewer

Provides the functions to export the current configuration data defined with the SETUP utility to a text file.

System Information Viewer

Provides the functions to view information on the processor and the BIOS and export it to a text file.

■ System Information Management

Provides the function to make a back-up copy of your data.

Without the backup data, the system-specific information and/or configuration may not be restored.

Only the authorized personnel is allowed to restore the backup data.

■ Start of Utilities

With the NEC EXPRESSBUILDER, you can start the following utilities installed in the maintenance partition.

- System Management
- System Diagnostics
- Maintenance Partition Update
- Chassis Identify

This function can distinguish the machine with the LED or buzzer of the machine. This is convenient if you have to distinguish a machine among many machines on the rack.

# **RESETTING THE SERVER**

If the server halts before starting the OS, press and hold **Ctrl** and **Alt** and press **Delete**. This restarts the server.

> **IMPORTANT:** Resetting the server clears the DIMM memory and the data in process. To reset the server when it is not frozen, make sure that no processing is in progress.

# **FORCED SHUTDOWN**

Use this function when an OS command does not shut down the server, the POWER switch does not turn off the server, or resetting does not work.

Press and hold the POWER switch on the server for at least four seconds. The power is forcibly turned off. To turn on the power back again, wait approximately 10 seconds after turning off the power (forced shutdown).

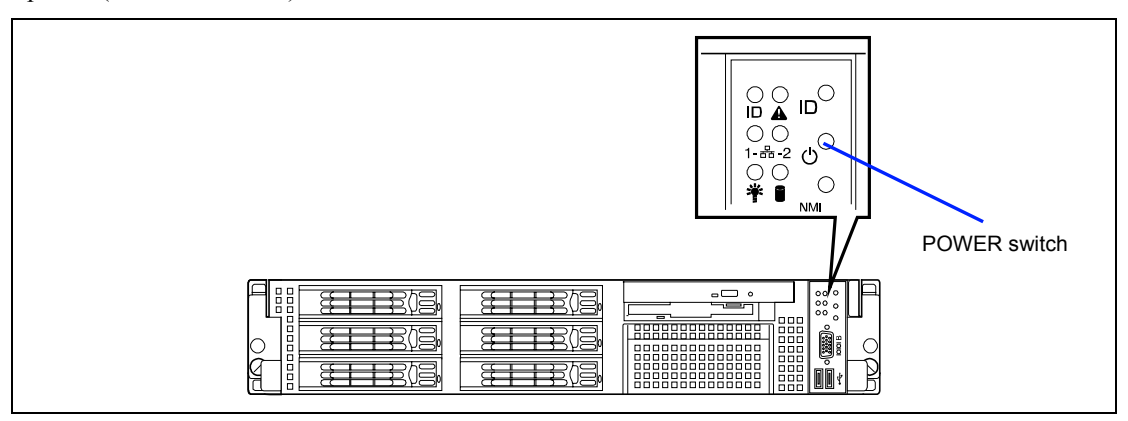

**IMPORTANT:** If the remote power-on function is used, cycle the power once to load the OS, and turn off the power again in the normal way.

# **Chapter 9**

# **Upgrading Your Server**

This chapter describes internal optional devices available for the server, procedures for install or removing such optional devices, and notes on using them.

#### **IMPORTANT:**

- Optional devices described in this chapter may be installed or removed by any user. However, NEC does not assume any liability for damage to optional devices or the server or malfunctions of the server resulted from installation by the user. NEC recommends you ask your service representative for install or removing any optional devices.
- Make sure to use only optional devices and cables authorized by NEC. Repair of the server due to malfunctions, failures, or damage resulted from installing such devices or cables will be charged.
- When you made any change to the hardware configuration, make sure to update the system (see Chapter 5 for details.).

# **SAFETY NOTES**

Observe the following notes to install or remove optional devices safely and properly.

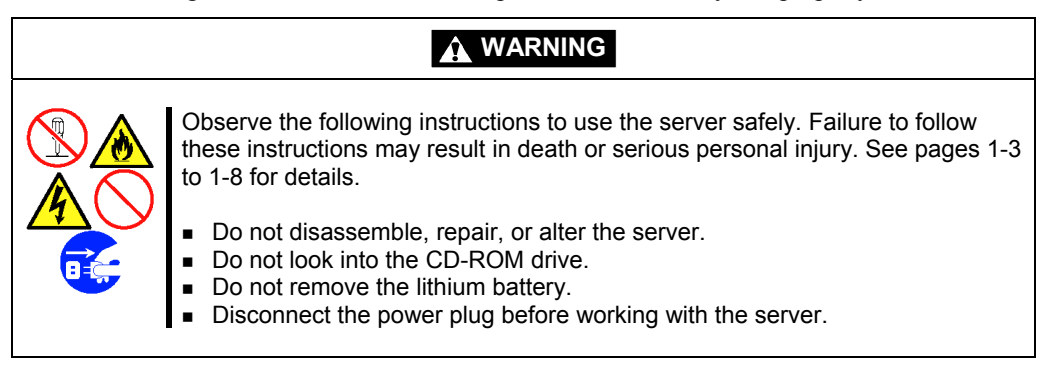

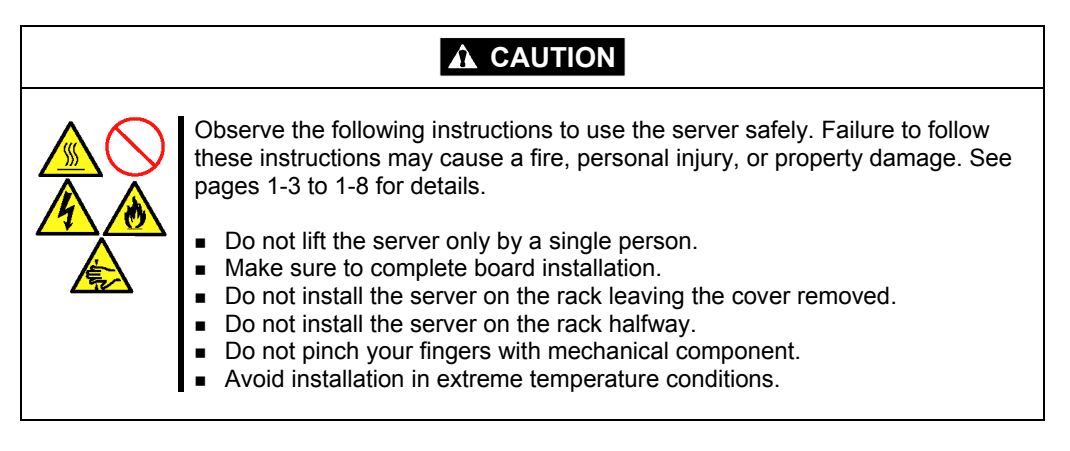

# **ANTI-STATIC MEASURES**

The server contains electronic components sensitive to static electricity. Avoid failures caused by static electricity when installing or removing any optional devices.

■ Wear a wrist strap (an arm belt or anti-static glove).

Wear a wrist strap on your wrist. If no wrist strap is available, touch an unpainted metal part of the cabinet before touching a component to discharge static electricity from your body.

Touch a metal part regularly when working with components to discharge static electricity.

- $\blacksquare$  Select a suitable work space.
	- Work with the server on the anti-static or concrete floor.
	- When you work with the server on a carpet where static electricity is likely to be generated, make sure take anti-static measures beforehand.
- Use a work table.

Place the server on an anti-static mat to work with it.

- Cloth
	- Do not wear a wool or synthetic cloth to work with the server.
	- Wear anti-static shoes to work with the server.
	- Take off any jewels (a ring, bracelet, or wrist watch) before working with the server.
- Handling of components
	- Keep any component in an anti-static bag until you actually install it to the server.
	- Hold a component by its edge to avoid touching any terminals or parts.
	- To store or carry any component, place it in an anti-static bag.

# **PREPARING FOR INSTALLATION AND REMOVAL**

Follow the procedure below to prepare for installing or removing components.

- **1.** Shut down the OS.
- **2.** Remove the front bezel from the chassis if installed.
- **3.** Press the POWER switch to power off the server (the POWER LED goes off).
- **4.** Remove all cables and power cords from the server.

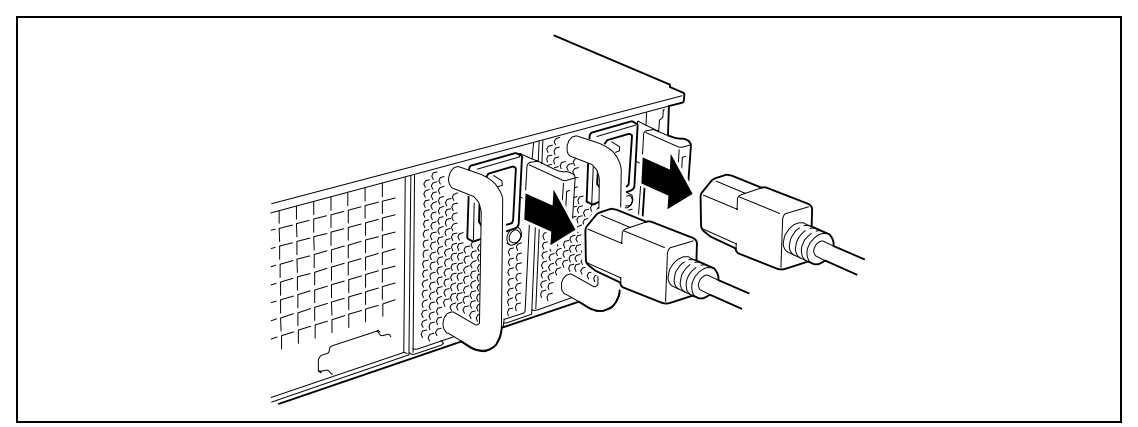

Prepare a Phillips screwdriver and a flat-head screwdriver to install or remove the component.

# **CONFIRMATION AFTER INSTALLATION/REMOVAL**

Confirm the following after installing an additional option and removing a component:

 $\blacksquare$  Installing removed components exactly as they were

Install the components and cables, which were removed and disconnected for addition of an option, exactly as they were. Assembling without a component being installed or a cable being disconnected causes the server to malfunction.

■ Confirming that no parts such as screws are left in the server

Confirm that particularly conductive parts such as screws are not left in the server. Turning on the power with a conductive part on the mother board or cable terminal causes the server to malfunction.

■ Confirming the cooling effect in the server

Confirm that the ventilating holes are not covered with an internally connected cable. Insufficient cooling effect raises the internal temperature, which causes the server to malfunction.

■ Confirming operation with a tool

Some additional devices require the diagnostic utility or BIOS SETUP utility to check if they are installed correctly. For details, see the procedure for additionally installing the target device.

# **DEVICE INSTALLATION OR REMOVAL PROCEDURE**

Install or remove a component from the server in the following procedure.

## **Hard Disk Drive**

The server has six device bay slots to install hard disk drives with the SCA2 interface (Ultra 320 SCSI) in the disk bay of the front of the server.

#### **IMPORTANT:**

Do not use any hard disk drives that are not authorized by NEC. Installing a third-party hard disk drive may cause a failure of the server as well as the hard disk drive. Purchase hard disk drives of the following models:

 $<$ SCSI $>$ 

- N8150-163F (73.2 GB, 10,000 rpm, Ultra 320)
- N8150-171F (146 GB, 10,000 rpm, Ultra 320)
- N8150-192 (300 GB, 10,000 rpm, Ultra 320)
- N8150-165F (36.3 GB, 15,000 rpm, Ultra 320)
- N8150-172F (73.2 GB, 15,000 rpm, Ultra 320)
- N8150-193 (146 GB, 15,000 rpm, Ultra 320)

 $\leq$ SAS: when N8154-10 SAS back panel is installed  $>$ 

- N8150-199 (36.3 GB, 15,000 rpm, SAS)
- N8150-200 (73.2 GB, 15,000 rpm, SAS)
- N8150-201 (146 GB, 15,000 rpm, SAS)
- To make array configuration, specify RAID0, RAID1, or RAID5 as the RAID level.
- Up to six hard disk drives can be installed in standard mode. If using the flex bay, you can install up to seven hard disk drives.

## **SCSI ID / SAS Port**

The hard disk drive bay may contain up to six hard disk drives. The SCSI IDs or SAS port numbers are factory-assigned to hard disk drives as shown below.

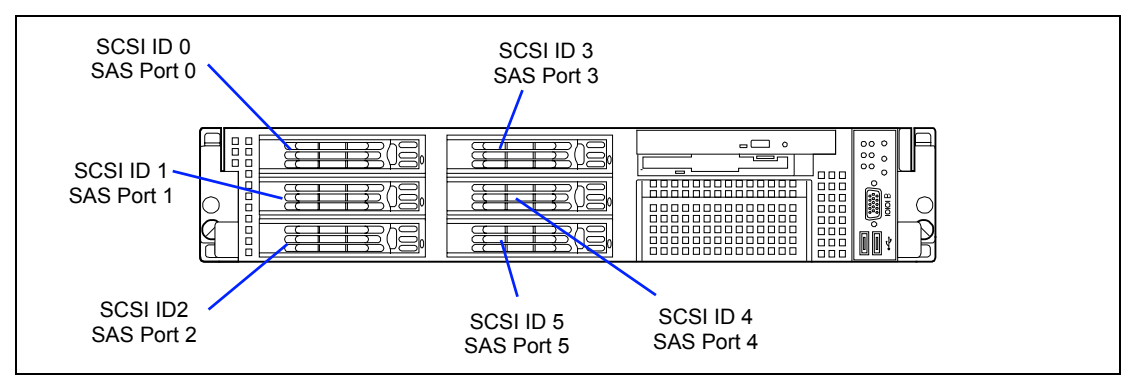

The hard disk drive bays are connected to the SCSI connector on the mother board when the server is shipped. To use the hard disk drives in a disk array configuration, run the SCSI BIOS utility (see Chapter 4). If you have an optional RAID controller, install it to your server and reconnect the cable from the connector on the mother board to the RAID controller connector. For the cable reconnection, see "Disk Array Controller".

A dummy block is installed in the hard disk drive bays except the one with SCSI ID0 or SAS Port 0 defined. The purpose of a dummy block is to increase the cooling effect in the server. Install a dummy block in slots not containing a hard disk drive.

## **Installation**

Take the following steps to install a hard disk drive. This procedure applies to all the hard disk drive bays.

> **NOTE:** Any hard disk drive can be installed or removed in or from the server only by removing the front bezel.

> **IMPORTANT:** In the disk array configuration, use the hard disk drives having the same specification including the capacity.

- **1.** See the section "Preparing for Installation and Removal" described earlier to prepare.
- **2.** Unlock the front bezel with the security key and remove the front bezel.
- **3.** Locate the slot in which you are going to install a hard disk drive.

The server has six slots. Install hard disk drives in ascending order of the SCSI ID or SAS port numbers. The SCSI IDs or SAS port numbers assigned to the slots are all determined.

**4.** Remove the dummy block.

A dummy block is installed in the hard disk drive bays except the one with SCSI ID0 or SAS Port 0.

**IMPORTANT:** Keep the dummy block for future use.

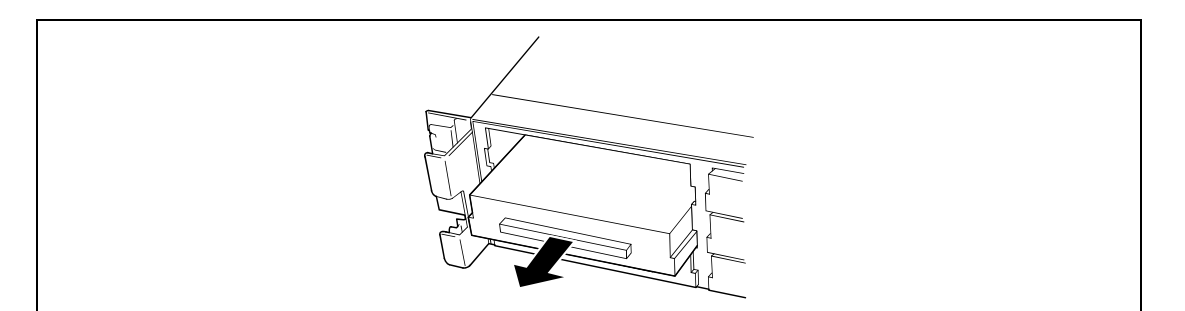

**5.** Unlock the lever of the hard disk drive carrier and open the handle.

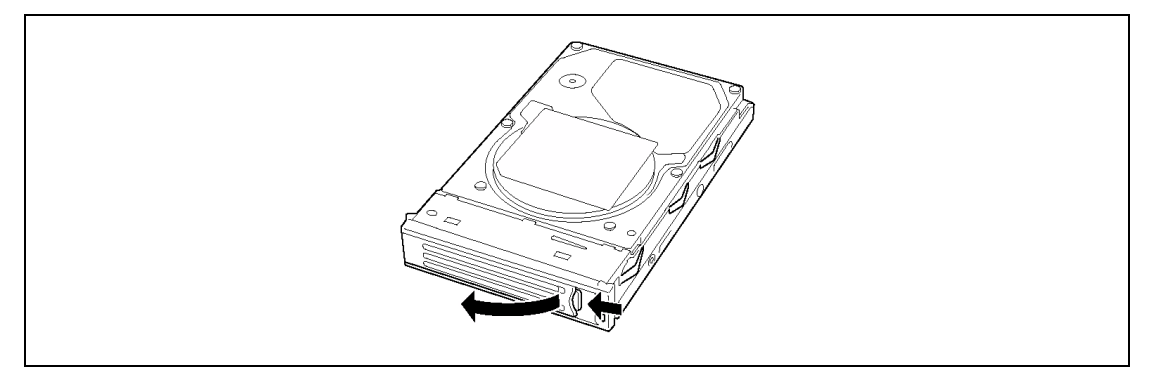

- **6.** Align the drive carrier with the bay guide rail.
- **7.** Slide the drive carrier into the bay until it locks with the SCSI backplane connector.

## **IMPORTANT:**

- Push the hard disk drive carrier until the hook of the handle hits the frame.
- Hold the hard disk drive carrier with both hands securely and carefully.

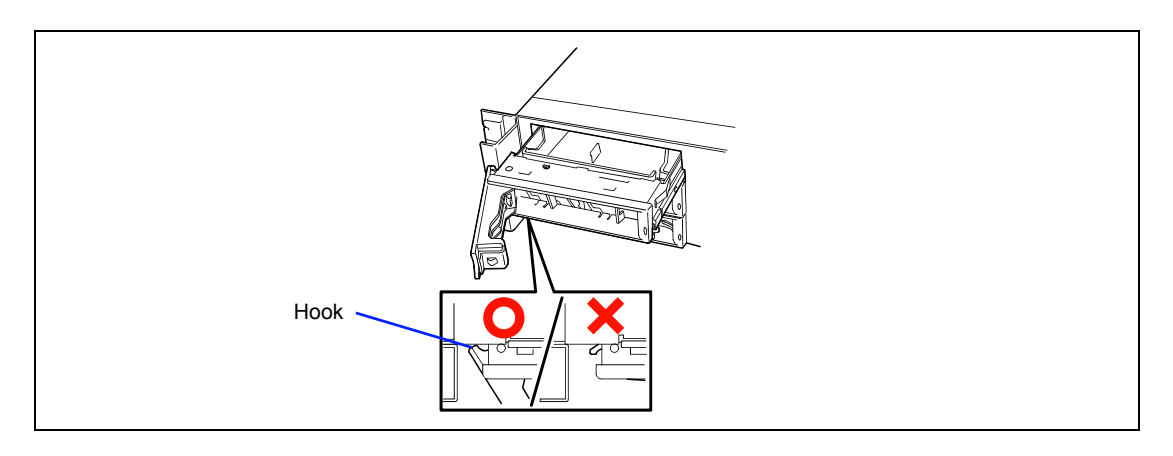

**8.** Close the lever ensuring the drive is secured.

The handle is locked when a distinct "click" is heard.

**IMPORTANT:** Be careful not to get your finger caught between the handle and tray. Push the drive further to check if it is firmly secured.

**NOTE:** Confirm that the handle is hooked to the frame when having inserted the hard disk drive.

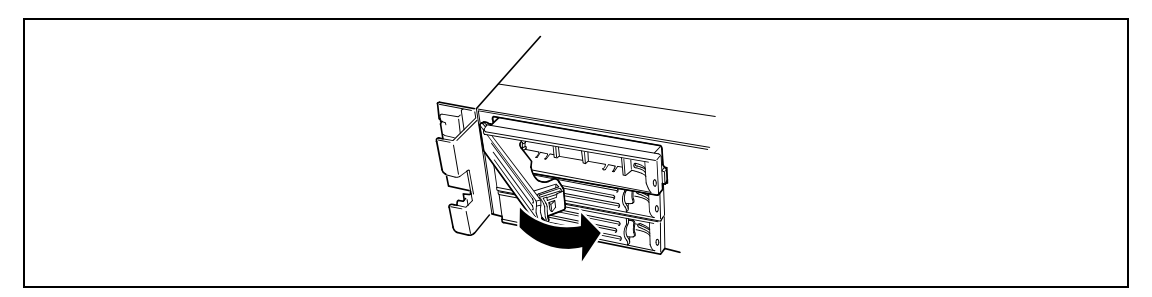

**9.** Install the front bezel you removed in step 2.

There are tabs on the left side of the front bezel. Engage the tabs with the server frame, install the front bezel, and lock it with the security key.

## **Removal**

Take the following steps to remove a hard disk drive:

**NOTE:** If removing a failing hard disk drive, confirm the slot in which the DISK LED of the hard disk drive is amber before starting the removal.

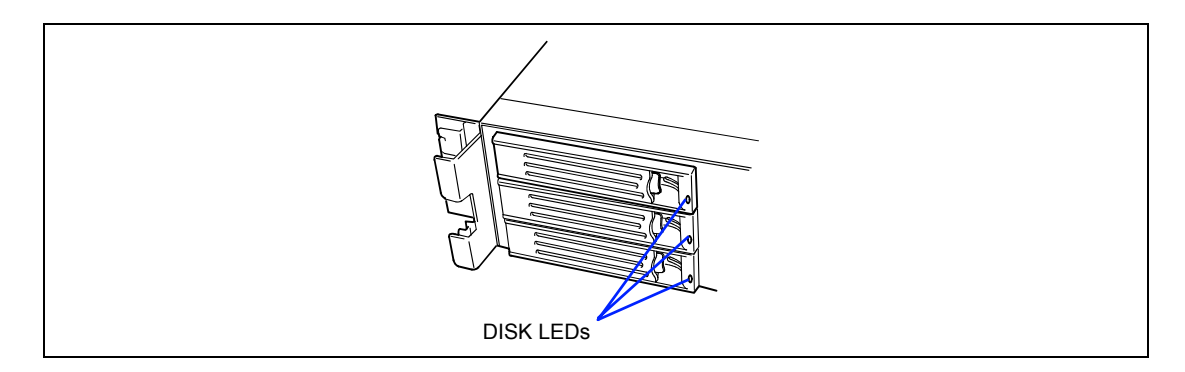

- **1.** See the section "Preparing for Installation and Removal" described earlier to prepare.
- **2.** Unlock the front bezel with the security key, and remove the front bezel.
- **3.** Push the lever to unlock, and put the handle down.
- **4.** Firmly hold the handle and hard disk drive, and pull out the hard disk drive.
- **5.** If using the server with the hard disk drive removed, install the dummy block in the empty slot.

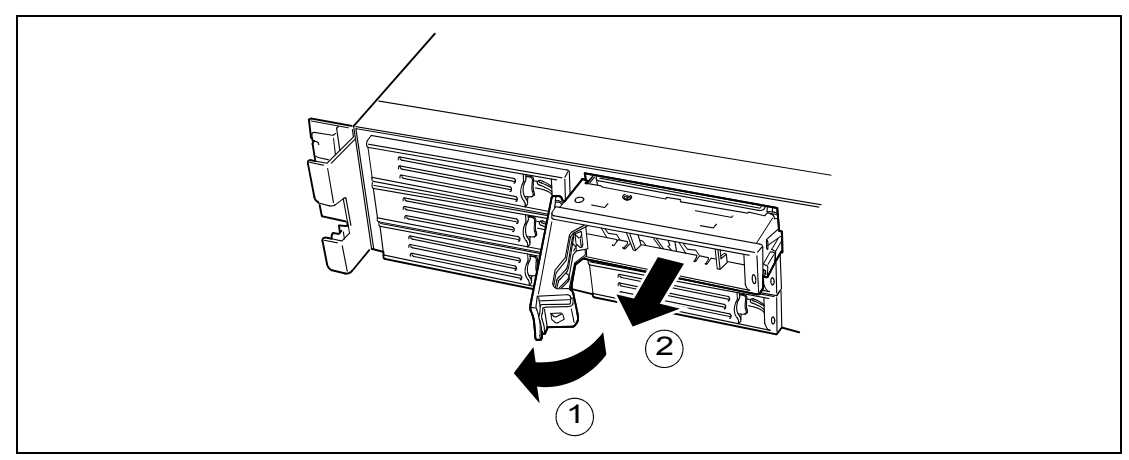

**6.** Install the front bezel you removed in step 2.

When the hard disk drives are in the disk array configuration, you can restore the state before an error using the auto-rebuild feature that stores the data in the old hard disk drive into a new one.

The auto-rebuild feature is available for the RAID1, RAID5, or RAID10 disk array configuration.

**NOTE:** Onboard RAID controller (HostRAID) supports RAID levels RAID0 and RAID1.

Auto-rebuild is carried out when you hot-swap a failed hard disk drive with a new one (replace the disk while the server is powered). While auto-rebuild is in progress, the DISK LED flashes green and amber alternatively to indicate it.

## **IMPORTANT:**

- When auto-rebuild fails, the DISK LED lights in amber. Remove and install the hard disk drive again to restart auto-rebuild.
- $\blacksquare$  If the disk array monitoring utility is installed, it may display or act as follows. If the DISK LED does not light in amber after autorebuild, however, auto-rebuild has completed successfully.
	- Displays "Rebuild was cancelled" on the screen while autorebuild is in progress.
- Appears to stop and restart auto-rebuild.

Observe the following notes for auto-rebuild.

- Do not power off the server in the period between a hard disk drive error and completion of auto-rebuild.
- When you removed a hard disk drive, wait at least 90 seconds before installing the hard disk drive back again.
- Do not replace another hard disk drive while rebuilding is in progress. (The DISK LED flashes in green and amber alternatively while rebuilding the hard disk drive.)

# **Power Supply Unit**

Your server contains one or two power supplies.

The second power supply is optional and provides a redundant configuration that ensures continued operation of the system in the unlikely event one of the power supplies fails.

## **Installation**

Take the following steps to install a power supply unit:

**1.** See the section "Preparing for Installation and Removal" described earlier to prepare.

**IMPORTANT:** Be sure to turn off the power. Failure to do so causes the server to malfunction or fail.

- **2.** Pull the cable arm toward the rear of the server, and confirm the slot for installing an optional power supply unit.
- **3.** Hold and pull the lever of the blank cover and remove the blank cover.

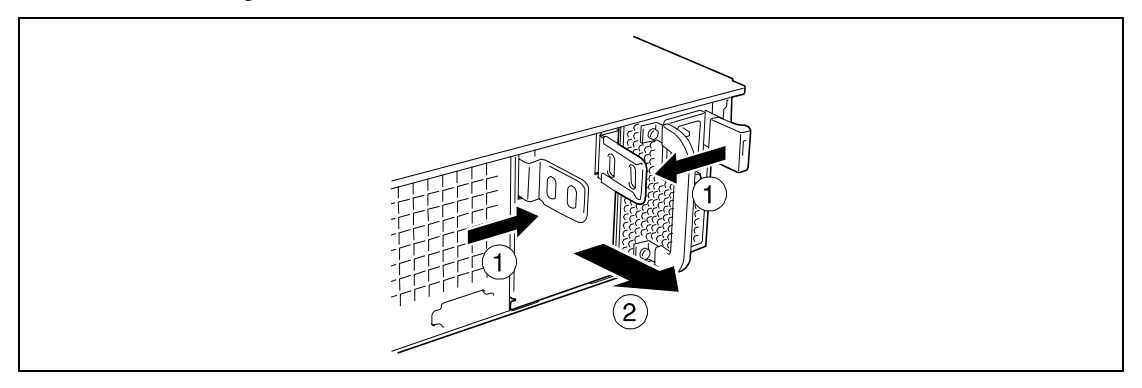

**IMPORTANT:** Keep the removed blank cover for future use.

**4.** Insert the power supply unit.

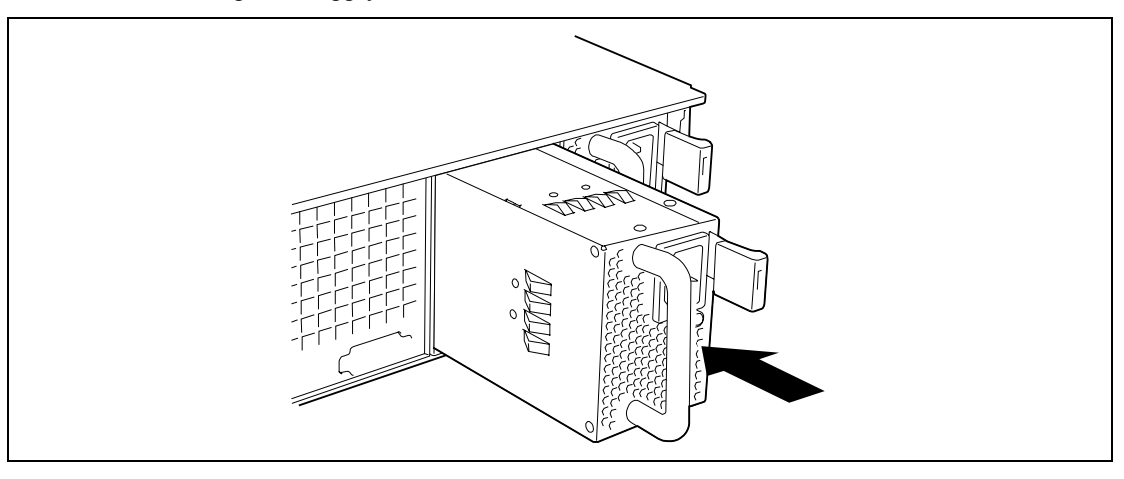

**IMPORTANT:** Do not touch the terminals of the power supply unit.

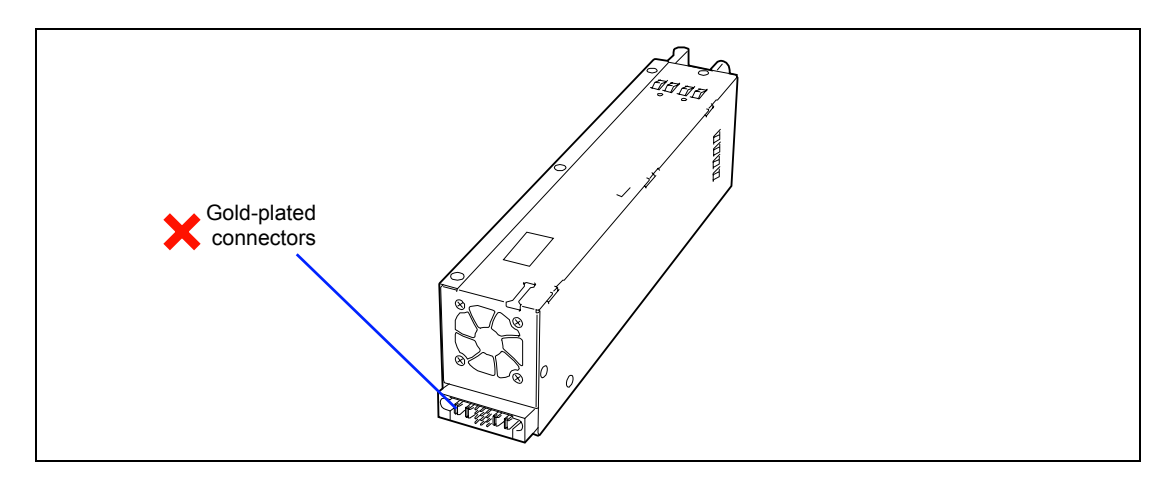

**5.** Grasp the handle and firmly push the power supply. The power supply unit is locked when a distinct "click" is heard.

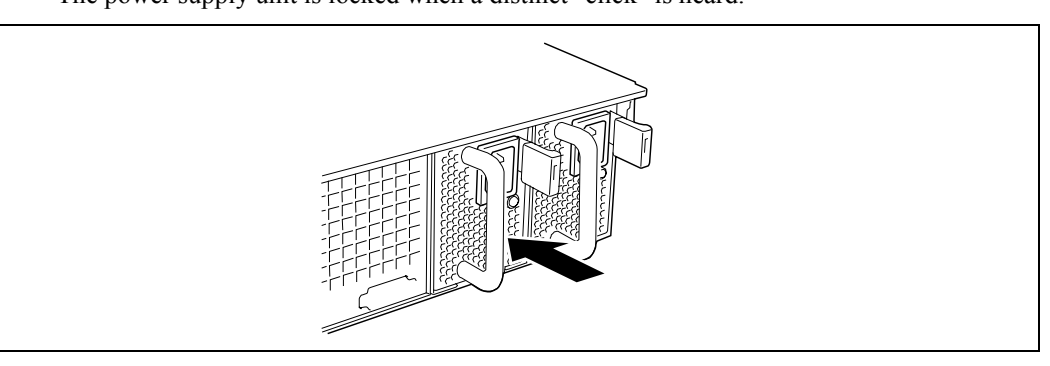

**6.** Connect two power cords.

Use the power cord provided with the standard power supply unit and the one provided with the system. The AC POWER LEDs flash when the power cords are connected.

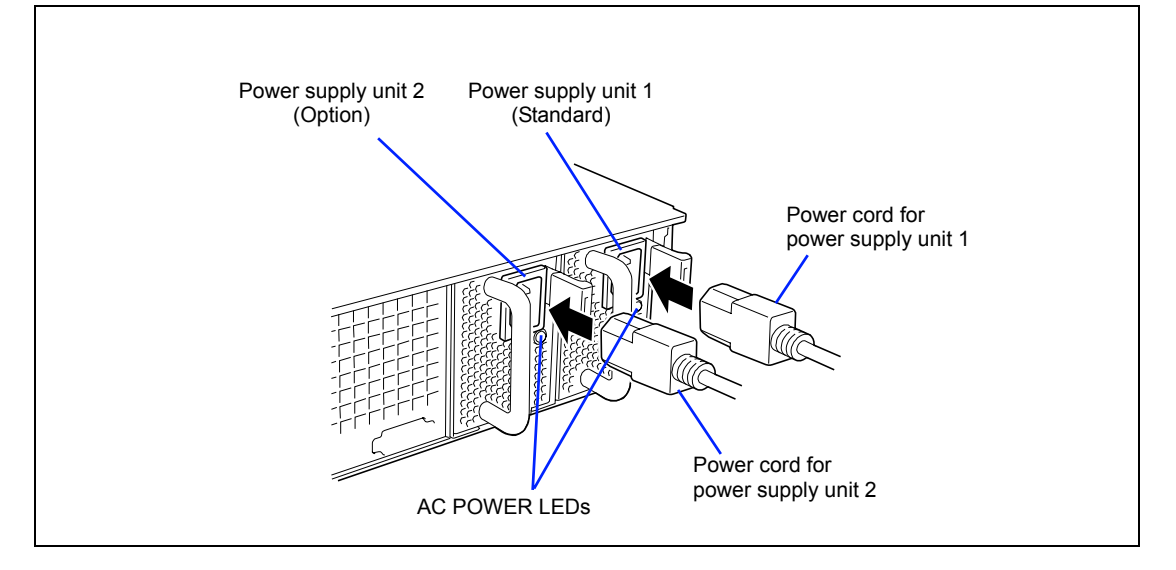

**7.** Power on the server.

The AC POWER LEDs go on.

**8.** Confirm, by the STATUS LED or on the POST screen, that there are no errors related to the power supply units.

See Chapter 8 for details on the error messages.

If the AC POWER LEDs are off, reinstall the power supply units. If the same error message still appears, contact your service representative.
### **Replacing a Failing Power Supply Unit**

Replace only a failing power supply unit.

**IMPORTANT:** Do not remove a power supply unit operating normally.

**NOTE:** If one power supply unit fails while the server contains two power supply units in a redundant configuration, the failing power supply unit can be replaced with the system operating (power-on state). (Skip step 2.)

- **1.** Locate the failing power supply unit by the AC POWER LED on the rear of each power supply unit. (The LED of the failing power supply unit is amber.)
- **2.** Shutdown the system, and press the POWER switch to turn off the power.
- **3.** Disconnect the power cord from the failed power supply.
- **4.** Hold the handle of the failing power supply.
- **5.** While pressing the lever, pull the power supply to remove if from the chassis.

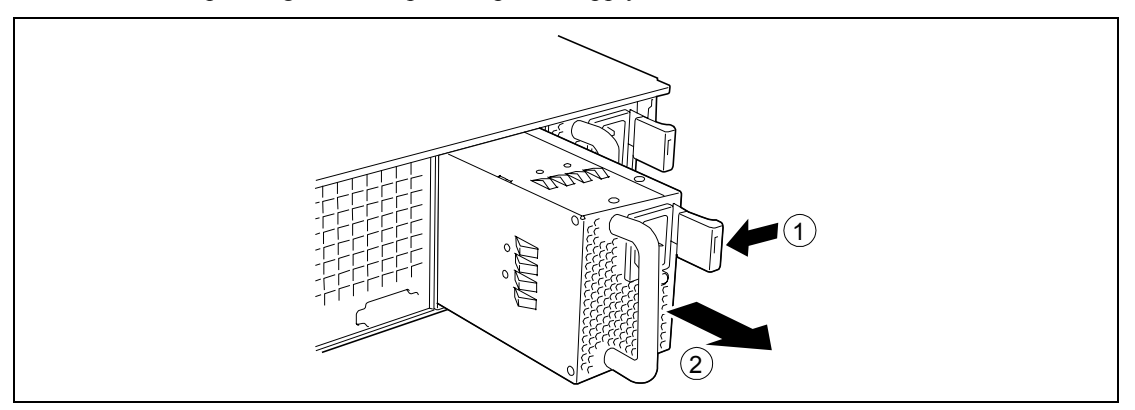

**6.** If operating the server with a single power supply unit without installing a new one, install the cover you removed in step 3 of installation procedure.

**IMPORTANT:** To maintain the cooling effect in the server, install the blank cover in the vacant slot.

**7.** Install the new power supply unit taking steps 4 to 8 of "Installation", and confirm that the power supply unit is installed normally.

**NOTE:** If one of the two power supply units of the server is replaced while the power is on, the POWER LED of the new power supply unit goes on. (If it is replaced while the power is off, the LED flashes. The LED goes on when the power is turned on.)

## **Server (Pull-out from the Rack)**

The server needs to be pulled out from the rack for installing/removing any components other than the hard disk drives and power supply units.

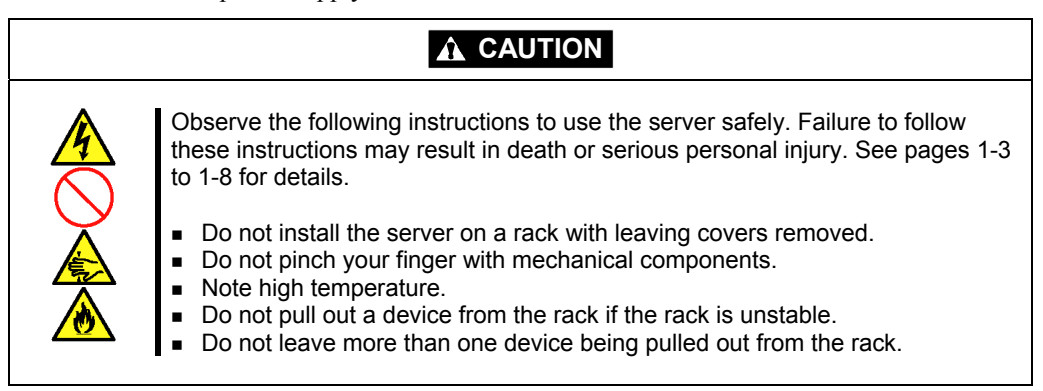

- **1.** See the section "Preparing for Installation and Removal" described earlier to prepare.
- **2.** Unlock the front bezel with the security key and remove the front bezel.

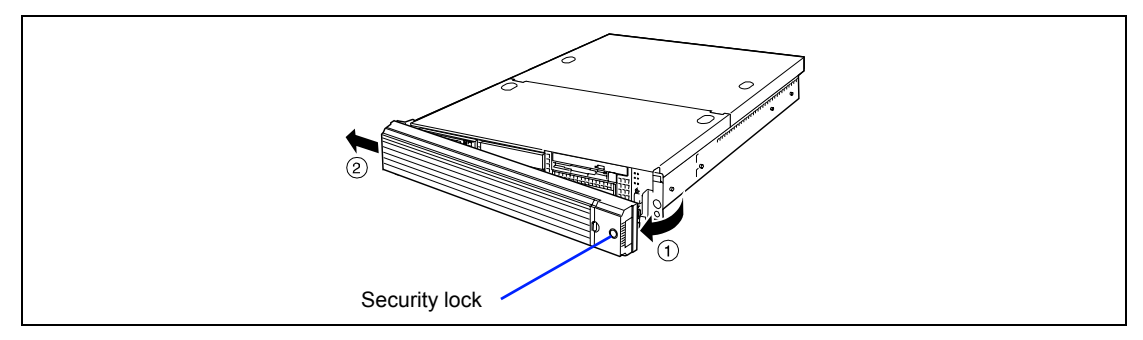

- **3.** Loosen the two captive thumbscrews on the front panel.
- **4.** Hold the handles and slowly pull out the server from the rack until it locks.

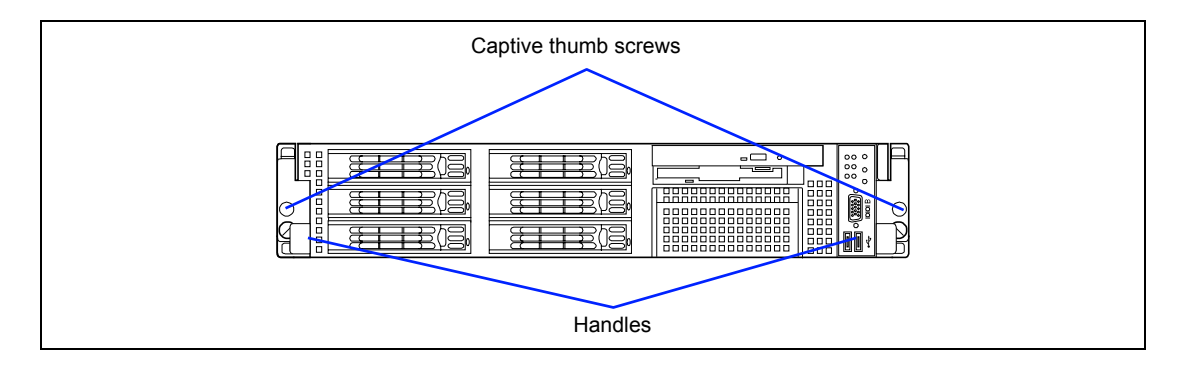

When inserting the server back into the rack, push the release levers on the rails on the sides of the server to unlatch the server. Be very careful not to get your finger caught in doing so.

### **Drive Cover**

Open the drive cover when installing/removing a fan assembly, processor, and backup file device or reconnecting an internal cable.

### **Removal**

- **1.** See the section "Preparing for Installation and Removal" described earlier to prepare.
- **2.** Pull out the server from the rack.
- **3.** Slide the drive cover toward the rear of the server while pressing the lock button on the cover.
- **4.** Lift off the drive cover from the server.

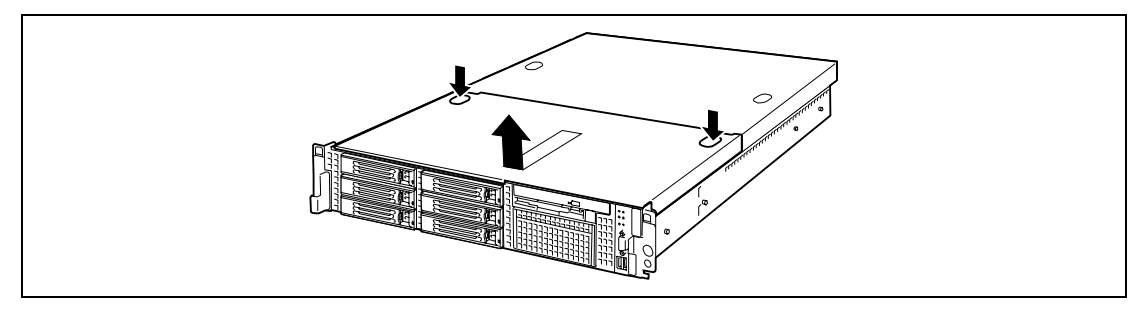

### **Installation**

When installing the drive cover, confirm that the tab of the cover is securely inserted into the slot in the server frame.

Slide the drive cover toward the rear of the server. The drive cover is locked when a distinct "click" is heard. At this time, check the release button for normal state.

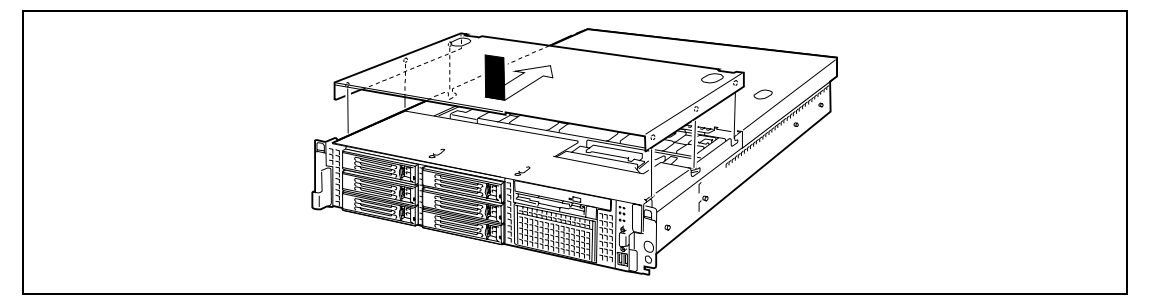

# **Logic Cover**

Open the logic cover when installing/removing a DIMM, processor, and PCI add-in card or reconnecting an internal cable.

### **Removal**

- **1.** See the section "Preparing for Installation and Removal" described earlier to prepare.
- **2.** Pull out the server from the rack.
- **3.** Loosen a captive thumbscrew at the rear of the server.
- **4.** Slide the logic cover toward the rear of the server and lift off the cover from the server.

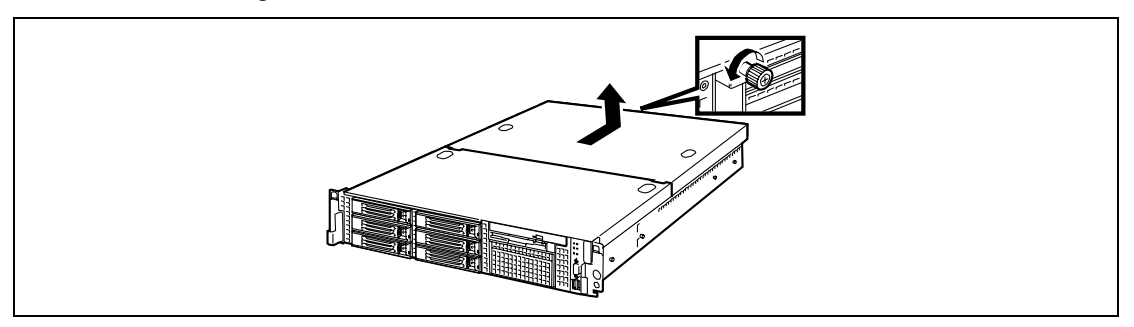

### **Installation**

When installing the logic cover, confirm that the tab of the cover is securely inserted into the slot in the server frame.

Slide the logic cover toward the rear of the server and secure the cover with captive thumbscrew.

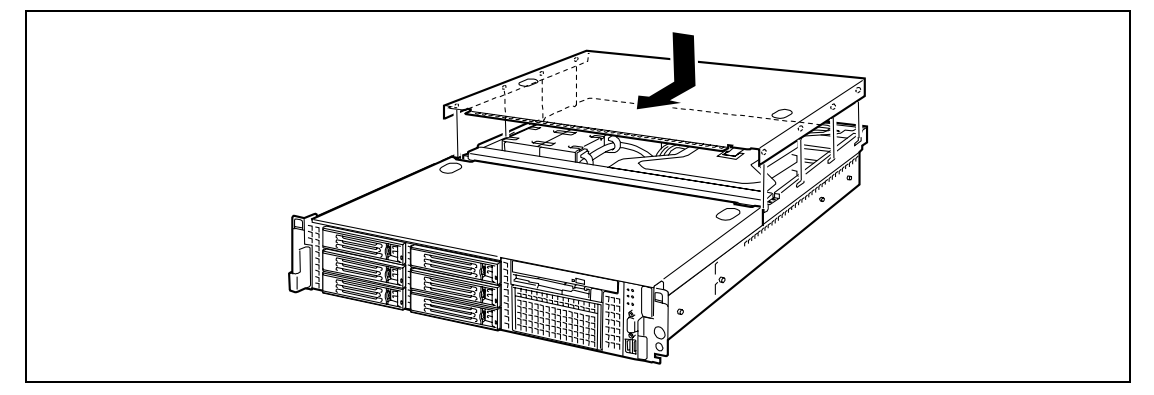

### **DIMM**

Install the additional DIMM (Dual Inline Memory Module) to the DIMM socket on the mother board in the server. The mother board is provided with eight DIMM board slots.

> **NOTE:** Up to 16GB of memory (2GB DIMM x 8) can be installed. (The factory-installed DIMMs need to be replaced in this case.) Two DIMMs of 512MB are factory-installed in DIMM slots #7 and #8.

### **IMPORTANT:**

- The DIMM is extremely sensitive to static electricity. Make sure to touch the metal frame of the server to discharge static electricity from your body before handling the DIMM. Do not touch the DIMM terminals or on-board parts by a bare hand or place the DIMM directly on the desk. For static notes, see the section "Antistatic Measures" described earlier.
- Make sure to use the DIMM authorized by NEC. Installing a thirdparty DIMM may cause a failure of the DIMM as well as the server. Repair of the server due to failures or damage resulted from installing such a board will be charged.

### **Installation Order**

DIMMs must be populated in pairs and in the following order:

#7 and #8, #5 and #6, #3 and #4, then #1 and #2.

Install DIMMs starting from the one having smallest capacity.

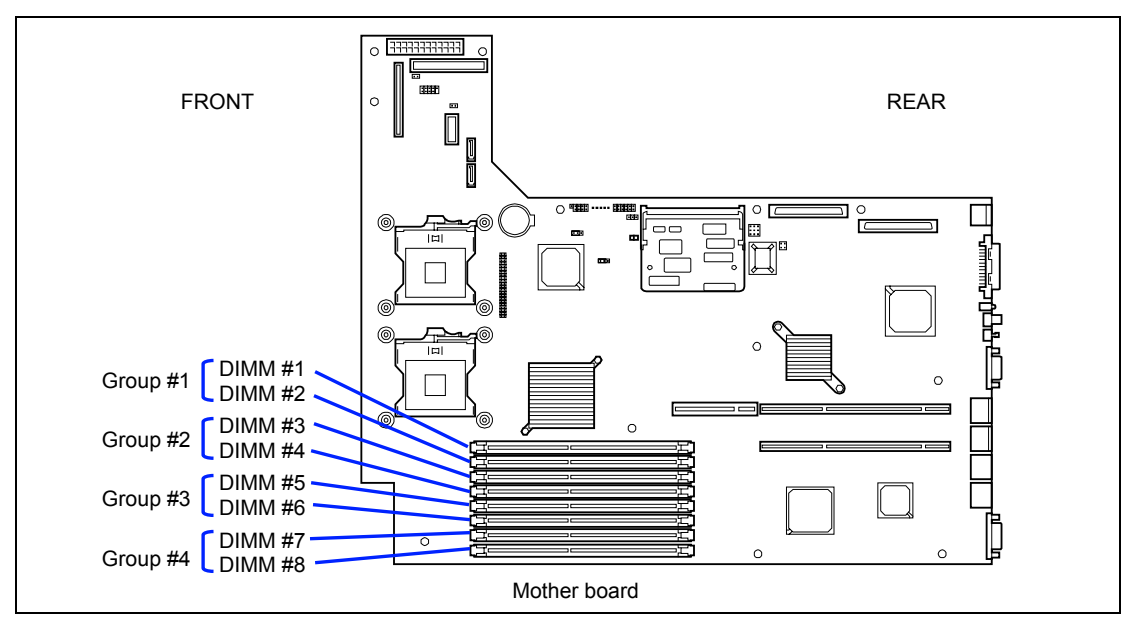

**IMPORTANT:** Install two additional DIMMs for each group<sup>\*1</sup> because the server uses interleaved memory. If DIMMs of different specifications\*2 are installed in a bank, the server does not operate normally.

- \*1 A group is a unit of two DIMM slots. Each pair of DIMM slots #1 and #2 (group #1), #3 and #4 (group #2), #5 and #6 (group #3), and #7 and #8 (group #4) in the figure is a group. (The symbols are also printed on the mother board.)
- \*2 DIMM specification is shown on the label attached to the DIMM as follows:

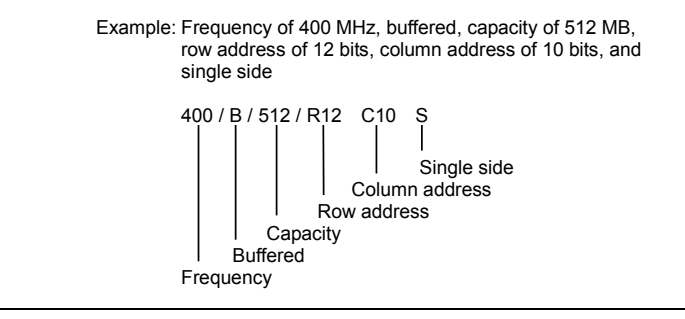

### **Installation**

Install a DIMM in the following procedure.

**IMPORTANT:** The server supports DIMMs of only the low-profile type (30 mm (1.2 inches) in height). It does not support DIMMs exceeding the specified height.

- **1.** See the section "Preparing for Installation and Removal" described earlier to prepare.
- **2.** Pull out the server from the rack.
- **3.** Open the logic cover.
- **4.** Push the DIMM straight into the socket.

**NOTE:** Make sure of the orientation of the DIMM. Position the DIMM so that a notch in the bottom edge of the DIMM aligns with the keyed socket. Applying too much pressure can damage the socket. Keyed DIMMs insert only one way.

**IMPORTANT:** To avoid damage to the socket, do not apply excessive force while pressing the DIMM.

The levers automatically close when the DIMM is inserted into the socket.

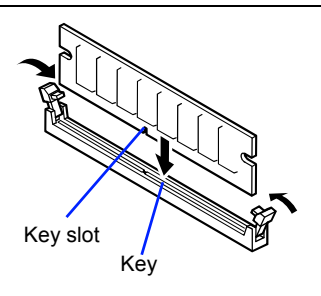

- **5.** Install the components you removed in steps 1 to 3.
- **6.** Power on the server and verify that POST displays no error messages.

If POST displays an error message, take a note on the message and see the POST error messages listed in Chapter 8.

- **7.** Start the SETUP and select [Advanced] → [Memory Configuration] to verify that the installed DIMM shows the status "Normal". (See Chapter 4 or details.)
- **8.** Select "Yes" for [Reset Configuration Data] on the [Advanced] menu.

This setting is required to change the hardware configuration data. See Chapter 4 for details.

**9.** If the Windows operating system is in use, set the paging file size to the recommended value (total memory size  $\times$  1.5) or a greater value. See Chapter 5 for details.

### **Removal**

Remove the DIMM depending on the following procedure.

### **NOTES:**

- To remove the failed DIMM, check the error message appearing in POST or NEC ESMPRO to identify the DIMM socket (group) in which the failed DIMM is installed.
- The server operates only when at least two DIMMs are installed.
- **1.** See the section "Preparing for Installation and Removal" described earlier to prepare.
- **2.** Pull out the server from the rack.
- **3.** Open the logic cover.
- **4.** Open the levers at both sides of the socket from which you remove the DIMM. The DIMM is unlock and ready for removal.

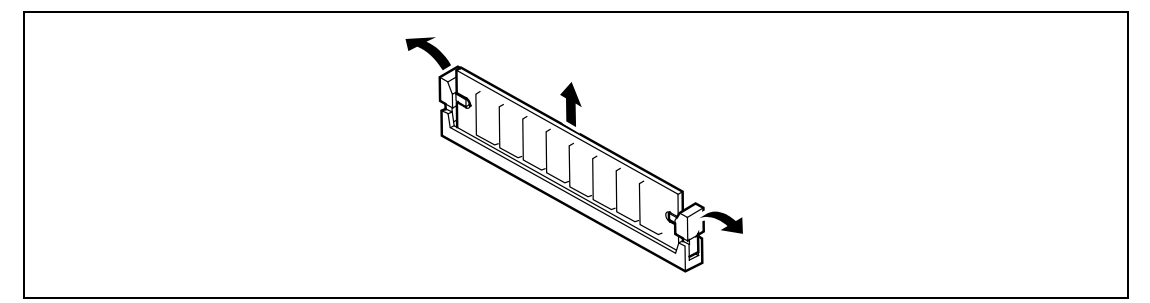

**5.** Reinstall all parts removed in Step 2.

Power on the server and verify that POST displays no error messages.

If POST displays an error message, take a note on the message and see the POST error messages listed in Chapter 8.

- **6.** Start the SETUP and select  $[Advanced] \rightarrow [Memory Configuration] \rightarrow [Memory Retest]$ → [Enabled] to clear the error information of the removed DIMM. (See Chapter 4 for details.)
- **7.** Select "Yes" for [Reset Configuration Data] on the Advanced menu.

This setting is required to change the hardware configuration data. See Chapter 4 for details.

## **Processor (CPU)**

The server may have another CPU installed in addition to the standard CPU (Intel® Xeon® Processor).

### **IMPORTANT:**

- The CPU is extremely sensitive to static electricity. Make sure to touch the metal frame of the server to discharge static electricity from your body before handling the CPU. Do not touch the CPU pins by a bare hand or place the CPU directly on the desk. For static notes, see the section "Anti-static Measures" described earlier.
- Do not operate the system until confirming that the additionally installed CPU is in normal state.
- Make sure to use the CPU authorized by NEC. Installing a thirdparty CPU may cause a failure of the CPU as well as the server. Repair of the server due to failures or damage resulted from installing such a board will be charged.

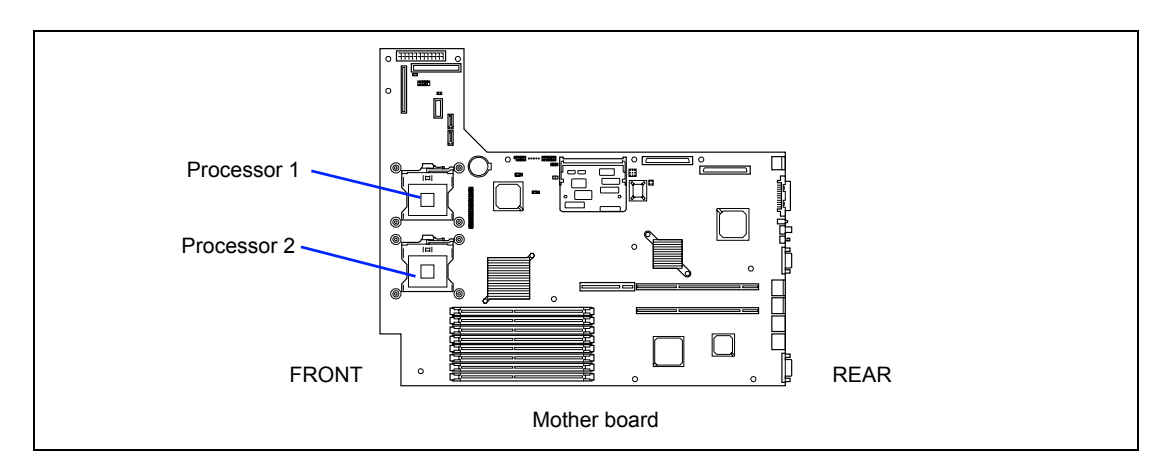

**NOTE:** If the different revision of the processor is installed in the multiprocessor system, Windows logs the following information every startup. If this message is logged, it is no problem for operation.

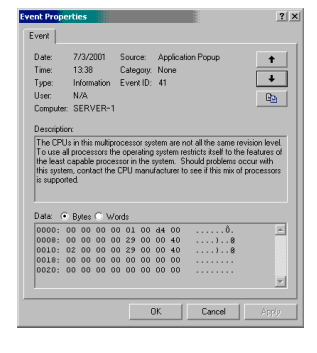

### **Installation**

Take the following steps to install the CPU.

- **1.** See the section "Preparing for Installation and Removal" described earlier to prepare.
- **2.** Pull out the server from the rack.
- **3.** Open the drive cover and logic cover.
- **4.** Remove two screws securing the support arm.
- **5.** Remove the support arm from the chassis.

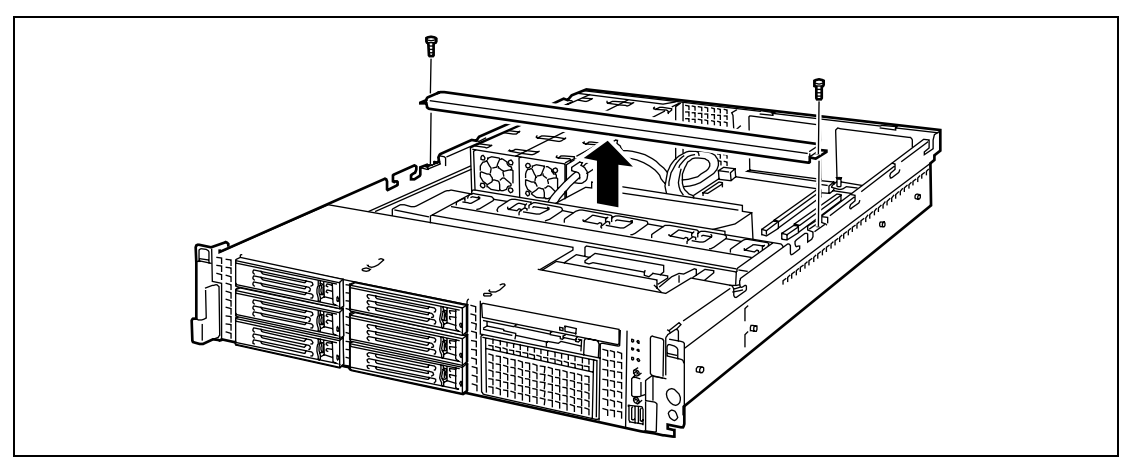

**NOTE:** When the support arm comes up, you may lose the screws. Press firmly the support arm before removing the screws.

**6.** Remove the processor duct from the chassis.

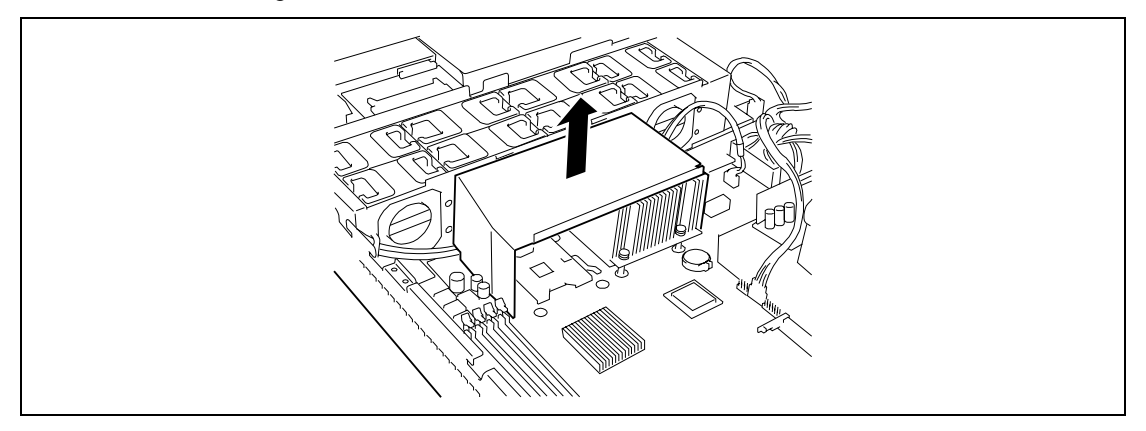

**7.** Locate the CPU socket which you are going to install CPU.

**8.** Raise the locking lever on the socket.

**IMPORTANT:** Open the lever until it stops. The bar can be opened to approx. 120 degrees.

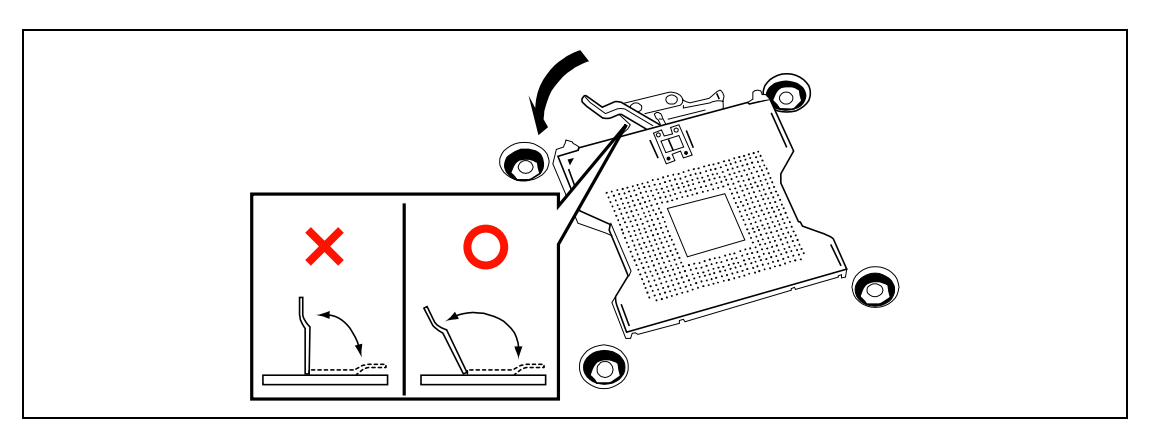

**9.** Aligning the pins of the CPU with the socket, insert the CPU slowly and gently into the socket.

### **IMPORTANT:**

- Be aware of CPU direction. Pin layouts on two corners among four differ from others to prevent an incorrect insertion. Confirm the pin mark and pin layout on the socket, and insert the CPU correctly.
- The mother board has "zero insertion force" sockets. If CPU does not drop easily into socket holes, make sure lever is in the full-open position.

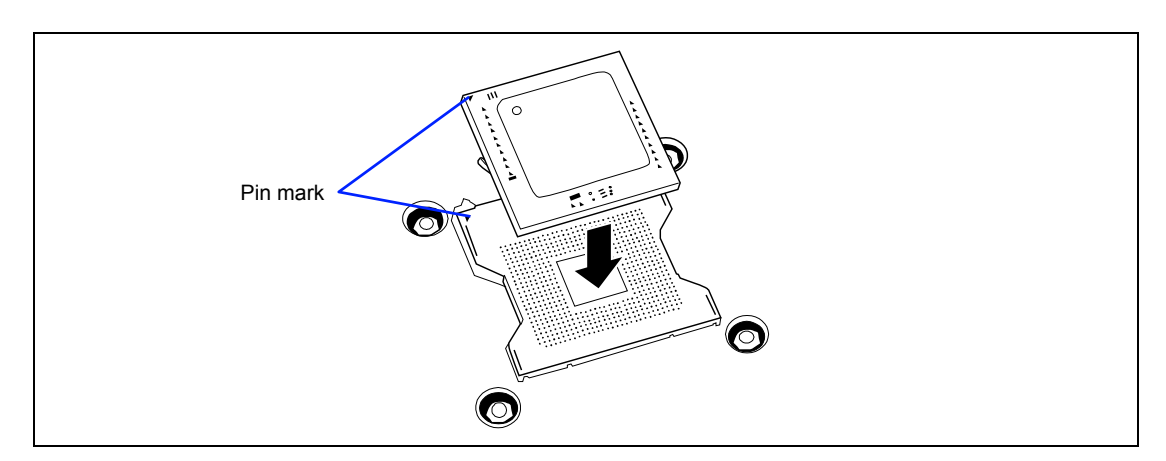

**10.** Push the CPU lightly to the socket, and push down the lever to secure the CPU.

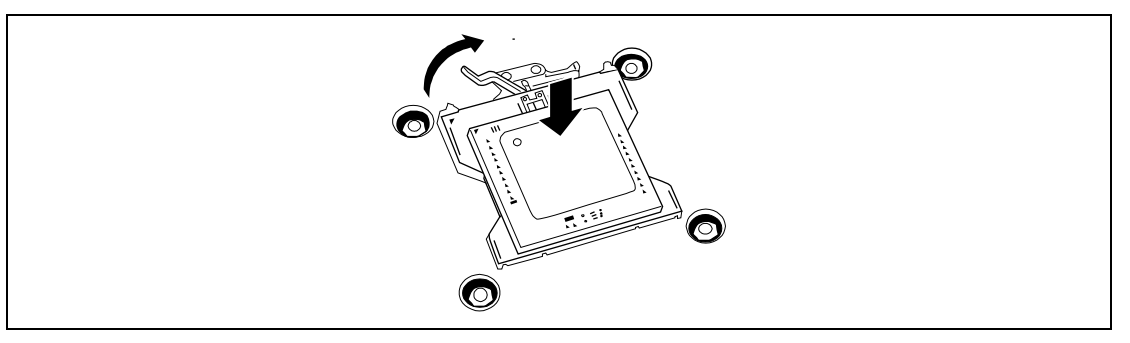

**11.** Put the heat sink on CPU.

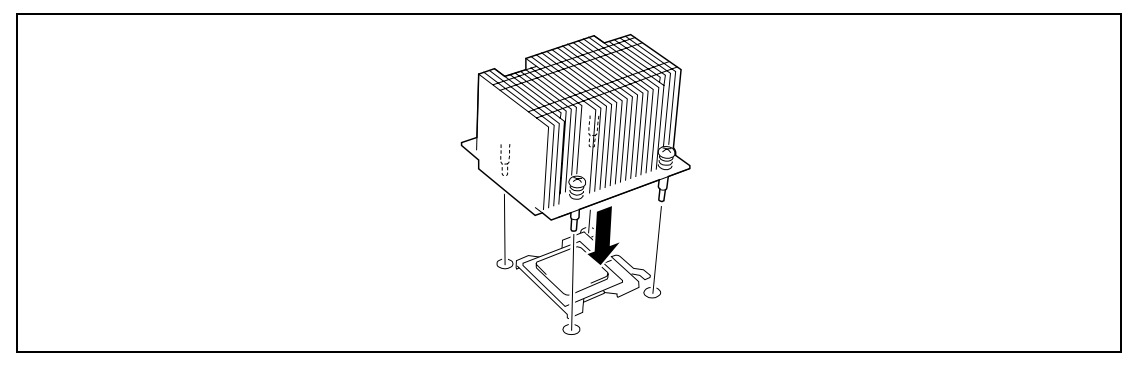

**NOTE:** Be aware of direction of heat sink (see figure below).

**12.** Fix the heat sink clips with four screws.

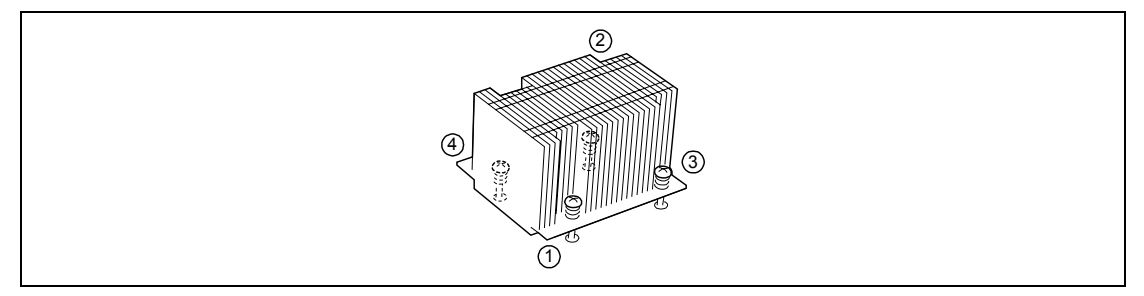

**13.** Make sure that the heat sink is level.

### **NOTES:**

- If the heat sink is not level, remove it, and then install it again. The following probably causes the heat sink not to be level:
	- The CPU is not positioned correctly.
	- All screws are not completely tightened.
- Do not move the secured heat sink.
- **14.** Install the processor air duct.

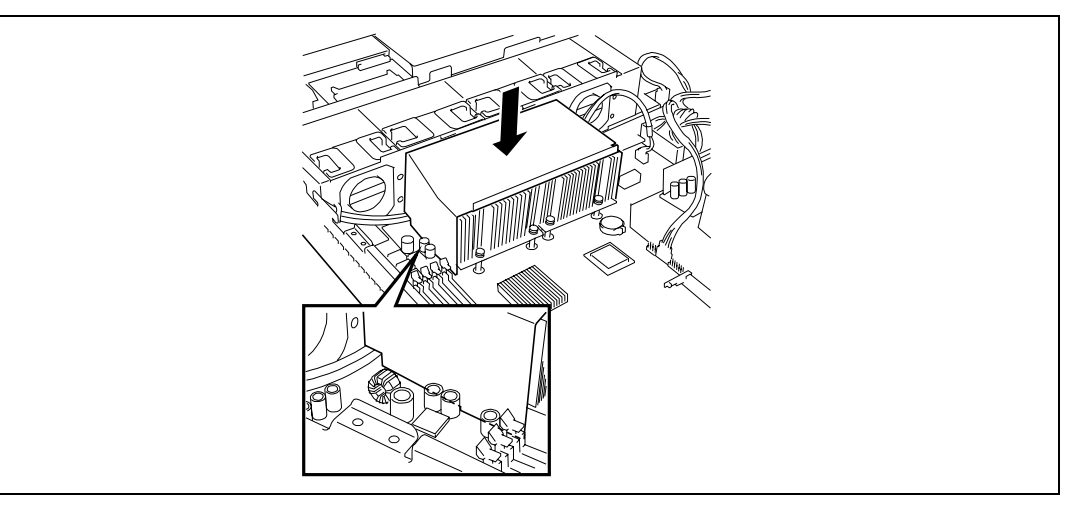

**15.** Install the support arm.

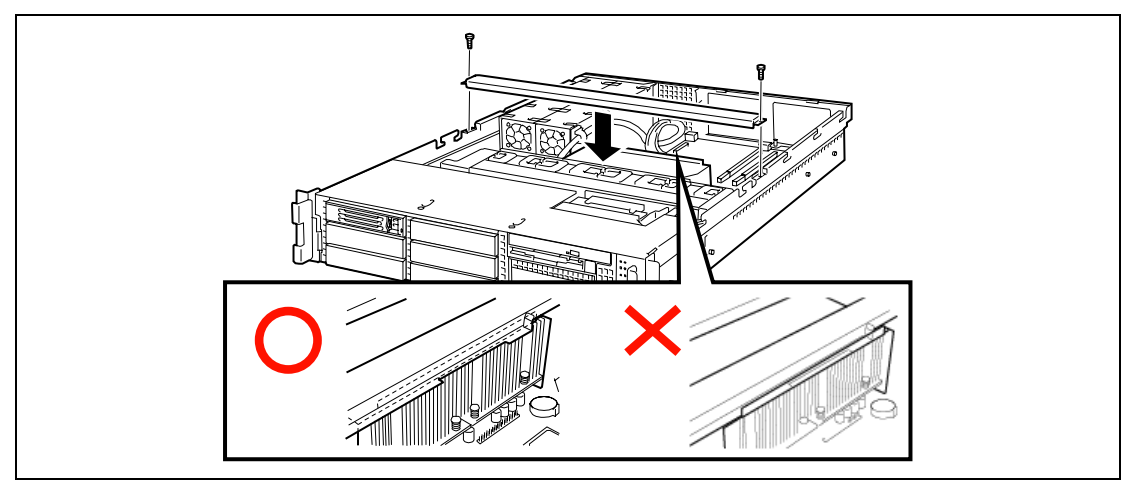

**NOTE:** When the support arm comes up, you may lose the screws. Press firmly the support arm before tightening the screws.

- **16.** Install the covers you removed previously.
- **17.** Power on the server, start the SETUP utility, and set "Processor Retest" of "Processor Settings" on the Main menu to "Enable".
- **18.** Verify that POST displays no error messages.

If POST displays an error message, take a note on the message and see the POST error messages listed in Chapter 8.

**19.** Set "Reset Configuration Data" on the Advanced menu to "Yes".

This setting is required to change the hardware configuration data. See Chapter 4 for details.

**20.** To add one or more CPUs to the server in 1-CPU configuration to operate the server with more than one CPU, change the driver of [Computer] in the device manager to [ACPI multi-processor PC] and then update the system (see Chapter 5).

> **NOTE:** Step 20 is required when the Hyper-threading technology feature is disabled in the BIOS SETUP Utility.

### **Removal**

To remove the CPU, prepare the removal referring to steps 1 and 6 in the installation procedure and do the reverse procedure of steps 12 to 8.

### **IMPORTANT:**

- Do not remove any CPU unless it is failed.
- After the operation, heat may make the cool seat at the bottom of the heat sink adhere to the CPU. To remove the heat sink from the CPU, first turn the heat sink to the left and right lightly to make sure that the heat sink can be apart from the CPU. Removing the heat sink with it adhering to the CPU may cause the CPU and/or socket to be defected.

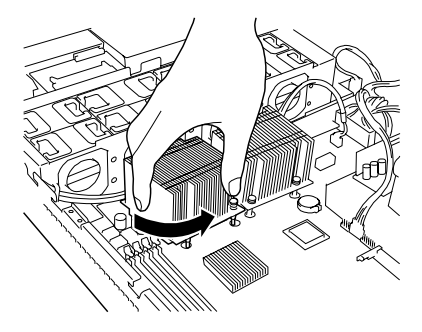

Do the following procedure if a CPU is removed (or replaced).

**1.** Start SETUP to select menus "Main" – "Processor Settings" – "Processor Retest" in the order to clear the error information on the removed CPU (see Chapter 4).

When a CPU is replaced, select menus "Main" – "Processor Settings" to confirm that the ID and L2 Cache of the additional CPU are defined normally (see Chapter 4).

**2.** Set "Reset Configuration Data" on the Advanced menu to "Yes."

This is required to update the hardware configuration information. See Chapter 4 for details.

### **PCI Board**

The server has two "riser cards" on the mother board that enable installation of PCI boards. Three PCI boards can be installed on each riser card. (Up to six PCI boards can be installed in total.)

Insert PCI boards for network extension and file device function extension into PCI board slots in each riser card.

### **IMPORTANT:**

- The PCI board is extremely sensitive to static electricity. Make sure to touch the metal frame of the server to discharge static electricity from your body before handling the PCI board. Do not touch the PCI board terminals or on-board parts by a bare hand or place the PCI board directly on the desk. For static notes, see the section "Anti-static Measures".
- Some restrictions are imposed on the combination of PCI boards which can be installed in the server. Contact your service representative for details.
- A riser card is designed for installing only low-profile PCI boards or full-height PCI boards. Before installing a PCI board, make sure of the card specification.
- Disable the option ROM (such as BIOS utility startup) for the PCI slot if the SCSI controller, disk array controller, LAN board (network booting), or FibreChannel controller has no hard disk drive containing an OS connected. See Chapter 4 for details.

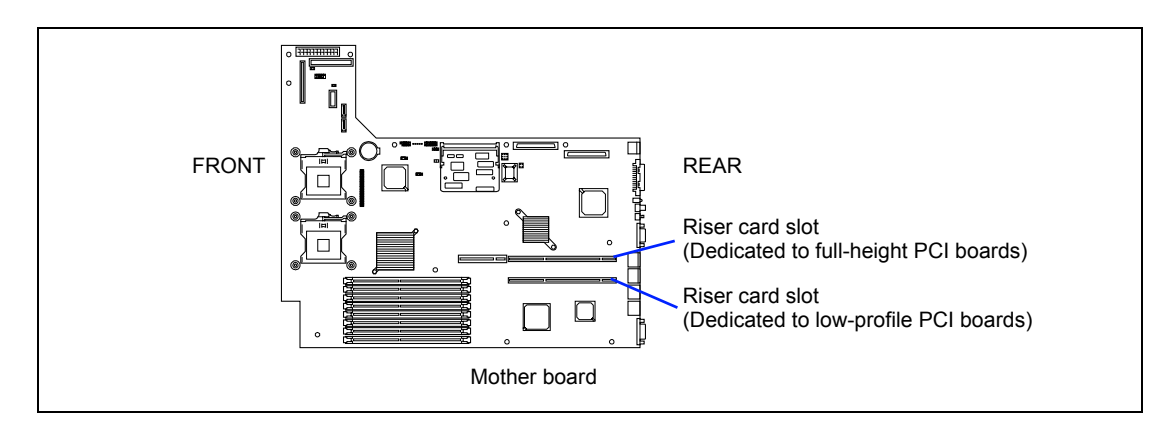

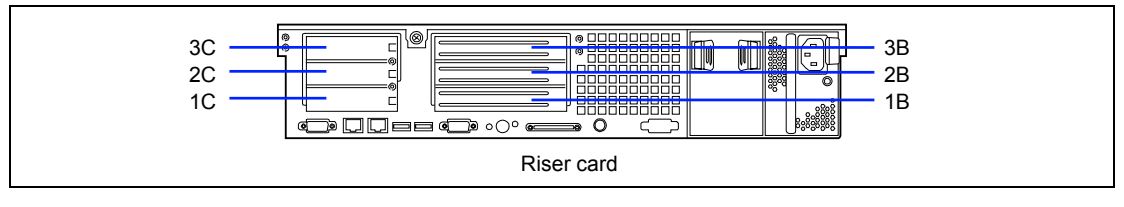

#### **Notes**

Observe the following notes on installing/removing a PCI board:

- Do not touch the terminals of the riser cards and the leads of electronic components with your bare hand. Fingerprints and dust left on them cause the server to malfunction due to a connection failure or damage to the leads.
- A riser card is designed for installing only low-profile PCI boards or full-height PCI boards. Before installing a PCI board, make sure of the card specification.
- If any board is installed in the slot next to the component side of  $N8103-80F/81F$  disk array controller, you cannot connect the LED relay cable coming with the server between LED connector on disk array controller and DAC LED connector on mother board. (The DISK ACCESS LED on the front panel cannot indicate the access status of hard disk drives connected to the disk array controller.)
- The system searches for the PCI board in the following order:

$$
PCI Slot 1C \rightarrow 2C \rightarrow 3C \rightarrow 1B \rightarrow 2B \rightarrow 3B
$$

When N8116-02 is installed:

PCI Slot  $1C \rightarrow 2C \rightarrow 3C \rightarrow 1B \rightarrow 3B \rightarrow 2B$ 

■ The PCI devices of the same type (including onboard PCI device) may be recognized in different order from that described above, depending on OS or disk array BIOS utility. Check the slot location of PCI device by PCI bus number, device number and function number shown in the table below.

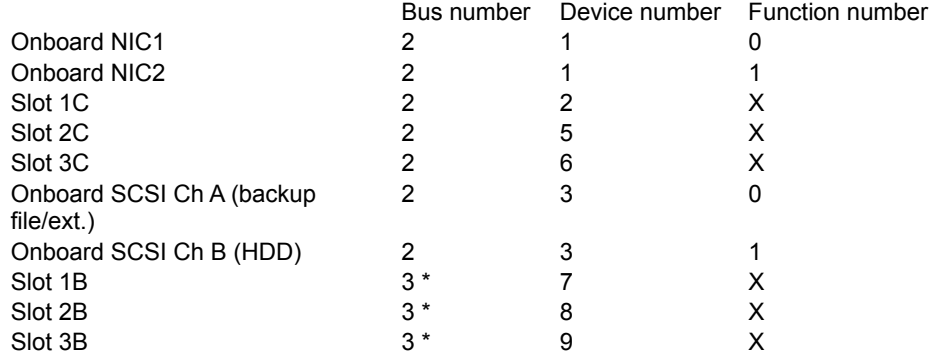

- \* The bus number may be 4 or greater depending on the board installed in Slot 1C, 2C, or 3C.
- Set "Disabled" for the optional ROM of a LAN device not to be booted by using the BIOS SETUP utility.
- If an additional LAN device is installed in slot  $3C$  or  $3B$ , it is hard to push the catch of the connector with your finger that is connected to the LAN port. Disconnect the connector pushing the catch with a standard screwdriver. At this time, be very careful for the screwdriver not to damage the LAN port or other ports.
- If a bootable PCI board (e.g., a disk array controller, SCSI controller, or LAN card) is additionally installed, the boot priority is changed to the default. After the additional installation, start the BIOS SETUP utility, select  $[Boot] \rightarrow [Boot Device Priority]$ , and set the new boot priority.
- If an option operating with only 33 MHz is installed in one of the slots  $(1C, 2C,$  and  $3C,$ or 1B, 2B, and 3B) on a PCI riser card, the options installed in the other slots of the same riser card are subjected to operation with only 33 MHz.
- Contact your service representative for the acceptable optional PCI board.

### **Installation**

Take the following steps to install a PCI board on the riser card:

### **IMPORTANT:**

- Each riser card supports low-profile or full-height PCI boards. Before installing a PCI board, confirm that the type of the PCI board.
- When installing a PCI board, confirm that the card connector matches the connector of the riser card.
- **1.** See the section "Preparing for Installation and Removal" described earlier to prepare.
- **2.** Pull out the server from the rack.
- **3.** Remove the logic cover.
- **4.** Lift straight up and remove the riser card assembly from the server.

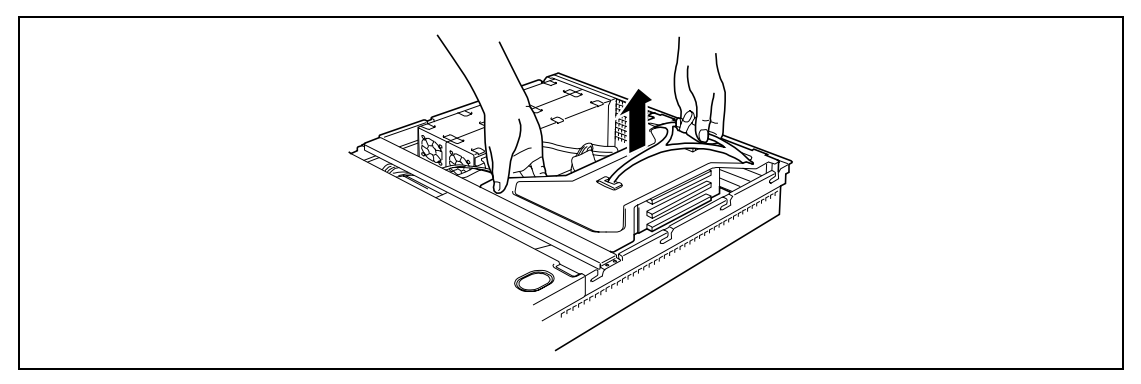

**5.** Remove a screw securing an expansion slot cover.

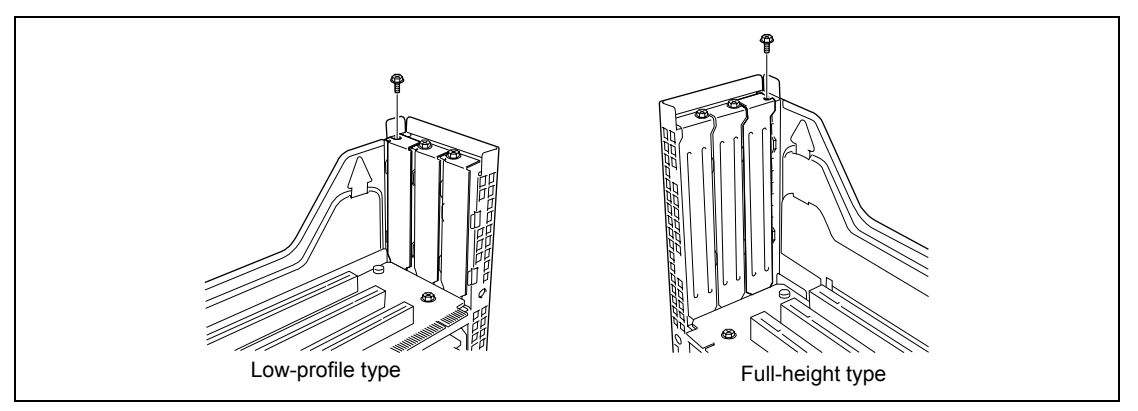

**6.** Remove the extension slot cover.

**NOTE:** Keep the removed extension slot cover for future use.

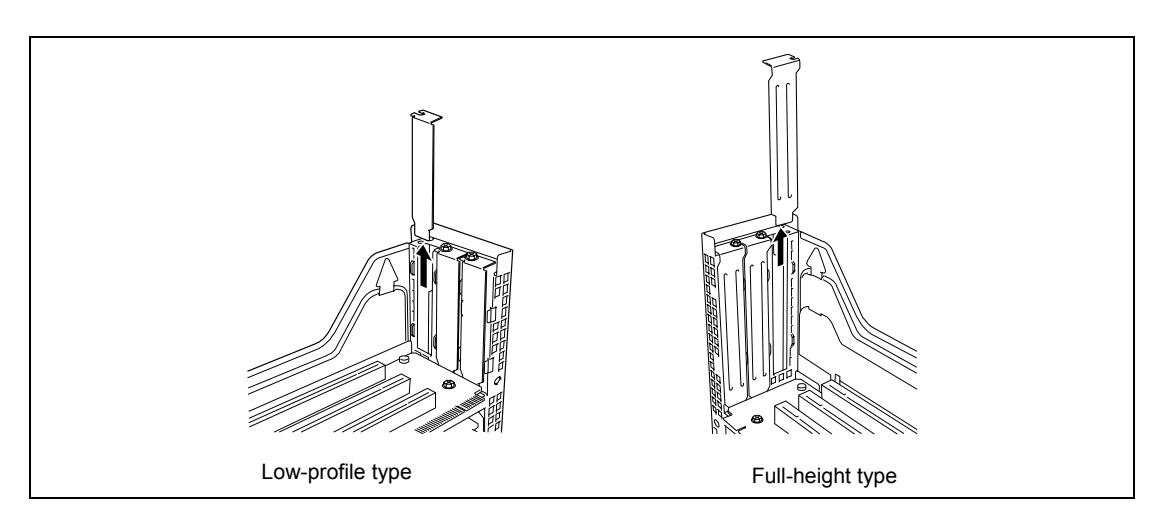

**7.** <This step is required only for a PCI board of the full-height/full-length type.>

Before installing a PCI board of the full-height/full-length type, remove the retainer from the PCI board, and then unlock and open the card retainer clip on the other side of the guide rail.

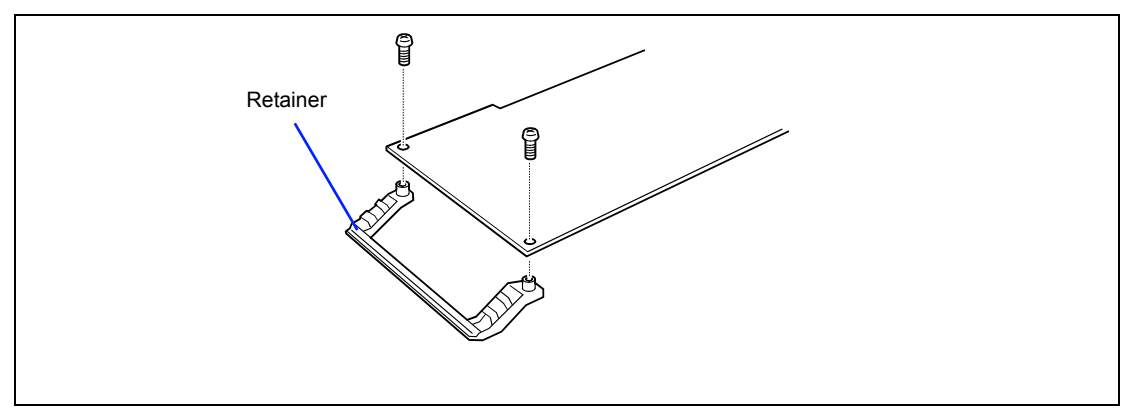

**8.** Install the PCI board on the riser card.

Align the PCI board terminal section with the riser card slot, and firmly push the PCI board until it is fully seated.

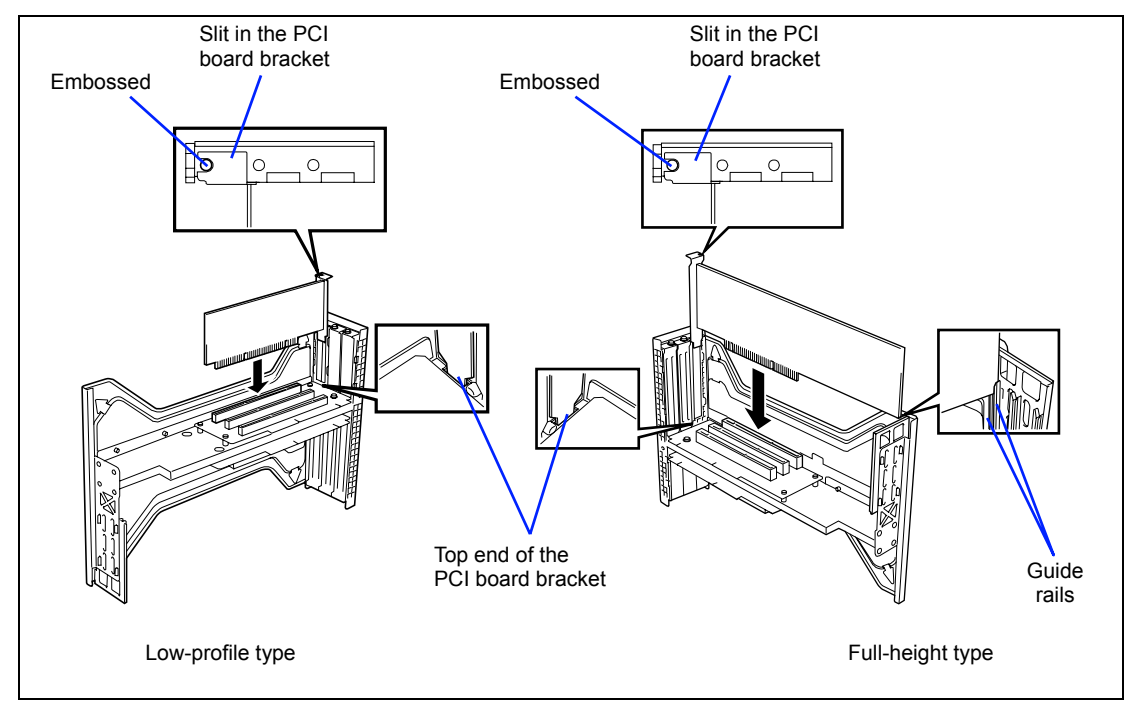

### **IMPORTANT:**

- Do not touch the terminals of the riser cards and PCI boards with your bare hand. Fingerprints and dust left on them cause the server to malfunction.
- If you are unable to install a PCI board correctly, remove it, and then install it again. Be careful not to apply excess force to a PCI board or riser card. Doing so may damage the card.

### **NOTES:**

- Confirm that the slit in the PCI board bracket is positioned by the embossed part. (This applies to other card brackets and extension slot covers.)
- Confirm that the top end of the PCI board bracket is inserted in the designated slot of the riser card.
- If a full-height PCI board is installed, confirm that the PCI board bracket and the edge of the opposite card are inserted in the guide rails of the riser card.

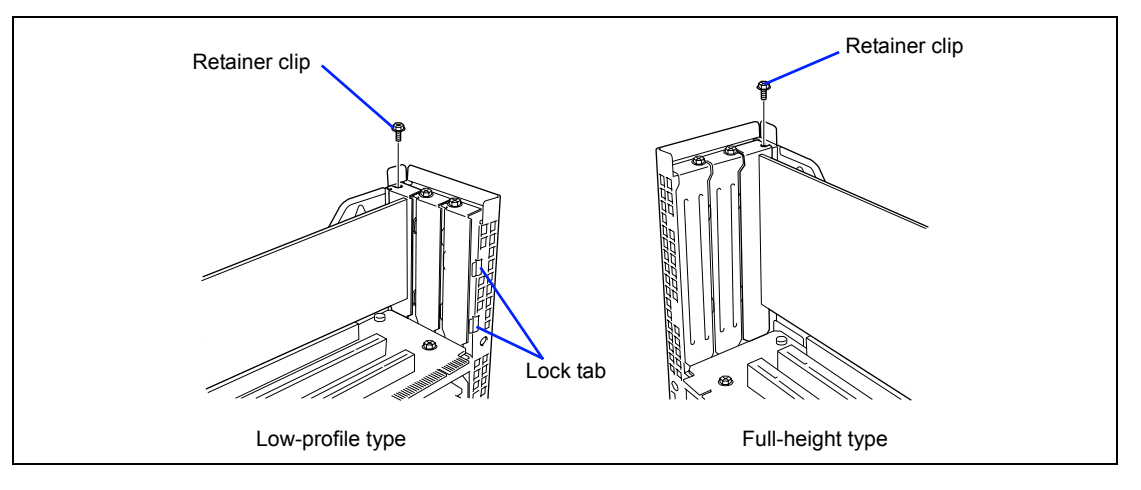

**9.** Secure the board with a screw removed in Step 5.

**10.** Insert the riser card into the slot on the mother board.

Align the riser card terminal section with the slot on the mother board, and firmly push the riser card until it is fully seated.

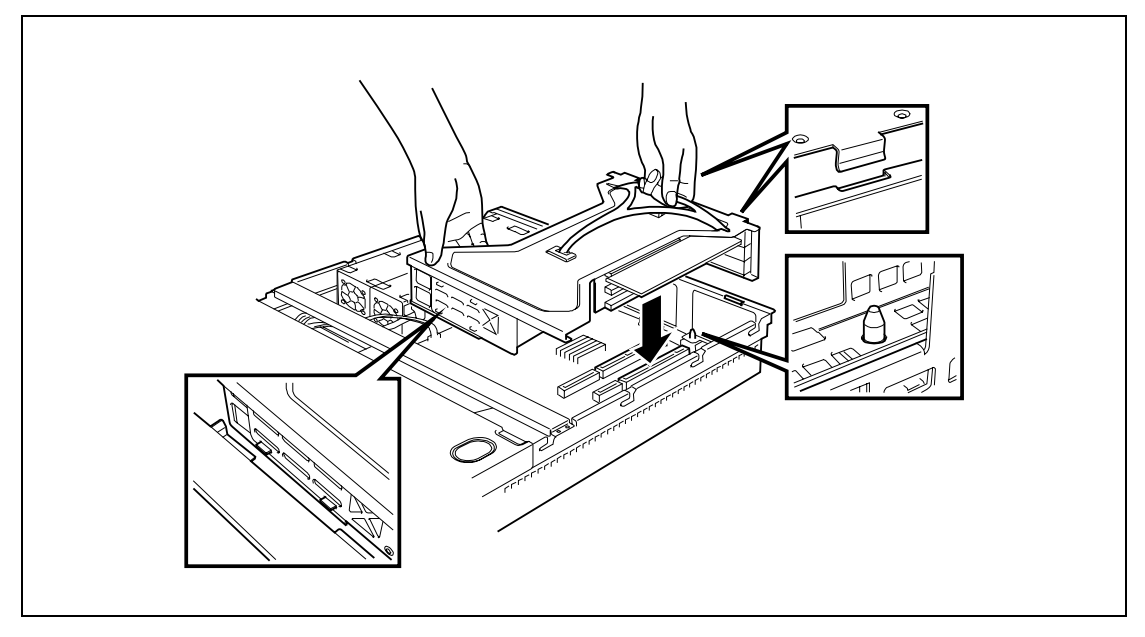

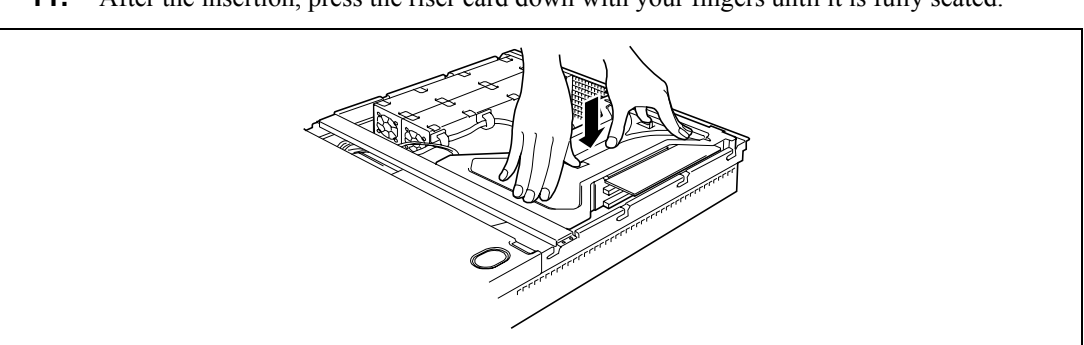

**11.** After the insertion, press the riser card down with your fingers until it is fully seated.

- **12.** Install the components you removed previously.
- **13.** Verify that POST displays no error messages.

If POST displays an error message, take a note on the message and see the POST error messages listed in Chapter 8.

**14.** Select "Yes" for [Advanced] → [Reset Configuration Data].

This setting is required to change the hardware configuration data. See Chapter 4 for details.

**15.** Start the BIOS configuration utility in the installed card, and set up the card.

Presence/absence of the utility and the start and operation methods depend on the card. For details, see the manual provided with the card.

### **Removal**

Remove a PCI board in reverse order of the installation steps.

### **Disk Array Controller Board**

The disk array controller board is an optional PCI board provided to improve data reliability.

Installing the disk array controller board allows you to use hard disk drives in the device bays of the server and those in the optional expansion disk cabinet in the disk array configuration.

### **IMPORTANT:**

- The disk array controller board is extremely sensitive to static electricity. Make sure to touch the metal frame of the Server to discharge static electricity from your body before handling the disk array controller board. Do not touch the disk array controller board terminals or on-board parts by a bare hand or place the disk array controller board directly on the desk. For static notes, see the section "Anti-static Measures" described earlier.
- $\blacksquare$  Making hard disk drives in the disk array configuration or changing the RAID level initializes hard disk drives. If the hard disk drive to be configured in the array has your valuable data stored, make sure to make a backup copy of the data before installing the disk array controller board and configuring the array.
- The disk array configuration requires at least two hard disk drives.
- Use hard disk drives of the same capacity and performance (e.g., revolution) for each pack to configure them in the array.

#### **NOTES:**

- Before installing a disk array controller board, start the SETUP utility, select [Advanced]  $\rightarrow$  [PCI Configuration], and confirm that [Enabled] is set for the parameter [PCI Slot xx ROM] (xx: PCI slot number).
- A disk array configuration of RAID1 or RAID5 increases disk reliability. However, the actually available capacity becomes smaller than the total hard disk drive capacity in the disk array configuration.

#### **Installation**

See "PCI Board" for the installation of a disk array controller.

#### **Removal**

Remove a disk array controller board in reverse order of the installation steps.

### **Use of internal hard disk drives in a disk array configuration**

To use the internal hard disk drives in a disk array configuration in the server containing a disk array controller board, reconnect the SCSI cables and LED cables on the mother board. The internal hard disk drive interface is connected to the SCSI connector on the mother board at shipment.

> **IMPORTANT:** When using N8103-91 disk array controller, you do not need to connect an LED cable.

## Standard configuration

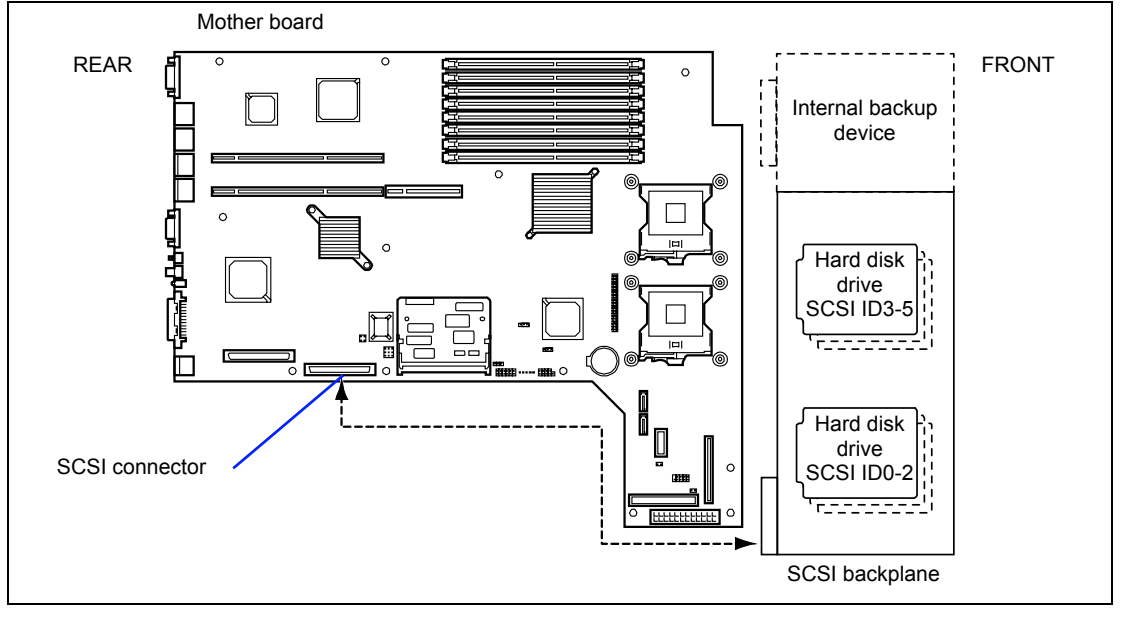

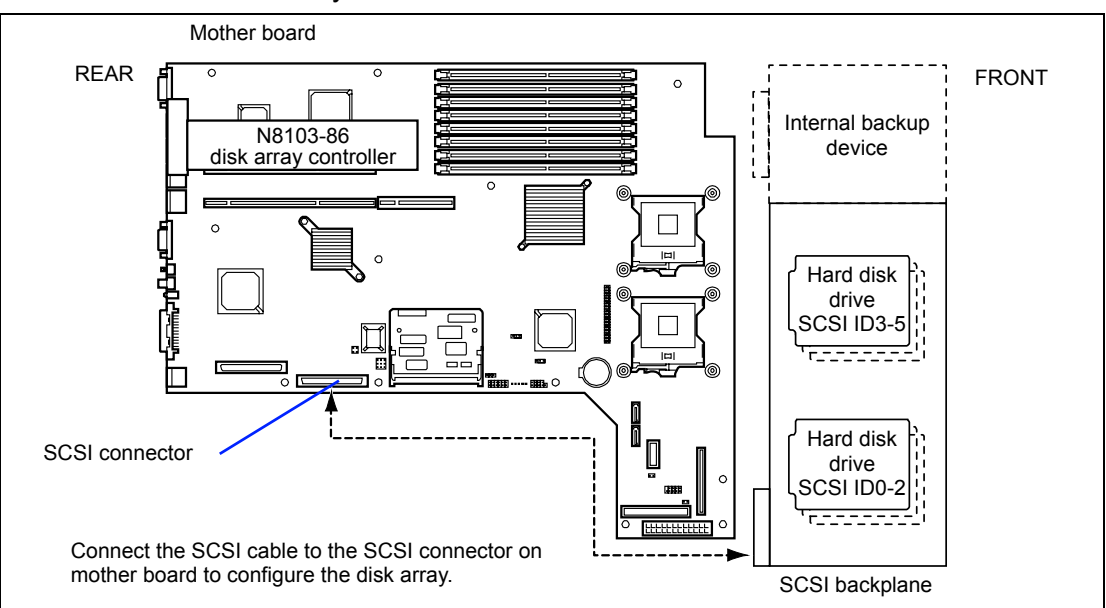

#### With N8103-86 disk array controller connected

### With N8103-80F/81F disk array controller connected

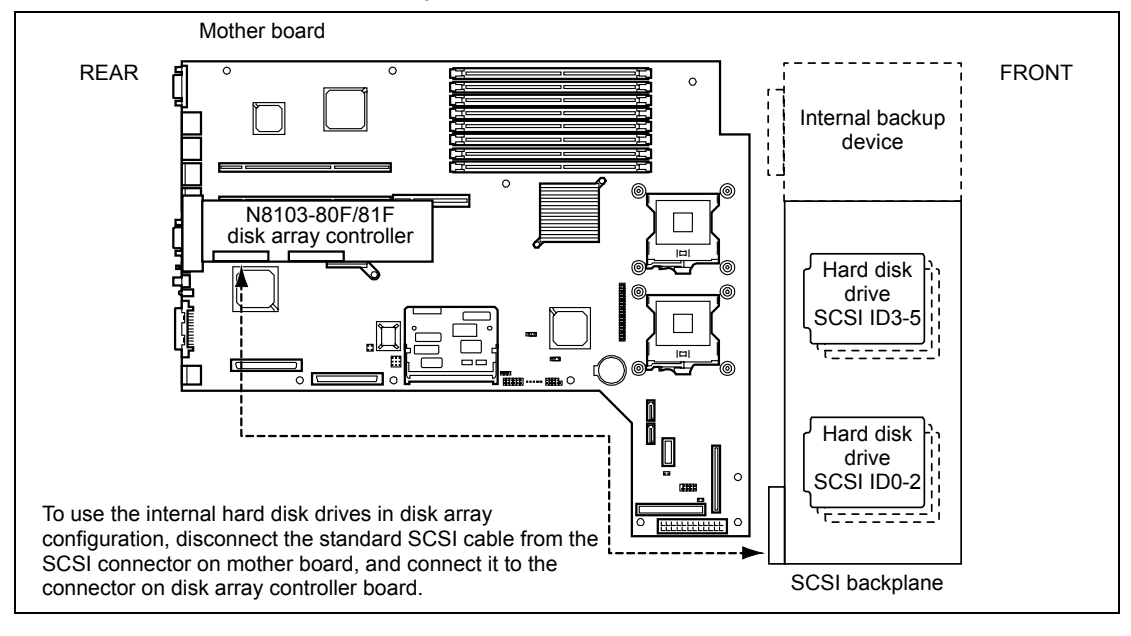

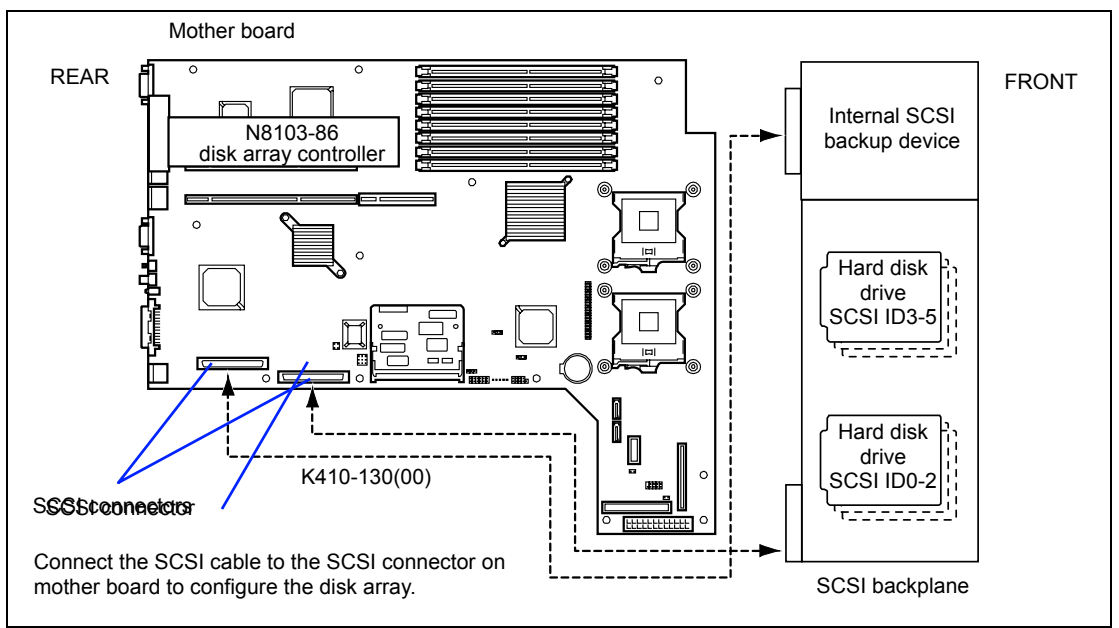

With N8103-86 disk array controller connected and internal SCSI backup device connected (exclusive use with onboard SCSI connector)

With N8103-80F/81F disk array controller connected and internal SCSI backup device connected (exclusive use with onboard SCSI connector)

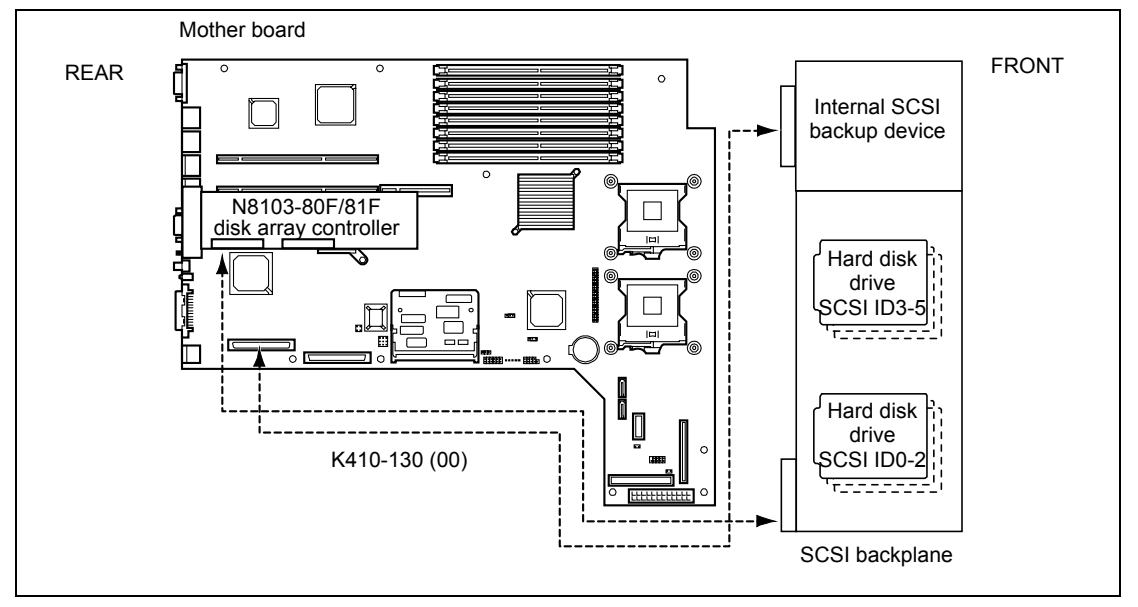

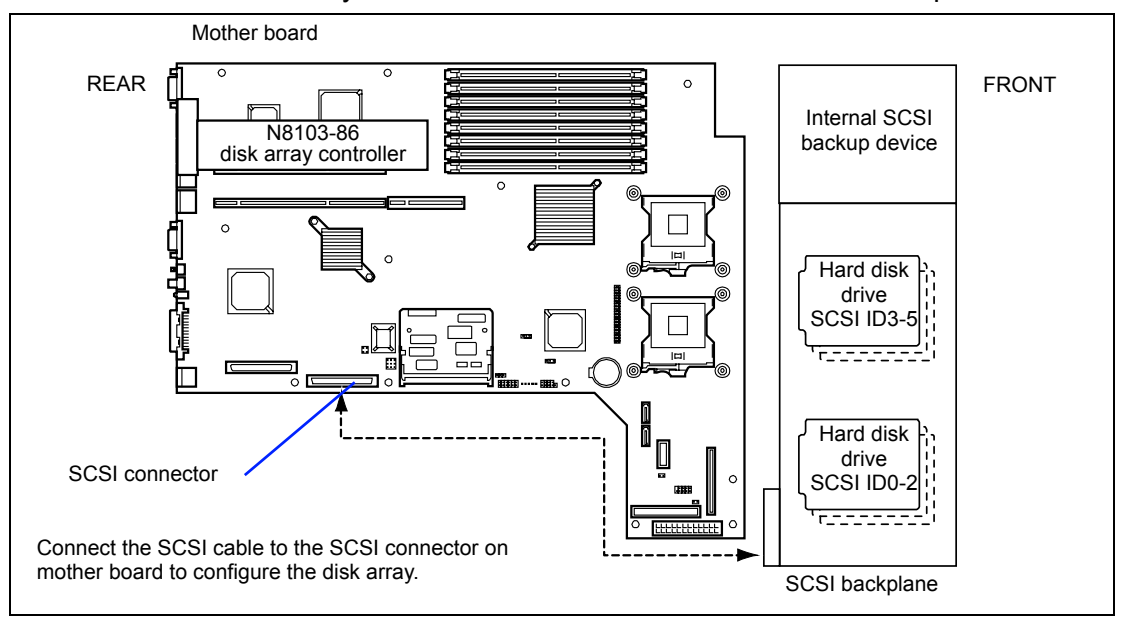

### With N8103-86 disk array controller connected and internal IDE backup device

### With N8103-91 disk array controller connected

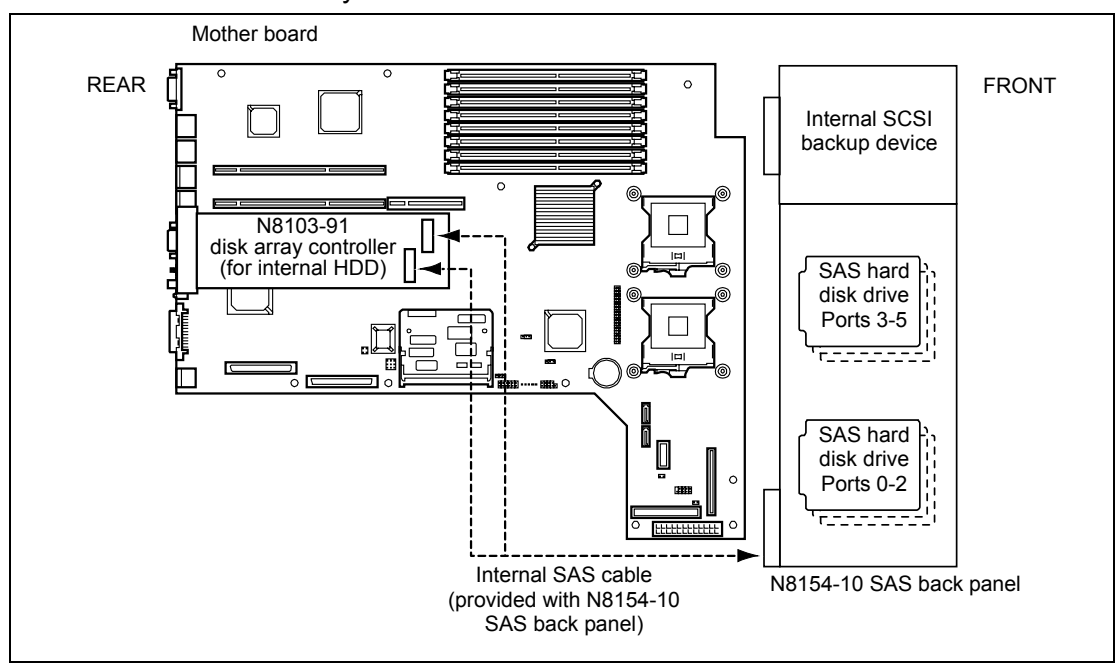

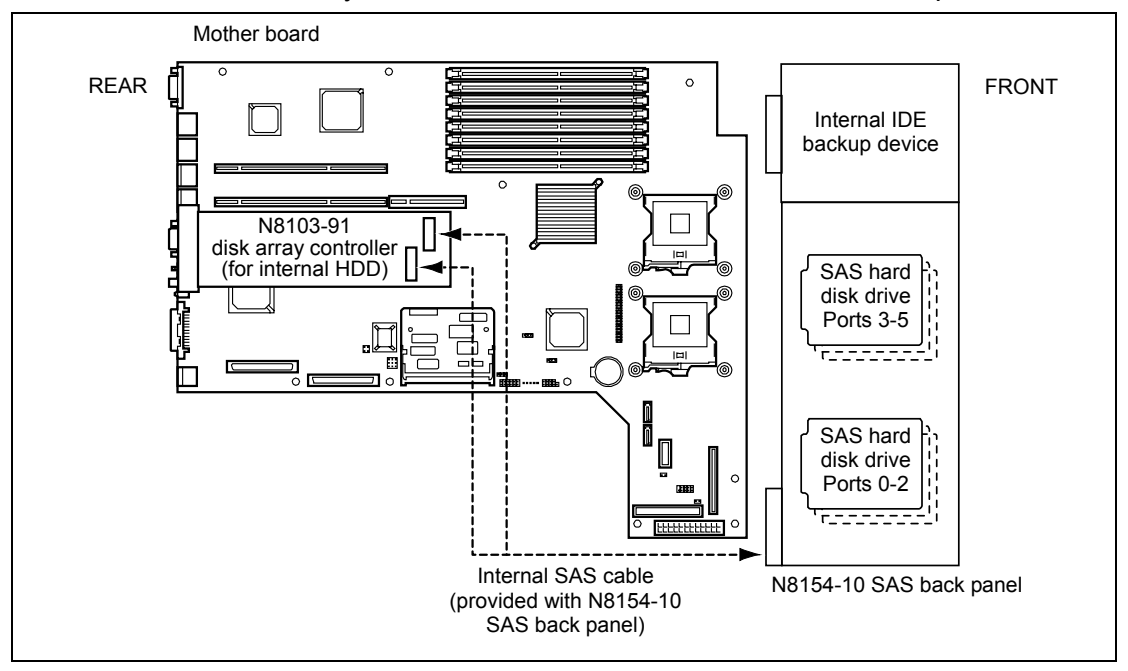

With N8103-91 disk array controller connected and internal IDE backup device

### With N8103-91 disk array controller connected and internal SCSI backup device

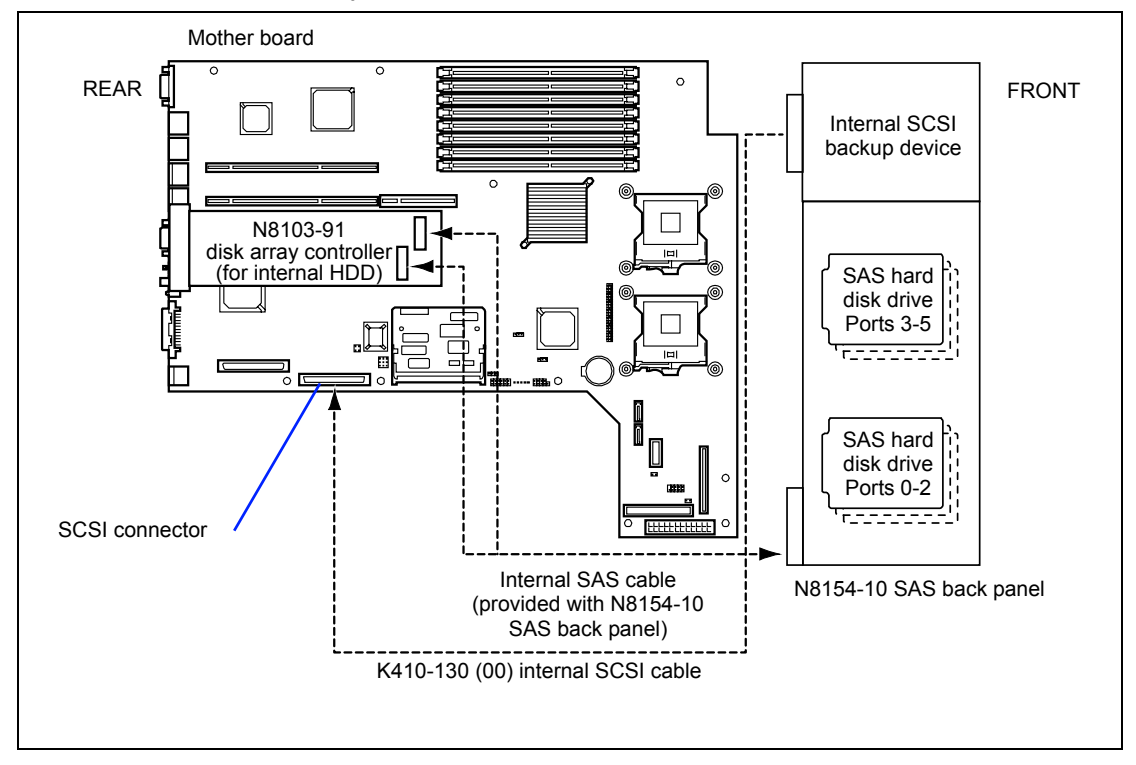

■ SCSI cable connection

To use the internal hard disk drives in a disk array configuration, disconnect the SCSI cable from the SCSI connector on the mother board, and connect it to the connector of the disk array controller board.

### **IMPORTANT:**

- $\blacksquare$  To switch the internal hard disk drives into a disk array configuration by connecting a disk array controller to the full-height riser card, connect the cable before installing the riser card on the mother board.
- Some disk array controller boards have more than one channel (connector). They may have connectors for internal connection and external connection. However, the connectors may be under exclusive specification in consideration of the internal connection of the disk array controller board. Make sure that each connector (channel) is for internal connection or external connection. For the connectors and channels, see the manual provided with the disk array controller board.
- SAS cable connection (with N8154-10 SAS back panel installed)

Connect the SAS cable provided with N8154-10 SAS back panel as shown in the figure below.

Pay attention to connect the cable to proper cable connectors P2 and P3. Otherwise, the SAS port number for hard disk drive may not be displayed correctly.

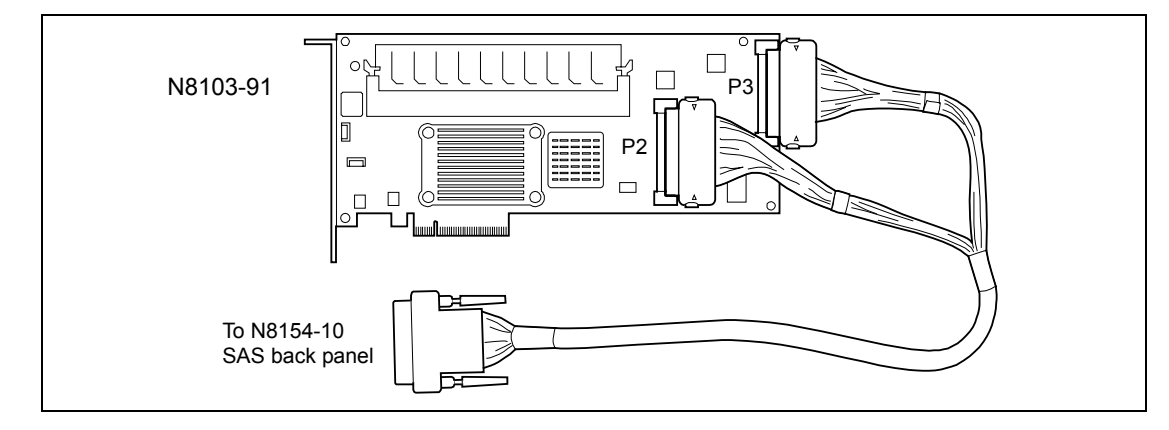

■ LED relay cable connection

To indicate the status of access to the internal hard disk drives in a disk array configuration, connect the LED relay cable connected on the mother board connector to the HDD LED connector on the mother board and to the HDD LED connector of the disk array controller.

#### **NOTES:**

- When using N8103-91 disk array controller, you do not need to connect the LED relay cable.
- The LED relay cable is free from polarities. An end of the cable can be connected to either of the HDD LED connectors.

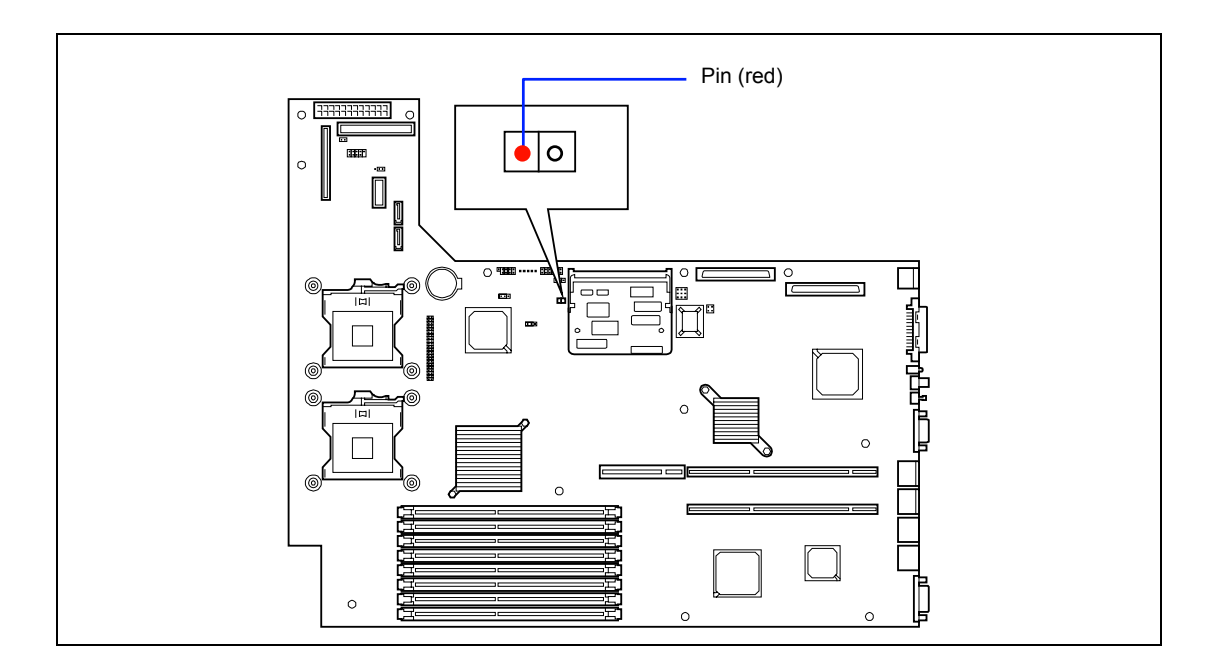

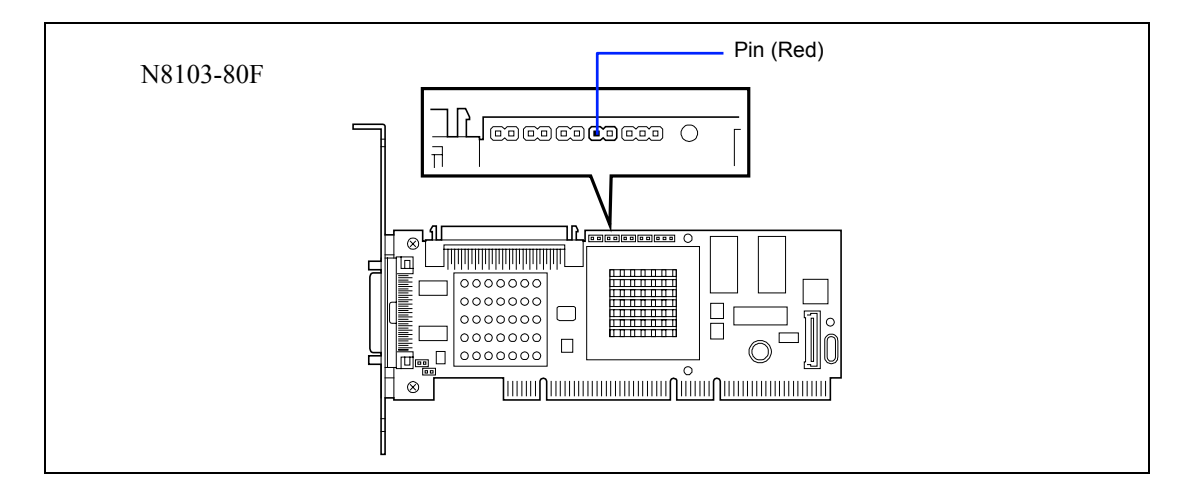

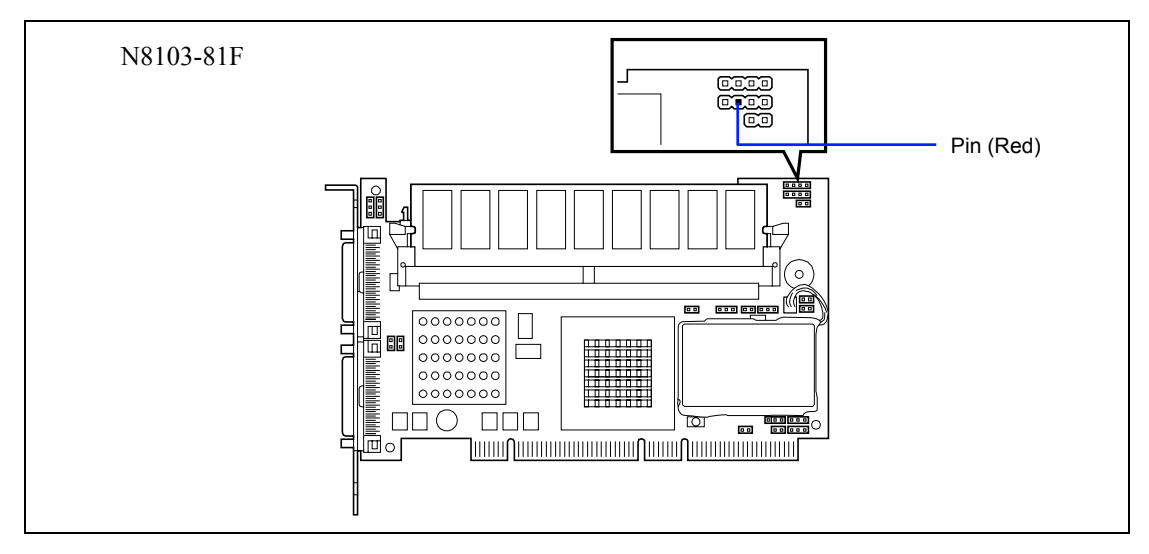

■ Disk array configuration of internal hard disk drives

Observe the following notes on configuring a disk array:

- The server must contain more than one SCSI or SAS hard disk drive having the same capacity and the same rotational speed. (The minimum number of required disks depends on the configuration of RAID (Redundant Arrays of Inexpensive [Independent] Disks).)
- Select/set a RAID level "RAID0", "RAID1", or "RAID5" of disk array configuration.

When installing a system in an internal hard disk drive, you should use "Express Setup" to perform all the procedures for RAID configuration, OS installation, and then OS setup.

Use Express Setup even when not installing a system. Start Express Setup, select [OS Selection]  $\rightarrow$  [Others]. The installer automatically performs all the procedures for RAID configuration, maintenance partition setting, and then maintenance utility installation.

When making the setup in manual mode, use the RAID configuration utility in the chip on the board. You can start the utility during execution of POST that automatically starts immediately after you turn on the server power switch. For details, see the online document in the NEC EXPRESSBUILDER CD-ROM provided with the server. (The utility varies depending on the disk array controller board.) For details on the data transfer rate, RAID, and array configuration, see the manual provided with the disk array controller board as well as the online document.

### **Use of a disk expansion unit in a disk array configuration**

A disk expansion unit is an exclusive device that can install up to 14 hard disk drives. (The number of hard disk drives depends on the model.) The server containing a disk array controller board can connect one or two of these devices. For details on the number of devices connected, see the manuals provided with the disk array controller and disk expansion unit.

> **IMPORTANT:** A disk expansion unit is provided with no hard disk drives. You need to purchase hard disk drives separately.

An optional cable may be required to connect with a disk expansion unit. Refer to the manual coming with the disk expansion unit for details.

After connecting the disk expansion unit, use the RAID configuration utility in the chip on the board to set the disk expansion unit in a disk array configuration (RAID0, RAID1, or RAID5). (The utility varies depending on the board.) For details on settings and the setting methods, see the online document in the NEC EXPRESSBUILDER CD-ROM provided with the server or the manual provided with the board.

While a disk expansion unit is set in a disk array configuration, you can use the "Auto Rebuild" feature of the disk array controller to restore data if one of the hard disk drives installed in the disk expansion unit fails. (Replace the failing hard disk drive while the power is on. (Hot swapping))

## **Backup Device**

The server has one slot for installing a backup device such as a magnetic tape drive.

#### **IMPORTANT:**

- A SCSI cable K410-130(00) is necessary for installing a SCSI backup device.
- Set "OFF" for the terminating resistor of the backup device you are going to install, and set a SCSI ID different from those of other devices. For the settings, see the manual provided with the server.
- Install only a backup device specified by NEC.
- $\blacksquare$  The size of a backup device which can be installed in this server is as follows: Width: Up to about 9 cm (3.5 inches)

Height: Up to about 4 cm (1.6 inches)

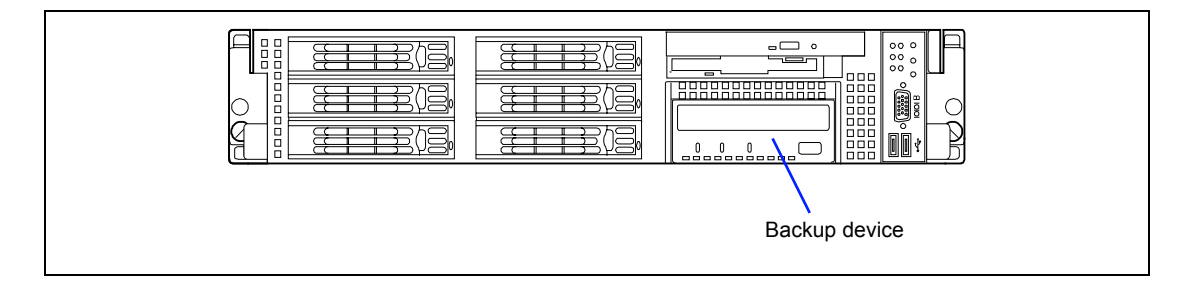

### **Installation**

- **1.** See the section "Preparing for Installation and Removal" described earlier to prepare.
- **2.** Pull out the server from the rack.
- **3.** Open the drive cover and logic cover.
- **4.** While pulling the lever toward the right side of the server, pull the CD/FD out of the chassis.

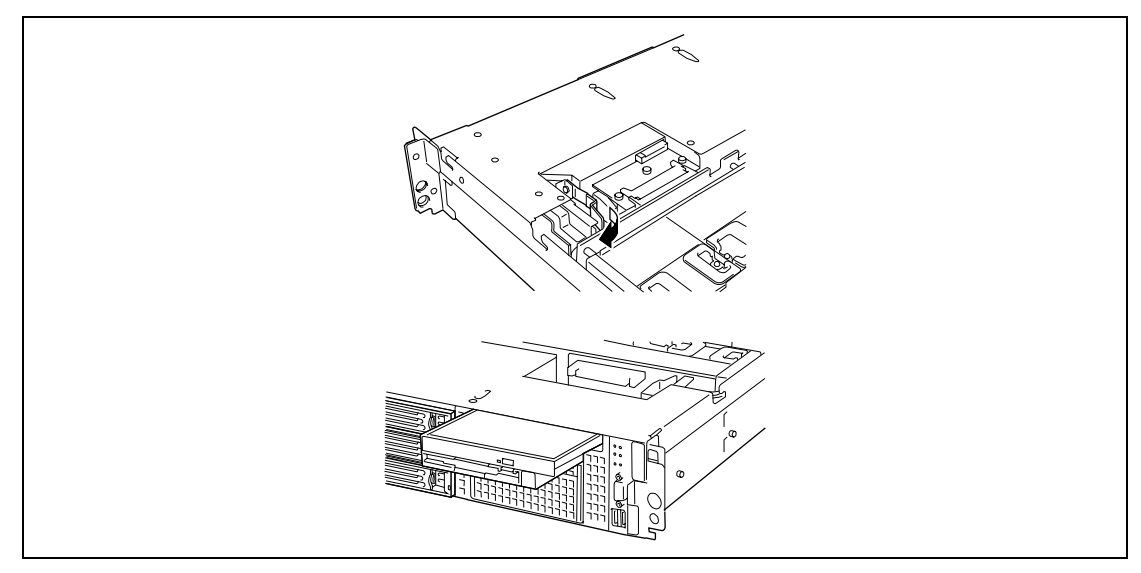

**IMPORTANT:** Do not touch any other part than release lever when removing the CD-ROM/floppy disk drive. Otherwise, your fingers may be caught.

**5.** While pushing the latching tab that secures the device bay, push the device carrier out of front of the server.

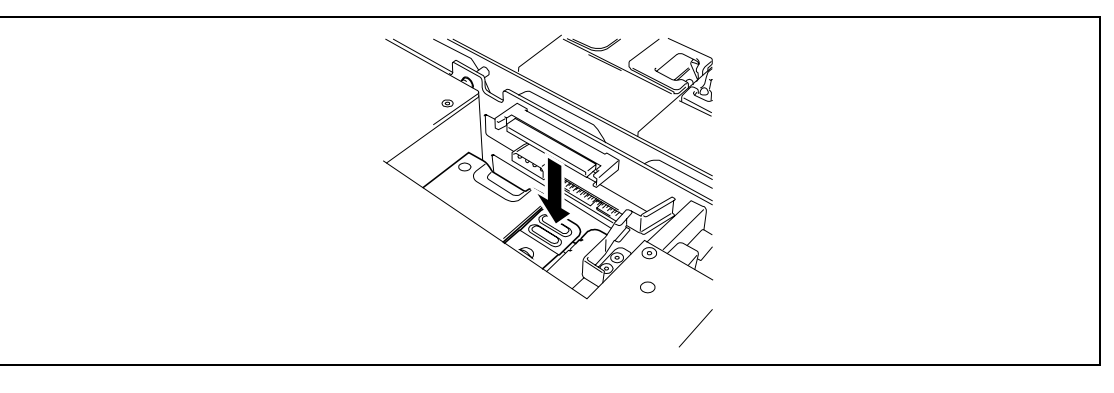

**IMPORTANT:** Be careful not to bend the latching tab by applying excess force. If the tab bends, straighten it out as it was.
**6.** Take out the device carrier from the front of the server.

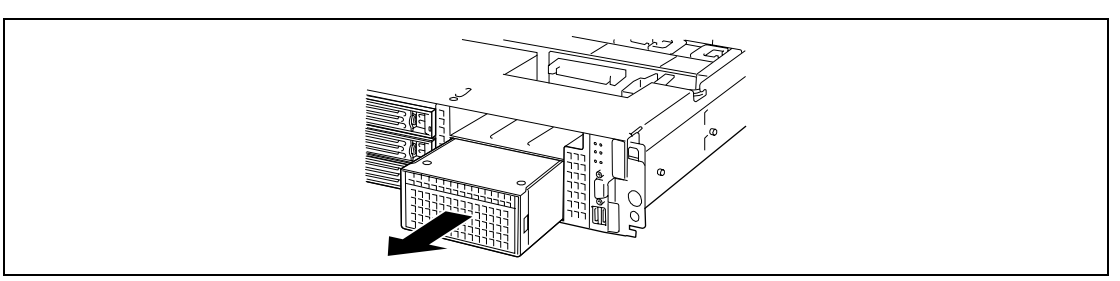

**7.** Push the tabs at both ends of the front panel.

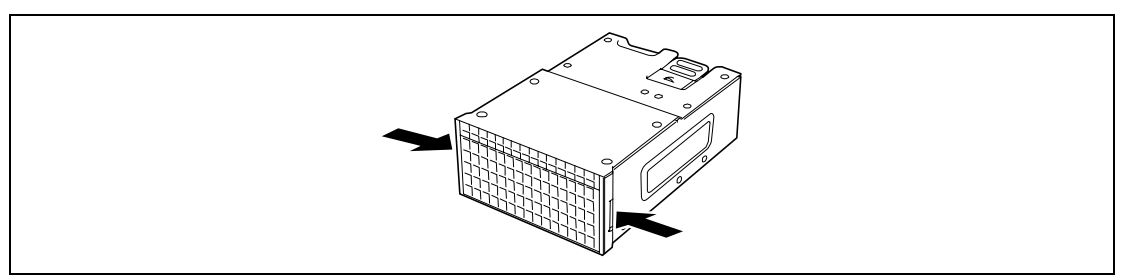

**8.** Remove the front panel.

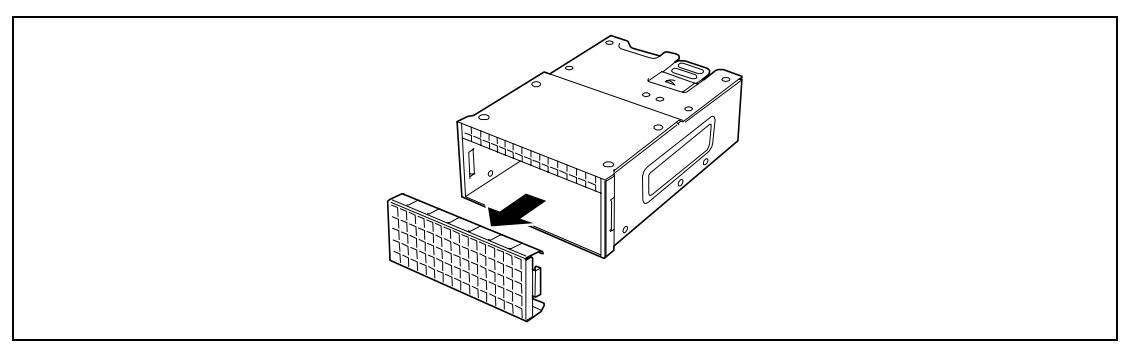

**IMPORTANT:** Keep the removed front panel for future use.

**9.** Insert the backup device into the device carrier.

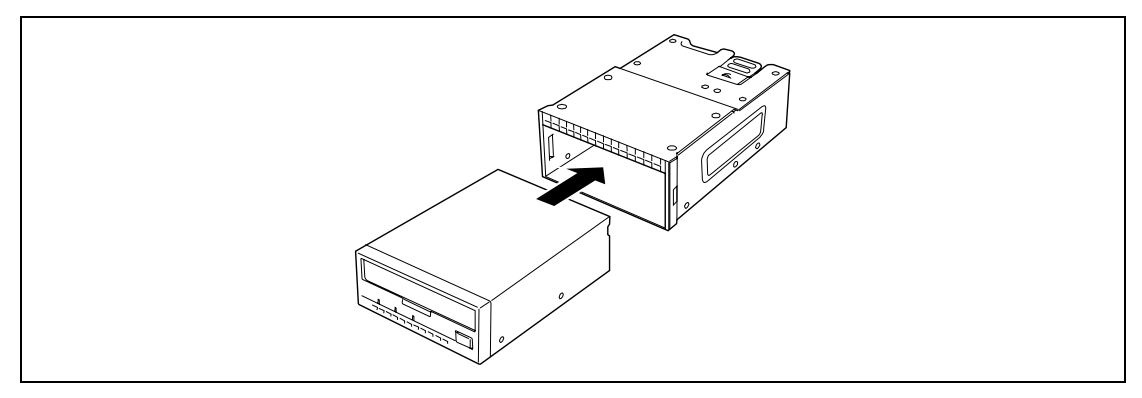

**10.** Secure the backup device with the provided screws. Tighten two screws on each side.

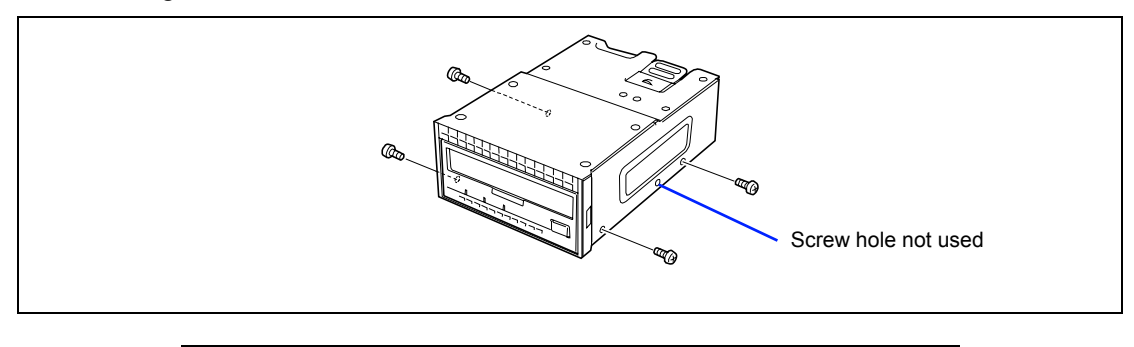

#### **NOTES:**

- Be sure to use the screws provided with the backup device.
- **Position the backup device so that the device screw holes align with** the screw holes in the device carrier.
- If you feel difficult to connect the cable of the long device such as N8151-54F internal AIT, slide the device to the front and then connect the cable.
- **11.** Connect the power extension cable and interface cable to the device.

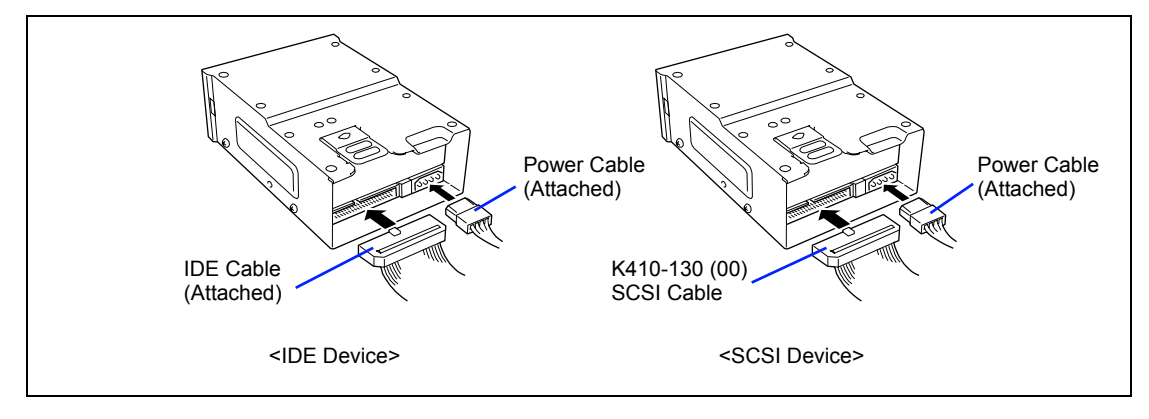

**12.** Insert the device carrier into the backup device bay halfway.

Push the device carrier as far as it will go. It is locked when a "click" is heard.

**NOTE:** Be careful not to catch the connected power extension cable in inserting the device carrier.

**13.** Connect the interface cable and power cable to the backplane as shown in figure below.

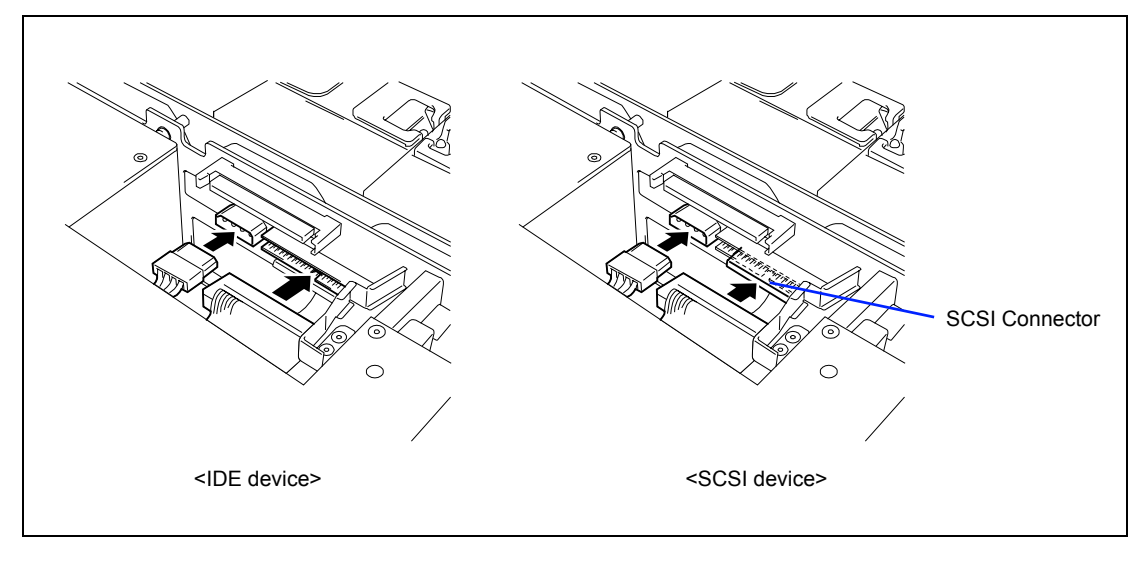

**NOTE:** Confirm where to place the terminator at the end of the SCSI cable. The terminator must be placed in the device bay. At this time, also confirm that the SCSI cable is not in contact with the latching tab of the device carrier. This is to prevent the cable from being damaged.

**14.** Insert the device carrier into the device bay until it locks.

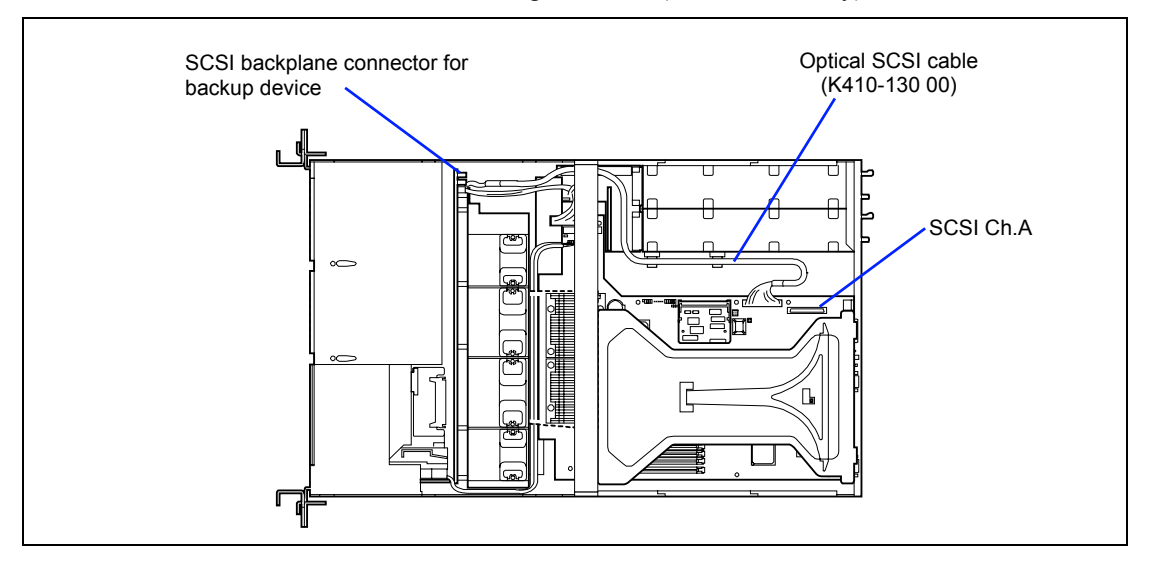

**15.** Route the SCSI cable as shown in figure below. (SCSI device only)

- **16.** Install the components you removed previously.
- **17.** Make the setup according to "SCSI BIOS" in Chapter 4 (SCSI device only).
- **18.** Install the device driver.

Refer to the manual that comes with the device.

#### **Removal**

Remove the backup device in reverse order of the installation steps.

# **Redundant Hot Swap-fan**

Your server can include four optional redundant hot-swap fans.

#### **Installation**

- **1.** See the section "Preparing for Installation and Removal" described earlier to prepare.
- **2.** Pull out the server from the rack.
- **3.** Open the drive cover.
- **4.** Locate the installation slot.

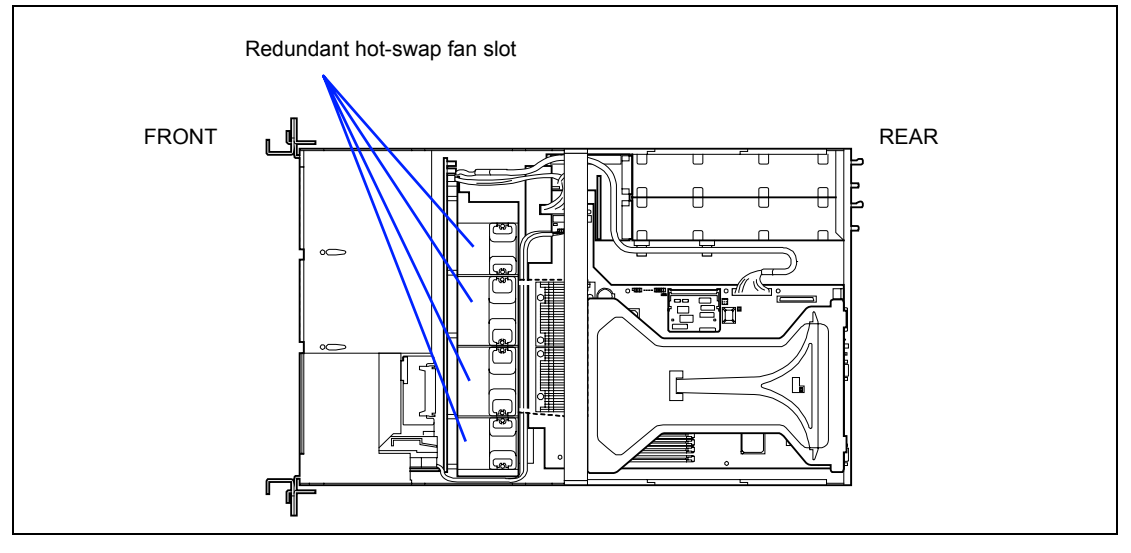

**5.** Insert the hot-swap fan into the slot with its labeled side facing rear of the server until it locks.

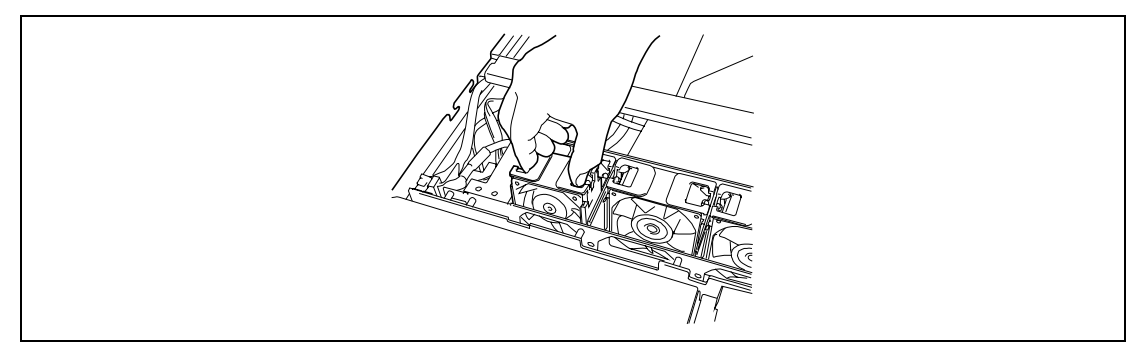

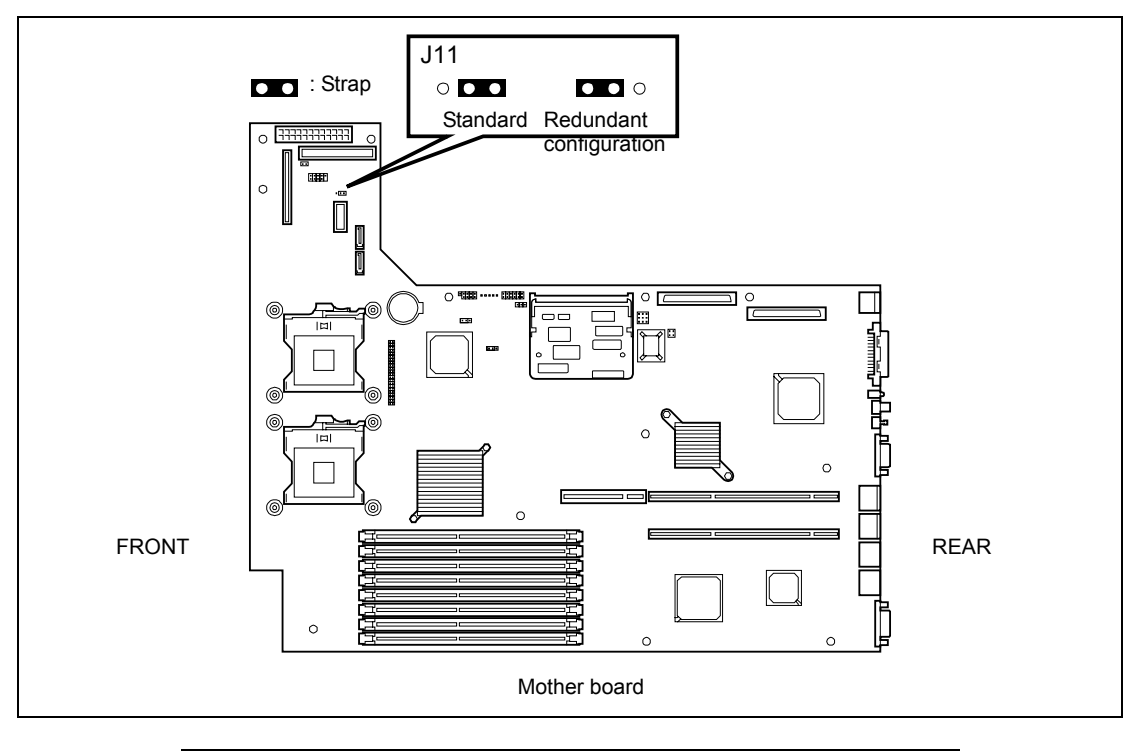

**6.** Change the jumper (J11) setting as shown in figure below.

**IMPORTANT:** To avoid system malfunction, leave other jumpers at its default position.

If the remote management card is installed in your server, follow these steps to configure the firmware program.

- **7.** Place the NEC EXPRESSBUILDER CD-ROM into the CD-ROM drive and reboot the server.
- **8.** Run "Initialize Remote Management Card".

Refer to Chapter 6 for details.

#### **Removal**

Follow these steps to remove or replace the hot-swap fan.

- **1.** Pull out the server from the rack.
- **2.** Open the drive cover.
- **3.** Locate the failed fan.

Fault LED on the fan turns on when a fan failure occurs. A fan failure is also indicated by NEC ESMPRO and system event log.

- **4.** While pressing release tabs on the top of the fan, pull the fan up to remove from the fan slot.
- **5.** Install the new fan into the vacant slot.

**IMPORTANT:** If all the redundant fans are removed. Change the jumper (J11) setting described earlier in the installation procedure.

If the remote management card is installed in your server, follow these steps to configure the firmware program.

# **Remote Management Card (RMC)**

Remote Management Card (RMC) is an expansion card that includes the Baseboard Management Controller (BMC) based on IPMI 1.5.

See Chapter 2 for detail functions of RMC.

**IMPORTANT:** The RMC is extremely sensitive to static electricity. Make sure to touch the metal frame of the server to discharge static electricity from your body before handling the RMC. Do not touch the RMC terminal pins by bare hand or place the RMC directly on the desk. For static notes, see the section "Anti-static Measures" described earlier.

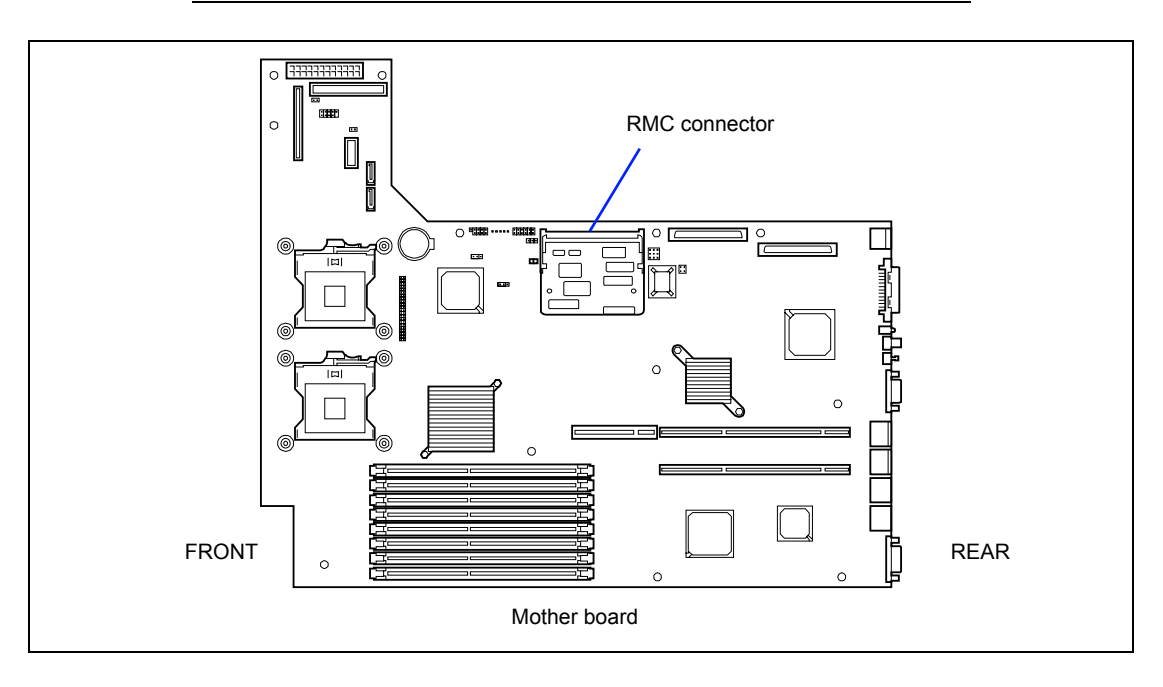

**NOTE:** The illustrations in this subsection might slightly differ from your remote management card.

#### **Installation**

Follow these steps to replace the RMC with an optional Advanced Remote Management card (ARMC).

- **1.** See section "Preparing for Installation and Removal" described earlier to prepare.
- **2.** Pull out the server from the rack.
- **3.** Open the logic cover.
- **4.** Assemble the management network card that attached to the ARMC and install the card to the riser card.
- **5.** Connect the internal cable provided with ARMC to ARMC and the management network card as shown in the figure below.

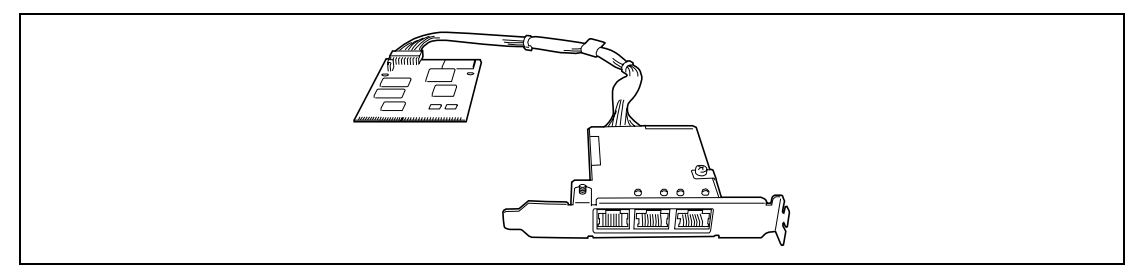

The following figure shows the cable routing of the internal cable.

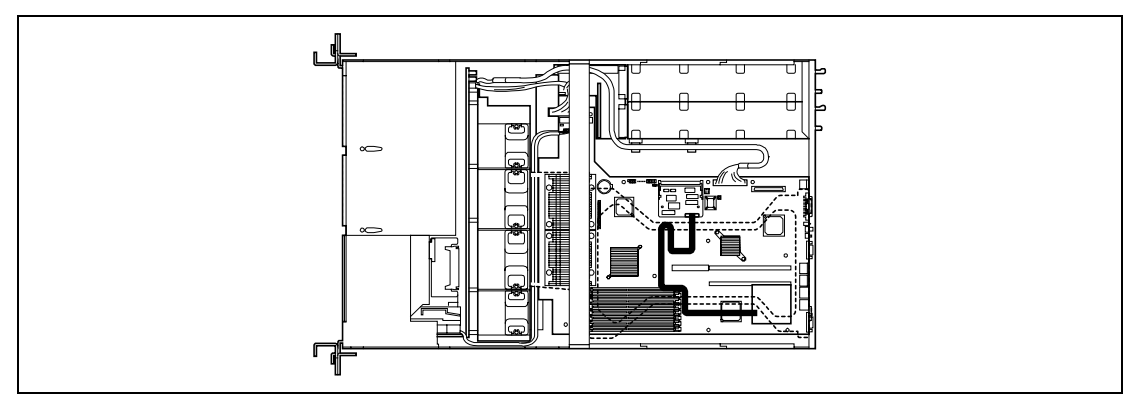

- **6.** Reassemble the server.
- **7.** Turn on the server and check that the no error messages other than the following message are displayed on the POST screen.

H/W Configuration of BMC is corrupted. !!Update BMC H/W Configuration by configuration tool!! !!Refer to BMC configuration manual!!

See Chapter 8 for POST error messages.

**8.** Insert the NEC EXPRESSBUILDER CD-ROM into the CD-ROM drive and reboot the server.

**9.** Run "Initialize Remote Management Card".

See Chapter 6 for details.

**10.** Run BIOS SETUP utility and check to see that the menus related to the RMC are displayed.

Refer to Chapter 4 for details. If no additional menus are displayed, reinstall the RMC.

**11.** In the BIOS SETUP utility, select "Yes" for [Reset Configuration Data] in the [Advanced] menu.

This setting is required to change the hardware configuration data. See Chapter 4 for details.

- **12.** Reboot the server and run NEC EXPRESSBUILDER to save system information. Refer to Chapter 3 or 6 for details.
- **13.** If the advanced remote management card is installed and KVM console feature is used, update the graphics accelerator (see Chapter 5).

**NOTE:** Refer to the manual that comes with an optional advanced remote management card for the monitor resolution.

**14.** Override installation of NEC ESMPRO Agent if installed.

To correct the system information and event log from the management PC, NEC ESMPRO Agent must be installed in the server.

#### **Removal**

**1.** See section "Preparing for Installation and Removal" described earlier to prepare.

**IMPORTANT:** The remote management card logic monitors and logs system voltage changes. When removing the RMC from the mother board, you may experience a 3 - 4 second delay from the time your system powering down.

- **2.** Pull out the server from the rack.
- **3.** Open the logic cover.
- **4.** Open the levers on the both sides of the RMC connector to unlatch the RMC.

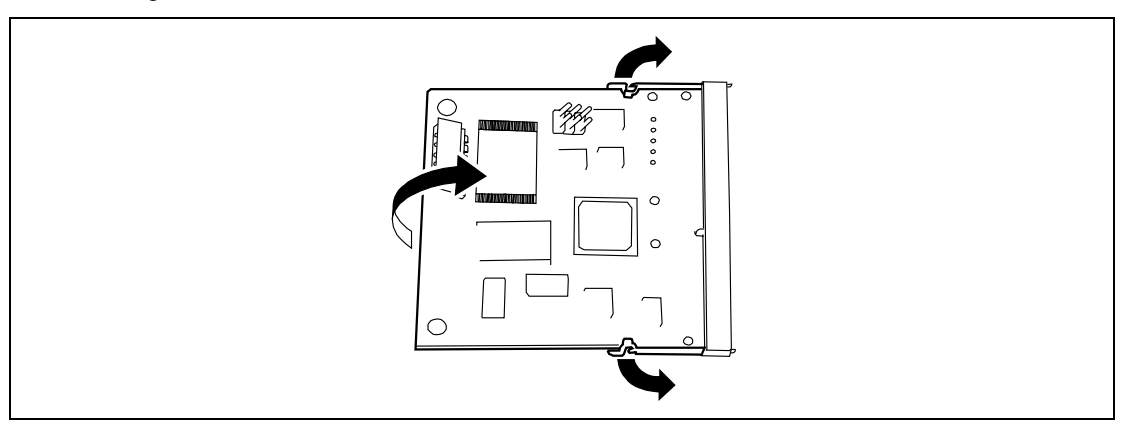

- **5.** Remove the RMC from the connector.
- **6.** Run BIOS SETUP utility and check to see that menus related to the RMC are not displayed in the Server menu.

See Chapter 4 for details.

**7.** Run BIOS SETUP utility and select "Yes" for [Reset Configuration Data] in the [Advanced] menu.

This setting is required to change the hardware configuration data. See Chapter 4 for details.

**8.** Override installation of NEC ESMPRO Agent if installed.

To correct the system information and event log from the management PC, NEC ESMPRO Agent must be installed in the server.

(This page is intentionally left blank.)

# **Appendix A**

# **Specifications**

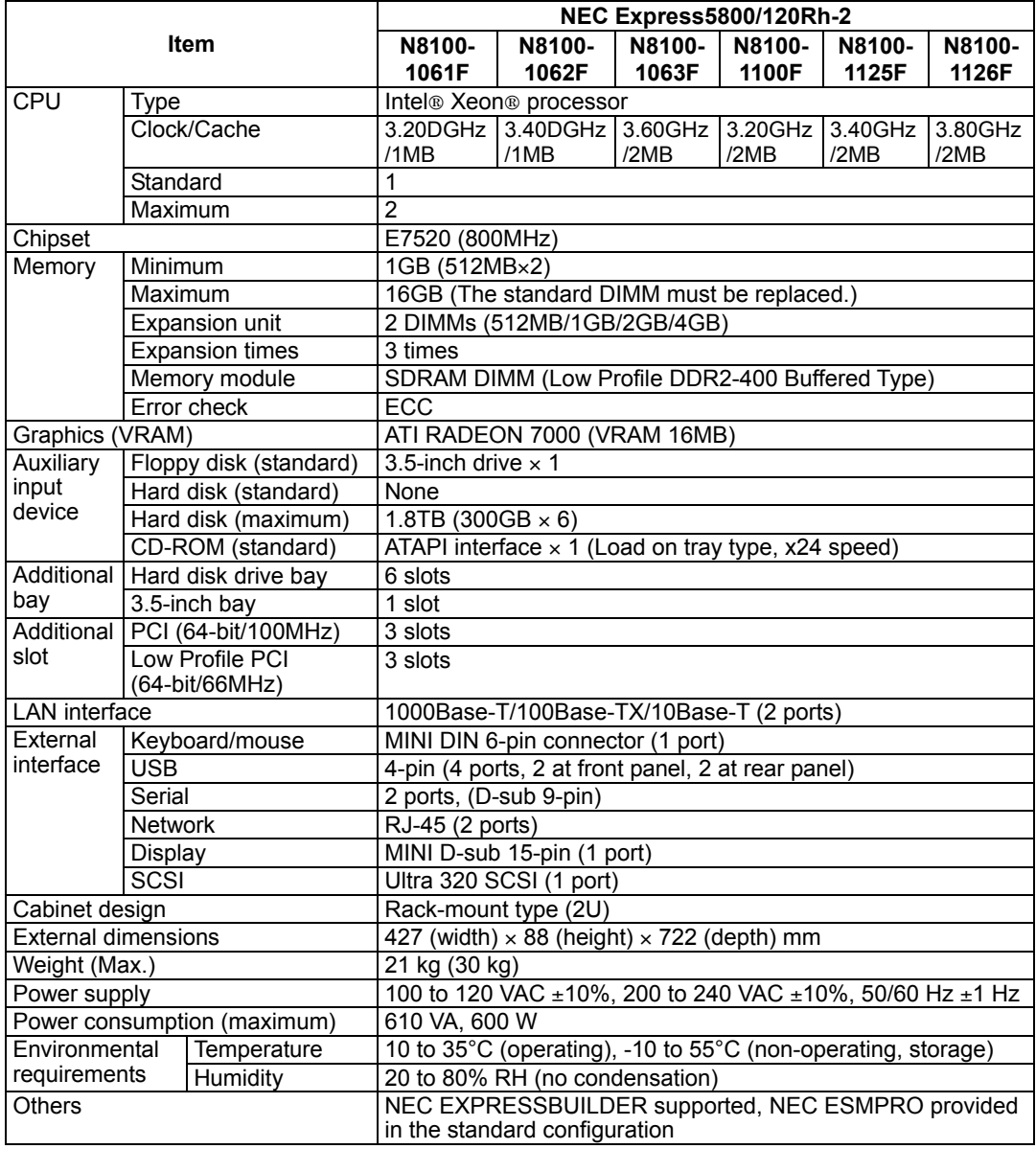

(This page is intentionally left blank.)

# **Appendix B**

# **Other Precautions**

# **Transfer Rate of the On-board LAN Controller**

The mother board includes the two network interface controllers that supports 10Base-T, 100Base-TX, and 1000Base-T networks and a capable of full or half duplex.

The both controllers can automatically detect and switch for network speed and transfer mode connected to the HUB. However, for proper network operation, specify the "Link Speed & Duplex" value the same as the value specified for HUB.

# **Server Management Software**

The NEC EXPRESSBUILDER CD-ROM that comes with the server contains the NEC ESMPRO utility.

NEC recommends that you should install the NEC ESMPRO for effective use of the reliability enhancement features of the server.

# **Floppy Disk**

The following describes use of the floppy disk.

## **Floppy disk type**

The server uses 3.5-inch floppy disks. You can use the following two types of 3.5-inch floppy disks:

- 2HD floppy disk (double-sided high-density track type) Stores data of 1.44MB.
- 2DD floppy disk (double-sided double-density track type) Stores data of 720KB.

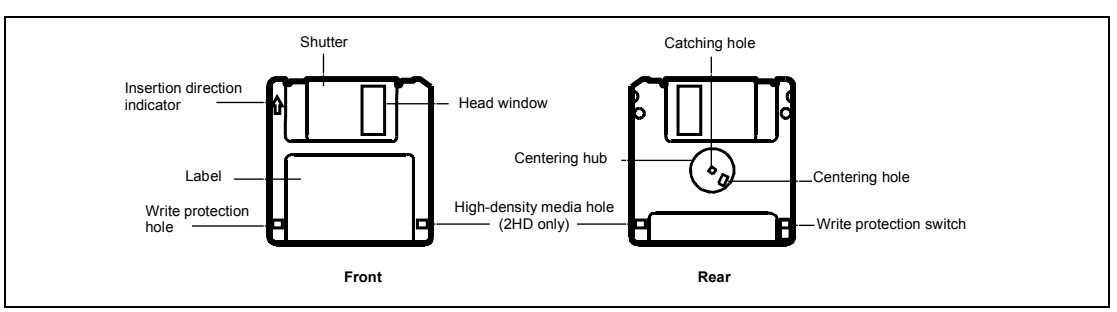

#### **Notes on use**

The floppy disk is an important data storage media with delicate structure and requires care. Keep the following notes in mind to use it:

- Insert the floppy disk into the floppy disk drive gently as far as it goes.
- Attach the label to the correct position.
- Do not write anything directly onto the disk surface with a pencil or ball-point pen.
- Do not open the shutter.
- Do not use the floppy disk in a dusty place.
- Do not place anything on the floppy disk.
- Do not leave the floppy disk in a high-temperature place (e.g., place exposed to direct sunlight or close to a heater).
- Do not leave the floppy disk with foods and drinks, or in a place exposed to cigarette smoke.
- Do not leave the floppy disk near any form of liquid or a chemical or in a place where a chemical may be accidentally sprayed over them.
- Do not place any magnetic objects (e.g., magnet) near the floppy disk.
- Do not clip the floppy disk or drop it.
- Keep the floppy disk in a floppy disk case that protects it from magnetism and dust.

■ Write-protection

A floppy disk has a write-protect switch that prevents the stored data from accidental erasure.

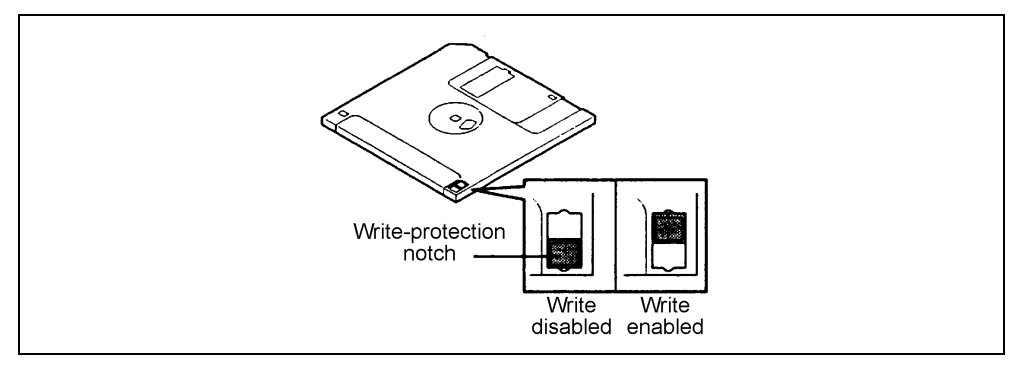

You can read data from a write-protected floppy disk, but you cannot save data into the floppy disk or format it. NEC recommends that you should write-protect any floppy disk containing valuable data unless you are about to save data.

To write-protect a 3.5-inch floppy disk, use the write-protect switch provided on its back.

Disk format

To write data into a floppy disk, the floppy disk must be "formatted." "Formatting" is to initialize the floppy disk and make it available for the system environment (operating system).

### **IMPORTANT:**

- Formatting a used floppy disk clears all the data contained in it, if any.
- Formatting a floppy disk from the DOS command line is not available with the server. Use a formatted floppy disk to work with it on the DOS command line.

The format method depends on your operating system. Refer to the manual that comes with your operating system for details.

■ Data backup

"Data backup" is to copy data stored in a media into another media (e.g., floppy disk, digital audio tape, or magnet-optical disk).

**IMPORTANT:** Make sure to make a back-up copy of every floppy disk, if provided.

The floppy disk is a very delicate storage media. Dust or thermal changes, as well as operator's misconduct or server failures, may cause loss of data. To avoid loss of data, NEC recommends that you should make a back-up copy of your valuable data on a regular basis.

# **CD-ROM**

Keep the following notes in mind to use the CD-ROM for the server:

- **Press the center of the storage case to remove the CD-ROM from the case.**
- Do not drop the CD-ROM.
- Do not place anything on the CD-ROM or bend the CD-ROM.
- Do not attach any label onto the CD-ROM.
- Do not touch the signal side (nothing is printed on this side) with your hand.
- Place the CD-ROM with its printed side upward and gently put it on the tray.
- Do not scratch the CD-ROM or write anything directly on it with a pencil or ball-point pen.
- Do not leave the CD-ROM with foods and drinks, or in a place exposed to cigarette smoke.
- Do not leave the CD-ROM in a high-temperature place (e.g., place exposed to direct sunlight or close to a heater).
- When dust or fingerprints are attached on the CD-ROM, wipe the CD-ROM from its center to edge with a dry soft cloth slowly and gently.
- Use the CD cleaner to clean the CD-ROM. Do not use record spray/cleaner, benzene, or thinner.
- Keep the CD-ROM in a CD-ROM case when not in use.

## **Tape Media**

The following describes data handling with the DAT, DLT, or AIT optionally available for the server.

Saving your valuable data

When you save your valuable data or programs into the cartridge tape, you should save them into two cartridge tapes to make the primary and secondary tapes.

This enables you to restore your data from one tape when the other makes a read error, as well as to protect your valuable data and programs from loss.

■ Three-generation data management

NEC recommends that you should employ three-generation data management for data storage.

Three-generation data management uses three cartridge tapes: A, B, and C. You save data to tape A on the first day, tape B on the second day, tape C on the third day, tape A on the forth day, and so on. That is, you save data into cartridge tapes cyclically from tape A through C.

This enables you, for example, to use tape B to restore the data when tape C makes a read error. Also when both tapes B and C make a read error, you can restore your valuable data by using the data stored in tape A.

# **Keyboard**

The keyboard is a device to instruct you computer by entering alphanumeric characters or symbols.

#### **IMPORTANT:**

- Do not pour any liquid such as water or put anything into the keyboard. Doing so may cause a failure of the keyboard.
- The keyboard provided with the server is designed for adjustment of an angle. Adjust the keyboard angle at which the keyboard is easy to operate. The adjustment assists in reducing strain on your shoulders, arms, and fingers.

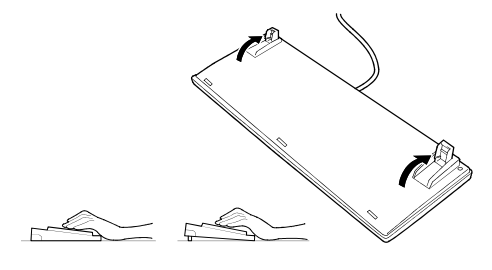

**NOTE:** The keyboard functions depend on the software. Refer to the manual that comes with the software for details.

## **Mouse**

Like the keyboard, the mouse is a device to instruct your computer. Many OS's and application software require the mouse for operation.

#### **NOTE:**

- **Functions assigned to the mouse buttons vary depending on the** software. For details, refer to the manual provided with the software.
- Use the mouse on a clean desk. Using the mouse on a dusty or dirty desk disturbs smooth movement or normal operation of the mouse. When your mouse movement seems dull, clean your mouse. (See Chapter 7.)

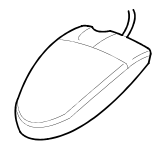

Mouse operation includes "Click," "Double-click," and "Drag."

Click: Press the button only once and release it.

Double-click: Press the button twice consecutively and release it.

Drag: Press and hold the button and move the mouse.

Operation of the server involves combinations of these mouse operations and data entries with the keyboard.

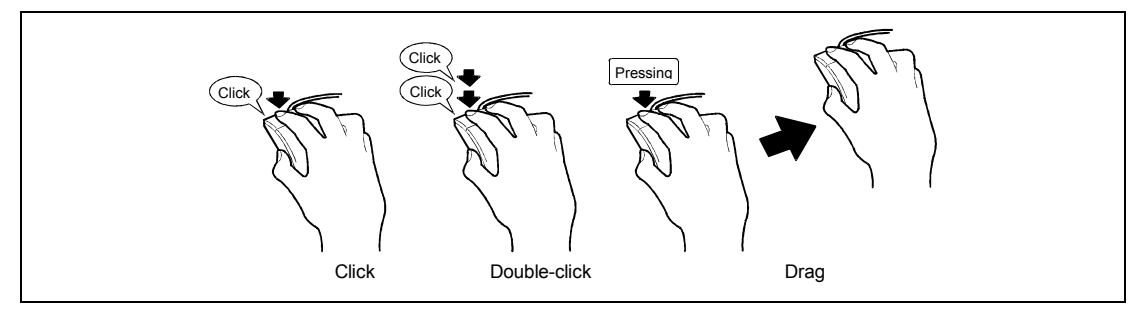

# **Appendix C**

# **IRQ**

The factory-set interrupt requests is listed below. Find an appropriate one to install an optional device.

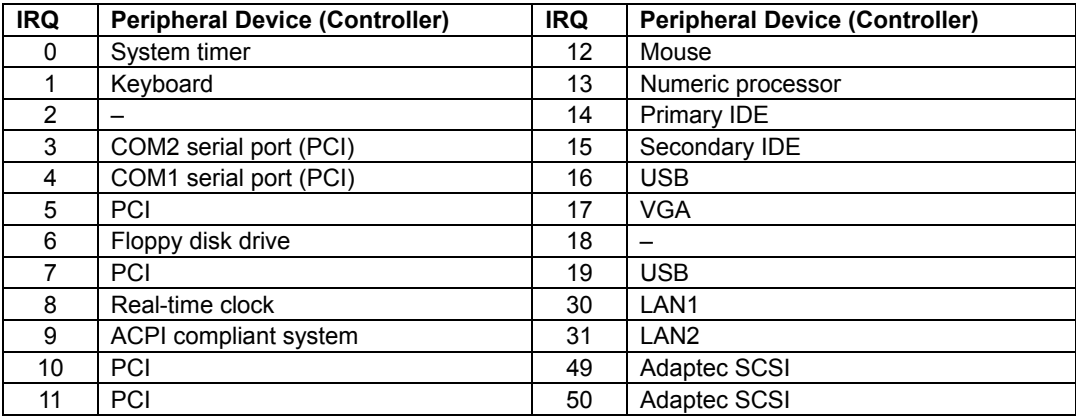

(This page is intentionally left blank.)

# **Installing Windows Server 2003 x64 Editions**

This section explains how to install the Windows Server 2003 x64 Editions.

# **BEFORE INSTALLING WINDOWS SERVER 2003 X64 EDITIONS**

Please read carefully the following information BEFORE commencing your Windows Server 2003 x64 Editions Installation.

# **Optional Board Supported by NEC EXPRESSBUILDER**

NEC EXPRESSBUILDER CD-ROM attached to your system supports the following optional boards:

> **NOTE:** If you want to install the other boards by using a driver floppy disk ("OEM-FD for Mass storage device"), except ones listed below, see "Exceptional setup" and "Installing Optional Mass Storage Driver" of "Configuration Diskette Creator" in Chapter 6.

- Supporting installation of OS in NEC EXPRESSBUILDER
	- N8103-80F Disk Array Controller (SCSI 1ch)
	- N8103-81F Disk Array Controller (SCSI 2ch)
	- N8103-91 Disk array controller (Internal SAS HDD)
	- Adaptec HostRAID(SCSI) (Controller on the I/O board)
- Other optional boards
	- N8103-56 SCSI Controller
	- N8103-65F SCSI Controller
	- N8103-75 SCSI Controller
	- N8103-95 SCSI Controller
	- N8190-126 SCSI Controller

# **Updating System**

If you modified the Windows system, execute "Update Express5800 system" in Master Control Menu.

## **Re-installing to the Hard Disk Drive which has been upgraded to Dynamic Disk**

If you want to leave the existing partition when installing the system on the hard disk drive upgraded to Dynamic Disk, note the following issue:

- Do not select the partition that OS had been installed as the partition to install the OS newly.
- Select "Use the current File System" for the format of OS partition.

# **Manual Installation when N8103-80F/81F and SCSI HostRAID Keeps Connection**

If you keep those controllers connecting during installation process, pop-up messages may appear. This does not affect on system behavior. Click [YES] and continue the installation. Follow the message hereafter.

## **MO Device**

If you specify the file system as NTFS with MO Device connected during the installation, the file system will not be converted normally. Disconnect MO Device and restart the installation from the beginning.

# **Partition Size**

The size for the partition that the system is to be installed can be calculated from the following formula.

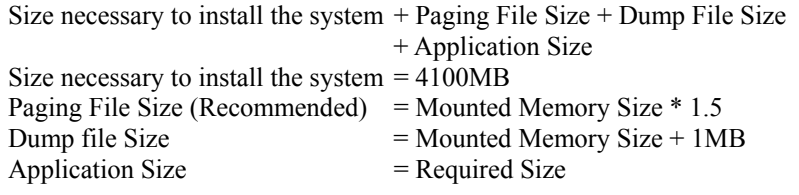

#### **IMPORTANT:**

■ The above-mentioned paging file size is recommended for collecting debug information (memory dump). The paging file with initial size large enough to store the dump file in the boot drive is required.

Correct debug information might not be able to be collected due to virtual memory shortage when the paging file is insufficient, so set an enough size of the paging file with the entire system.

- Regardless of the size of the mounted memory, or the Write debugging information (type of memory dump), the maximum size of the dump file is 'The size of the mounted memory + 1MB'.
- If you install any application program or the like, add necessary space to the partition to install these programs.

For example, if the mounted memory size is 512MB, the partition size will be calculated by the above formula as follows:

> $4100MB + (512MB * 1.5) + (512MB + 1MB) + Application Size$  $= 5381MB +$ Application Size

Dividing into the partition of the recommended size into multiple disks as written below will solve problem that it cannot be reserved in one disk.

- **1.** Set the "Size required for installation + Paging file size".
- **2.** See Chapter 5 and set that debugging information (equivalent to the dump file size) is to be written to a separate disk.

(If the disk does not have enough free space to enable the dump file size to be written, then after installing the system using the "Size required for installation + Paging file size", install an additional new disk.)

# **INSTALLING WINDOWS SERVER 2003 X64 EDITIONS**

Preparations for Installation

- NEC EXPRESSBUILDER CD-ROM
- Microsoft Windows Server 2003 R2 Standard x64 Edition / Microsoft Windows Server 2003 R2 Enterprise x64 Edition / Microsoft Windows Server 2003 Standard x64 Edition / Microsoft Windows Server 2003 Enterprise x64 Edition (CD-ROM)
- User's Guide
- Getting Started
- Windows Server 2003 x64 Edition OEM-DISK for NEC EXPRESSBUILDER

# **Creating "Windows Server 2003 x64 Edition OEM-DISK for NEC EXPRESSBUILDER"**

Before installing, create Windows Server 2003 x64 Edition OEM-DISK for NEC EXPRESSBUILDER.

> **NOTE:** If you have already "Windows Server 2003 x64 Edition OEM-DISK for NEC EXPRESSBUILDER" for NEC Express5800 Server which you are going to install Windows Server 2003 x64 Edition, you do not need to create it again.

You can create Windows Server 2003 x64 Edition OEM-DISK for NEC EXPRESSBUILDER with the following two procedures.

■ Create from the menu which appears when running NEC Express5800 Server with NEC EXPRESSBUILDER.

If you have only NEC Express5800 Server to create Windows Server 2003 x64 Edition OEM-DISK for NEC EXPRESSBUILDER, use this procedure.

If Windows Server 2003 or Windows 2000 can be operated on NEC Express5800 Server, you can use the other procedure described later.

Follow the steps below.

- **1.** Prepare one 3.5-inch floppy disk.
- **2.** Turn on your NEC Express5800 Server.
- **3.** Insert the NEC EXPRESSBUILDER CD-ROM into the CD-ROM drive of the server.
- **4.** Press the RESET switch or press **Ctrl** + **Alt** + **Delete** to reboot the server .(You may also turn off and then on again to reboot the server.)

The system will boot from the CD-ROM and NEC EXPRESSBUILDER starts.

**5.** Select [Create Support Disk] from [Tools].

- **6.** Select [Windows Server 2003 x64 Edition OEM-DISK for NEC EXPRESSBUILDER] from [Create Support Disk] menu.
- **7.** Insert a floppy disk into the floppy disk drive according to the instruction on the screen. Windows Server 2003 x64 Edition OEM-DISK for NEC EXPRESSBUILDER will be created.

Write-protect and attach a label, then keep it safely.

■ Create from [Master Control Menu]

[Master Control Menu] runs on the following operating systems.

- Windows Server 2003 x64 Editions
- Windows Server 2003
- Windows XP x64 Edition
- Windows XP
- Windows 2000
- Windows Me/98/95
- $-$  Windows NT 4.0

You can create Windows Server 2003 x64 Edition OEM-DISK for NEC EXPRESSBUILDER from [Master Control Menu], if you have the computer on which the above operating systems operate.

Follow the steps below.

- **1.** Prepare one 3.5-inch floppy disk.
- **2.** Run the operating system.
- **3.** Insert the NEC EXPRESSBUILDER CD-ROM into the CD-ROM drive of the server.

[Master Control Menu] will appear.

**4.** Click on [Setup] with left mouse button and click [Make OEM-DISK] and then [for Windows Server 2003 x64 Edition].

> **NOTE:** You can do the same operation with the menu appeared by the Right-click.

**5.** Insert the floppy disk into the floppy disk drive according to the message.

Windows Server 2003 x64 Edition OEM-DISK for NEC EXPRESSBUILDER will be created.

Write-protect and attach a label, then keep it safely.

# **Windows Server 2003 x64 Editions Clean Installation**

This section explains how to perform a clean installation of Windows Server 2003 x64 Editions.

- **1.** Turn on the system power.
- **2.** Insert the Windows Server 2003 x64 Edition CD-ROM into the CD-ROM drive.
- **3.** Press **Ctrl** + **Alt** + **Delete** to reset the system.

After a bootable operating system has been installed on the hard disk drive, press **Enter** while the message "Press any key to boot from CD..." is displayed at the top of the screen.

If no bootable operating system exists on the hard disk drive, this step is unnecessary.

The Windows Server 2003 x64 Editions setup screen will appear.

If the screen is not displayed, **Enter** was not pressed properly.

Begin after turning on the system power again.

**4.** Press **F6** while the message "Setup is inspecting your computer's hardware configuration..." is displayed at the upper part of the screen.

> **IMPORTANT:** There is no visible indication on screen when **F6** has been pressed.

**5.** When the following message is displayed, press **S**.

Setup could not determine the type of one or more mass storage devices installed in your system, or you have chosen to manually specify an adapter. Currently, Setup will load support for the following mass storage devices.

The following message is displayed.

Please insert the disk labeled manufacturer-supplied hardware support disk into Drive A: \*Press ENTER when ready.

**6.** Insert the Windows Server 2003 x64 Edition OEM-DISK for NEC EXPRESSBUILDER into the floppy disk drive, and press **Enter**.

- **7.** Select the proper SCSI Adapter and press **Enter**.
	- Adaptec HOSTRAID driver for Windows XP/2003 x64 Edition (When Adaptec HOSTRAID (SCSI) is installed.)
	- MegaRAID SCSI 320-1 RAID Controller Driver (When N8103-80F board is installed.)
	- MegaRAID SCSI 320-2 RAID Controller Driver (When N8103-81F board is installed.)
	- LSI Logic MegaRAID SAS RAID Controller Driver (Server 2003 for x64) (When N8103-91F board is installed.)

Continue performing tasks according to the subsequent messages that appear.

- **8.** When the following message is shown, press **Enter** to start "Welcome to Setup".
- **9.** When the installation of Windows Server 2003 has finished, the system reboots automatically.
	- Windows Server 2003 x64 Editions has installed: Go on the step 13
	- Windows Server 2003 R2 x64 Editions has installed: Go on the step 10
- **10.** The [Windows setup] screen will be displayed after logged on to the system.

#### **IMPORTANT:**

- In this case, the [Windows setup] screen may not be displayed. Be sure to install Microsoft Windows Server 2003 R2 x64 Edition DISC 2 according to the following procedures.
- You can install Microsoft Windows Server 2003 R2 x64 Edition DISC 2 after the application of "System update". Be sure to install Microsoft Windows Server 2003 R2 x64 Edition DISC 2. In this case, note that the [Windows setup] screen is not displayed.
- **11.** Insert Microsoft Windows Server 2003 R2 x64 Edition DISC 2 CD-ROM into the CD-ROM drive.

Confirm the parameters and click [OK].

- **12.** When the installation has completed, remove Microsoft Windows Server 2003 R2 x64 Edition DISC 2 CD-ROM from the CD-ROM drive, and restart the system.
- **13.** When the installation has completed, be sure to execute the tasks described in "Driver" Installation and Advanced Settings" and "Updating the System" of manual.

# **Reinstallation to Multiple Logical drives**

This subsection describes the procedure for reinstalling the operation system if the multiple logical drives exist.

#### **Before Re-installing the Operation System**

Be sure to make backup copies before re-installing the operation system just in case.

## **Re-installing the Operation System**

- **1.** Start the clean installation following the procedure described in this manual.
- **2.** Specify the partition in which you want to install the operating system when the following message appears:

The following list shows the existing partitions and unpartitioned space on this computer.

Use the UP and DOWN ARROW keys to select an item in the list.

- Cannot modify the drive letter of your system or boot volume. Confirm the proper drive letter is assigned and then, continue the setup.
- **3.** Continue the clean installation again following the procedure described earlier in this chapter.

The drive letter of the re-installed system may differ from the one of the previous system. If you need to modify the drive letter, modify it according to the "Procedure for Modifying the Drive Letter".

#### **Procedure for Modifying the Drive Letter**

Be careful that the drive letter of the system or boot volume cannot modify with the following procedure.

- **1.** Click Start menu, right-click [My Computer], and specify [Manage] to start [Computer Management].
- **2.** Specify the [Disk Management] in the left side of the window.
- **3.** Right-click the volume you want to modify the drive letter and specify the [Change Drive Letter and Path...].
- **4.** Click [Yes].
- **5.** Choose the [Assign a drive letter] and specify the drive letter you want to assign.
- **6.** Click [OK].
- **7.** If the following message appears, click [Yes].

Changing the drive letter of a volume may cause programs to no longer run. Are you sure you want to change this drive letter?

**8.** Close the [Computer Management].

# **Updating the System**

To ensure normal system operation you should update your system using the following procedures.

- **1.** Logon to the system using the administrator account or other account which is a member of the Administrators group.
- **2.** Insert the NEC EXPRESSBUILDER CD-ROM into the CD-ROM drive.

Master Control Menu is automatically appeared on the screen.

- **3.** Click on [Setup] with left mouse button and click on [Update NEC Express5800 system] section.
- **4.** Continue your work for system update as the following message.
- **5.** Click on [Restart Computer] to restart the system.
- **6.** Remove the NEC EXPRESSBUILDER CD-ROM from the CD-ROM drive immediately after clicking on [Restart Computer]

**IMPORTANT:** If you change the configuration of the system (by adding or removing hardware or Operating system software components) or repair the system, you must run the system update again.

# **DRIVER INSTALLATION AND ADVANCED SETTINGS**

This section describes on how to install and setup various standard drivers mounted on the device.

For the information on installing and setting up the driver that is not described in this section, please refer to the document attached to the driver.

# **PROSet**

PROSet is a utility that confirms the function of network contained in network driver.

Utilizing PROSet enables the following items:

- Confirm detailed information of the adapter.
- Diagnose loop back test, packet transmission test and so on.
- $\blacksquare$  Setup of teaming.

Configuring several network adapters as one team provides the server a tolerant environment on any trouble and enhances throughput between the switches.

PROSet is necessary to utilize these features.

Follow the procedure below to install PROSet.

- **1.** Insert the NEC EXPRESSBUILDER CD-ROM into the CD-ROM drive.
- **2.** The [Windows Explorer] dialog starts.
	- \* The procedure in the case of the standard start menu

Click Start menu and click [Windows Explorer].

\* The procedure in the case of the classic start menu

Click Start menu, point to [Programs], [Accessories] and click [Windows Explorer].

**3.** Run "DXSETUP.EXE" in the following directory.

CD-ROM DriveLetter:\WINNT\W2K3AMD\NS1\PROSET\WS03\_32E

The [Intel(R) PROSet - Install Shield Wizard] dialog starts.

- **4.** Click [Next].
- **5.** Choose "I accept the terms in the license agreement" and click [Next].
- **6.** Click [Install].
- **7.** When [Install Shield Wizard Completed] window is displayed, click[Finish].
- **8.** Restart the system.

## **Network Driver**

Specify the details of network driver.

One standard network driver that is mounted will be installed automatically, but the link speed and Duplex mode need to be specified manually.

[When PROSet is not installed]

- **1.** The [Local Area Connection Properties] dialog box appears.
	- \* The procedure in the case of the standard start menu

Click Start menu, click [Control Panel], click [Network Connections], and click[Local Area Connection].

\* The procedure in the case of the classic start menu

Click Start menu, click [Settings] and click [Network Connections].

The [Network Connections] dialog box appears.

- **2.** Right-click [Local Area Connection] and click [Properties] from pop-up menu.
- **3.** Click [Configure].

The property dialog box for network adapter appears.

- **4.** Click the [Advanced] and specify the [Link Speed & Duplex] value the same as the value specified for HUB.
- **5.** Click [OK] on the property dialog box for network adapter.

[When PROSet is installed]

- **1.** Open the [Device Manager]
- **2.** Double-click [(Network Adapter Name)] in the list.
- **3.** Click the [Link] and specify the [Link Speed & Duplex Settings] value the same as the value specified for HUB.
- **4.** Click [OK].

Also, add or delete any protocols and services if necessary.

You can operate the process on the property dialog box for local area network which can be appeared from [Network and Dial-up Connection].

> **NOTE:** We recommend you to add [Network Monitor] at [Adding] Services]. [Network Monitor] can monitor the frame (or the packet) that the computer installing [Network Monitor] sends or receives. This tool is valuable when analyzing network trouble. For information on how to install the tool, see the "Setting for Solving Problems" described later in this chapter.

# **Optional Network Board Driver**

If you want to utilize optional Network Board (N8104-86/88/111), install the driver stored in NEC EXPRESSBUILDER CD-ROM.

In case of utilizing (N8104-86/88/111)

"CD-ROM Drive Letter:\WINNT\W2K3AMD\NS1\PRO100\WS03\_32E"

In case of utilizing (N8104-112/103/113/109/115)

"CD-ROM Drive Letter:\WINNT\W2K3AMD\NS1\PRO1000\WS03\_32E"

If the procedure of installation is not clear, refer to the installation procedure described in the section "Installation of the Optional Network Board Driver".

#### **Installation of the Optional Network Board Driver**

- **1.** Start Device Manager.
- **2.** Click [Network adapters] and double-click [(Network Adapter Name)].

[(Network Adapter Name) Properties] appears.

**NOTE:** [(Intel(R) PRO/1000...)] is the name of On-Board adapter. All other names show the Optional Network Board.

- **3.** Click [Driver] tab and click [Update Driver...]. [Hardware Update Wizard] appears.
- **4.** Select the [Install from a list or specific location (Advanced)] radio button and click [Next].
- **5.** Select the [Search for the best driver in these locations] radio button and check off the [Search removable media (floppy, CD-ROM...)] check box.
- **6.** Check the [Include this location in the search] check box and when using [(N8104-86/111)], specify [CD-ROM driveletter:\WINNT\W2K3AMD\NS1\PRO100\WS03\_32E].

And when using [(N8104-112/103/113/109/115)], specify [CD-ROM driveletter:\WINNT\W2K3AMD\NS1\PRO1000\WS03\_32E].

Then click [Next].

**7.** Click [Finish].

# **Adapter Fault Tolerance (AFT)/Adaptive Load Balancing (ALB)**

Adapter Fault Tolerance (AFT) is a feature that creates a group containing more than one adapter and automatically converts the process of the working adapter to the other adapter in the group when any trouble occurred on that adapter.

Adaptive Load Balancing (ALB) is a feature that creates a group containing more than one adapter and enhance the through put by operating packet transmission from the server by all the adapters.

This feature includes AFT feature.

#### **IMPORTANT:**

- AFT/ALB setup must be operated after installing the drivers and restarting the system.
- All the adapters specified as a group of Adapter Teaming must exist on the same LAN. If they are connected to the separate switches, they will not work normally.

If you want to utilize AFT/ALB feature, follow the procedure below to setup.

- **1.** Open the Network Adapter Property from the Device Manager.
- **2.** Select the [Teaming] tab, check "Team with other adapters" and click [New Team].
- **3.** Enter a name of the team and click the [Next].
- **4.** Check adapters to be included in the team and click [Next].
- **5.** In [Select a team mode], select [Adapter Fault Tolerance] or [Adaptive Load Balancing] and click [Next].
- **6.** Click [Finish].
- **7.** From the Device Manager, open the device property of the team name set above, select the [Settings] tab, and click [Modify Team].
- **8.** To set an adapter in the team as the primary adapter, select a driver and click [Set Primary].

To set an adapter in the team as the secondary adapter, select a driver and click [Set Secondary].

After terminating both settings, click [OK] and close the screen.

# **Re-install the Network Driver**

The network driver will be installed automatically.
## **Graphics Accelerator Driver**

Standard graphics accelerator drivers that are mounted will be installed automatically.

The following is the procedure when it is necessary to install manually.

If you want to utilize optional Graphics Accelerator Driver board, follow the document attached to the board to install the driver.

\* For the graphics accelerator driver for Windows Server 2003 x64 Editions, the use of a remote KVM console that installs the advanced N8115-02 remote management card is supported by the standard. A special driver need not be installed.

- **1.** Insert the NEC EXPRESSBUILDER CD-ROM into the CD-ROM drive.
- **2.** Click Start menu, point to [Programs], [Accessories] and click [Windows Explorer]
- **3.** Run "SETUP.EXE" in the following directory.

<CD-ROM Drive Letter>:\WINNT\W2K3AMD\VIDEO\SETUP.EXE

- **4.** Follow the message to continue the installation.
- **5.** Remove the NEC EXPRESSBUILDER CD-ROM from the CD-ROM drive, follow the direction on the screen and restart the system.

## **Installing SCSI Controller Driver (N8103-56/-75/-95/N8190-126)**

If you utilize SCSI controller driver (N8103-56/-75/-95/N8190-126), update your system with NEC EXPRESSBUILDER CD-ROM attached to your system.

The SCSI controller driver will be installed automatically.

# **Installing RAID Controller Driver (N8103-80F/81F)**

To additionally install the N8103-80F/81F in a system containing Windows Server 2003, connect the controller and take the following steps to install the driver:

- **1.** Start [Device Manager] from [Start] menu → [Control Panel] → [Administrative Tools]  $\rightarrow$  [Computer Management].
- **2.** Double-click [LSI Logic Megaraid SCSI 320-1/2] which Device Manager lists.
- **3.** Click the [Driver] tab and click [Update Driver...].
- **4.** When the "Update Device Driver Wizard" appears, select "Install from a list or specific location [Advanced]" and click [Next].
- **5.** Select the "Search for the best driver in these locations." and check the "Search removable media [floppy, CD-ROM...]" check box.
- **6.** Insert "Windows Server 2003 OEM-DISK for NEC EXPRESSBUILDER" into the floppy disk drive, and click [Next].
- **7.** Copying of the driver is completed, and the [Completing the Hardware Update Wizard] dialog box below appears. Click [Finish].

# **SETTING FOR COLLECTING MEMORY DUMP (DEBUG INFORMATION)**

Set for collecting memory dump using the procedure described in Chapter 5.

# **Installing Windows Server 2003**

This section explains how to install the Windows Server 2003 without using Express Setup.

## **BEFORE INSTALLING WINDOWS SERVER 2003**

Please read carefully the following information BEFORE commencing your Windows Server 2003 Installation.

## **Optional Board Supported by NEC EXPRESSBUILDER**

NEC EXPRESSBUILDER CD-ROM attached to your system supports the following optional boards:

> **NOTE:** If you want to install the other boards by using a driver floppy disk ("OEM-FD for Mass storage device"), except ones listed below, see "Exceptional setup" and "Installing Optional Mass Storage Driver" of "Configuration Diskette Creator" in Chapter 6.

- Supporting installation of OS in NEC EXPRESSBUILDER
	- N8103-80F Disk Array Controller (SCSI 1ch)
	- N8103-81F Disk Array Controller (SCSI 2ch)
	- N8103-86 Disk Array Controller (0ch)
	- N8103-91 Disk array controller (Internal SAS HDD)
	- Adaptec HostRAID(SCSI) (Controller on the I/O board)
- Other optional boards
	- N8103-56 SCSI Controller
	- N8103-65F SCSI Controller
	- N8103-75 SCSI Controller
	- N8103-95 SCSI Controller
	- N8190-126 SCSI Controller

[In case of use of N8103-91]

In use of N8103-91, please surely install Windows Server 2003 ServicePack 1 by Windows Server 2003.

# **Disk Array Controller (N8103-91)**

Disk Array Controller (N8103-91) supports Windows Server 2003 Service Pack 1 or later.

If your system is not Service Pack 1 or later, please update Service Pack.

## **Installing Service Pack**

You can install the Service Pack on the server. When the Service Pack is not attached to your system, prepare it by yourself.

## **Updating System**

If you modified the Windows system, execute "Update Express5800 system" in Master Control Menu.

## **Re-installing to the Hard Disk Drive which has been upgraded to Dynamic Disk**

If you want to leave the existing partition when installing the system on the hard disk drive upgraded to Dynamic Disk, note the following issue:

- Do not select the partition that OS had been installed as the partition to install the OS newly.
- Select "Use the current File System" for the format of OS partition.

## **Manual Installation when N8103-80F/81F/86 and SCSI HostRAID Keeps Connection**

If you keep those controllers connecting during installation process, pop-up messages may appear. This does not affect on system behavior. Click [YES] and continue the installation. Follow the message hereafter.

### **MO Device**

If you specify the file system as NTFS with MO Device connected during the installation, the file system will not be converted normally. Disconnect MO Device and restart the installation from the beginning.

## **Partition Size**

The size for the partition that the system is to be installed can be calculated from the following formula.

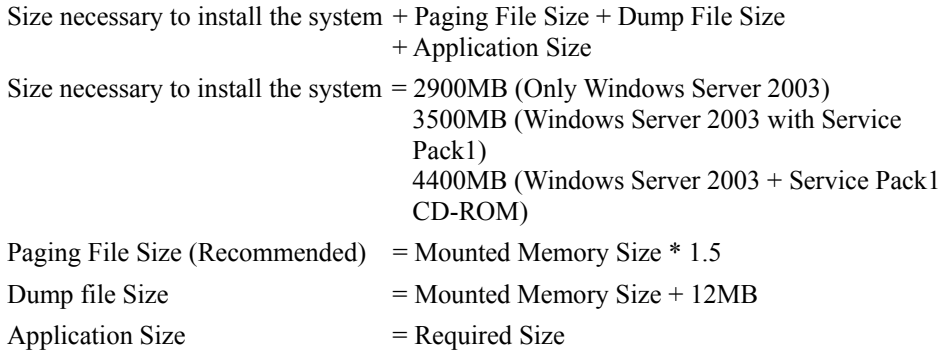

#### **IMPORTANT:**

■ The above-mentioned paging file size is recommended for collecting debug information (memory dump). The paging file with initial size large enough to store the dump file in the boot drive is required.

Correct debug information might not be able to be collected due to virtual memory shortage when the paging file is insufficient, so set an enough size of the paging file with the entire system.

- $\blacksquare$  The maximum paging file size which can be set on one partition is 4095MB. If the above paging file size exceeds 4095MB, specify 4095MB for the paging file size.
- The maximum dump file size for the system with more than 2GB memory mounted is '2048MB + 12MB'.
- If you install any application program or the like, add necessary space to the partition to install these programs.

For example, if the mounted memory size is 512MB, the partition size will be calculated by the above formula as follows:

 $2900MB + (512MB * 1.5) + (512MB + 12MB) + Application Size$  $= 4192MB + Application Size$ 

Dividing into the partition of the recommended size into multiple disks as written below will solve problem that it cannot be reserved in one disk.

- **1.** Set the "Size required for installation + Paging file size".
- **2.** See Chapter 5 and set that debugging information (equivalent to the dump file size) is to be written to a separate disk.

(If the disk does not have enough free space to enable the dump file size to be written, then after installing the system using the "Size required for installation + Paging file size", install an additional new disk.)

## **About the Upgrade to Windows Server 2003 R2**

The "in-place upgrade" from Windows Server 2003 to Windows Server 2003 R2 is not recommended because it may overwrite any files or registries, and cause unexpected impact to the system or the applications.

If you install Windows Server 2003 R2, backup user data referring "Windows Server 2003 Clean Installation", and reinstall Windows Server 2003 R2.

> **NOTE:** "in-place upgrade" is to perform overwrite upgrade from Windows Server 2003 which already installed to Windows Server 2003 R2.

# **INSTALLING WINDOWS SERVER 2003**

Preparations for Installation

- NEC EXPRESSBUILDER CD-ROM
- Microsoft Windows Server 2003 R2 Standard Edition / Microsoft Windows Server 2003 R2 Enterprise Edition / Microsoft Windows Server 2003 Standard Edition / Microsoft Windows Server 2003 Enterprise Edition (CD-ROM)
- User's Guide
- Getting Started
- Windows Server 2003 OEM-DISK for NEC EXPRESSBUILDER
- Windows Server 2003 Service Pack (CD-ROM)

## **Creating "Windows Server 2003 OEM-DISK for NEC EXPRESSBUILDER"**

Before installing, create Windows Server 2003 OEM-DISK for NEC EXPRESSBUILDER.

**NOTE:** If you have already "Windows Server 2003 OEM-DISK for NEC EXPRESSBUILDER" for NEC Express5800 Server which you are going to install Windows Server 2003, you do not need to create it again.

You can create Windows Server 2003 OEM-DISK for NEC EXPRESSBUILDER with the following two procedures.

■ Create from the menu which appears when running NEC Express5800 Server with NEC EXPRESSBUILDER.

If you have only NEC Express5800 Server to create Windows Server 2003 OEM-DISK for NEC EXPRESSBUILDER, use this procedure.

If Windows Server 2003 or Windows 2000 can be operated on NEC Express5800 Server, you can use the other procedure described later.

Follow the steps below.

- **1.** Prepare one 3.5-inch floppy disk.
- **2.** Turn on your NEC Express5800 Server.
- **3.** Insert the NEC EXPRESSBUILDER CD-ROM into the CD-ROM drive of the server.
- **4.** Press the RESET switch or press **Ctrl** + **Alt** + **Delete** to reboot the server .(You may also turn off and then on again to reboot the server.)

The system will boot from the CD-ROM and NEC EXPRESSBUILDER starts.

**5.** Select [Create Support Disk] from [Tools].

- **6.** Select [Windows Server 2003 OEM-DISK for NEC EXPRESSBUILDER] from [Create Support Disk] menu.
- **7.** Insert a floppy disk into the floppy disk drive according to the instruction on the screen. Windows Server 2003 OEM-DISK for NEC EXPRESSBUILDER will be created. Write-protect and attach a label, then keep it safely.
	- Create from [Master Control Menu]

[Master Control Menu] runs on the following operating systems.

- Windows Server 2003 x64 Editions
- Windows Server 2003
- Windows XP x64 Edition
- Windows XP
- Windows 2000
- Windows Me/98/95
- Windows NT 4.0

You can create Windows Server 2003 OEM-DISK for NEC EXPRESSBUILDER from [Master Control Menu], if you have the computer on which the above operating systems operate.

Follow the steps below.

- **1.** Prepare one 3.5-inch floppy disk.
- **2.** Run the operating system.
- **3.** Insert the NEC EXPRESSBUILDER CD-ROM into the CD-ROM drive of the server.

[Master Control Menu] will appear.

**4.** Click on [Setup] with left mouse button and click [Make OEM-DISK] and then [for Windows Server 2003].

> **NOTE:** You can do the same operation with the menu appeared by the Right-click.

**5.** Insert the floppy disk into the floppy disk drive according to the message.

Windows Server 2003 OEM-DISK for NEC EXPRESSBUILDER will be created.

Write-protect and attach a label, then keep it safely.

## **Windows Server 2003 Clean Installation**

This section explains how to perform a clean installation of Windows Server 2003.

- **1.** Turn on the system power.
- **2.** Insert the Windows Server 2003 CD-ROM into the CD-ROM drive.
- **3.** Press **Ctrl** + **Alt** + **Delete** to reset the system.

After a bootable operating system has been installed on the hard disk drive, press **Enter** while the message "Press any key to boot from CD..." is displayed at the top of the screen.

If no bootable operating system exists on the hard disk drive, this step is unnecessary.

The Windows Server 2003 setup screen will appear.

If the screen is not displayed, **Enter** was not pressed properly.

Begin after turning on the system power again.

**4.** Press **F6** while the message "Setup is inspecting your computer's hardware configuration..." is displayed at the upper part of the screen.

> **IMPORTANT:** There is no visible indication on screen when **F6** has been pressed.

**5.** When the following message is displayed, press **S**.

Setup could not determine the type of one or more mass storage devices installed in your system, or you have chosen to manually specify an adapter. Currently, Setup will load support for the following mass storage devices.

The following message is displayed.

Please insert the disk labeled manufacturer-supplied hardware support disk into Drive A: \*Press ENTER when ready.

**6.** Insert the Windows Server 2003 OEM-DISK for NEC EXPRESSBUILDER into the floppy disk drive, and press **Enter**.

Select the [Adaptec Ultra320 SCSI Cards (WinXP/Server 2003 IA-32)] and press **Enter**.

- **7.** Select the proper SCSI Adapter and press **Enter**.
	- Adaptec HostRAID U320 Driver Ver 1.02 For Windows 2000/XP/2003 (When Adaptec HostRAID (SCSI) is installed.)
	- MegaRAID SCSI 320-1 RAID Controller Driver (When N8103-80F board is installed.)
	- MegaRAID SCSI 320-2 RAID Controller Driver (When N8103-81F board is installed.)
	- Adaptec I2O RAID Driver Disk for 32bit Windows 2000/XP/2003 (When N8103-86 board is installed.)
	- LSI Logic MegaRAID SAS RAID Controller Driver (Server 2003 32-bit) (When N8103-91 board is installed.)

Continue performing tasks according to the subsequent messages that appear.

- **8.** When the following message is shown, press **Enter** to start "Welcome to Setup".
- **9.** When the installation of Windows Server 2003 has finished, the system reboots automatically.
	- Windows Server 2003 has been installed: Go on the step 13.
	- Windows Server 2003 R2 has been installed: Go on the step 10.
- **10.** When Windows Server 2003 R2 has been installed, the [Windows setup] screen will be displayed after logged on to the system.

#### **IMPORTANT:**

- In this case, the [Windows setup] screen may not be displayed. Be sure to install Microsoft Windows Server 2003 R2 DISC 2 according to the following procedures.
- You can install Microsoft Windows Server 2003 R2 DISC 2 after the application of "System update". Be sure to install Microsoft Windows Server 2003 R2 DISC 2. In this case, note that the [Windows setup] screen is not displayed.
- **11.** Insert Microsoft Windows Server 2003 R2 DISC 2 CD-ROM into the CD-ROM drive. Confirm the parameters and click [OK].
- **12.** When the installation has completed, remove Microsoft Windows Server 2003 R2 DISC 2 CD-ROM from the CD-ROM drive, and restart the system.
- **13.** When the installation has completed, be sure to execute the tasks described in "Driver" Installation and Advanced Settings" and "Updating the System" of manual.

## **Upgrade Installation**

**IMPORTANT:** It is not the procedure of upgrade installation to Windows Server 2003 R2 from Windows Server 2003. Please refer to [About the upgrade to Windows Server 2003 R2] for details.

**NOTE:** Please do the upgrade installation after deleting the graphics accelerator driver.

Procedures below upgrade the installed Windows 2000 to Windows Server 2003.

- **1.** Power on the system and start Windows 2000.
- **2.** Log on as an administrator.
- **3.** Insert the Windows Server 2003 CD-ROM into the CD-ROM drive.

Then, [Select an operation] dialog will appear.

**NOTE:** If the [Select an operation] dialog box does not appear, start \SETUP.EXE from CD-ROM drive.

**4.** Select [Install Windows Server 2003].

Then, a dialog box asks to select the upgrade or clear installation.

**5.** Select "Upgrade (recommended)" and click the Next.

Follow the messages and continue. The system will automatically restart after copying the files.

**NOTE:** You can leave the Windows Server 2003 CD-ROM in CD-ROM drive.

**6.** If the RAID controller or SCSI controller is installed in the system, press **F6** while a message, "Press F6 if you need to install a third party SCSI or RAID driver...", is on the screen.

**IMPORTANT:** There is no visible indication on screen when F6 has been pressed.

**7.** When the following message is displayed, press **S**.

Setup could not determine the type of one or more mass storage devices installed in your system, or you have chosen to manually specify an adapter. Currently, Setup will load support for the following mass storage devices.

The following message is displayed.

Please insert the disk labeled manufacturer-supplied hardware support disk into Drive A: \*Press ENTER when ready.

**8.** Insert the Windows Server 2003 OEM-DISK for NEC EXPRESSBUILDER into the floppy disk drive, and press **Enter**.

A list of mass storage devices is displayed.

Select the [Adaptec Ultra320 SCSI Cards (Win XP/Server 2003 IA-32)] and press **Enter**.

Then, it returns to the screen of Procedure 7.

- **9.** If the optional board is installed, select the proper SCSI Adapter and press **Enter**.
	- Adaptec HostRAID U320 Driver Ver 1.02 For Windows 2000/XP/2003 (When Adaptec HostRAID (SCSI) is installed.)
	- MegaRAID SCSI 320-1 RAID Controller Driver (When N8103-80F board is installed.)
	- MegaRAID SCSI 320-2 RAID Controller Driver (When N8103-81F board is installed.)
	- Adaptec I2O RAID Driver Disk for 32bit Windows 2000/XP/2003 (When N8103-86 board is installed.)
	- LSI Logic MegaRAID SAS RAID Controller Driver (Server 2003 32-bit) (When N8103-91F board is installed.)

Continue performing tasks according to the subsequent messages that appear.

- **10.** When the following message is shown, press **Enter** to start "Welcome to Setup".
- **11.** When the installation of Windows Server 2003 has finished, the system reboots automatically.
	- Windows Server 2003 has been installed: Go on the step 15.
	- Windows Server 2003 R2 has been installed: Go on the step 12.

**12.** When Windows Server 2003 R2 has been installed, the [Windows setup] screen will be displayed after logged on to the system.

#### **IMPORTANT:**

- In this case, the [Windows setup] screen may not be displayed. Be sure to install Microsoft Windows Server 2003 R2 DISC 2 according to the following procedures.
- You can install Microsoft Windows Server 2003 R2 DISC 2 after the application of "System update". Be sure to install Microsoft Windows Server 2003 R2 DISC 2. In this case, note that the [Windows setup] screen is not displayed.
- **13.** Insert Microsoft Windows Server 2003 R2 DISC 2 CD-ROM into the CD-ROM drive.

Confirm the parameters and click [OK].

- **14.** When the installation has completed, remove Microsoft Windows Server 2003 R2 DISC 2 CD-ROM from the CD-ROM drive, and restart the system.
- **15.** When the installation has completed, be sure to execute the tasks described in "Driver" Installation and Advanced Settings" and "Updating the System" of manual.
	- $\blacksquare$  SCSI controller (N8103-56)

If your system has a controller (N8103-56), following message often appears on the display during the upgrade installation to Windows Server 2003.

Please type D:/i386 and click OK. (D: CD-Drive) Insert disk The file 'adpu160m.sys' on Adaptec Windows 2000 Family Manager set V1.12 S2 is needed.

Type the path where the file is located, and then click OK.

■ If PROSet is already installed, uninstall the PROSet before upgrading.

If the teaming function is enabled, disable the function before uninstalling PROSet.

■ During upgrade installation, [Disk Insert] dialog box may appear.

If it appears, click Cancel.

 When upgrade installation is completed, [Device Driver Wizard] dialog box may appear. If it appears, click Cancel, then update the system.

## **Reinstallation to Multiple Logical drives**

This subsection describes the procedure for reinstalling the operation system if the multiple logical drives exist.

### **Before Re-installing the Operation System**

Be sure to make backup copies before re-installing the operation system just in case.

## **Re-installing the Operation System**

- **1.** Start the clean installation following the procedure described in this manual.
- **2.** Specify the partition in which you want to install the operating system when the following message appears:

The following list shows the existing partitions and unpartitioned space on this computer.

Use the UP and DOWN ARROW keys to select an item in the list.

- Cannot modify the drive letter of your system or boot volume. Confirm the proper drive letter is assigned and then, continue the setup.
- **3.** Continue the clean installation again following the procedure described earlier in this chapter.

The drive letter of the re-installed system may differ from the one of the previous system. If you need to modify the drive letter, modify it according to the "Procedure for Modifying the Drive Letter".

#### **Procedure for Modifying the Drive Letter**

Be careful that the drive letter of the system or boot volume cannot modify with the following procedure.

- **1.** Click Start menu, right-click [My Computer], and specify [Manage] to start [Computer Management].
- **2.** Specify the [Disk Management] in the left side of the window.
- **3.** Right-click the volume you want to modify the drive letter and specify the [Change Drive Letter and Path...].
- **4.** Click [Yes].
- **5.** Choose the [Assign a drive letter] and specify the drive letter you want to assign.
- **6.** Click [OK].
- **7.** If the following message appears, click [Yes].

Changing the drive letter of a volume may cause programs to no longer run. Are you sure you want to change this drive letter?

**8.** Close the [Computer Management].

## **Updating the System - Installing Service Pack -**

**IMPORTANT:** If you install Windows Server 2003 CD-ROM which contains Service Pack 1 to your system, you do not have to apply Service Pack 1 again.

To ensure normal system operation you should update your system using the following procedures.

- **1.** Logon to the system using the administrator account or other account which is a member of the Administrators group.
- **2.** Insert the NEC EXPRESSBUILDER CD-ROM into the CD-ROM drive.

Master Control Menu is automatically appeared on the screen.

- **3.** Click on [Setup] with left mouse button and click on [Update NEC Express5800 system] section.
- **4.** Continue your work for system update as the following message.
- **5.** Click on [Restart Computer] to restart the system.
- **6.** Remove the NEC EXPRESSBUILDER CD-ROM from the CD-ROM drive immediately after clicking on [Restart Computer]

**IMPORTANT:** If you change the configuration of the system (by adding or removing hardware or Operating system software components) or repair the system, you must run the system update again.

# **DRIVER INSTALLATION AND ADVANCED SETTINGS**

This section describes on how to install and setup various standard drivers mounted on the device.

For the information on installing and setting up the driver that is not described in this section, please refer to the document attached to the driver.

## **PROSet**

PROSet is a utility that confirms the function of network contained in network driver.

Utilizing PROSet enables the following items:

- Confirm detailed information of the adapter.
- Diagnose loop back test, packet transmission test and so on.
- $\blacksquare$  Setup of teaming.

Configuring several network adapters as one team provides the server a tolerant environment on any trouble and enhance throughput between the switches.

PROSet is necessary to utilize these features.

Follow the procedure below to install PROSet.

- **1.** Insert the NEC EXPRESSBUILDER CD-ROM into the CD-ROM drive.
- **2.** The [Windows Explorer] dialog starts.
	- \* The procedure in the case of the standard start menu

Click Start menu and click [Windows Explorer].

\* The procedure in the case of the classic start menu

Click Start menu, point to [Programs], [Accessories] and click [Windows Explorer].

**3.** Run "PROSET.EXE" in the following directory.

CD-ROM DriveLetter:\WINNT\DOTNET\BC5\PROSET\WS03XP32

The [Intel(R) PROSet - InstallShield Wizard] dialog starts.

- **4.** Click [Next].
- **5.** Choose "I accept the terms in the license agreement" and click [Next].
- **6.** Choose "Typical" and click [Next].
- **7.** Click [Install].
- **8.** When [InstallShield Wizard Completed] window is displayed, click [Finish].
- **9.** Restart the system.

## **Network Driver**

Specify the details of network driver.

One standard network driver that is mounted will be installed automatically, but the link speed and Duplex mode need to be specified manually.

[When PROSet is not installed]

- **1.** The [Local Area Connection Properties] dialog box appears.
	- \* The procedure in the case of the standard start menu
		- 1. Click Start menu, Click [Control Panel], Click [Network Connections], and Click [Local Area Connection].
	- \* The procedure in the case of the classic start menu
		- 1. Click Start menu, Click [Settings] and Click [Network Connections].

The [Network Connections] dialog box appears.

- 2. Right-click [Local Area Connection] and click [Properties] from pop-up menu.
- **2.** Click [Configure].

The property dialog box for network adapter appears.

- **3.** Click the [Advanced] and specify the [Link Speed & Duplex] value the same as the value specified for HUB.
- **4.** Click [OK] on the property dialog box for network adapter.

[When PROSet is installed]

**1.** The [Intel(R) PROSet for Wired Connections] dialog box appears.

\* The procedure in the case of the standard start menu

Click Start menu, point to [Control Panel] and click [Intel(R) PROSet Wired].

- \* The procedure in the case of the classic start menu
	- 1. Click Start menu, point to [Settings] and click [Control Panel].
	- 2. Double-click [Intel(R) PROSet Wired] on the [Control Panel] window.
- **2.** Click [(Network Adapter Name)] in the list.
- **3.** Click the [Speed] and specify the [Link Speed & Duplex Settings] value the same as the value specified for HUB.
- **4.** Click [Apply] and click [OK].

Also, add or delete any protocols and services if necessary.

You can operate the process on the property dialog box for local area network which can be appeared from [Network and Dial-up Connection].

**NOTE:** We recommend you to add [Network Monitor] at [Adding Services]. [Network Monitor] can monitor the frame (or the packet) that the computer installing [Network Monitor] sends or receives. This tool is valuable when analyzing network trouble. For information on how to install the tool, see the "Setting for Solving Problems" in Chapter 5.

### **Re-install the Network Driver**

The network driver will be installed automatically.

## **Graphics Accelerator Driver**

Standard graphics accelerator drivers that are mounted will be installed automatically.

The following is the procedure when it is necessary to install manually.

If you want to utilize optional Graphics Accelerator Driver board, follow the document attached to the board to install the driver.

- For the graphics accelerator driver, the use of a remote KVM console that installs the advanced N8115-02 remote management card is supported by the standard.
	- **1.** Insert the NEC EXPRESSBUILDER CD-ROM into the CD-ROM drive.
	- **2.** Click Start menu, point to [Programs], [Accessories] and click [Windows Explorer]
	- **3.** Run "SETUP.EXE" in the following directory.

<CD-ROM Drive Letter>:\WINNT\DOTNET\VIDEO\SETUP.EXE

- **4.** Follow the message to continue the installation.
- **5.** Remove the NEC EXPRESSBUILDER CD-ROM from the CD-ROM drive, follow the direction on the screen and restart the system.

# **Installing SCSI Controller Driver (N8103-65F)**

If you utilize SCSI controller driver (N8103-65F), install it according to the following procedure:

- **1.** Start [Device Manager] from [Start] menu → [Control Panel]→ [Administrative Tools] → [Computer Management].
- **2.** Double-click the SCSI Controller driver which Device Manager lists as Other device.
- **3.** Click [Update Driver].
- **4.** When the "Update Device Driver Wizard" appears, select "Install from a list or specific location [Advanced]" and click [Next].
- **5.** Select "Don't search. I will choose the driver to install" and click [Next].
- **6.** Click [Have Disk..].
- **7.** Insert "Windows Server 2003 OEM-DISK for NEC EXPRESSBUILDER" into the floppy disk drive, enter "a:\" into "copy manufacturer's file from:" and click [OK].
- **8.** Specify the following driver and click [Next]. [INITIO INI-A10XU2W PCI SCSI Controller] (When N8103-65F board is installed.)

The installation of the driver is completed.

Restart the system according to the message appeared on the screen.

## **Installing SCSI Controller Driver (N8103-75)**

If you utilize SCSI controller driver (N8103-75), install it according to the following procedure:

#### **<In the case of use of Windows Server 2003 SevicePack1 or Windows Server 2003 R2>**

If you utilize SCSI controller driver (N8103-75), update your system with NEC EXPRESSBUILDER CD-ROM attached to your system.

The SCSI controller driver will be installed automatically.

#### **<In the case of Windows Server 2003 which has not installed SevicePack1>**

- **1.** Start [Device Manager] from [Start] menu → [Control Panel] → [Administrative Tools]→ [Computer Management].
- **2.** Double-click the SCSI Controller driver which Device Manager lists as Other device.
- **3.** Click [Update Driver].
- **4.** When the "Update Device Driver Wizard" appears, select "Install from a list or specific location [Advanced]" and click [Next].
- **5.** Select "Don't search. I will choose the driver to install" and click [Next].
- **6.** Click [Have Disk..].
- **7.** Insert "Windows Server 2003 OEM-DISK for NEC EXPRESSBUILDER" into the floppy disk drive, enter "a:\" into "copy manufacturer's file from:" and click [OK].
- **8.** Specify the following driver and click [Next].

[Adaptec SCSI Card 29320ALP -Ultra320 SCSI] (When N8103-75 board is installed.)

The installation of the driver is completed.

Restart the system according to the message appeared on the screen.

## **Installing SCSI Controller Driver (N8103-56/-95/N8190-126)**

If you utilize SCSI controller driver (N8103-56/-95/N8190-126), update your system with NEC EXPRESSBUILDER CD-ROM attached to your system.

The SCSI controller driver will be installed automatically.

# **Installing Disk Array Controller Driver (N8103-80F/81F)**

To additionally install the N8103-80F/81F in a system containing Windows Server 2003, connect the controller and take the following steps to install the driver:

#### **<In the case of use of Windows Server 2003 SevicePack1 or Windows Server 2003 R2>**

- **1.** Start [Device Manager] from [Start] menu → [Control Panel] → [Administrative Tools]  $\rightarrow$  [Computer Management].
- **2.** Double-click [LSI Logic Megaraid SCSI 320-1/2] which Device Manager lists.
- **3.** Click the [Driver] tab and click [Update Driver...].
- **4.** When the "Update Device Driver Wizard" appears, select "Install from a list or specific location [Advanced]" and click [Next].
- **5.** Select the "Search for the best driver in these locations." and check the "Search removable media [floppy, CD-ROM...]" check box.
- **6.** Insert "Windows Server 2003 OEM-DISK for NEC EXPRESSBUILDER" into the floppy disk drive, and click [Next].
- **7.** Copying of the driver is completed, and the [Completing the Hardware Update Wizard] dialog box below appears. Click [Finish].

#### **<In the case of Windows Server 2003 which has not installed SevicePack1>**

- **1.** Start [Device Manager] from [Start] menu → [Control Panel] → [Administrative Tools]  $\rightarrow$  [Computer Management].
- **2.** Double-click the SCSI Controller driver which Device Manager lists as Other device.
- **3.** Click the [Driver] tab and click [Update Driver...].
- **4.** When the "Update Device Driver Wizard" appears, select "Install from a list or specific location [Advanced]" and click [Next].
- **5.** Select the "Search for the best driver in these locations." and check the "Search removable media [floppy, CD-ROM...]" check box.
- **6.** Insert "Windows Server 2003 OEM-DISK for NEC EXPRESSBUILDER" into the floppy disk drive, and click [Next].
- **7.** Copying of the driver is completed, and the [Completing the Hardware Update Wizard] dialog box below appears. Click [Finish].

## **About Windows Activation**

Windows Server 2003 must be activated before you can use Windows Server 2003. Windows activation process is as follows.

> **NOTE:** When you use Windows Server 2003 R2, activation process is not needed.

**1.** Click [Run] on [Start] menu.

Type as follows in the [Open:] box, and click [OK]. oobe/msoobe /a

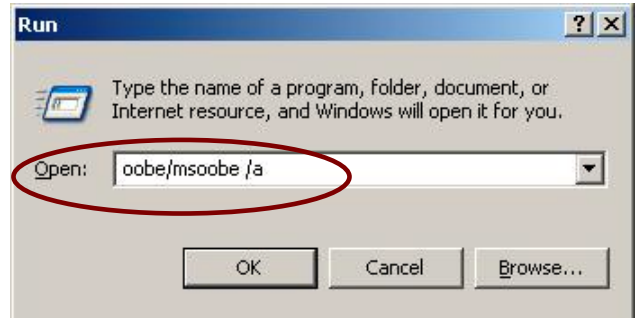

**2.** When the screen as follows is displayed, click [Next].

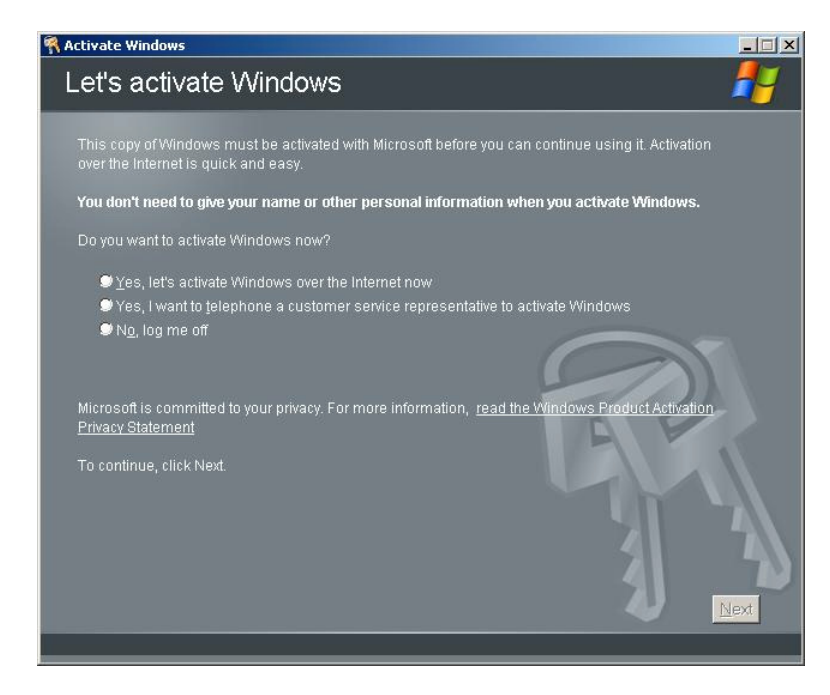

Download from Www.Somanuals.com. All Manuals Search And Download.

The following screen is displayed.

Generating new Installation ID...

**3.** Process "Windows activation" according to the following message.

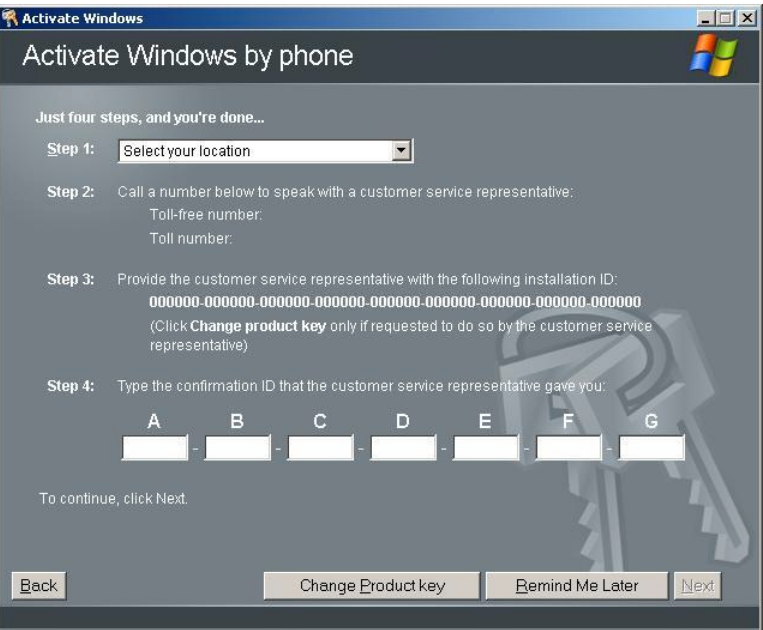

## **Available Switch Options for Windows Server 2003 Boot.ini File**

Many different switches will be available if you edit Boot.ini file.

For the available switch options, refer to the following information:

■ Microsoft Knowledge Base - Article ID: 833721

"Available switch options for the Windows XP and the Windows Server 2003 Boot.ini files"

If your system has a memory capacity in excess of 4GB in its installing, adding /PAE switch in Boot.ini file will enable the system to be installed with over 4GB of memory.

However, the Microsoft operating system products which support /PAE switch option are limited.

Refer to the following article in Microsoft Knowledge Base to check the supported products.

■ Microsoft Knowledge Base - Article ID: 291988

"A description of the 4GB RAM tuning feature and the Physical Address Extension switch"

Below is the example on how to add /PAE switch to Boot.ini file.

- **1.** Click [Start], point to [Settings], and then click [Control Panel].
- **2.** In [Control Panel], double-click [System].
- **3.** Click the [Advanced] tab, and then click [Settings] under [Setup and Recovery].
- **4.** Under [System Setup], click [Edit] to open [Boot.ini].
- **5.** Add "/PAE" to [Operating Systems] section in [Boot.ini] file, and then save it.

<Example of Boot.ini file>

```
[boot loader]
timeout=30
default=multi(0)disk(0)rdisk(0)partition(2)\WINDOWS
[operating systems]
multi(0)disk(0)rdisk(0)partition(2)\WINDOWS="Windows Server 2003" /fastdetect
multi(0)disk(0)rdisk(0)partition(2)\WINDOWS="Windows Server 2003, PAE" /fastdetect
/PAE
C:\CMDCONS\BOOTSECT.DAT="Microsoft Windows Recovery Console" /cmdcons
```
This is the end of editing Boot.ini file.

**NOTE:** If you choose one of the items in the "Default operating system" drop-down list box in [Setup and Recovery] group box, you can make your system start automatically from the switch you specified.

# **SETTING FOR COLLECTING MEMORY DUMP (DEBUG INFORMATION)**

Set for collecting memory dump using the procedure described in Chapter 5.

# **Appendix F**

# **Installing Windows 2000**

This section explains how to install the Windows 2000 without using Express Setup tool.

# **BEFORE INSTALLING WINDOWS 2000**

Please read carefully the following information BEFORE commencing your Windows 2000 Installation.

## **Optional Board Supported by NEC EXPRESSBUILDER**

NEC EXPRESSBUILDER CD-ROM attached to your system supports the following optional boards:

> **NOTE:** If you want to install the other boards by using a driver floppy disk ("OEM-FD for Mass storage device"), except ones listed below, see "Exceptional setup" and "Installing Optional Mass Storage Driver" of "Configuration Diskette Creator" in Chapter 6.

- Supporting installation of OS in NEC EXPRESSBUILDER
	- N8103-80F Disk Array Controller (SCSI 1ch)
	- N8103-81F Disk Array Controller (SCSI 2ch)
	- N8103-86 Disk Array Controller (0ch)
	- Adaptec HostRAID(SCSI) (Controller on the I/O board)
- Other optional boards
	- N8103-56 SCSI Controller
	- N8103-65F SCSI Controller
	- N8103-75 SCSI Controller
	- N8103-95 SCSI Controller
	- N8190-126 SCSI Controller

# **Disk Array Controller (N8103-91)**

Disk Array Controller (N8103-91) does not support Windows 2000.

## **Installing Service Pack**

You can install the Service Pack on the server. When the Service Pack is not attached to your system, prepare it by yourself.

## **Updating System**

If you modified the Windows system, execute "Update Express5800 system" in Master Control Menu.

## **Re-installing to the Hard Disk Drive which has been upgraded to Dynamic Disk**

If you want to leave the existing partition when installing the system on the hard disk drive upgraded to Dynamic Disk, note the following issue:

- Do not select the partition that OS had been installed as the partition to install the OS newly.
- Select "Use the current File System" for the format of OS partition.

## **Manual Installation when N8103-80F/81F/86 and SCSI HostRAID Keeps Connection**

If you keep those controllers connecting during installation process, pop-up messages may appear.

This does not affect on system behavior. Click [YES] and continue the installation. Follow the message hereafter.

## **MO Device**

If you specify the file system as NTFS with MO Device connected during the installation, the file system will not be converted normally. Disconnect MO Device and restart the installation from the beginning.

## **Partition Size**

The size for the partition that the system is to be installed can be calculated from the following formula.

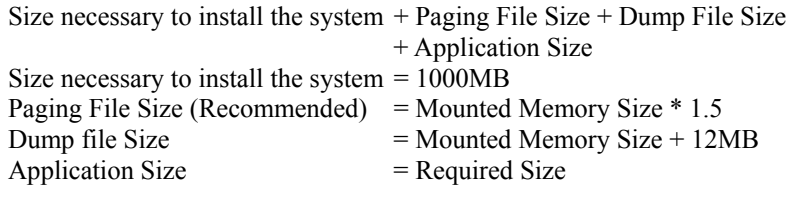

#### **IMPORTANT:**

■ The above-mentioned paging file size is recommended for collecting debug information (memory dump). The paging file with initial size large enough to store the dump file in the boot drive is required.

Correct debug information might not be able to be collected due to virtual memory shortage when the paging file is insufficient, so set an enough size of the paging file with the entire system.

- The maximum paging file size which can be set on one partition is 4095MB. If the above paging file size exceeds 4095MB, specify 4095MB for the paging file size.
- The maximum dump file size for the system with more than 2GB memory mounted is '2048MB + 12MB'.
- If you install any application program or the like, add necessary space to the partition to install these programs.

For example, if the mounted memory size is 512MB, the partition size will be calculated by the above formula as follows:

> $1000MB + (512MB * 1.5) + (512MB + 12MB) + Application Size$  $= 2292MB + Application Size$

Dividing into the partition of the recommended size into multiple disks as written below will solve problem that it cannot be reserved in one disk.

- **1.** Set the "Size required for installation + Paging file size".
- **2.** See Chapter 5 and set that debugging information (equivalent to the dump file size) is to be written to a separate disk.

(If the disk does not have enough free space to enable the dump file size to be written, then after installing the system using the "Size required for installation + Paging file size", install an additional new disk.)

# **INSTALLING WINDOWS 2000**

Preparations for Installation

- NEC EXPRESSBUILDER CD-ROM
- Microsoft Windows 2000 Server / Microsoft Windows 2000 Advanced Server (CD-ROM)
- Windows 2000 Service Pack (CD-ROM)
- User's Guide
- Getting Started
- Windows 2000 OEM-DISK for NEC EXPRESSBUILDER

## **Creating "Windows 2000 OEM-DISK for NEC EXPRESSBUILDER"**

Before installing, create Windows 2000 OEM-DISK for NEC EXPRESSBUILDER.

**NOTE:** If you have already "Windows 2000 OEM-DISK for NEC EXPRESSBUILDER" for NEC Express5800 Server which you are going to install Windows 2000, you do not need to create it again.

You can create Windows 2000 OEM-DISK for NEC EXPRESSBUILDER with the following two procedures.

■ Create from the menu which appears when running NEC Express5800 Server with NEC EXPRESSBUILDER.

If you have only NEC Express5800 Server to create Windows 2000 OEM-DISK for NEC EXPRESSBUILDER, use this procedure.

If Windows Server 2003 or Windows 2000 can be operated on NEC Express5800 Server, you can use the other procedure described later.

Follow the steps below.

- **1.** Prepare one 3.5-inch floppy disk.
- **2.** Turn on your NEC Express5800 Server.
- **3.** Insert the NEC EXPRESSBUILDER CD-ROM into the CD-ROM drive of the Server.
- **4.** Press the RESET switch or press **Ctrl**, **Alt** and **Delete** to reboot the server .(You may also turn off and then on again to reboot the server.)

The system will boot from the CD-ROM and NEC EXPRESSBUILDER starts.

- **5.** Select [Create Support Disk] from [Tools].
- **6.** Select [Windows 2000 OEM-DISK for NEC EXPRESSBUILDER] from [Create Support Disk] menu.
- **7.** Insert a floppy disk into the floppy disk drive according to the instruction on the screen. Windows 2000 OEM-DISK for NEC EXPRESSBUILDER will be created. Write-protect and attach a label, then keep it safely.
	- Create from [Master Control Menu]

[Master Control Menu] runs on the following operating systems.

- Windows Server 2003 x64 Editions
- Windows Server 2003
- Windows XP x64 Edition
- Windows XP
- Windows 2000
- Windows Me/98/95
- $-$  Windows NT 4.0

You can create Windows 2000 OEM-DISK for NEC EXPRESSBUILDER from [Master Control Menu], if you have the computer on which the above operating systems operate.

Follow the steps below.

- **1.** Prepare one 3.5-inch floppy disk.
- **2.** Run the operating system.
- **3.** Insert the NEC EXPRESSBUILDER CD-ROM into the CD-ROM drive of the server.

[Master Control Menu] will appear.

**4.** Click on [Setup] with left mouse button and click [Make OEM-DISK] and then [for Windows 2000].

> **NOTE:** You can do the same operation with the menu appeared by the Right-click.

**5.** Insert the floppy disk into the floppy disk drive according to the message. Windows 2000 OEM-DISK for NEC EXPRESSBUILDER will be created. Write-protect and attach a label, then keep it safely.

## **Windows 2000 Clean Installation**

This section explains how to perform a clean installation of Windows 2000.

- **1.** Turn on the system power.
- **2.** Insert the Windows 2000 CD-ROM in the CD-ROM drive.
- **3.** Press **Ctrl** + **Alt** + **Delete** to reset the system.

After a bootable operating system has been installed on the hard disk drive, press **Enter** while the message "Press any key to boot from CD..." is displayed at the top of the screen.

If no bootable operating system exists on the hard disk drive, this step is unnecessary.

The Windows 2000 setup screen will appear.

If the screen is not displayed, **Enter** was not pressed properly.

Begin after turning on the system power again.

**4.** Press **F6** while the message "Setup is inspecting your computer's hardware configuration..." is displayed at the upper part of the screen.

> **IMPORTANT:** There is no visible indication on screen when **F6** has been pressed.

**5.** When the following message is displayed, press **S**.

Setup could not determine the type of one or more mass storage devices installed in your system, or you have chosen to manually specify an adapter. Currently, Setup will load support for the following mass storage devices.

The following message is displayed.

Please insert the disk labeled manufacturer-supplied hardware support disk into Drive A: \*Press ENTER when ready.

**6.** Insert the Windows 2000 OEM-DISK for NEC EXPRESSBUILDER into the floppy disk drive, and press **Enter**.

A list of mass storage devices is displayed.

Select the [Adaptec Ultra320 SCSI Cards (Win2000)] and press **Enter**.

Then, it returns to the screen of Procedure 5.

- **7.** Select the proper SCSI Adapter and press **Enter**.
	- Adaptec HostRAID U320 Driver Ver 1.02 For Windows 2000/XP/2003 (When Adaptec HostRAID (SCSI) is installed.)
	- MegaRAID SCSI 320-1 Controller Driver (When N8103-80F board is installed.)
	- MegaRAID SCSI 320-2 Controller Driver (When N8103-81F board is installed.)
	- Adaptec I2O RAID Driver Disk for 32bit Windows 2000/XP/2003 (When N8103-86 board is installed.)

Continue performing tasks according to the subsequent messages that appear.

After installation is completed, be sure to execute the tasks described in "Driver Installation and Advanced Settings" and "Updating the System" of this manual.

## **Reinstallation to Multiple Logical Drives**

This subsection describes the procedure for reinstalling the operation system if the multiple logical drives exist.

#### **Before Re-installing the Operation System**

Be sure to make backup copies before re-installing the operation system just in case.

#### **Re-installing the Operation System**

- **1.** Start the clean installation following the procedure described in this manual.
- **2.** Specify the partition in which you want to install the operating system when the following message appears:

The following list shows the existing partitions and unpartitioned space on this computer.

Use the UP and DOWN ARROW keys to select an item in the list.

- Cannot modify the drive letter of your system or boot volume. Confirm the proper drive letter is assigned and then, continue the setup.
- **3.** Continue the clean installation again following the procedure described earlier in this chapter.

The drive letter of the re-installed system may differ from the one of the previous system. If you need to modify the drive letter, modify it according to the "Procedure for Modifying the Drive Letter".

### **Procedure for Modifying the Drive Letter**

Be careful that the drive letter of the system or boot volume cannot modify with the following procedure.

- **1.** Click Start menu, right-click [My Computer], and specify [Manage] to start [Computer Management].
- **2.** Specify the [Disk Management] in the left side of the window.
- **3.** Right-click the volume you want to modify the drive letter and specify the [Change Drive Letter and Path...].
- **4.** Click [Yes].
- **5.** Choose the [Assign a drive letter] and specify the drive letter you want to assign.
- **6.** Click [OK].
- **7.** If the following message appears, click [Yes].

Changing the drive letter of a volume may cause programs to no longer run. Are you sure you want to change this drive letter?

**8.** Close the [Computer Management].

## **Updating the System - Installing Service Pack -**

**IMPORTANT:** This system does not support Windows 2000 Service Pack 1 - 3.

If you install Windows 2000 CD-ROM which contains Service Pack 4 to your system, you do not have to apply Service Pack 4 again.

**NOTE:** If you run the Update of System with the MO device connected, refer following attention.

<If you insert the MO media> Remove MO media from the MO device immediately after clicking on [Restart Computer].

<If you do not insert the MO media> If the message "There is no disk in the drive. ..." is shown during the Update of System, click [Cancel] or [Continue] and continue the update.

To ensure normal system operation you should update your system using the following procedures.

- **1.** Logon to the system using the administrator account or other account which is a member of the Administrators group.
- **2.** Insert the NEC EXPRESSBUILDER CD-ROM into the CD-ROM drive.

Master Control Menu is automatically appeared on the screen.

- **3.** Click on [Setup] with left mouse button and click on [Update NEC Express5800 system] section.
- **4.** Continue your work for system update as the following message.
- **5.** Click on [Restart Computer] to restart the system.
- **6.** Remove the NEC EXPRESSBUILDER CD-ROM from the CD-ROM drive immediately after clicking on [Restart Computer]

**IMPORTANT:** If you change the configuration of the system (by adding or removing hardware or Operating system software components) or repair the system, you must run the system update again.

# **DRIVER INSTALLATION AND ADVANCED SETTINGS**

This section describes on how to install and setup various standard drivers mounted on the device.

For the information on installing and setting up the driver that is not described in this section, please refer to the document attached to the driver.

## **PROSet**

PROSet is a utility that confirms the function of network contained in network driver. Be sure to install. Utilizing PROSet enables the following issues:

- Confirm detailed information of the adapter.
- Diagnose loop back test, packet transmission test and so on.
- Specify teaming.

Configuring several network adapters as one team provides the server an environment tolerant on any trouble and enhance through put between the switches.

PROSet is necessary to utilize these features.

Follow the procedure below to install PROSet.

- **1.** Insert the NEC EXPRESSBUILDER CD-ROM into the CD-ROM drive.
- **2.** Click Start menu, point to [Program], [Accessory] and click [Explorer].
- **3.** Run "PROSET.EXE" in the following directory.

<CD-ROM DriveLetter>:\WINNT\W2K\BC5\PROSET\WIN2K\

The [Intel(R) PROSet - InstallShield Wizard] dialog starts.

- **4.** Click [Next].
- **5.** Choose "I accept the terms in the license agreement" and click [Next].
- **6.** Choose "Typical" and click [Next].
- **7.** Click [Install].
- **8.** When [InstallShield Wizard Completed] window is displayed, click [Finish].
- **9.** Restart the system.
#### **Network Driver**

[When PROSet is not installed]

- **1.** Click Start menu and click [Network and Dial-Up Connection]. The [Network and Dial-Up Connection] dialog box appears.
- **2.** Right-click [Local Area Connection] and click [Properties] from pop-up menu. The [Local Area Connection Properties] dialog box appears.
- **3.** Click [Configure].

The property dialog box for network adapter appears.

- **4.** Click the [Advanced] and specify the [Link Speed & Duplex]value the same as the value specified for HUB.
- **5.** Click [OK] on the property dialog box for network adapter.
- **6.** Click [OK] on the [Local Area Connection Properties] dialog box.

Also, add or delete any protocols and services if necessary. You can operate the process from [Network and Dial-up Connection] to display the property dialog box for local area network.

> **NOTE:** We recommend you to add [Network Monitor] at [Adding Services]. [Network Monitor] can monitor the frame (or the packet) that the computer installing [Network Monitor] sends or receives. This tool is valuable when analyzing network trouble. For information on how to install the tool, see the "Setting for Solving Problems" in Chapter 5.

[When PROSet is installed]

**1.** Double-click [Intel(R) PROSet Wired] on the [Control Panel] window.

The [Intel(R) PROSet for Wired Connections] dialog box appears. Double-click the [Intel(R) PROSet Wired] icon.

- **2.** Put the cursor to the network driver in the list.
- **3.** Click the [Advanced] and specify the [Link Speed & Duplex] value the same as the value specified for HUB.

Also specify the other network driver with the same progress above.

#### **Re-install the Network Driver**

After installing OS and deleting the network drivers, if you want to re-install the network drivers, follow the procedure below.

- **1.** Restart OS and logon to your system.
- **2.** [Upgrade Device Driver Wizard] dialog box appears.

Click [Next].

- **3.** Confirm that the [Search for a suitable driver for my device (recommended)] radio button is selected and click [Next].
- **4.** Select the [Specify a location] check box and deselect other check boxes.

Click [Next].

**5.** Other [Upgrade Device Driver Wizard] dialog box opens.

When using [Intel(R) PRO/1000MT Dual Port Network Connection], specify [<CD-ROM drive letter>:\WINNT\W2K\BC5\PRO1000\WIN2K].

Then click [OK].

- **6.** Click [Next].
- **7.** Click [Finished].

After re-installing the network drivers, the link speed and Duplex mode need to be specified.

Refer to "Network Driver" described earlier.

## **Graphics Accelerator Driver**

Standard graphics accelerator drivers that are mounted will be installed automatically.

The following is the procedure when it is necessary to install manually.

If you want to utilize optional Graphics Accelerator Driver board, follow the document attached to the board to install the driver.

- For the graphics accelerator driver, the use of a remote KVM console that installs the advanced N8115-02 remote management card is supported by the standard.
	- **1.** Insert the NEC EXPRESSBUILDER CD-ROM into the CD-ROM drive.
	- **2.** Click Start menu, point to [Programs], [Accessories] and click [Windows Explorer]
	- **3.** Run "SETUP.EXE" in the following directory.

<CD-ROM Drive Letter>:\WINNT\W2K\VIDEO\SETUP.EXE

**4.** Follow the message to continue the installation.

If the dialog message "Digital Signature could not been found." appears, select [Yes] to continue. If the dialog message "Direct X Ver.8 isn't installed." appears, select [continue] to continue.

**5.** Remove the NEC EXPRESSBUILDER CD-ROM from the CD-ROM drive, follow the direction on the screen and restart the system.

#### **USB 2.0 Driver**

USB 2.0 Driver is pre-installed. When restoring the system or re-installing the system, the driver is automatically installed in the process of updating the system.

## **Installing SCSI Controller Driver (N8103-65F/75)**

If you utilize SCSI controller driver (N8103-65F/75), install it according to the following procedure:

- **1.** Start [Device Manager] from [Start] menu → [Control Panel]→ [Administrative Tools] → [Computer Management].
- **2.** Double click the SCSI Controller driver which Device Manager lists as unknown device.
- **3.** Click [Update Driver].
- **4.** When the "Update Device Driver Wizard" appears, select "Install from a list or specific location [Advanced]" and click [Next].
- **5.** Select "Don't search. I will choose the driver to install" and click [Next].
- **6.** Click [Have Disk..].
- **7.** Insert "Windows 2000 OEM-DISK for NEC EXPRESSBUILDER" into the floppy disk drive, enter "a:\" into "copy manufacturer's file from:" and click [OK].
- **8.** Specify the following driver and click [Next].
	- [INITIO INI-A10XU2W PCI SCSI Controller] (When N8103-65F board is installed.)
	- [Adaptec SCSI Card 29320ALP Ultra320 SCSI] (When N8103-75 board is installed.)

The installation of the driver is completed.

Restart the system according to the message appeared on the screen.

## **Installing SCSI Controller Driver (N8103-56/-95/N8190-126)**

If you utilize SCSI controller driver (N8103-56/-95/N8190-126), update your system with NEC EXPRESSBUILDER CD-ROM attached to your system.

The SCSI controller driver will be installed automatically.

## **Installing RAID Controller Driver (N8103-80F/81F)**

To additionally install the N8103-80F/81F in a system containing Windows 2000, connect the controller and take the following steps to install the driver:

- **1.** When the [Found New Hardware Wizard] dialog box appears, click [Next].
- **2.** When the [Install Hardware Device Drivers] dialog box appears, select [Search for a suitable driver for my device (Recommended)], and click [Next].
- **3.** When the [Locate Driver Files] dialog box appears, select [Floppy disk drives], insert "Windows Server 2000 OEM-DISK for NEC EXPRESSBUILDER" into the floppy disk drive, and click [Next].
- **4.** When the [Driver Files Search Results] dialog box appears, click [Next].
- **5.** Copying of the driver is completed, and the [Completion of the new hardware detection wizard] dialog box below appears. Click [Complete].

#### **Available Switch Options for Windows 2000 Boot.ini File**

Many different switches will be available if you edit Boot.ini File.

For the available switch options, refer to the following information:

■ Microsoft Knowledge Base - Article ID: 170756

"Available Switch Options for the Windows NT Boot.ini File"

If your system has a memory capacity in excess of 4GB in its installing, adding /PAE switch in Boot.ini file will enable the system to be installed with over 4GB of memory.

However, the Microsoft operating system products which support /PAE switch option are limited.

Refer to the following article in Microsoft Knowledge Base to check the supported products.

■ Microsoft Knowledge Base - Article ID: 291988

"A description of the 4GB RAM tuning feature and the Physical Address Extension switch"

Below is the example on how to add /PAE switch to Boot.ini file.

- **1.** Click [Start], point to [Programs], point to [Accessories], and then click [Notepad].
- **2.** On the [File] menu, click [Open...].
- **3.** In the [Open] dialog box, in the [Look in] drop-down list box, click "%systemroot%" drive.
- **4.** In the [Open] dialog box, in the [Files of type] drop-down list box, click "All Files" and in the [File name] drop-down list box, enter "Boot.ini". And then, click [Open].

The content of Boot.ini file will be displayed.

**5.** Add "/PAE" to [Operating Systems] section in [Boot.ini] file, and then save it.

<Example of Boot.ini file>

[boot loader] timeout=30 default=multi(0)disk(0)rdisk(0)partition(1)\WINNT [operating systems] multi(0)disk(0)rdisk(0)partition(1)\WINNT="Windows 2000" /fastdetect multi(0)disk(0)rdisk(0)partition(1)\WINNT="Windows 2000, PAE" /fastdetect /PAE

This is the end of editing Boot.ini file.

**NOTE:** If you choose one of the items in the "Default operating system" drop-down list box in [Setup and Recovery] group box, you can make your system start automatically from the switch you specified.

# **SETTING FOR COLLECTING MEMORY DUMP (DEBUG INFORMATION)**

Set for collecting memory dump using the procedure described in Chapter 5.

# **Product Configuration Record Table**

Use this table for information about setup and system environment change.

## **Hardware**

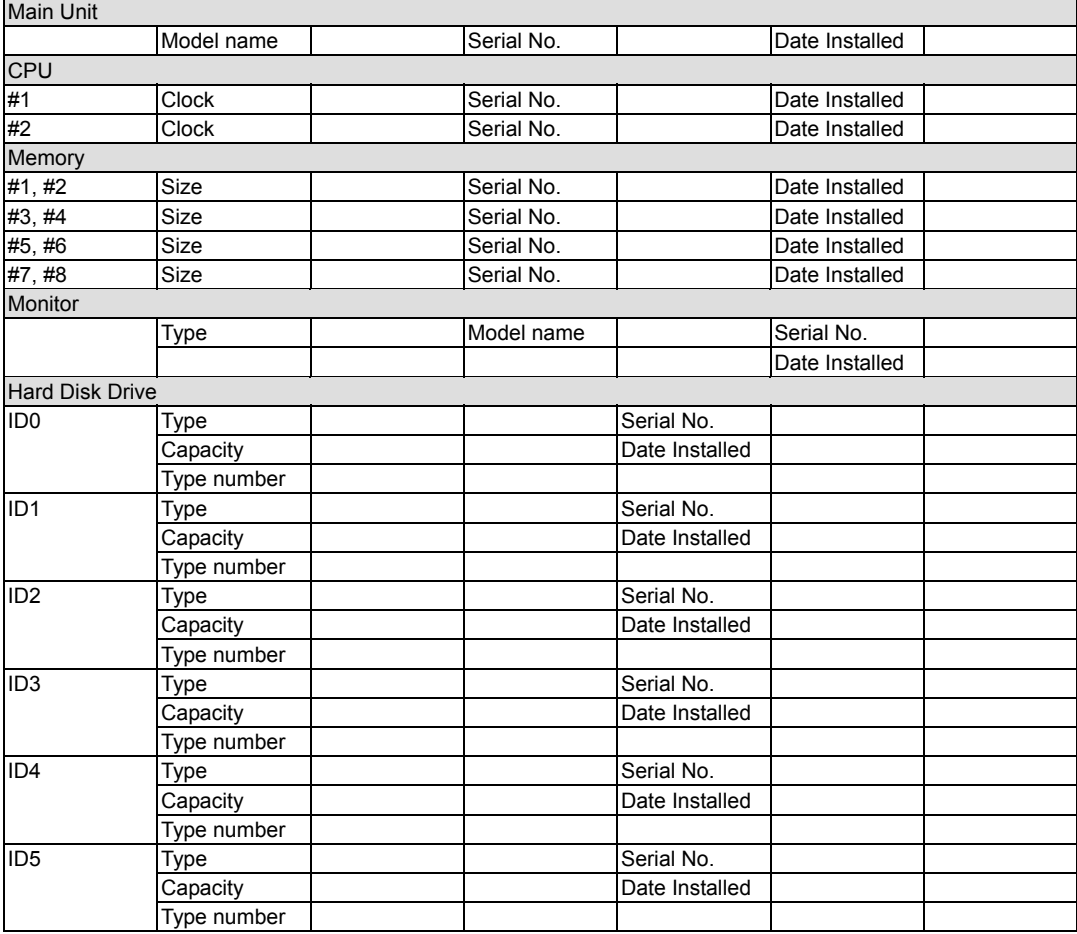

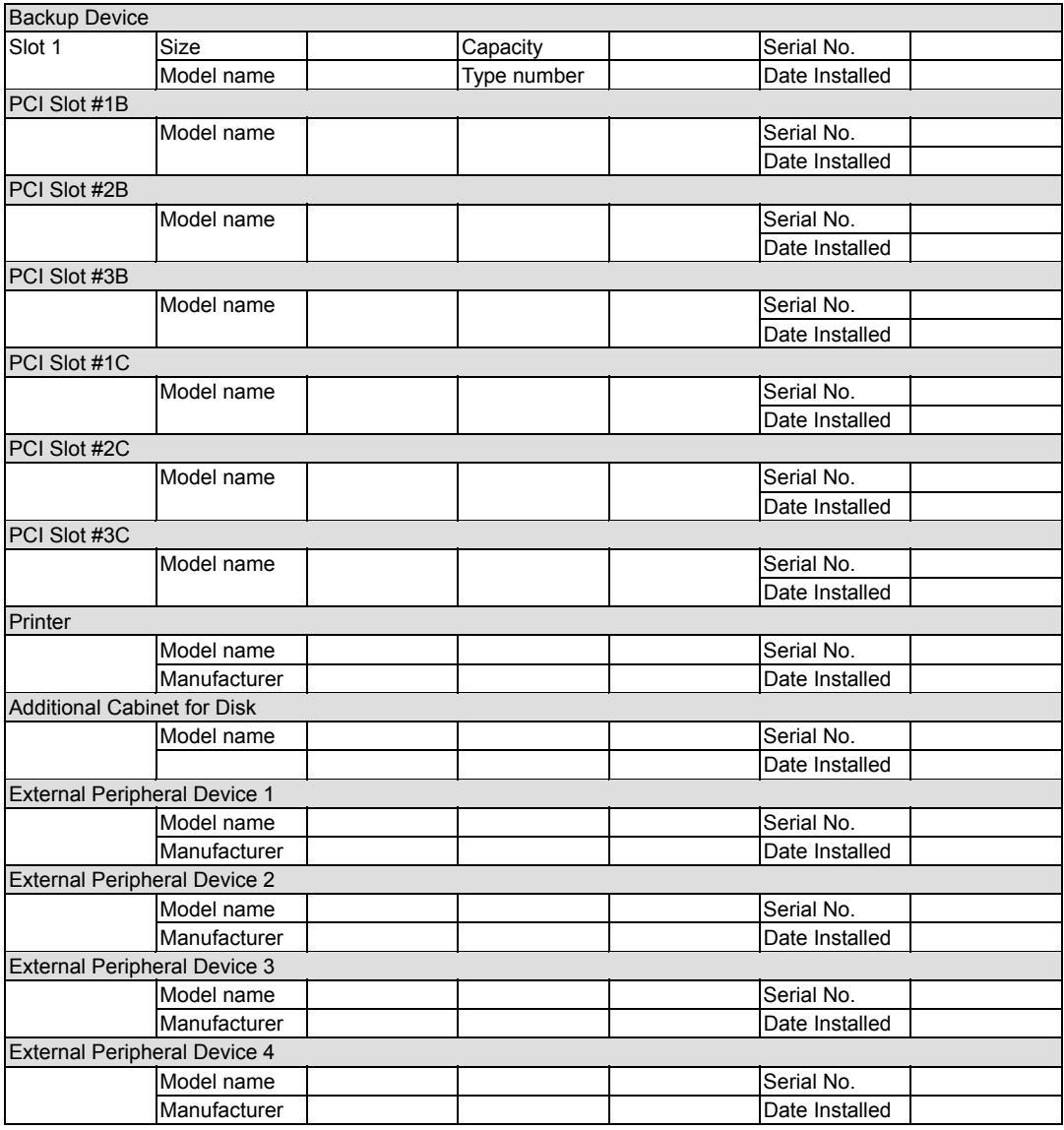

# **Software**

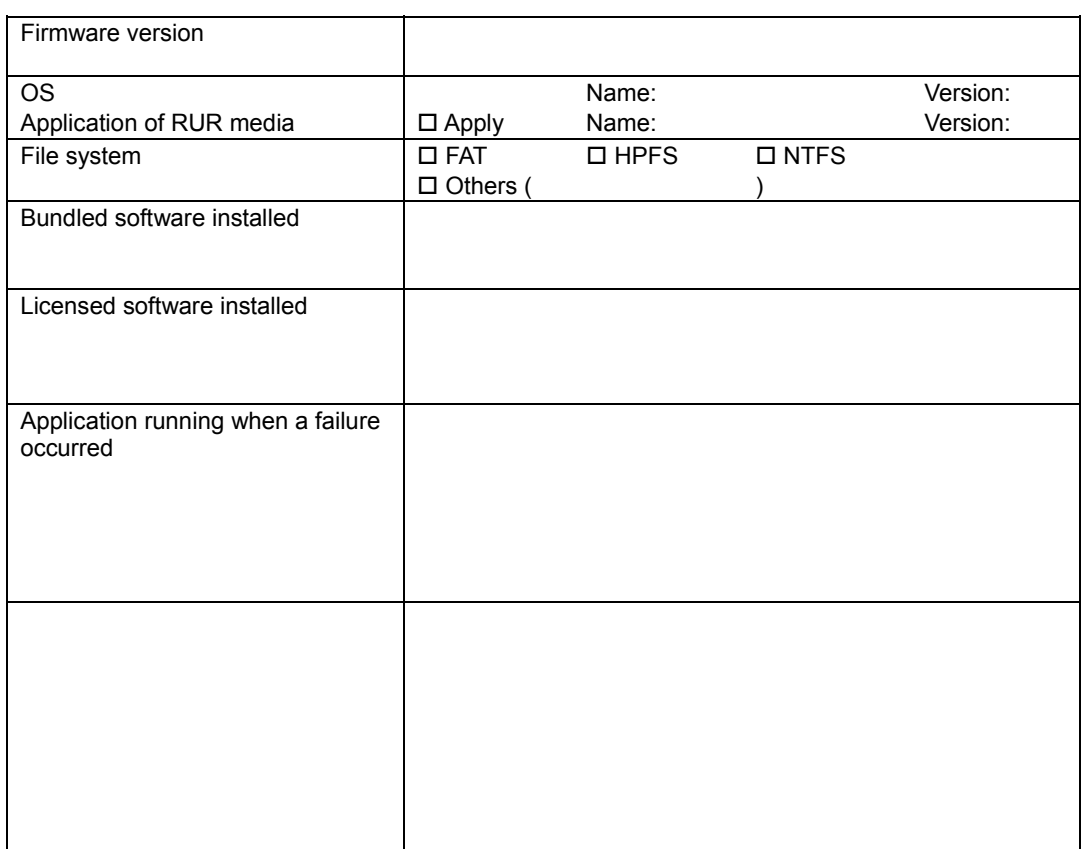

(This page is intentionally left blank.)

Free Manuals Download Website [http://myh66.com](http://myh66.com/) [http://usermanuals.us](http://usermanuals.us/) [http://www.somanuals.com](http://www.somanuals.com/) [http://www.4manuals.cc](http://www.4manuals.cc/) [http://www.manual-lib.com](http://www.manual-lib.com/) [http://www.404manual.com](http://www.404manual.com/) [http://www.luxmanual.com](http://www.luxmanual.com/) [http://aubethermostatmanual.com](http://aubethermostatmanual.com/) Golf course search by state [http://golfingnear.com](http://www.golfingnear.com/)

Email search by domain

[http://emailbydomain.com](http://emailbydomain.com/) Auto manuals search

[http://auto.somanuals.com](http://auto.somanuals.com/) TV manuals search

[http://tv.somanuals.com](http://tv.somanuals.com/)